Версия 1.4.1 Сентябрь 2020 702P08315

# Цветной принтер Xerox® VersaLink® C8000/C9000

Руководство пользователя

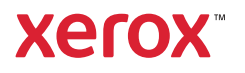

© 2020 Xerox Corporation. Все права защищены. Xerox®, Xerox and Design®, VersaLink®, SMARTsend®, Scan to PC Desktop®, MeterAssistant®, SuppliesAssistant®, Xerox Secure Access Unified ID System®, Xerox Extensible Interface Platform®, Global Print Driver® и Mobile Express Driver® являются торговыми знаками Xerox Corporation в США и в других странах.

Adobe®, Adobe PDF logo, Adobe® Reader®, Adobe® Type Manager®, ATM™, Flash®, Macromedia®, Photoshop®, and PostScript® являются товарными знаками или зарегистрированными товарными знаками компании Adobe Systems, Inc.

Apple®, Bonjour®, EtherTalk™, TrueType®, iPad®, iPhone®, iPod®, iPod touch®, AirPrint® и AirPrint Logo®, Mac®, Mac OS® и Macintosh® являются товарными знаками или зарегистрированными товарными знаками компании Apple Inc. в США и других странах.

Служба веб-печати Google Cloud Print™, служба веб-почты Gmail™ и мобильная платформа Android™ являются товарными знаками компании Google, Inc.

HP-GL®, HP-UX® и PCL® являются зарегистрированными товарными знаками корпорации Hewlett-Packard в США и других странах.

IBM® и AIX® являются зарегистрированными товарными знаками корпорации International Business Machines в США и других странах.

McAfee®, ePolicy Orchestrator® и McAfee ePO™ являются товарными знаками или зарегистрированными товарными знаками компании McAfee Inc. в США и других странах.

Microsoft®, Windows Vista®, Windows®, Windows Server® и OneDrive® являются зарегистрированными товарными знаками корпорации Microsoft в США и других странах.

Mopria является товарным знаком Mopria Alliance.

PANTONE® и другие торговые знаки Pantone, Inc. Являются собственностью Pantone, Inc.

UNIX® является торговым знаком в США и других странах, лицензированным эксклюзивно для X/ Open Company Limited.

Linux® является зарегистрированным товарным знаком Линуса Торвальдса (Linus Torvalds).

Wi-Fi CERTIFIED Wi-Fi Direct® является торговым знаком Wi-Fi Alliance.

# Оглавление

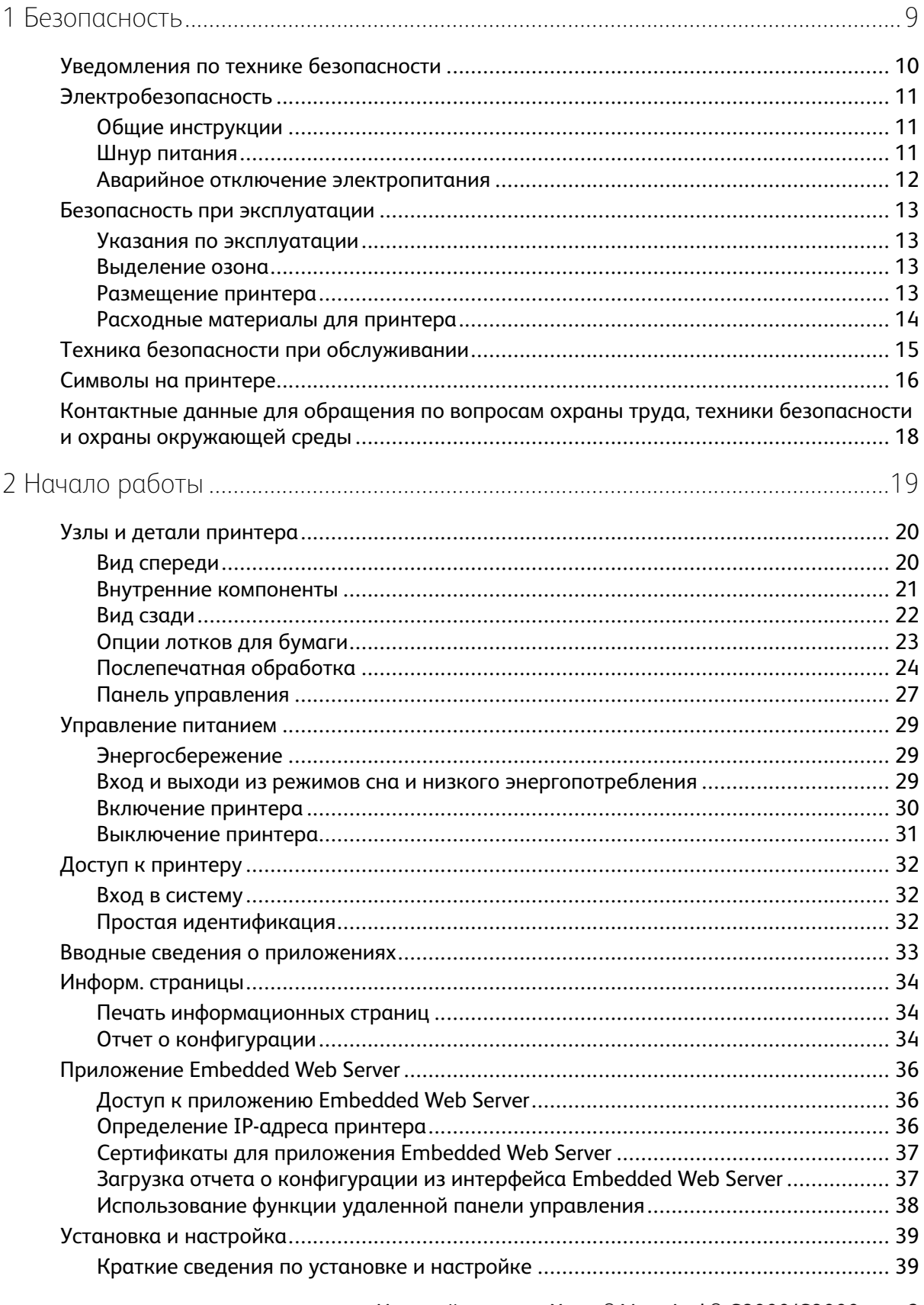

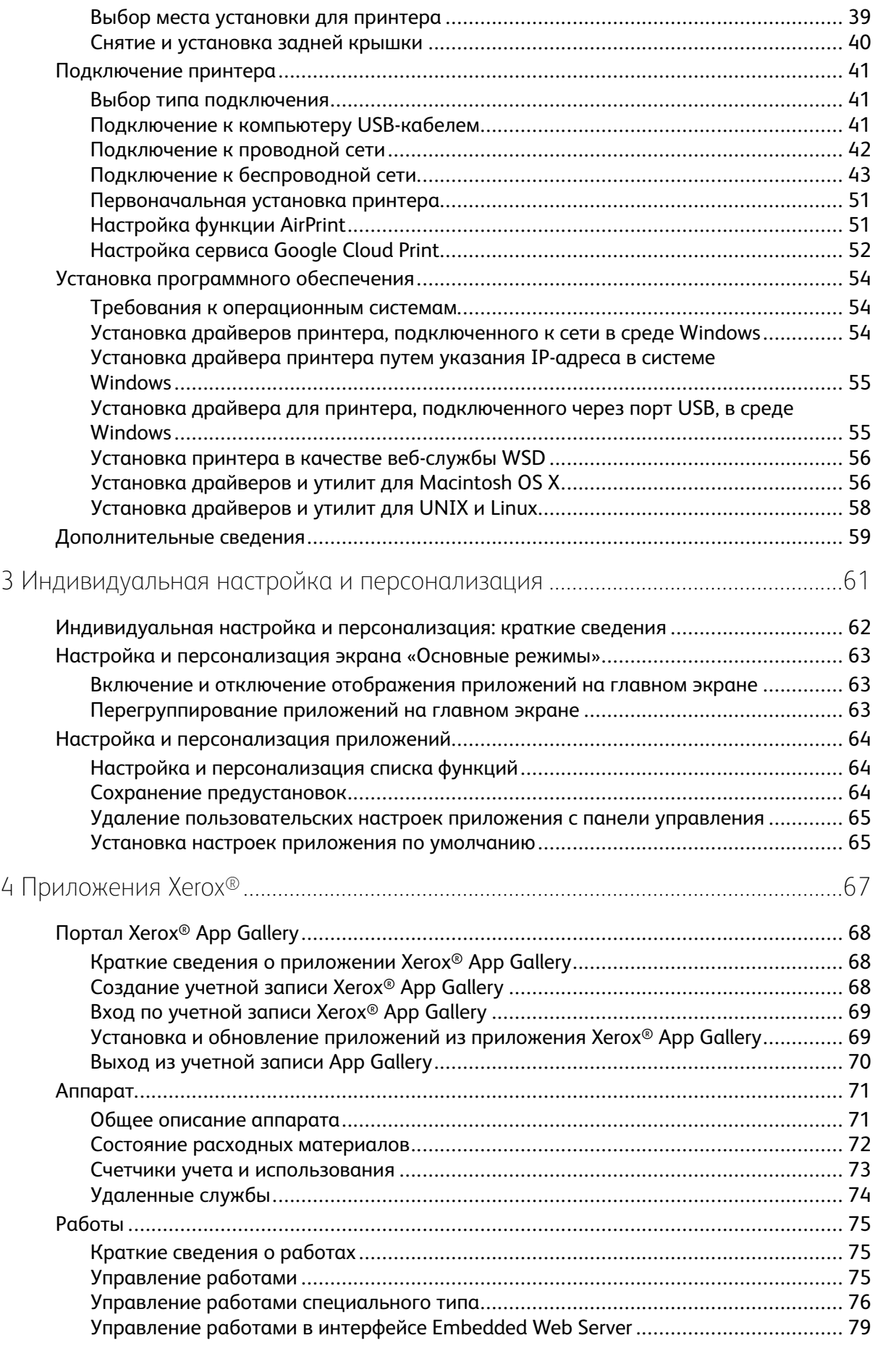

#### 4 Цветной принтер Xerox® VersaLink® C8000/C9000 Руководство пользователя

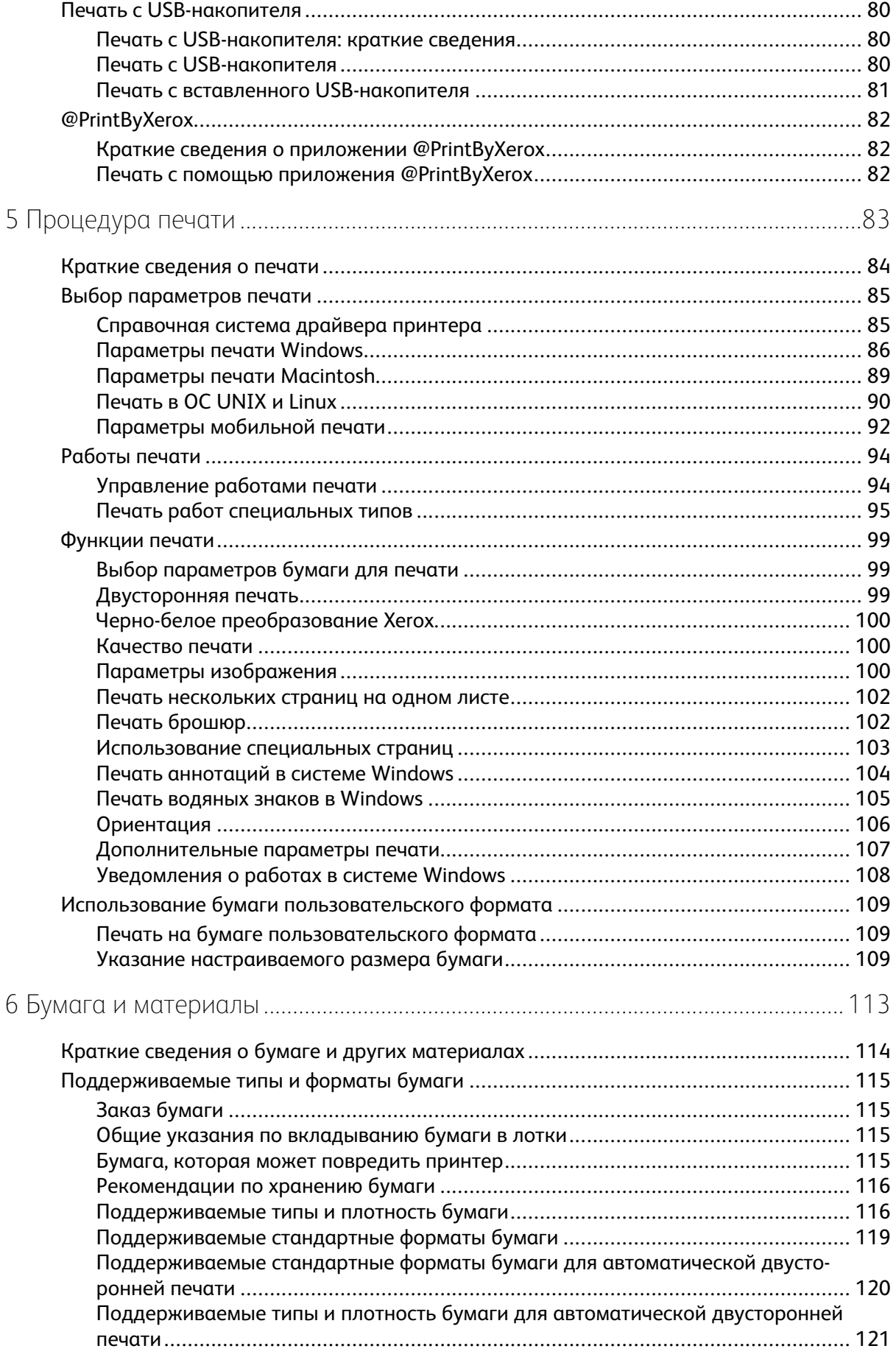

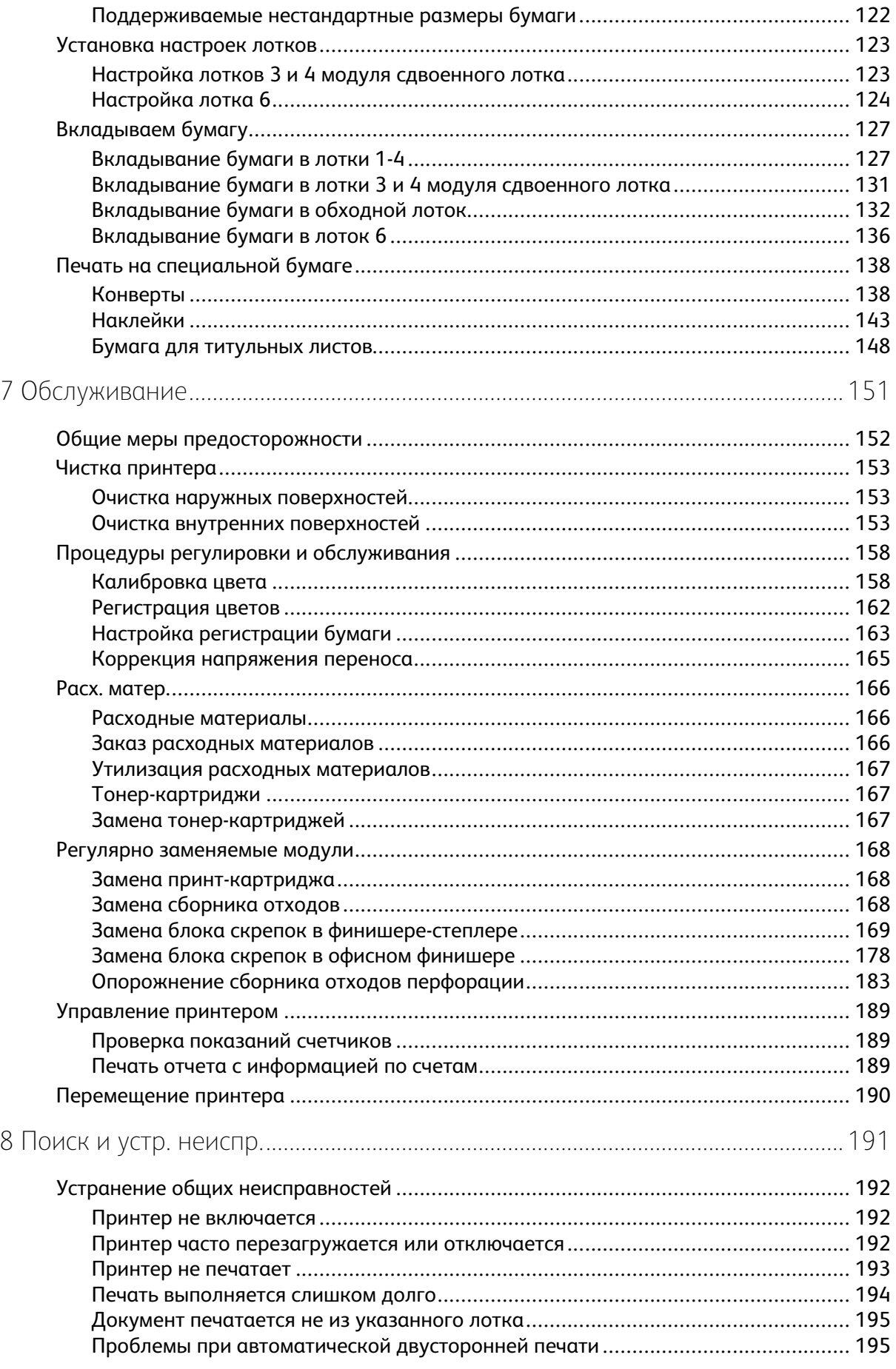

#### Цветной принтер Xerox® VersaLink® С8000/С9000  $6\overline{6}$ Руководство пользователя

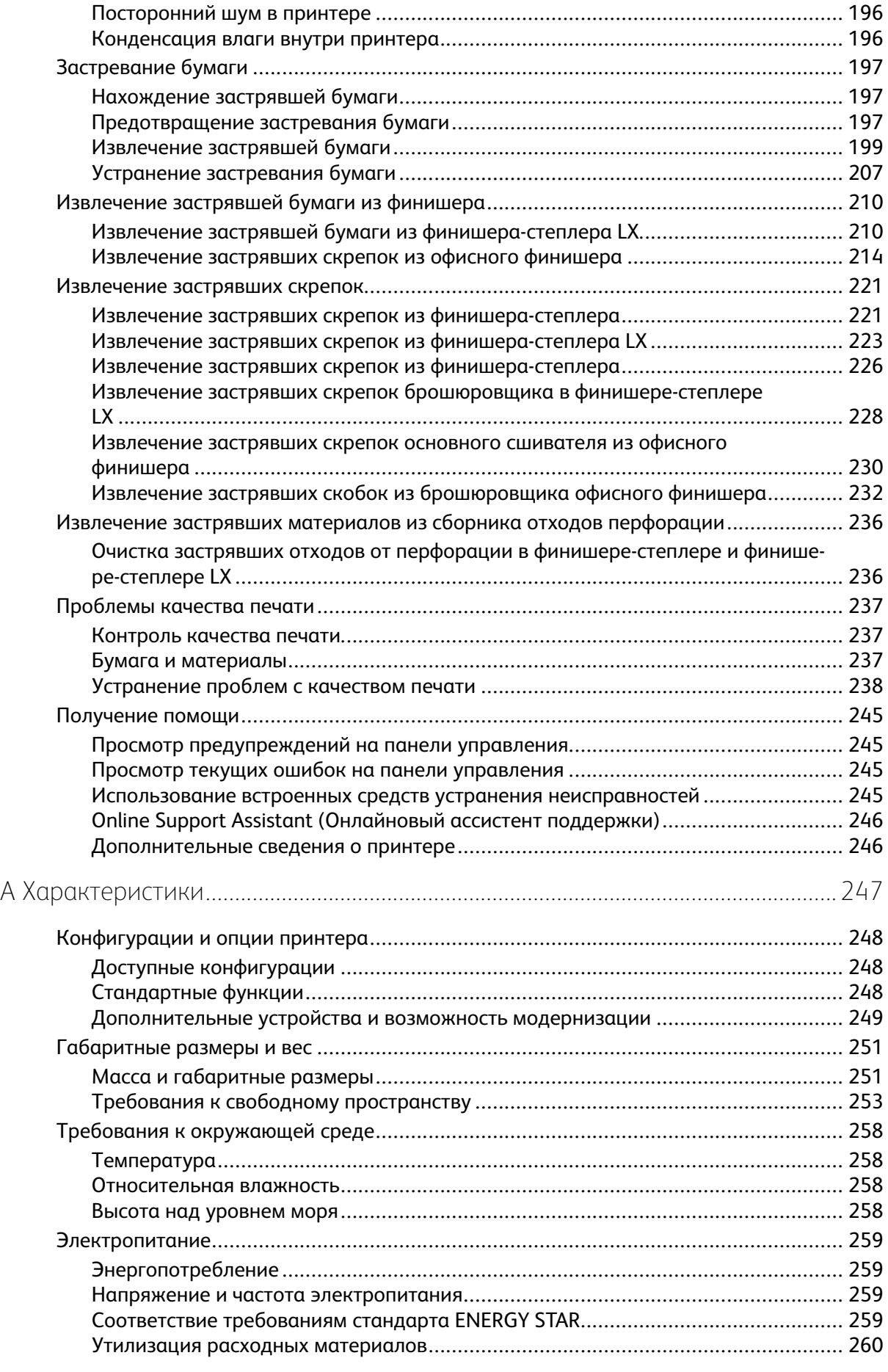

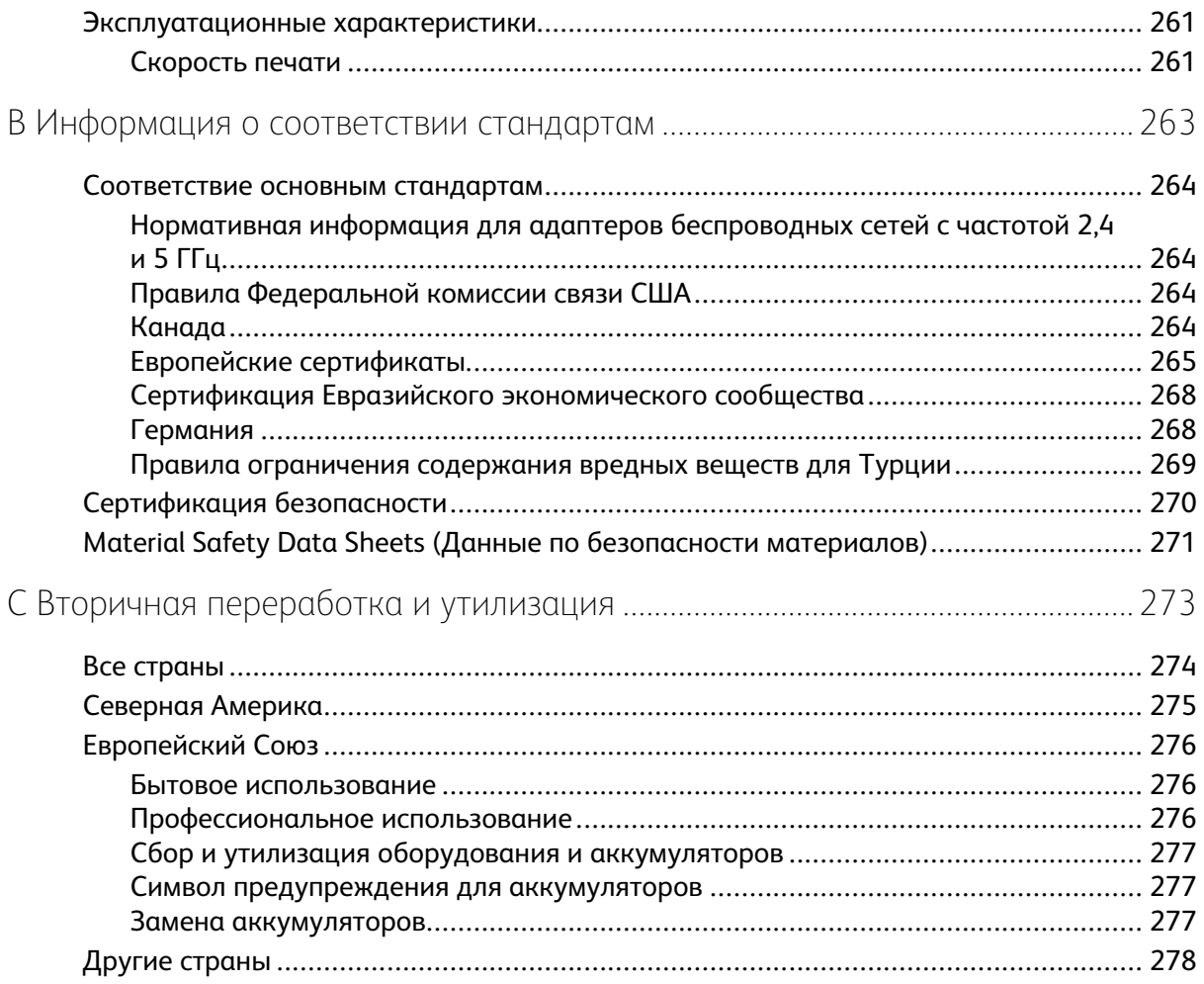

# <span id="page-8-0"></span>Безопасность

Содержание главы:

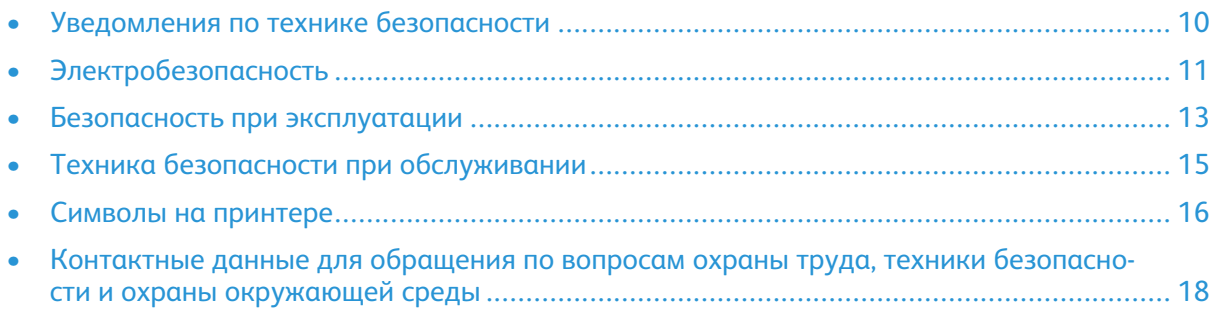

1

Данный принтер и рекомендуемые расходные материалы разработаны с учетом строгих требований обеспечения безопасности и прошли проверку на соответствие этим требованиям. Точное соблюдение следующих правил обеспечит длительную и безопасную работу принтера Xerox.

## <span id="page-9-0"></span>Уведомления по технике безопасности

Прежде чем приступать к эксплуатации принтера, внимательно ознакомьтесь с приведенными ниже указаниями. Соблюдение перечисленных указаний позволит обеспечить длительную и безопасную эксплуатацию принтера.

Принтер и расходные материалы Xerox® разработаны и проверены на предмет соответствия строгим требованиям безопасности. Эти проверки включают проводимые агентствами по безопасности испытания, утверждение и подтверждение соответствия установленным стандартам по электромагнитной совместимости и охране окружающей среды.

Проверки безопасности и функционирования данного аппарата выполнялись только с использованием материалов Xerox®.

Примечание. Любое несанкционированное изменение, включая добавление новых функций или подключение внешних устройств, может повлиять на соответствие аппарата сертификационным требованиям. Дополнительную информацию можно получить в представительстве Хегох.

# <span id="page-10-0"></span>Электробезопасность

#### <span id="page-10-1"></span>Общие инструкции

#### **ПРЕДУПРЕЖДЕНИЕ.**

- Не вставляйте никаких предметов в щели и отверстия принтера. Прикосновение к электрическим контактам или короткое замыкание могут привести к пожару или поражению электрическим током.
- Не снимайте крышки и ограждения, закрепленные винтами, за исключением случаев установки дополнительного оборудования и выполнения специальных указаний. При выполнении таких операций отключайте питание принтера. Устанавливая дополнительное оборудование, выньте шнур питания из розетки. Кроме устанавливаемого дополнительного оборудования, под этими крышками нет деталей, подлежащих обслуживанию пользователем.

Угроза вашей безопасности возникает в следующих случаях:

- Шнур питания поврежден или изношен.
- В принтер попала жидкость.
- Принтер намок.
- Принтер дымится или поверхность нагревается больше обычного.
- Принтер издает необычный шум или запах.
- Из-за принтера срабатывает автоматический выключатель, предохранитель или другое защитное устройство.

При возникновении любой из перечисленных ситуаций выполните следующие действия:

- 1. Сразу отключите питание принтера.
- 2. Выньте шнур питания из розетки.
- 3. Обратитесь в уполномоченное сервисное представительство.

#### <span id="page-10-2"></span>Шнур питания

Используйте шнур питания, поставляемый с принтером.

- Подключайте шнур питания напрямую к правильно заземленной электрической розетке. Убедитесь, что шнур надежно подключен с обоих концов. Если вы не знаете, заземлена ли розетка, попросите специалиста проверить ее.
	- **ПРЕДУПРЕЖДЕНИЕ.** Во избежание возгорания или поражения электрическим  $\sqrt{N}$ током не используйте удлинители, сетевые разветвители и переходники более 90 дней. Если невозможно установить постоянную розетку, используйте только соответствующий удлинитель заводского изготовления для каждого принтера или МФУ. Длина шнура, сечение проводника, заземление и защита должны соответствовать действующим строительным нормам и правилам, нормам пожарной безопасности и правилам устройства электроустановок.
- Не используйте вилку адаптера с заземлением для подключения принтера к сетевой розетке без контакта заземления.
- Убедитесь, что принтер подключен к розетке, обеспечивающей соответствующее напряжение питания и мощность. В случае необходимости обсудите со специалистом режимы питания принтера.
- Не размещайте принтер в таком месте, где на шнур питания могут случайно наступить.
- Не ставьте предметы на шнур питания.
- Не вынимайте вилку шнура питания из розетки, когда выключатель питания находится в положении «включено».
- При повреждении или износе шнура питания замените его.
- Во избежание поражения электрическим током и повреждения шнура питания при отсоединении его от розетки держитесь за вилку.

Шнур питания подключается через розетку на задней панели принтера. Если требуется полностью отключить электропитание принтера, выньте вилку шнура питания из розетки.

#### <span id="page-11-0"></span>Аварийное отключение электропитания

При возникновении любого из следующих условий немедленно отключите питание принтера и выньте вилку шнура питания от розетки. В следующих случаях необходимо обращаться в авторизованный сервисный центр Xerox:

- Аппарат издает необычные шумы или запахи.
- Шнур питания поврежден или изношен.
- Сработал настенный автоматический выключатель, предохранитель или другие защитные устройства.
- В принтер попала жидкость.
- Принтер намок.
- Произошло повреждение любого компонента принтера.

## <span id="page-12-0"></span>Безопасность при эксплуатации

Принтер и расходные материалы разработаны с учетом строгих требований техники безопасности и прошли проверку на соответствие этим требованиям. Это включает проверку и утверждение агентствами по технике безопасности, а также соответствие установленным стандартам охраны окружающей среды.

Соблюдение вами перечисленных условий обеспечит длительную и безопасную работу принтера.

## <span id="page-12-1"></span>Указания по эксплуатации

- Не извлекайте бумагу из лотков в процессе печати.
- Не открывайте дверцы во время печати.
- Не перемещайте принтер во время печати.
- Следите за тем, чтобы руки, волосы, галстук и т. п. не попадали между роликами вывода и подачи.
- Опасные участки принтера закрыты крышками, которые снимаются с помощью инструмента. Не снимайте защитные крышки.
- Запрещается блокировать устройства электрической и механической блокировки.
- Не пытайтесь извлечь бумагу, застрявшую глубоко внутри принтера. Немедленно выключите принтер и обратитесь в региональное представительство компании Xerox.

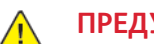

#### **ПРЕДУПРЕЖДЕНИЕ.**

- Металлические поверхности в области фьюзера нагреваются. Извлекая застрявшую бумагу из этой области, соблюдайте осторожность, чтобы не прикасаться к металлической поверхности.
- Во избежание опрокидывания не двигайте аппарат, когда все лотки выдвинуты.

#### <span id="page-12-2"></span>Выделение озона

В процессе нормальной работы принтера выделяется озон. Количество выделяемого озона зависит от объемов копирования. Озон тяжелее воздуха и выделяется в количествах, недостаточных для причинения вреда здоровью. Принтер следует устанавливать в хорошо проветриваемом помещении.

Дополнительные сведения для США и Канады см. по адресу [www.xerox.com/environment](https://www.office.xerox.com/cgi-bin/printer.pl?APP=udpdfs&Page=color&PgName=environmentna). В других странах следует обращаться в региональное представительство Xerox или по адресу [www.xerox.com/environment\\_europe](https://www.office.xerox.com/cgi-bin/printer.pl?APP=udpdfs&Page=color&PgName=environmenteu).

#### <span id="page-12-3"></span>Размещение принтера

- Размещайте принтер на ровной, прочной и устойчивой поверхности, которая может выдержать его вес. Сведения о массе принтера см. раздел [Габаритные](#page-250-0) размеры и вес.
- Не блокируйте и не закрывайте щели и отверстия принтера. Эти отверстия предназначены для вентиляции и предотвращения перегрева принтера.
- Размещайте принтер таким образом, чтобы оставалось достаточно свободного места для работы и обслуживания.
- Принтер не следует устанавливать в пыльных помещениях и пространствах.
- Принтер нельзя хранить и эксплуатировать в условиях высоких и низких температур или влажности.
- Не размещайте принтер рядом с источником тепла.
- Не размещайте принтер в местах, где он может подвергнуться воздействию прямых солнечных лучей, во избежание повреждения чувствительных к свету компонентов.
- Не размещайте принтер на пути потока холодного воздуха из кондиционера.
- Не устанавливайте принтер в местах, подверженных вибрации.
- Наилучшая производительность принтера обеспечивается на высоте, указанной в разделе Высота над [уровнем](#page-257-3) моря.

#### <span id="page-13-0"></span>Расходные материалы для принтера

- Используйте расходные материалы, предназначенные для этой модели принтера. Использование неподходящих материалов может привести к ухудшению работы принтера и представлять угрозу вашей безопасности.
- Следуйте предупреждениям на маркировке и инструкциям, поставляемым с продуктом, дополнительными узлами и расходными материалами.
- Храните все расходные материалы, соблюдая указания, изложенные на упаковке.
- Храните все расходные материалы в недоступном для детей месте.
- Не бросайте тонер, тонер-картриджи, принт-картриджи и сборники отходов в открытый огонь.
- При обращении с картриджами соблюдайте осторожность берегите глаза и незащищенные участки тела. При попадании содержимого картриджа в глаза может возникать раздражение и воспаление. Не пытайтесь разбирать картридж — содержимое может попасть в глаза или на незащищенные участки тела.
- **Внимание!** Не рекомендуется использовать расходные материалы других  $\bigcirc$ производителей. Гарантийные обязательства, соглашения об обслуживании и гарантия Total Satisfaction Guarantee (Общая гарантия качества) не распространяются на поломки, неправильную работу или снижение качества, вызванные использованием расходных материалов других производителей или использованием расходных материалов Xerox, не предназначенных для этого принтера. Total Satisfaction Guarantee (Общая гарантия качества) действует в США и Канаде. В других регионах могут действовать иные гарантийные условия. За дополнительной информацией обращайтесь в местное представительство компании Xerox.

## <span id="page-14-0"></span>Техника безопасности при обслуживании

- Не выполняйте никакие операции по обслуживанию, не указанные в документации аппарата.
- Для чистки используйте только сухую безворсовую ткань.
- Не сжигайте расходные материалы и регулярно заменяемые модули. Информация о программах утилизации расходных материалов Xerox® содержится по адресу [www.xerox.](https://www.office.xerox.com/cgi-bin/printer.pl?APP=udpdfs&Page=color&PgName=recyclesupplies) [com/gwa](https://www.office.xerox.com/cgi-bin/printer.pl?APP=udpdfs&Page=color&PgName=recyclesupplies).

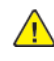

**ПРЕДУПРЕЖДЕНИЕ.** Не применяйте аэрозольные очистители. Аэрозольные очистители при контакте с электромеханическим оборудованием могут быть взрыво- и пожароопасны.

При установке аппарата в проходе или другом аналогичном месте к пространству вокруг аппарата могут предъявляться дополнительные требования. Следует убедиться, что соблюдаются все действующие требования к безопасности на рабочем месте, а также строительные и противопожарные нормативы.

## <span id="page-15-0"></span>Символы на принтере

Подробную информацию о символах, отображенных на принтере, см. публикацию *Printer Symbols* (Символы на принтере) по адресу:

- Цветной принтер Xerox® VersaLink® C8000: [www.xerox.com/office/VLC8000docs](https://www.office.xerox.com/cgi-bin/printer.pl?APP=udpdfs&Page=color&Model=VersaLink+VLC8000&PgName=Man)
- Цветной принтер Xerox® VersaLink® C9000: [www.xerox.com/office/VLC9000docs](https://www.office.xerox.com/cgi-bin/printer.pl?APP=udpdfs&Page=color&Model=VersaLink+VLC9000&PgName=Man)

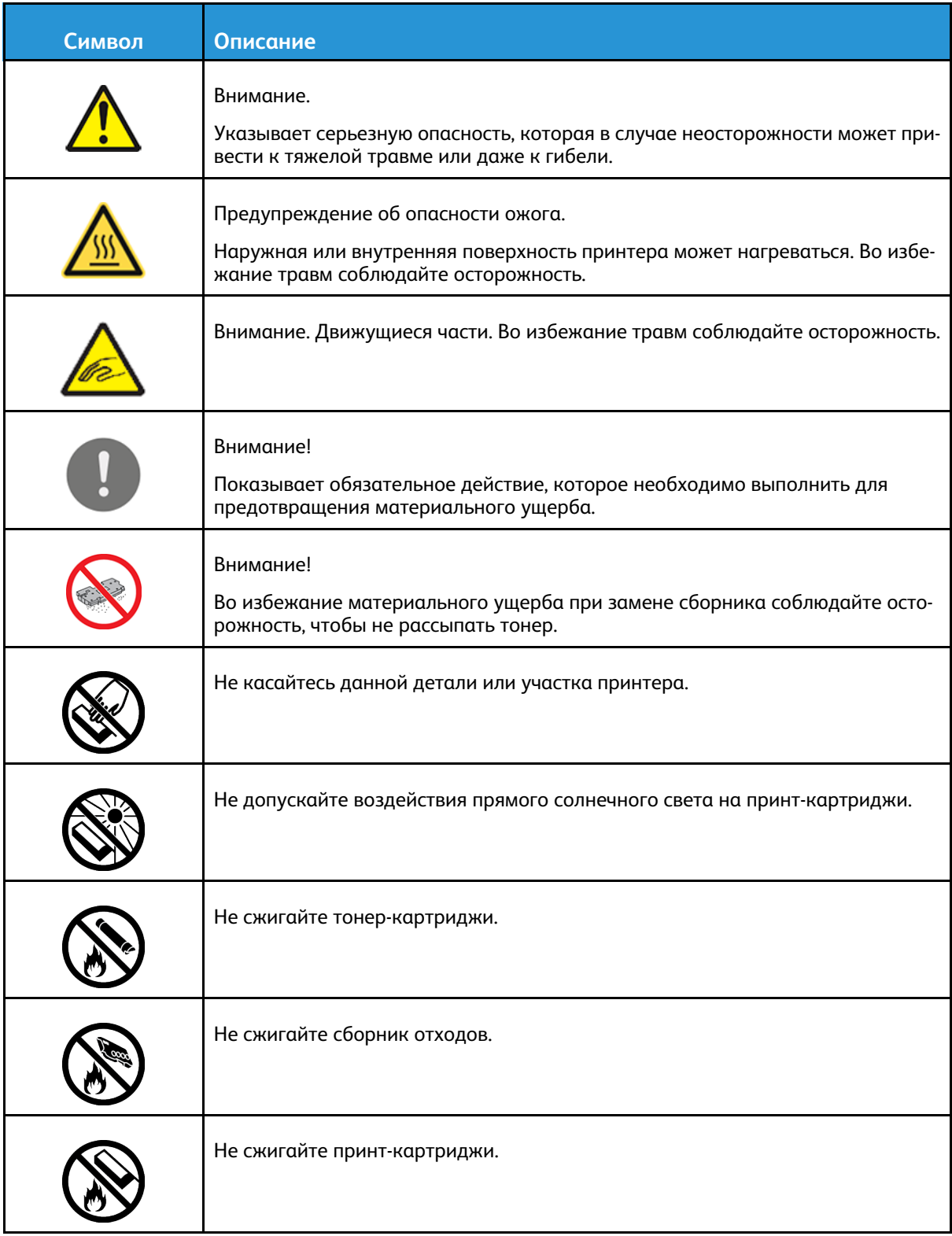

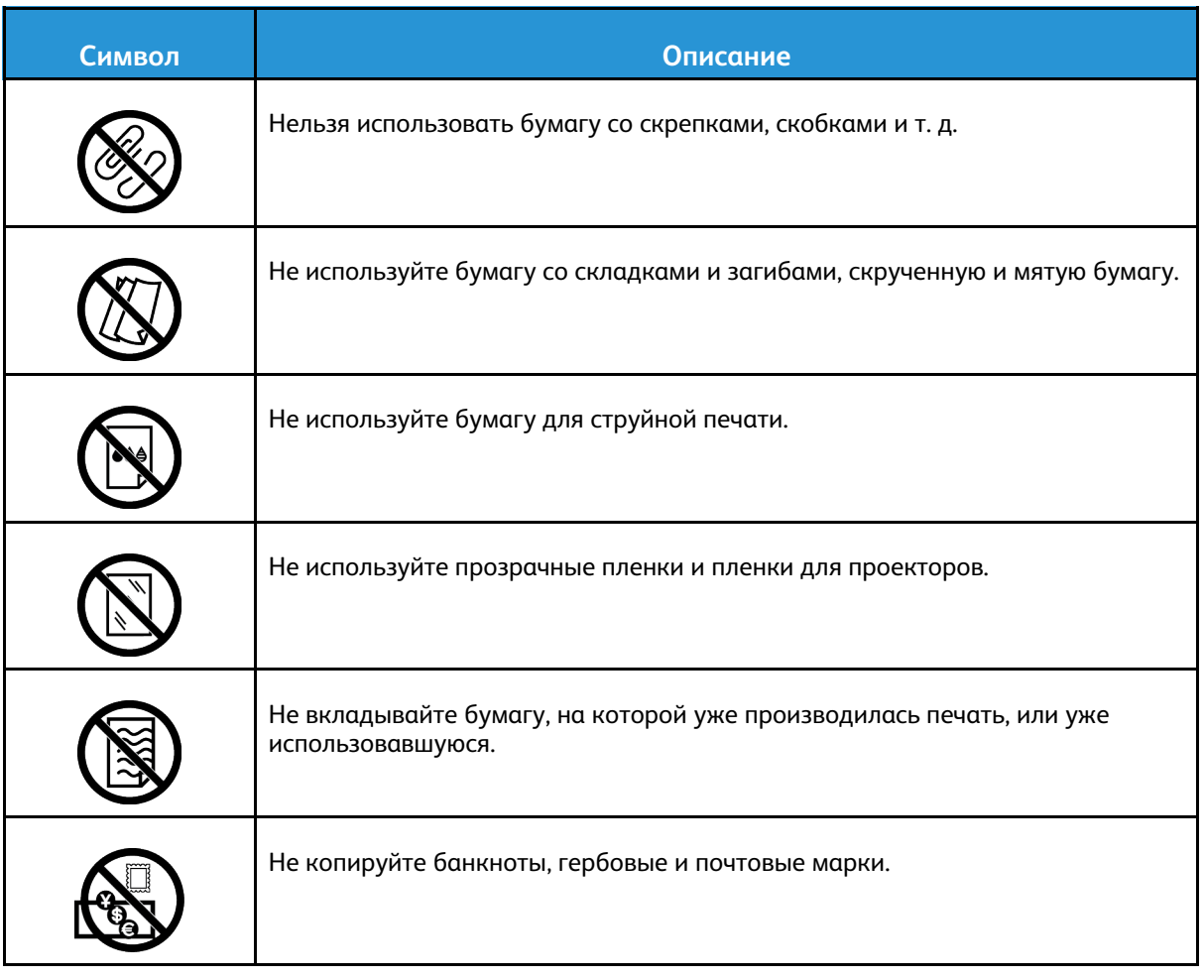

## <span id="page-17-0"></span>Контактные данные для обращения по вопросам охраны труда, техники безопасности и охраны окружающей среды

За дополнительной информацией по вопросам охраны труда, техники безопасности и окружающей среды, связанным с устройствами и расходными материалами Xerox, обращайтесь по следующим телефонам:

- США и Канада: 1-800-ASK-XEROX (1-800-275-9376)
- Европа: [EHS-Europe@xerox.com](mailto:EHS-Europe@xerox.com)

Сведения о безопасности продукции для США и Канады см. по адресу [www.xerox.com/](https://www.office.xerox.com/cgi-bin/printer.pl?APP=udpdfs&Page=color&PgName=environmentna) [environment](https://www.office.xerox.com/cgi-bin/printer.pl?APP=udpdfs&Page=color&PgName=environmentna).

Сведения о безопасности продукции для Европы см. по адресу [www.xerox.com/environment\\_](https://www.office.xerox.com/cgi-bin/printer.pl?APP=udpdfs&Page=color&PgName=environmenteu) [europe.](https://www.office.xerox.com/cgi-bin/printer.pl?APP=udpdfs&Page=color&PgName=environmenteu)

# $\overline{2}$

# <span id="page-18-0"></span>Начало работы

Содержание главы:

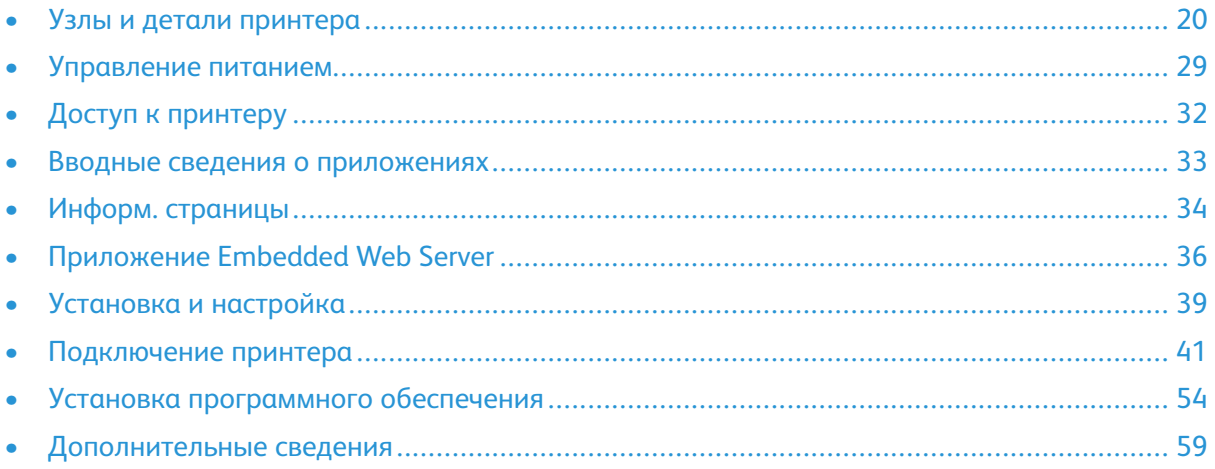

# <span id="page-19-0"></span>Узлы и детали принтера

#### <span id="page-19-1"></span>Вид спереди

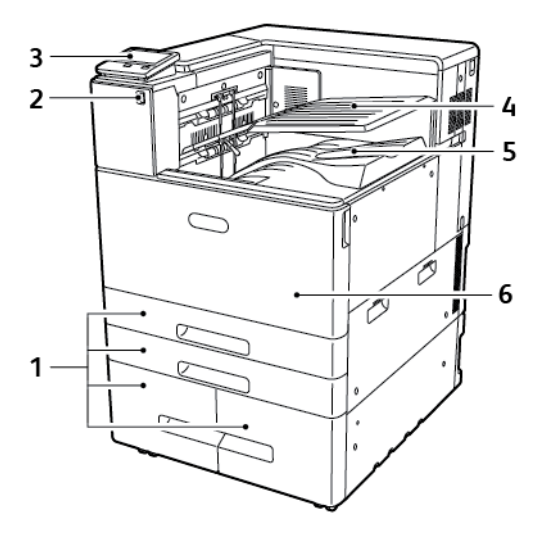

- 1. Лотки для бумаги (варианты комплектации варьируются от 2 до 4 лотков)
- 2. Порт USB
- 3. Панель управления
- 4. Центральный верхний лоток
- 5. Центральный нижний лоток
- 6. Передняя дверца

#### <span id="page-20-0"></span>Внутренние компоненты

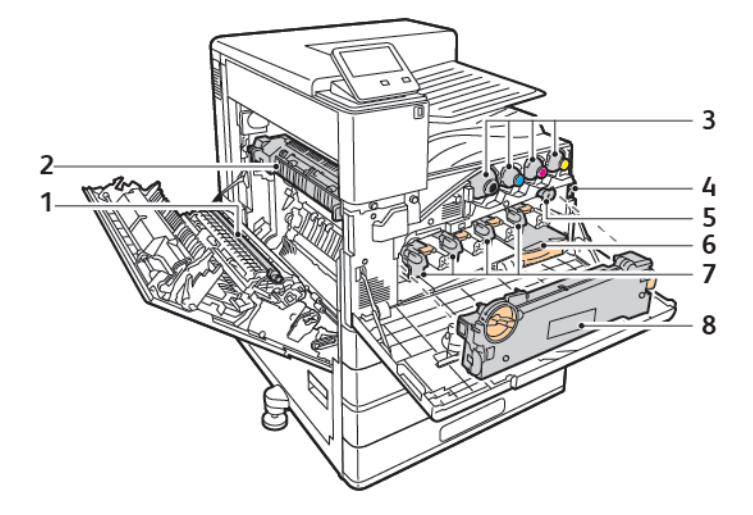

- 1. ролик переноса
- 2. фьюзер
- 3. Тонер-картриджи
- 4. Главный выключатель питания
- 5. Устройство очистки ремня переноса
- 6. Сборник отходов
- 7. Принт-картриджи
- 8. Блок отвода отработанного тонера

## <span id="page-21-0"></span>Вид сзади

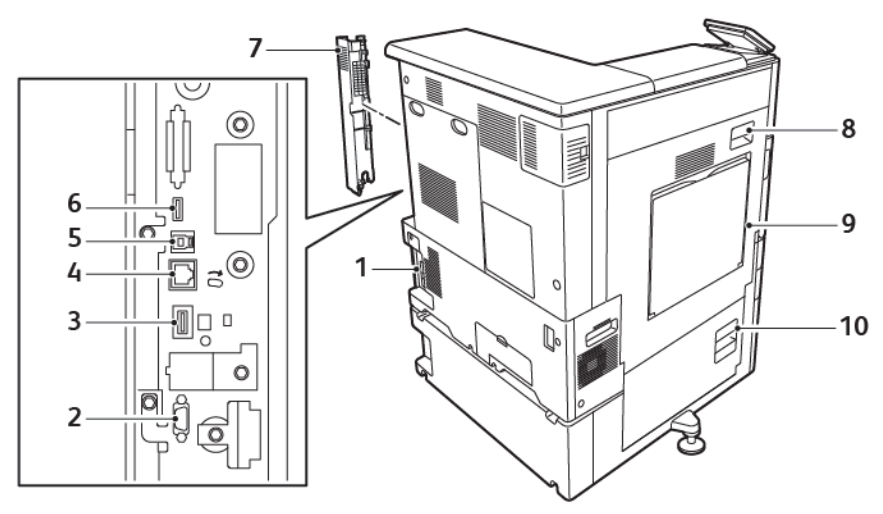

- 1. Гнездо питания
- 2. Интерфейс внешних устройств.
- 3. Порт подключения Wi-Fi
- 4. Порт Ethernet
- 5. Порт хоста USB
- 6. Порт устройства USB
- 7. Задняя правая крышка
- 8. Дверца А
- 9. Обходной лоток
- 10. Дверца B

#### <span id="page-22-0"></span>Опции лотков для бумаги

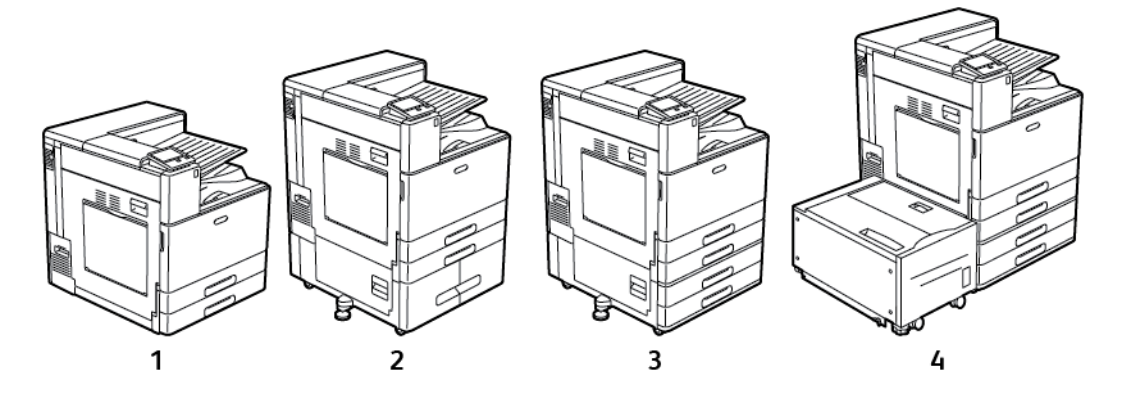

- 1. Базовая модель
- 2. Принтер с модулем сдвоенного лотка
- 3. Принтер с двухлотковым модулем
- 4. Принтер с двухлотковым модулем и податчиком большой емкости

## <span id="page-23-0"></span>Послепечатная обработка

Опционально поставляются три финишера: финишер Business Ready (BR), финишер-степлер и финишер-степлер LX. Оба финишера-степлера выполняют похожие функции, но их передние дверцы открываются по-разному. Используя данное руководство пользователя, выполняйте те действия, которые предназначены для финишера, установленного на вашем принтере. Например, чтобы открыть переднюю дверцу финишера-степлера, нужно опустить ее. И наоборот, чтобы открыть переднюю дверцу финишера-степлера LX, нужно отодвинуть ее вправо.

#### Офисный финишер с брошюровщиком

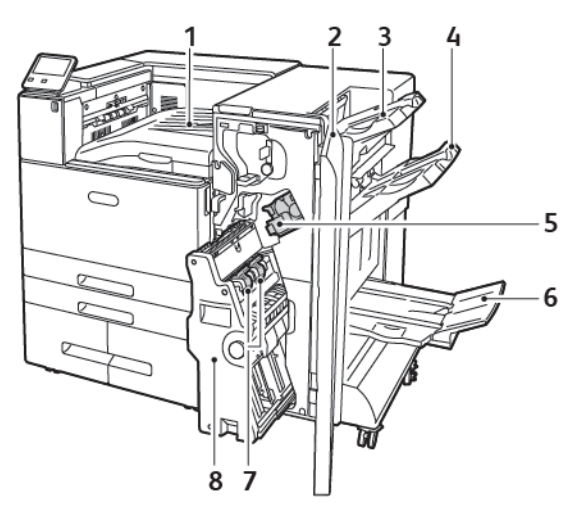

- 1. Горизонтальный транспортер (центральный лоток)
- 2. Передняя крышка финишера
- 3. Правый верхний лоток
- 4. Правый средний лоток
- 5. Картридж сшивателя
- 6. Лоток брошюровщика (правый нижний лоток)
- 7. Блок сшивателя брошюровщика
- 8. Блок брошюровщика

24 Цветной принтер Xerox® VersaLink® C8000/C9000 Руководство пользователя

#### Финишер-степлер

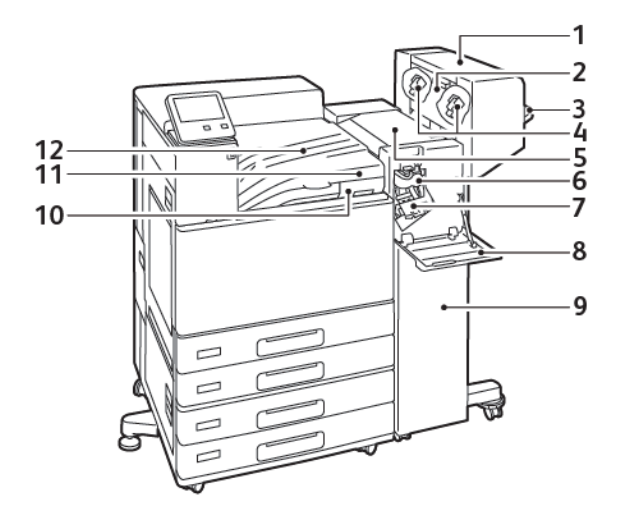

- 1. Брошюровщик (устанавливается дополнительно)
- 2. Боковая крышка брошюровщика (устанавливается дополнительно)
- 3. Правый лоток
- 4. Картридж сшивателя брошюровщика (устанавливается дополнительно)
- 5. Верхняя крышка финишера
- 6. Биговочный блок (устанавливается дополнительно)
- 7. Картридж сшивателя
- 8. Передняя крышка финишера
- 9. Финишер-степлер
- 10. Сборник отходов перфорации (устанавливается дополнительно)
- 11. Блок перфоратора (устанавливается дополнительно)
- 12. Горизонтальный транспортер, центральный сдвигающий лоток

#### Финишер-степлер LX

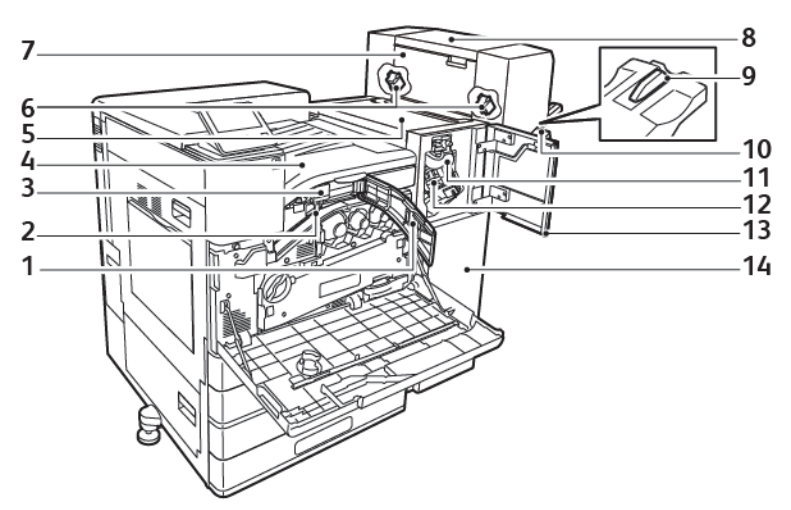

- 1. Передняя транспортная крышка
- 2. Сборник отходов перфорации (устанавливается дополнительно)
- 3. Блок перфоратора (устанавливается дополнительно)
- 4. Горизонтальный транспортер, центральный сдвигающий лоток
- 5. Верхняя крышка финишера
- 6. Картридж сшивателя брошюровщика (устанавливается дополнительно)
- 7. Боковая крышка брошюровщика (устанавливается дополнительно)
- 8. Брошюровщик (устанавливается дополнительно)
- 9. Насадка правого лотка
- 10. Правый лоток
- 11. Биговочный блок (устанавливается дополнительно)
- 12. Картридж сшивателя
- 13. Передняя крышка финишера
- 14. Финишер-степлер LX

## <span id="page-26-0"></span>Панель управления

На панели управления находится сенсорный экран и кнопки для управления функциями принтера. Функции панели управления:

- Отображение текущего рабочего состояния принтера.
- Обеспечение доступа к функциям печати.
- Обеспечение доступа к справочным материалам.
- Обеспечение доступа меню "Сист. средства" и "Настройка".
- Вывод предупреждений о необходимости загрузить бумагу, заменить расходные материалы или устранить застревание.
- Отображение ошибок и предупреждений.
- Кнопка "Питание/Выход из режима сна" используется для включения или выключения принтера. Кроме того, эта кнопка обеспечивает доступ к режимам энергосбережения и мигает, указывая состояние энергопитания принтера.

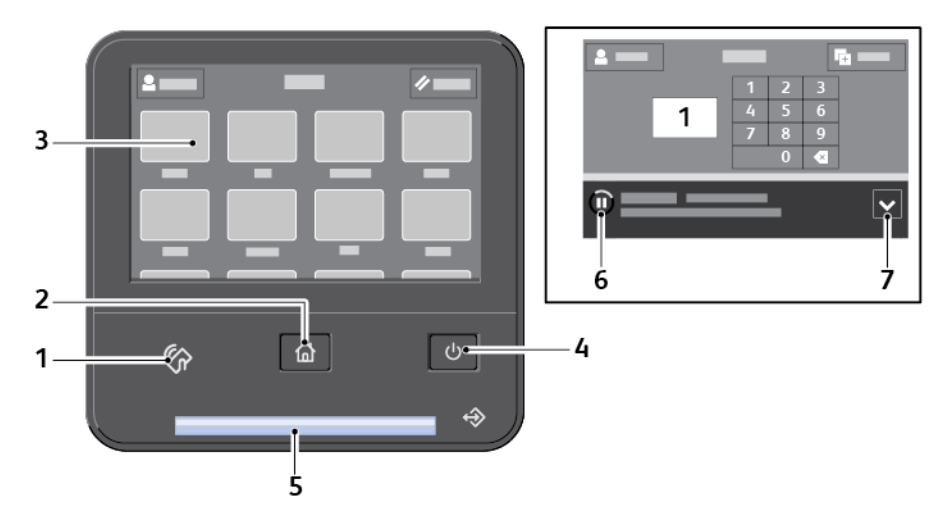

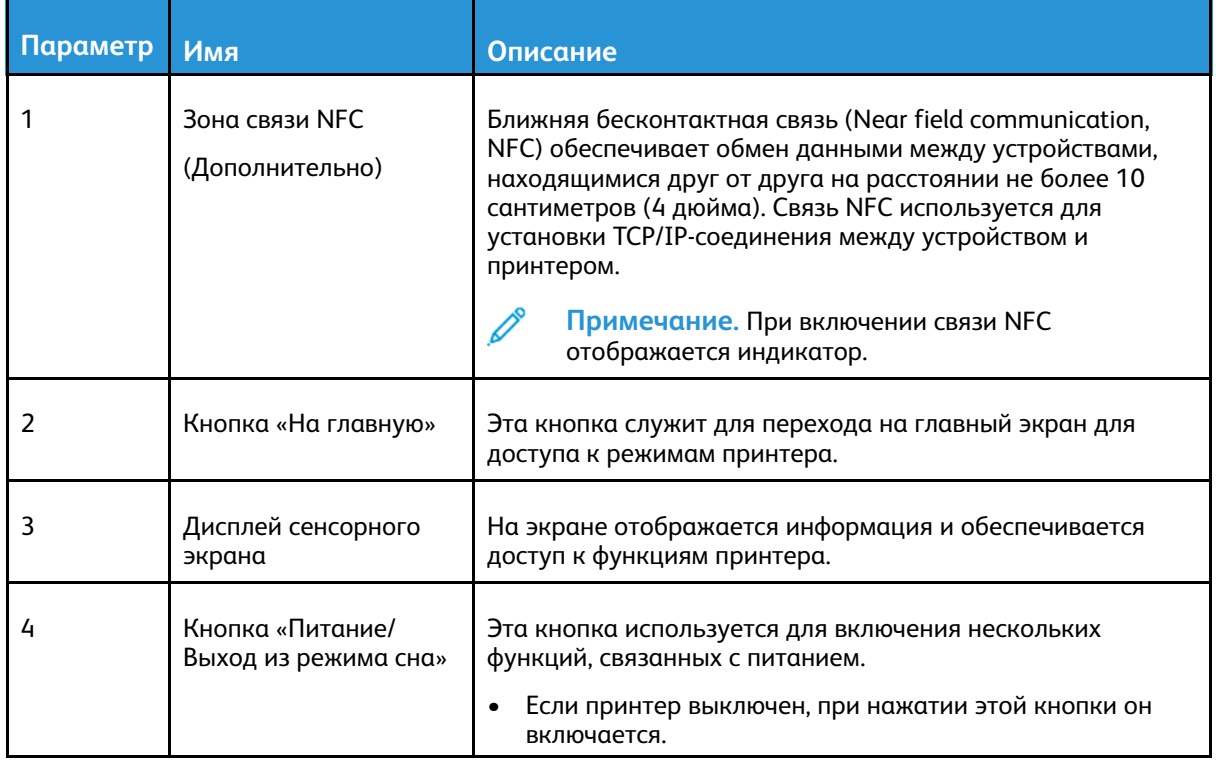

Цветной принтер Xerox® VersaLink® C8000/C9000 Руководство пользователя 27

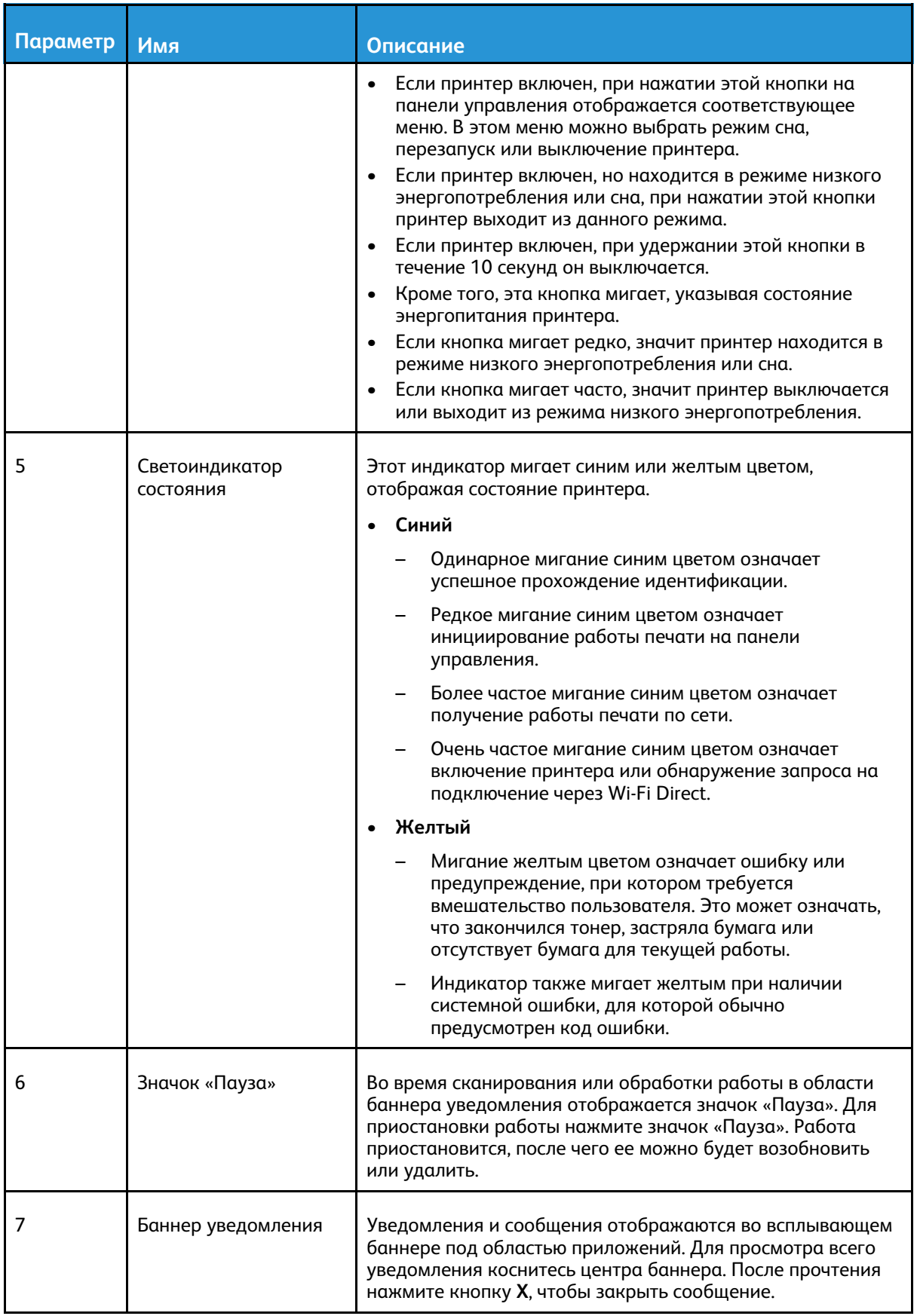

# <span id="page-28-0"></span>Управление питанием

На панели управления принтера многофункциональная кнопка **Питание/Выход из режима сна**.

- Когда кнопка «**Питание/Выход из режима сна**» нажимается совместно с основным выключателем питания, аппарат включается.
- Когда принтер включен, кнопка **Питание/Выход из режима сна** служит для выполнения следующих функций:
	- Перезагрузка принтера
	- Переход в режим сна и выход из него
	- Переход в режим низкого энергопотребления и выход из него.
- В режиме низкого энергопотребления кнопка **Питание/Выход из режима сна** мигает.

## <span id="page-28-1"></span>Энергосбережение

Можно задать время простоя принтера в режиме готовности до перехода в режим пониженного энергопотребления.

Существуют два уровня режима энергосбережения.

- **Тайм-аут режима низкого энергопотребления**: принтер переходит из режима готовности в режим низкого энергопотребления для экономии энергопотребления при простое.
- **Тайм-аут реж. сна**: принтер переходит из режима низкого энергопотребления в режим сна для увеличения экономии энергопотребления при простое.

#### <span id="page-28-2"></span>Вход и выходи из режимов сна и низкого энергопотребления

После включения аппарата он находится в режиме сна или низкого энергопотребления:

- Сенсорный экран не подсвечен и не действует.
- Принтер выходит из режима низкого энергопотребления или сна автоматически при получении данных от подключенного устройства.

Для вывода принтера из этих режимов нужно нажать кнопку **Питание/Выход из режима сна**.

#### <span id="page-29-0"></span>Включение принтера

Включение принтера:

1. Откройте переднюю дверцу и включите главный выключатель питания.

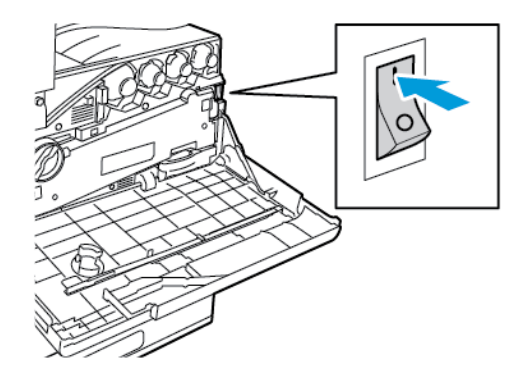

2. Закройте переднюю дверцу.

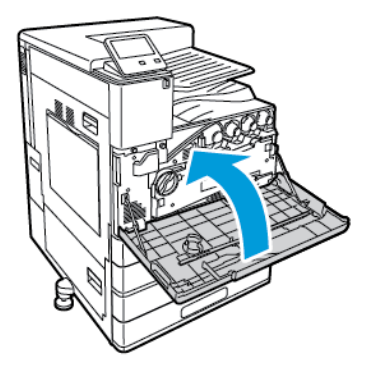

3. На панели управления принтера нажмите кнопку **Питание/Выход из режима сна**.

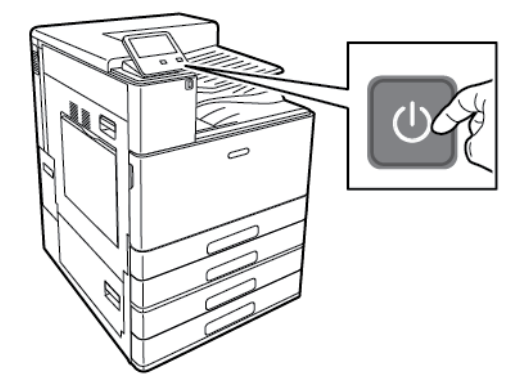

 $\bigcirc$ 

**Внимание!** Во избежание повреждения принтера не отсоединяйте шнур питания, когда принтер включается.

#### <span id="page-30-0"></span>Выключение принтера

Выключение принтера:

 $\bigcirc$ 

1. На панели управления аппарата нажмите кнопку **Питание/Выход из режима сна**, затем нажмите **Выключить**.

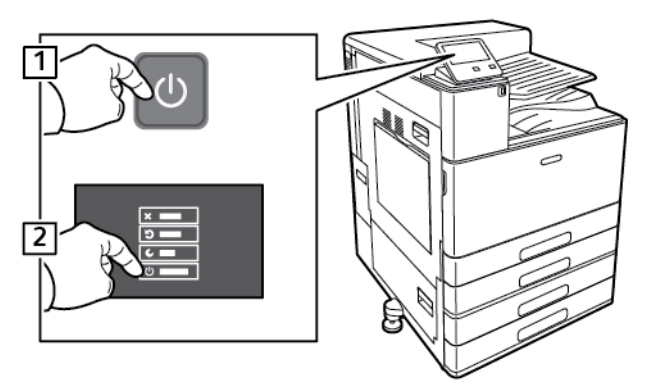

2. Дождитесь отключения питания. После завершения сенсорный экран погаснет.

**Внимание!** Во избежание повреждения принтера не отсоединяйте шнур питания, когда принтер выключается.

3. Откройте переднюю дверцу и выключите главный выключатель питания.

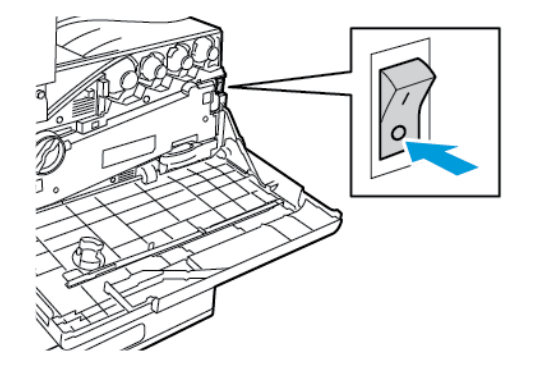

4. Закройте переднюю дверцу.

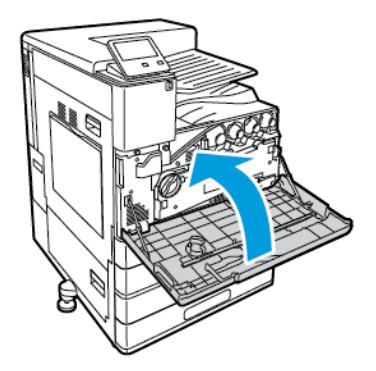

# <span id="page-31-0"></span>Доступ к принтеру

#### <span id="page-31-1"></span>Вход в систему

Вход в систему представляет собой процесс подтверждения идентичности пользователя при идентификации на принтере. Когда установлена идентификация, для доступа к режимам принтера пользователи должны входить в систему с помощью своих реквизитов.

#### Вход в систему с панели управления

- 1. На панели управления принтера нажмите кнопку **Основные режимы**.
- 2. Нажмите **Вход в систему**.
- 3. Введите с клавиатуры имя пользователя, затем нажмите **Ввод**.
- 4. При появлении запроса введите пароль и нажмите кнопку **Ввод**.
	- **Примечание.** Сведения о входе в систему по учетной записи системного Í администратора см. публикацию *System Administrator Guide* (Руководство системного администратора) по адресу [www.xerox.com/office/VLC8000docs](https://www.office.xerox.com/cgi-bin/printer.pl?APP=udpdfs&Page=color&Model=VersaLink+VLC8000&PgName=Man) или [www.xerox.com/office/VLC9000docs.](https://www.office.xerox.com/cgi-bin/printer.pl?APP=udpdfs&Page=color&Model=VersaLink+VLC9000&PgName=Man)
- 5. Нажмите **ОК**.

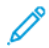

**Примечание.** Для доступа к каждому из защищенных паролем режимов введите имя пользователя и пароль.

#### <span id="page-31-2"></span>Простая идентификация

Когда включен режим «Авторизация по магнитной карте», пользователи проводят запрограммированными идентификационными картами через считывающее устройство на панели управления. Чтобы использовать этот метод, необходимо приобрести и установить USB-устройство чтения карт и сервер идентификации с поддержкой API-интерфейса простой идентификации Xerox®.

#### <span id="page-32-0"></span>Вводные сведения о приложениях

Приложения Xerox обеспечивают доступ к различным режимам и функциям аппарата. Стандартные приложения, установленные на аппарате, обычно отображаются на экране «Основные режимы». Некоторые установленные стандартные приложения при первом включении аппарата не отображаются.

При входе пользователя в систему на панели управления отображаются приложения, заданные для данной учетной записи.

Другие приложения для аппарата можно загружать из приложения Xerox® App Gallery. Подробные сведения см. в разделе [Портал](#page-67-0) Xerox® App Gallery.

# <span id="page-33-0"></span>Информ. страницы

Для принтера предусмотрен набор информационных страниц для печати. На этих страницах содержатся сведения о конфигурации и шрифтах, демонстрации и т. д.

Доступны следующие информационные страницы:

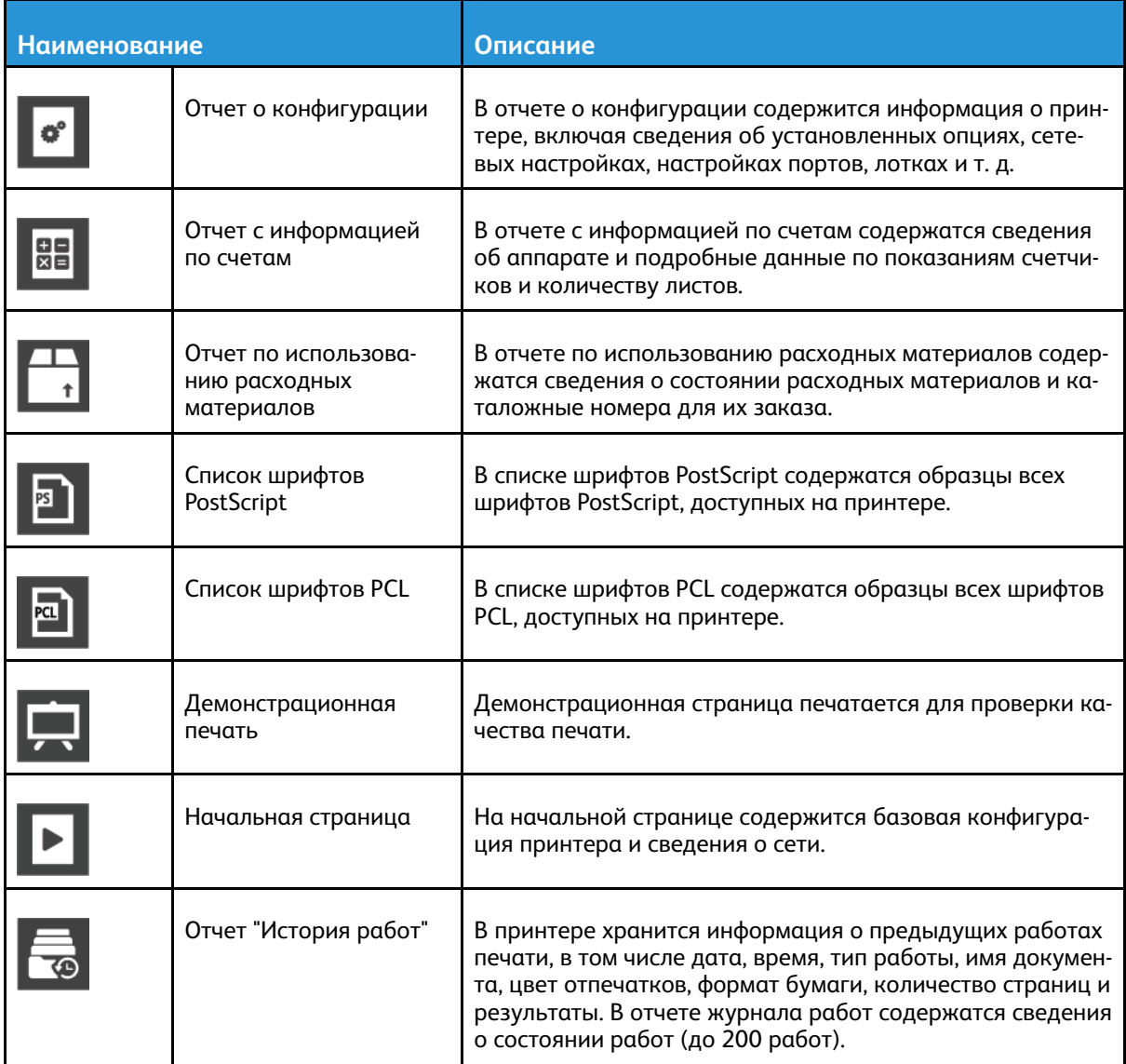

#### <span id="page-33-1"></span>Печать информационных страниц

- 1. На панели управления принтера нажмите кнопку **Основные режимы**.
- 2. Выберите **Аппарат**→**Об аппарате**→**Информационные страницы**.
- 3. Для печати информационной страницы нажмите на нее.
- 4. Чтобы вернуться в главное меню, нажмите кнопку **На главную**.

## <span id="page-33-2"></span>Отчет о конфигурации

В отчете о конфигурации содержится информация об аппарате, включая сведения об установленных опциях, сетевых настройках, настройках портов, лотках и т. д.

34 Цветной принтер Xerox® VersaLink® C8000/C9000 Руководство пользователя

#### Печать отчета о конфигурации

- 1. На панели управления принтера нажмите кнопку **Основные режимы**.
- 2. Выберите **Аппарат**→**Об аппарате**→**Информационные страницы**.
- 3. Нажмите **Отчет о конфигурации**.
- 4. Чтобы вернуться в главное меню, нажмите кнопку **На главную**.

# <span id="page-35-0"></span>Приложение Embedded Web Server

Embedded Web Server представляет собой приложение для администрирования и настройки, установленное на принтере. Оно позволяет осуществлять настройку и управление принтером с помощью веб-браузера.

Для работы приложения Embedded Web Server требуется следующее:

- Соединение по протоколу TCP/IP между принтером и сетью в среде Windows, Macintosh, **UNIX или Linux**
- На принтере должны быть включены протоколы TCP/IP и HTTP.
- Подключенный к сети компьютер с веб-браузером, поддерживающим JavaScript.

#### <span id="page-35-1"></span>Доступ к приложению Embedded Web Server

На компьютере откройте веб-браузер. Введите IP-адрес принтера в адресной строке и нажмите клавишу Enter или Return

## <span id="page-35-2"></span>Определение IP-адреса принтера

Для установки драйвера сетевого принтера зачастую необходимо знать его IP-адрес. IPадрес также требуется для получения доступа к настройкам принтера с помощью интерфейса Embedded Web Server. IP-адрес принтера можно узнать на панели управления или в отчете о конфигурации.

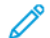

Примечание. Чтобы проверить адрес ТСР/IР на панели управления, принтер должен находиться во включенном состоянии в течение двух минут. Если адрес TCP/IP отображается как 0.0.0.0, или начинается с цифры 169, это означает наличие проблемы со связью. Но если в качестве основного сетевого соединения установлено Wi-Fi, для IP-адреса принтера отображается 0.0.0.0.

#### Проверка IP-адреса принтера с панели управления

Проверка IP-адреса принтера с панели управления:

- 1. На панели управления принтера нажмите кнопку Осн. режимы.
- 2. Выберите Аппарат→ Об аппарате.
- 3. Запишите отображаемый IP-адрес.
- 4. Чтобы вернуться в главное меню, нажмите кнопку Осн. режимы.

#### Проверка IP-адреса принтера в отчете о конфигурации

Проверка IP-адреса принтера в отчете о конфигурации:

- 1. На панели управления принтера нажмите кнопку Осн. режимы.
- 2. Выберите Аппарат→Об аппарате→Информационные страницы.
- 3. Нажмите Отчет о конфигурации.

IP-адреса указываются в полях «IPv4» и «IPv6» в разделе «Подключение» отчета о конфигурации.

- 4. Чтобы вернуться в главное меню, нажмите кнопку Осн. режимы.
- 36 Цветной принтер Xerox® VersaLink® C8000/С9000 Руководство пользователя
## Сертификаты для приложения Embedded Web Server

На аппарате используется самоподписанный сертификат HTTPS. Этот сертификат создается автоматически при установке аппарата. Сертификат HTTPS предназначен для шифрования данных, передаваемых между компьютером и аппаратом Xerox.

#### **Примечание.**

- В интерфейсе Embedded Web Server для аппарата Xerox может отображаться сообщение о том, что сертификат безопасности не является доверенным. Данная настройка не снижает безопасность передачи данных между компьютером и аппаратом Xerox.
- Чтобы в браузере не выдавалось предупреждение по подключению, вы можете заменить самоподписанный сертификат, установив сертификат от центра сертификации. За информацией о получении сертификата от центра сертификации обратитесь к своему интернет-провайдеру.

Сведения о получении, установке и включении сертификатов: см. публикацию *System Administrator Guide* (Руководство системного администратора) по адресу [www.xerox.com/](https://www.office.xerox.com/cgi-bin/printer.pl?APP=udpdfs&Page=color&Model=VersaLink+VLC8000&PgName=Man) [office/VLC8000docs](https://www.office.xerox.com/cgi-bin/printer.pl?APP=udpdfs&Page=color&Model=VersaLink+VLC8000&PgName=Man) или [www.xerox.com/office/VLC9000docs](https://www.office.xerox.com/cgi-bin/printer.pl?APP=udpdfs&Page=color&Model=VersaLink+VLC9000&PgName=Man).

### Загрузка отчета о конфигурации из интерфейса Embedded Web Server

В пиложении Embedded Web Server можно загрузить отчет о конфигураии и сохранить его на жестком диске компьютера. Используя отчеты о конфигурации с разных устройств, можно сравнивать их версии программ, конфигурации и информацию о соответствии стандартам.

Загрузка отчета о конфигурации из интерфейса Embedded Web Server:

- 1. На компьютере откройте веб-браузер. Введите IP-адрес принтера в адресной строке и нажмите клавишу **Enter** или **Return**
	- **Примечание.** Сведения о получении IP-адреса принтера приведены в разделе [Определение](#page-35-0) IP-адреса принтера.
- 2. Для загрузки отчета о конфигурации перейдите вниз страницы к разделу «Ссылки» и выберите **Загрузить отчет о конфиг**.

**Примечание.** Если функция не отображается, войдите в систему как системный администратор.

Отчет сохраняется в формате XML в стандартной папке на жестком диске компьютера. Чтобы открыть отчет о конфигурации, используйте программу для просмотра файлов XML.

### Использование функции удаленной панели управления

Функция «Удаленная панель управления» в интерфейсе Embedded Web Server обеспечивает удаленный доступ к панели управления принтера из браузера.

**Примечание.** Для доступа к функции удаленной панели управления сначала включите ее. За информацией обратитесь к системному администратору или см. публикацию *System Administrator Guide* (Руководство системного администратора) по адресу [www.](https://www.office.xerox.com/cgi-bin/printer.pl?APP=udpdfs&Page=color&Model=VersaLink+VLC8000&PgName=Man) [xerox.com/office/VLC8000docs](https://www.office.xerox.com/cgi-bin/printer.pl?APP=udpdfs&Page=color&Model=VersaLink+VLC8000&PgName=Man) или [www.xerox.com/office/VLC9000docs.](https://www.office.xerox.com/cgi-bin/printer.pl?APP=udpdfs&Page=color&Model=VersaLink+VLC9000&PgName=Man)

Доступ к функции удаленной панели управления:

- 1. На компьютере откройте браузер. Введите IP-адрес принтера в поле адреса и нажмите клавишу **Enter** или **Return**.
- 2. В разделе Ссылки выберите функцию **Удал. панель управ-я**.

**Примечание.** Если опция «Удал. панель управ-я» не будет отображаться или панель не будет загружаться, обратитесь к системному администратору.

3. Чтобы запретить остальным пользователям доступ к панели управления на время вашего удаленного подключения к аппарату, выберите опцию **Панель упр. аппарата: блокировка**.

 $\mathscr{O}$ 

**Примечание.** Когда локальный пользователь пытается получать доступ к заблокированной панели управления аппарата, панель не реагирует. На панели управления отображается сообщение о том, что она заблокирована и управление аппаратам осуществляется удаленно.

- 4. Для включения удаленного доступа к панели управления аппарата выберите **Запросить сеанс**. На локальную панель управления будет отправлен запрос с удаленной панели управления.
	- Когда локальная панель управления неактивна, сеанс для удаленной панели управления активируется автоматически.
	- Если локальная панель управления на аппарате активна, на ней выводится сообщение «Удаленный сеанс прошел успешно». Локальный пользователь может принять или отклонить данный запрос. Если запрос принимается, сеанс для удаленной панели управления активируется. Если запрос отклоняется, в интерфейсе Embedded Web Server выводится сообщение «запрос отклонен».

**Примечание.** Если системный администратор отправляет запрос на удаленный сеанс и этот запрос отклоняется, можно завершить отображаемый локальный сеанс.

# Установка и настройка

Для справки:

- *Руководство по установке*, входит в комплект принтера.
- Online Support Assistant (Онлайновый ассистент поддержки) по адресу [www.xerox.com/](https://www.office.xerox.com/cgi-bin/printer.pl?APP=udpdfs&Page=color&Model=VersaLink+VLC8000&PgName=tech) [office/VLC8000support](https://www.office.xerox.com/cgi-bin/printer.pl?APP=udpdfs&Page=color&Model=VersaLink+VLC8000&PgName=tech) или [www.xerox.com/office/VLC9000support](https://www.office.xerox.com/cgi-bin/printer.pl?APP=udpdfs&Page=color&Model=VersaLink+VLC9000&PgName=tech).

## Краткие сведения по установке и настройке

Прежде чем печатать, компьютер и принтер следует подсоединить к сети электропитания, включить и подключить к компьютерной сети. Выберите первоначальные настройки принтера, затем установите на компьютер драйвер принтера и утилиты.

Принтер можно подключить к компьютеру напрямую кабелем USB или по сети с помощью кабеля Ethernet или беспроводного соединения. Требования к аппаратуре и кабелям зависят от типа подключения. Маршрутизатор, сетевые концентраторы и коммутаторы, модемы и кабели Ethernet и USB не входят в комплект поставки принтера и приобретаются отдельно. Компания Xerox рекомендует подключение по сети Ethernet, поскольку оно, как правило, обеспечивает более высокую скорость передачи, чем через порт USB, а также доступ к интерфейсу Embedded Web Server.

Дополнительные сведения см. публикацию *System Administrator Guide* (Руководство системного администратора) по адресу [www.xerox.com/office/VLC8000docs](https://www.office.xerox.com/cgi-bin/printer.pl?APP=udpdfs&Page=color&Model=VersaLink+VLC8000&PgName=Man) или [www.xerox.](https://www.office.xerox.com/cgi-bin/printer.pl?APP=udpdfs&Page=color&Model=VersaLink+VLC9000&PgName=Man) [com/office/VLC9000docs.](https://www.office.xerox.com/cgi-bin/printer.pl?APP=udpdfs&Page=color&Model=VersaLink+VLC9000&PgName=Man)

## Выбор места установки для принтера

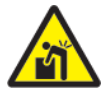

**ПРЕДУПРЕЖДЕНИЕ.** Чтобы избежать травм или повреждения принтера, его должны устанавливать специалисты.

1. Выберите место, где нет пыли, температура воздуха составляет 10°–32°C, а относительная влажность воздуха — 15–85%.

**Примечание.** Резкие колебания температуры могут ухудшать качество печати. При резком повышении температуры воздуха в холодном помещении внутри принтера может образоваться конденсат, напрямую влияя на качество передачи изображения.

- 2. Принтер следует устанавливать на ровной, прочной и устойчивой поверхности, которая может выдержать его вес. Он должен стоять на поверхности устойчиво, без наклона. Сведения о массе принтера см. раздел Масса и [габаритные](#page-250-0) размеры.
- 3. Выберите место, где можно обеспечить достаточно места для доступа к расходным материалам и надлежащую вентиляцию. Для определения свободного пространства, необходимого для принтера, см. раздел Требования к свободному [пространству](#page-252-0).
- 4. После установки принтера его можно подключить к источнику питания и компьютеру или к сети.

## Снятие и установка задней крышки

Для установки некоторых опций требуется снятие и установка задней крышки.

1. Для снятия крышки отверните два винта ее крепления. Поднимите крышку от принтера.

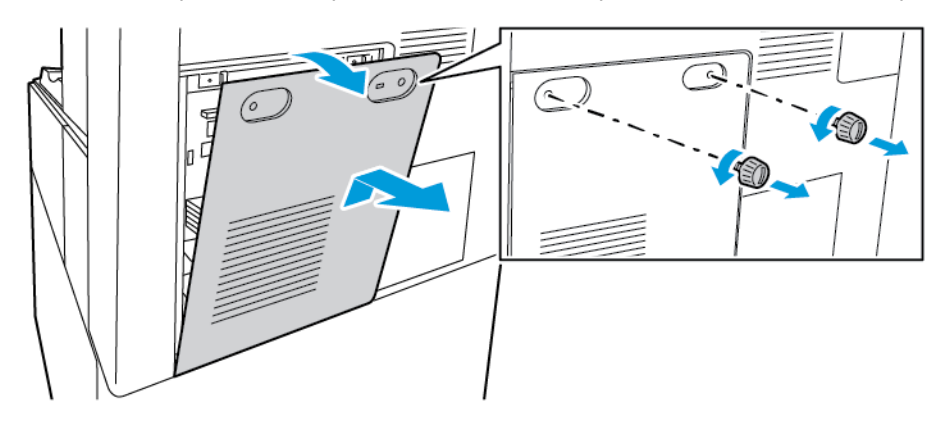

2. Для установки крышки вставьте нижние фиксаторы в пазы на раме принтера. Поднимите крышку на место и вставьте два винта.

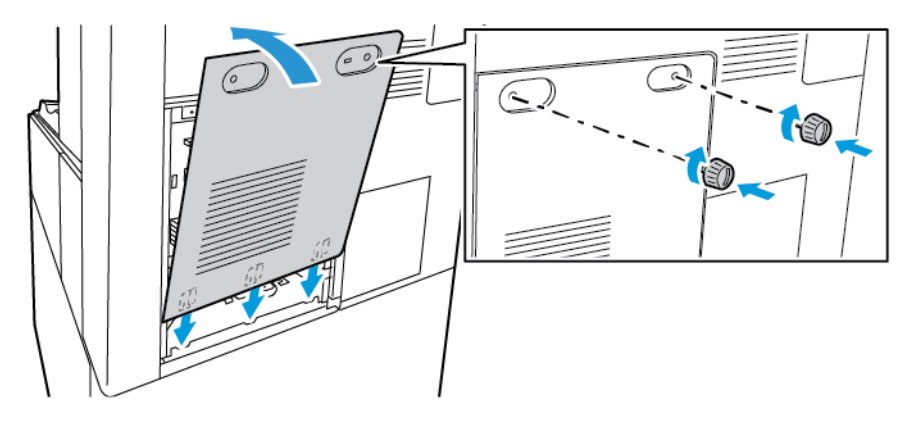

# Подключение принтера

## Выбор типа подключения

Принтер можно подключить к компьютеру с помощью кабеля USB, кабеля Ethernet или посредством беспроводного соединения. Выбор типа подключения зависит от того, как подключен компьютер к компьютерной сети. Самым простым способом подключения является прямое USB-подключение. Подключение через Ethernet используется для работы в проводной сети. При использовании сетевого подключения необходимо знать, каким образом компьютер подключен к компьютерной сети.

**Примечание.** Требования к аппаратуре и кабелям зависят от типа подключения. Маршрутизатор, сетевые концентраторы и коммутаторы, модемы и кабели Ethernet и USB не входят в комплект поставки принтера и приобретаются отдельно.

#### **USB**

Если принтер подключается к одному компьютеру и отсутствует сеть, используется подключение кабелем USB. Подключение через порт USB обеспечивает достаточно высокую скорость передачи данных, но обычно ниже, чем при подключении по сети.

**Примечание.** Для доступа к интерфейсу Embedded Web Server требуется подключение к компьютерной сети.

#### **Сетевая**

Если компьютер подключен к корпоративной или домашней сети, для подключения к ней принтера используется Ethernet-кабель. Подключить принтер непосредственно к компьютеру нельзя. Он должен быть подключен через маршрутизатор или сетевой коммутатор. Сеть Ethernet можно использовать для одного или нескольких компьютеров, и в ней одновременно могут работать множество принтеров и устройств. Ethernetсоединение обычно работает быстрее, чем при подключении через порт USB, и позволяет получить прямой доступ к настройкам принтера с помощью интерфейса Embedded Web Server.

#### **Беспроводная сеть**

При наличии беспроводного маршрутизатора или беспроводной точки доступа принтер можно подключить к сети с помощью беспроводного соединения. Беспроводное подключение обеспечивает такие же возможности доступа и службы, как и проводное. Как правило, беспроводное соединение работает быстрее, чем при подключении через порт USB, и обеспечивает прямой доступ к настройкам принтера с помощью интерфейса Embedded Web Server.

# Подключение к компьютеру USB-кабелем

Для подключения принтера к компьютеру USB-кабелем требуется одна из следующих операционных систем:

- Windows 7, Windows 8, Windows 8.1, Windows Server2008 R2, Windows 10, WindowsServer2008 R2, Windows Server 2012 и Windows Server 2016.
- Macintosh OS X версии 10.10 или более поздней.

• UNIX и Linux: данный принтер поддерживает подключение к различным платформам UNIX через сетевой интерфейс.

Подключение принтера к компьютеру USB-кабелем:

- 1. Вставьте конец **B** стандартного кабеля USB 2.0 типа А/В или USB 3.0 в порт USB на задней панели принтера.
- 2. Вставьте конец **А** кабеля USB в разъем порта USB на компьютере.
- 3. При появлении мастера установки нового оборудования закройте его.
- 4. Установите драйвер принтера.

Подробные сведения см. в разделе Установка [программного](#page-53-0) обеспечения.

## Подключение к проводной сети

- 1. Убедитесь, что принтер выключен.
- 2. Чтобы снять заднюю правую крышку с принтера, потяните за нее.

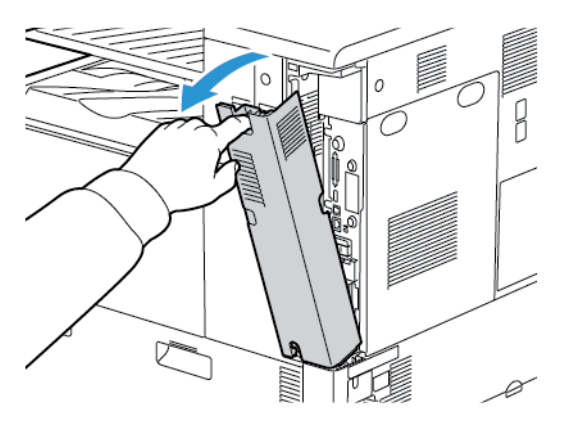

3. Подключите кабель Ethernet категории 5 (или более высокой) от принтера к сети или гнезду маршрутизатора. Используйте Ethernet-коммутатор или маршрутизатор и два или несколько кабелей Ethernet. Подключите компьютер к коммутатору или маршрутизатору одним кабелем, а принтер — другим. Можно подключаться к любому порту коммутатора или маршрутизатора, кроме порта каскадирования.

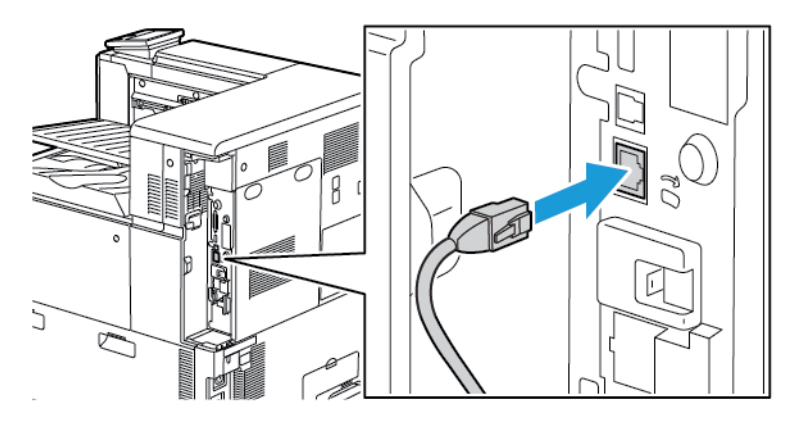

42 Цветной принтер Xerox® VersaLink® C8000/C9000 Руководство пользователя

4. Чтобы установить крышку на место, вставьте фиксаторы с обеих сторон кабеля и поднимите крышку до защелкивания.

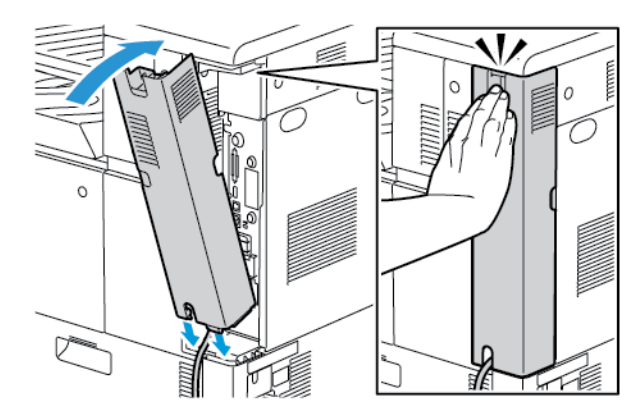

- 5. Включите принтер.
- 6. Установите IP-адрес принтера или задайте автоматическое определение IP-адреса. Дополнительные сведения см. публикацию *System Administrator Guide* (Руководство системного администратора) по адресу [www.xerox.com/office/VLC8000docs](https://www.office.xerox.com/cgi-bin/printer.pl?APP=udpdfs&Page=color&Model=VersaLink+VLC8000&PgName=Man) или [www.](https://www.office.xerox.com/cgi-bin/printer.pl?APP=udpdfs&Page=color&Model=VersaLink+VLC9000&PgName=Man) [xerox.com/office/VLC9000docs](https://www.office.xerox.com/cgi-bin/printer.pl?APP=udpdfs&Page=color&Model=VersaLink+VLC9000&PgName=Man).

## Подключение к беспроводной сети

Беспроводная локальная сеть (wireless local area network, WLAN) позволяет подключать устройства (2 или более) без физического соединения. Принтер подключается к беспроводной локальной сети, в состав которой входит беспроводной маршрутизатор или беспроводная точка доступа. Перед подключением принтера к беспроводной сети на беспроводном маршрутизаторе должен быть задан идентификатор набора служб (service set identifier, SSID) и необходимые реквизиты доступа.

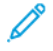

**Примечание.** Беспроводная сеть доступна только на принтерах с дополнительным дополнительным адаптером беспроводной сети.

#### Настройка подключения принтера к беспроводной сети

**Примечание.** Прежде чем устанавливать настройки беспроводной сети, установите комплект адаптера Xerox® для беспроводной сети.

Если вы приобрели и установили комплект адаптера беспроводной сети, вы можете подключить аппарат к беспроводной сети. Если аппарат подключен к проводной сети, настройки беспроводной связи можно установить на аппарате или с помощью интерфейса Embedded Web Server. Сведения по установке настроек беспроводной сети: см. публикацию *System Administrator Guide* (Руководство системного администратора) по адресу [www.xerox.](https://www.office.xerox.com/cgi-bin/printer.pl?APP=udpdfs&Page=color&Model=VersaLink+VLC8000&PgName=Man) [com/office/VLC8000docs](https://www.office.xerox.com/cgi-bin/printer.pl?APP=udpdfs&Page=color&Model=VersaLink+VLC8000&PgName=Man) или [www.xerox.com/office/VLC9000docs.](https://www.office.xerox.com/cgi-bin/printer.pl?APP=udpdfs&Page=color&Model=VersaLink+VLC9000&PgName=Man)

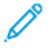

**Примечание.** После установки адаптера беспроводной сети снимайте его только при необходимости. Сведения о снятии адаптера см. в разделе Снятие [адаптера](#page-44-0) [беспроводной](#page-44-0) сети.

#### Установка адаптера беспроводной сети

Дополнительный адаптер беспроводной сети подключается с задней стороны платы управления. После установки адаптера, когда беспроводная сеть включена и настроена, к ней можно подключать адаптер.

Установка адаптера беспроводной сети:

- 1. Выключите принтер.
	- a. На панели управления принтера нажмите кнопку **Питание/Выход из режима сна**, затем нажмите **Выключить**.

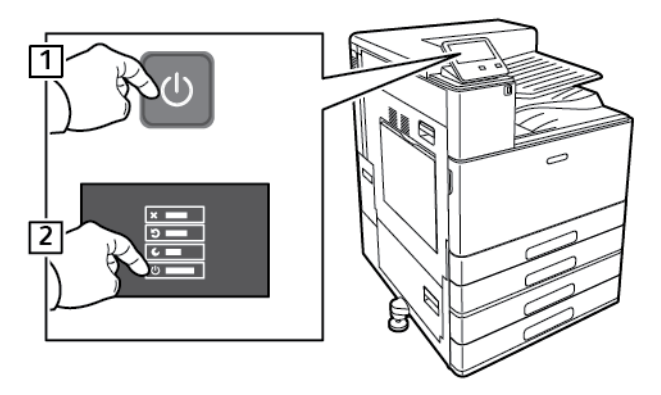

b. Откройте переднюю дверцу и выключите главный выключатель питания.

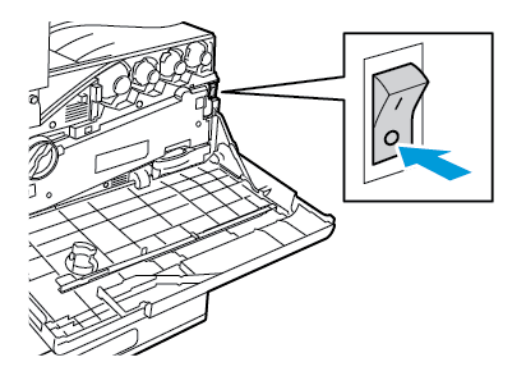

**Внимание!** Во избежание повреждения принтера не отсоединяйте шнур питания, когда принтер выключается.

2. Снимите упаковку с адаптера беспроводной сети.

3. Для установки адаптера беспроводной сети следуйте прилагаемые к нему инструкции.

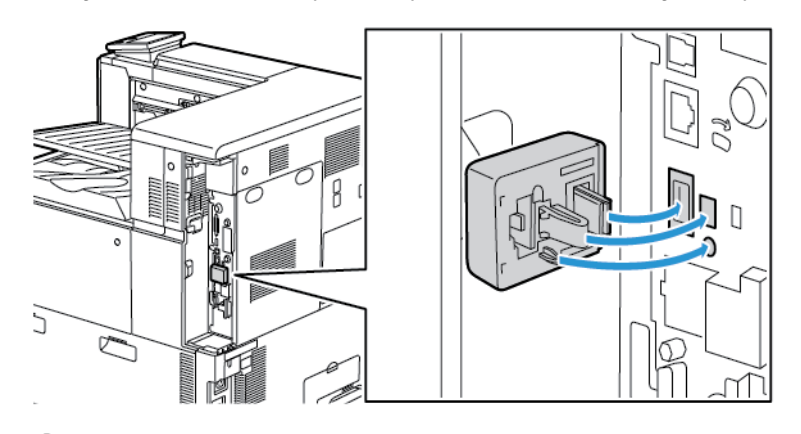

- $\bigcirc$ **Внимание!** Не вытягивайте адаптер с усилием, чтобы не повредить его. Снимать установленный адаптер беспроводной сети следует только в случае необходимости, руководствуясь при этом инструкцией по его снятию. См. раздел Снятие адаптера [беспроводной](#page-44-0) сети.
- 4. Задайте настройки сети Wi-Fi. Сведения по установке настроек беспроводной сети см. *System Administrator Guide* (Руководство системного администратора) по адресу [www.](https://www.office.xerox.com/cgi-bin/printer.pl?APP=udpdfs&Page=color&Model=VersaLink+VLC8000&PgName=Man) [xerox.com/office/VLC8000docs](https://www.office.xerox.com/cgi-bin/printer.pl?APP=udpdfs&Page=color&Model=VersaLink+VLC8000&PgName=Man) или [www.xerox.com/office/VLC9000docs.](https://www.office.xerox.com/cgi-bin/printer.pl?APP=udpdfs&Page=color&Model=VersaLink+VLC9000&PgName=Man)

#### <span id="page-44-0"></span>Снятие адаптера беспроводной сети

Извлечение адаптера беспроводной сети:

- 1. Выключение принтера
	- a. На панели управления аппарата нажмите кнопку **Питание/Выход из режима сна**, затем нажмите **Выключить**.

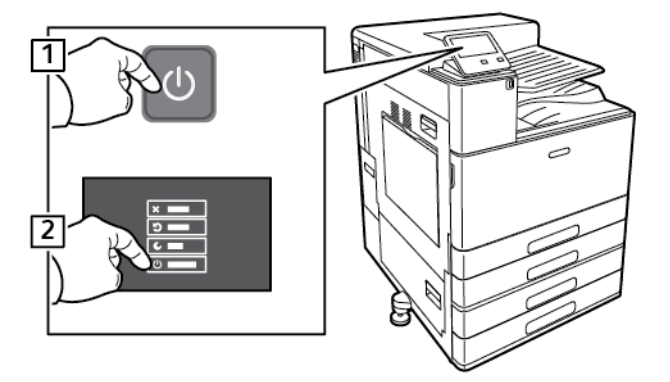

b. Дождитесь отключения питания. После завершения сенсорный экран погаснет.

c. Откройте переднюю дверцу и выключите главный выключатель питания.

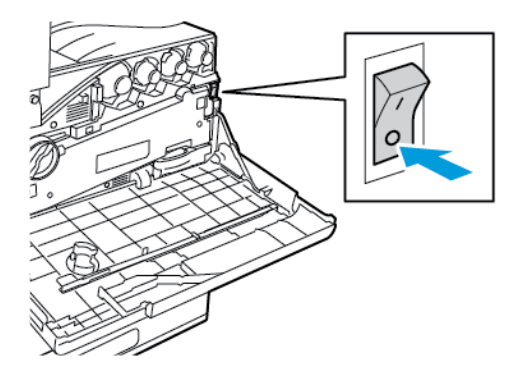

**Внимание!** Во избежание повреждения принтера не отсоединяйте шнур питания, когда принтер выключается.

2. Чтобы отсоединить адаптер беспроводной сети от гнезда на боковой панели аппарата, осторожно возьмитесь за адаптер и нажмите на боковой запорный рычажок. Осторожно отсоедините адаптер от принтера.

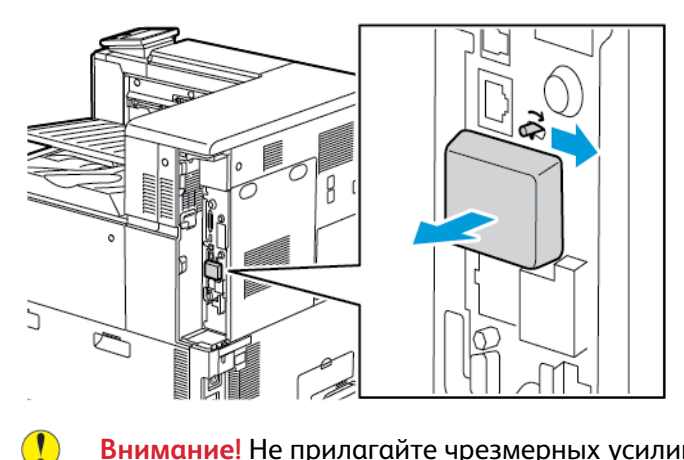

**Внимание!** Не прилагайте чрезмерных усилий при снятии адаптера беспроводной сети. Когда защелка освобождается, адаптер снимается легко. Приложение чрезмерных усилий может привести к повреждению адаптера.

3. Подключите принтер к компьютеру с помощью кабеля USB или к сети кабелем Ethernet.

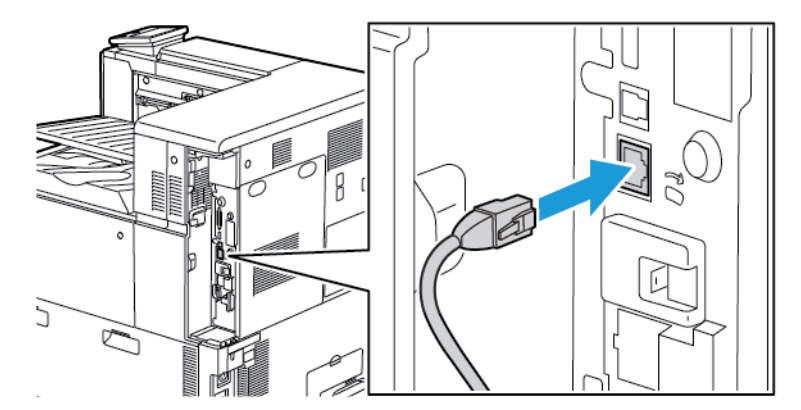

4. Включение принтера

a. Откройте переднюю дверцу и включите главный выключатель питания.

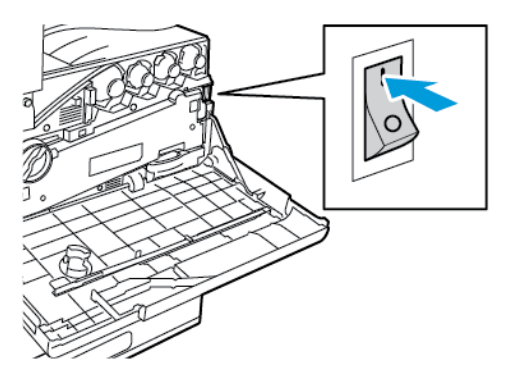

b. На панели управления принтера нажмите кнопку **Питание/Выход из режима сна**.

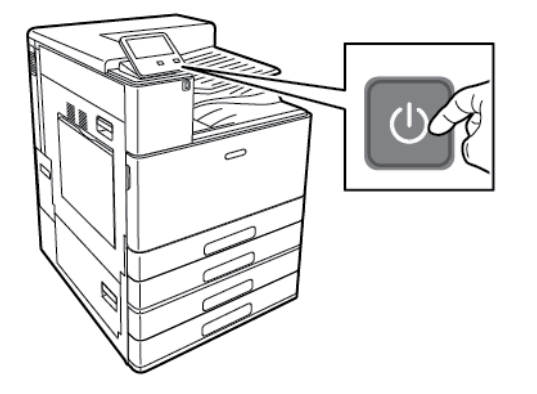

**Примечание.** Если принтер ранее устанавливался в беспроводной сети, в нем может храниться информация об установке и настройке в данной среде. Для того чтобы принтер не подключался к беспроводной сети с использованием прежних настроек, выполните сброс настроек. Дополнительные сведения см. публикацию *System Administrator Guide* (Руководство системного администратора) по адресу [www.xerox.](https://www.office.xerox.com/cgi-bin/printer.pl?APP=udpdfs&Page=color&Model=VersaLink+VLC8000&PgName=Man) [com/office/VLC8000docs](https://www.office.xerox.com/cgi-bin/printer.pl?APP=udpdfs&Page=color&Model=VersaLink+VLC8000&PgName=Man) или [www.xerox.com/office/VLC9000docs](https://www.office.xerox.com/cgi-bin/printer.pl?APP=udpdfs&Page=color&Model=VersaLink+VLC9000&PgName=Man).

#### Подключение к сети Wi-Fi с панели управления

Подключение к сети Wi-Fi с панели управления:

- 1. На панели управления принтера нажмите кнопку **Осн. режимы**.
- 2. Войдите в систему по учетной записи администратора. Дополнительные сведения см. публикацию *System Administrator Guide* (Руководство системного администратора) по адресу [www.xerox.com/office/VLC8000docs](https://www.office.xerox.com/cgi-bin/printer.pl?APP=udpdfs&Page=color&Model=VersaLink+VLC8000&PgName=Man) или [www.xerox.com/office/VLC9000docs.](https://www.office.xerox.com/cgi-bin/printer.pl?APP=udpdfs&Page=color&Model=VersaLink+VLC9000&PgName=Man)
- 3. Выберите **Аппарат**→**Подключение**→**Wi-Fi**.
- 4. Для включения функции Wi-Fi нажмите соответствующий переключатель включения.
- 5. Автоматическое подключение к доступной сети Wi-Fi:
	- a. Выберите сеть в списке доступных сетей Wi-Fi.

**Примечание.** Если требуемая сеть Wi-Fi не отображается в списке или для нее используется WPS, настройте подключение вручную.

- b. При необходимости введите пароль для доступа к сети.
- c. Выберите вариант частотного диапазона сети Wi-Fi в разделе **Диапазон Wi-Fi**.

**Примечание.** Для частотного диапазона Wi-Fi по умолчанию установлено значение Авто.

[Начало](#page-18-0) работы

- d. Нажмите кнопку **OK**.
- 6. Подключение к сети Wi-Fi вручную:
	- a. Выберите опцию **Ручная настройка**.
	- b. В первом поле введите имя для сети Wi-Fi и нажмите **Ввести**.
	- c. Выберите значение в разделе **Тип сети**.
	- d. Выберите значение в разделе **Безопасность**.
	- e. Выберите значение в разделе **Защищ. настройка Wi-Fi (WPS)**.
		- **Примечание.** Для настройки WPS с подключением методом нажатия одной кнопки, Push Button Connection (PBC), выберите **PBC**.
	- f. Нажмите кнопку **OK**.

#### Установка настройки основной сети с панели управления

Тип подключения для основной сети можно задать с панели управления аппарата.

#### **Примечание.**

- Настройка «Основная сеть» выполняется, когда установлен и включен опциональный комплект для подключения к сети Wi-Fi.
- По умолчанию, без опции подключения к сети Wi-Fi, для настройки «Основная сеть» установлено значение Ethernet. Если на аппарате установлен и включен опциональный комплект, на нем доступны два вида подключения к сети. Одно сетевое подключение основное, а второе дополнительное.
- Следующие функции доступны только при основном подключении к сети:
	- IPsec
	- SMTP
	- SNTP
	- Сканирование WSD
	- Сканирование на SFTP, сканирование на SMB, сканирование в электронную почту
	- LDAP
	- Обнаружение UPnP
	- ThinPrint
	- Веб-службы EIP
- Когда модуль подключения к сети Wi-Fi с аппарата снимается, для настройки «Основная сеть» устанавливается значение Ethernet.

Установка настройки основной сети с панели управления:

- 1. На панели управления принтера нажмите кнопку **Осн. режимы**.
- 2. Войдите в систему по учетной записи администратора. Дополнительные сведения: см. публикацию *System Administrator Guide* (Руководство системного администратора) по адресу [www.xerox.com/office/VLC8000docs](https://www.office.xerox.com/cgi-bin/printer.pl?APP=udpdfs&Page=color&Model=VersaLink+VLC8000&PgName=Man) или [www.xerox.com/office/VLC9000docs.](https://www.office.xerox.com/cgi-bin/printer.pl?APP=udpdfs&Page=color&Model=VersaLink+VLC9000&PgName=Man)
- 3. Выберите **Аппарат**→**Подключение**→**Основная сеть**.
- 4. Выберите тип сетевого подключения для аппарата.
- 5. Чтобы применить изменения и перезагрузить аппарат, в окне запроса нажмите **Перезапустить сейчас**.

#### Сброс настроек беспроводной сети

Если принтер ранее устанавливался в беспроводной сети, в нем может оставаться информация об установке и настройке. Для того чтобы принтер не подключался с использованием настроек для прежней сети, выполните сброс настроек беспроводной сети.

Сброс настроек беспроводной сети:

- 1. На панели управления принтера нажмите кнопку **На главную**.
- 2. Выберите **Аппарат**→**Подключение**→**Wi-Fi**.
- 3. Выберите сеть, которую нужно переустановить.
- 4. Выберите **Забыть эту сеть**.
- 5. При появлении запроса выберите **Забыть и перезагрузить**.

#### Подключение к сети с помощью защищенной настройки Wi-Fi

Стандарт WPS (Wi-Fi Protected Setup) предназначен для безопасной настройки беспроводной сети. Протоколы WPS дают возможность настройки устройств в безопасной беспроводной сети даже тем пользователям, которые не имеют такого опыта. Подключение принтера к сети с помощью WPS-совместимого маршрутизатора осуществляется инструментальными средствами, предусмотренными для маршрутизатора и принтера. Для использования данных средств беспроводной маршрутизатор должен соответствовать стандарту WPS и быть правильно настроен.

- Подключение методом PBC (Push Button Connection, подключение нажатием одной кнопки) является самым простым способом подключения принтера к беспроводной сети. Он обеспечивает автоматическое подключение нажатием кнопки на маршрутизаторе и на принтере. В результате обмена информацией принтер получает от маршрутизатора информацию о настройках безопасности и конфигурации и подключается к сети. Подключение методом PBC обеспечивает средний уровень безопасности подключения принтера к сети. Для сетевого подключения не требуется вводить никакой информации.
- Подключение методом PIN (Personal Identification Number, личный идентификационный номер) обеспечивает автоматическое подключение принтера к беспроводному маршрутизатору с помощью PIN-кода. В процессе настройки принтер генерирует и печатает PIN-код. При вводе PIN-кода на маршрутизаторе информация в сети передается с использованием PIN-кода. Когда оба устройства опознают данный PIN-код, маршрутизатор передает принтеру информацию о настройках безопасности и конфигурации для подключения к сети.

#### Подключение к беспроводной WPS-сети методом PIN

Подключение к беспроводной сети WPS (Wi-Fi Protected Setup) методом PIN:

**Примечание.** Перед установкой принтера беспроводной маршрутизатор должен быть подключен и настроен для сети.

- 1. На панели управления принтера нажмите кнопку **Основные режимы**.
- 2. Есть сеть Wi-Fi отключена, включите ее.
	- a. Выберите **Аппарат**→**Подключение**→**Wi-Fi**.
- b. Сеть Wi-Fi включается и отключается кнопкой **Wi-Fi**.
- c. Чтобы изменения настройки Wi-Fi вступили в силу, нажмите кнопку **Осн. режимы**.
- d. Когда отобразится соответствующий запрос, выберите **Перезапустить сейчас**.

**Примечание.** Следующие действия могут отличать в зависимости от модели маршрутизатора. Дополнительные сведения приведены в документации маршрутизатора.

- 3. На компьютере откройте панель управления беспроводным маршрутизатором и выберите **Add WPS Client** (Добавить WPS-клиент).
- 4. Выберите **PIN Method** (Метод PIN). На панели управления беспроводным маршрутизатором откроется диалоговое окно для ввода PIN-кода.
- 5. На панели управления принтера выберите **Аппарат**→**Подключение**→**Wi-Fi**.
- 6. Выберите пункт **Ручная настройка**.
- 7. Выберите пункт **Защищ. настройка Wi-Fi (WPS)**.

**Примечание.** Если опция «Защищ. настройка Wi-Fi (WPS)» не будет отображаться, в верхней части экрана выберите пункт **Ручная настройка**.

#### 8. Выберите **PIN**.

9. Запишите отображаемый на экране PIN-код и нажмите кнопку **OK**.

Принтер начнет передавать сообщения с использованием отображаемого PIN-кода.

- **Примечание.** Принтер передает сообщения в течение 120 секунд. Если в течение 120 секунд беспроводной маршрутизатор не будет найден, попытка соединения прервется.
- 10. На компьютере на панели управления беспроводным маршрутизатором введите PINкод в поле «Client PIN Code» (PIN-код клиента) и нажмите кнопку **Next** (Далее).

Принтер свяжется с беспроводным маршрутизатором для получения информации об установке и настройке. Получив соответствующую информацию, принтер подключается к маршрутизатору и перезагружается с установленными настройками.

Если в течение 120 секунд связь маршрутизатора с принтером не установится, попытка соединения прервется.

11. После перезагрузки принтера выждите 20 секунд, затем распечатайте отчет о конфигурации, чтобы получить информацию о сети, включая IP-адрес. Подробные сведения см. в разделе Печать отчета о [конфигурации.](#page-34-0)

#### Подключение с помощью функции Wi-Fi Direct

К принтеру можно подключаться с беспроводных мобильных устройств, такие как планшеты, ноутбуки и смартфоны, с помощью функции Wi-Fi Direct. Функция Wi-Fi Direct по умолчанию отключена. Дополнительные сведения см. публикацию *System Administrator Guide* (Руководство системного администратора) по адресу [www.xerox.com/office/](https://www.office.xerox.com/cgi-bin/printer.pl?APP=udpdfs&Page=color&Model=VersaLink+VLC8000&PgName=Man) [VLC8000docs](https://www.office.xerox.com/cgi-bin/printer.pl?APP=udpdfs&Page=color&Model=VersaLink+VLC8000&PgName=Man) или [www.xerox.com/office/VLC9000docs](https://www.office.xerox.com/cgi-bin/printer.pl?APP=udpdfs&Page=color&Model=VersaLink+VLC9000&PgName=Man).

**Примечание.** Беспроводная сеть доступна только на принтерах с опциональным адаптером беспроводной сети.

#### **Подключение к мобильному устройству с помощью функции Wi-Fi Direct**

Для подключения с помощью о функции Wi-Fi Direct следуйте указаниям, предусмотренным для мобильного устройства.

50 Цветной принтер Xerox® VersaLink® C8000/C9000 Руководство пользователя

## Первоначальная установка принтера

Перед установкой программы принтера проверьте его настройку. В настройку входит включение дополнительных функций и назначение IP-адреса для подключения к сети Ethernet. Мастер установки запускается автоматически при первом включении питания принтера. Мастер установки запрашивает у системного администратора следующие настройки:

- Язык
- Сетевое подключение
- Настройка прокси-сервера
- Дата и время
- Единицы измерения
- Настройки LDAP
- Настройка приложений
- Настройки защиты

Сведения по установке настроек принтера см. публикацию *System Administrator Guide* (Руководство системного администратора) по адресу [www.xerox.com/office/VLC8000docs](https://www.office.xerox.com/cgi-bin/printer.pl?APP=udpdfs&Page=color&Model=VersaLink+VLC8000&PgName=Man) или [www.xerox.com/office/VLC9000docs.](https://www.office.xerox.com/cgi-bin/printer.pl?APP=udpdfs&Page=color&Model=VersaLink+VLC9000&PgName=Man)

# Настройка функции AirPrint

AirPrint® представляет собой программную функцию для печати с мобильных устройств Apple на базе iOS и устройств на базе Mac OS, подключенных к проводной или беспроводной сети, без установки драйвера принтера. На принтерах с функцией AirPrint можно напрямую печатать с компьютеров Macintosh и устройств iPhone, iPad и iPod touch. Функция AirPrint служит для печати с устройств с проводным или беспроводным подключением без использования драйвера принтера.

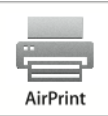

#### **Примечание.**

- Некоторые приложения не поддерживают функцию AirPrint®.
- Беспроводные устройства должны быть подключены к беспроводной сети принтера.
- $\Delta$ ля функции AirPrint должны быть включены протоколы IPP или Bonjour® (mDNS).
- Устройство, с которого отправляется работа AirPrint, должно быть в одной подсети с принтером. Чтобы с устройств можно было печатать из разных подсетей, следует настроить в сети многоадресный DNS-трафик между подсетями.
- На устройстве на платформе Mac OS должна быть установлена система Mac OS 10.10 или более поздней версии.
- Принтеры с поддержкой функции AirPrint работают со всеми моделями устройств iPad, iPhone (3GS и более поздние версии) и iPod (3-е поколение и более поздние версии) на базе последней версии iOS.
- 1. На компьютере откройте веб-браузер. Введите IP-адрес принтера в адресной строке и нажмите клавишу **Enter** или **Return**.

**Примечание.** Если IP-адрес принтера будет неизвестен, см. раздел [Определение](#page-35-0) [IP-адреса](#page-35-0) принтера.

2. В интерфейсе Embedded Web Server выберите **Основные режимы**→**Подключение**.

**Примечание.** Если функция не отображается, войдите в систему как системный администратор.

- 3. В разделе Мобильная печать выберите **AirPrint**.
- 4. Для включения функции AirPrint нажмите кнопку **Включить**.

**Примечание.** Когда включены протоколы IPP и Bonjour® (mDNS), функция AirPrint включена по умолчанию.

- Для изменения имени принтера введите новое имя в поле «Имя».
- Для указания местоположения принтера введите его в поле «Место».
- Для указания физического местоположения или адреса принтера введите географические координаты широты и долготы в десятичном формате в поле Геогр. местоп. Например, задайте координаты местоположения как 45.325026, -122.766831.
- 5. Нажмите кнопку **OK**.
- 6. Чтобы изменения вступили в силу, в окне запроса нажмите кнопку **Перезапустить сейчас**.

# Настройка сервиса Google Cloud Print

С помощью сервиса Google Cloud Print можно печатать хранящиеся в облаке документы, не пользуясь драйвером принтера.

Подготовка:

- Создайте учетную запись электронной почты Google.
- Настройте для принтера протокол IPv4.
- При необходимости установите настройки прокси-сервера.

Настройка сервиса Google Cloud Print:

1. На компьютере откройте веб-браузер. Введите IP-адрес принтера в адресной строке и нажмите клавишу **Enter** или **Return**

**Примечание.** Если IP-адрес принтера будет неизвестен, см. раздел [Определение](#page-35-0) [IP-адреса](#page-35-0) принтера.

- 2. В интерфейсе Embedded Web Server выберите **На главную**→**Подключение**.
- 3. В разделе «Мобильная печать» выберите **Google Cloud Print**.
- 4. Для включения службы Google Cloud Print нажмите кнопку **Включить**.
- 5. Нажмите кнопку **OK**.
- 6. Перезагрузите принтер и подождите две минуты, пока он подключится.
- 7. Обновив окно в браузере, в разделе «Мобильная печать» выберите **Google Cloud Print**.
- 8. Выберите **Регистр. принтера**.
- 52 Цветной принтер Xerox® VersaLink® C8000/C9000 Руководство пользователя

#### 9. Выберите пункт **Регистрация**.

Распечатается страница регистрации принтера.

10. Для регистрации принтера введите в браузере соответствующий URL-адрес или отсканируйте штрих-код с помощью мобильного телефона.

После регистрации принтера отобразится окно подтверждения.

11. Для доступа к функции Google Cloud Print в настройках учетной записи Google выберите **Manage Your Printer** (Управление принтером).

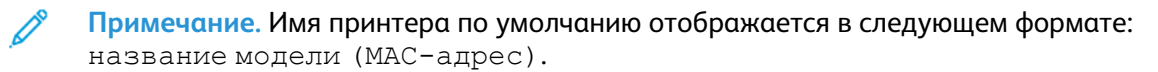

# <span id="page-53-0"></span>Установка программного обеспечения

Прежде чем устанавливать драйверы, убедитесь, что принтер подключен к сети электропитания, включен, правильно подключен к компьютерной сети и имеет правильный IP-адрес. IP-адрес, как правило, отображается в верхнем правом углу панели управления. Если IP-адрес найти не получится, см. раздел [Определение](#page-35-0) IP-адреса принтера.

**Примечание.** Если диск *Software and Documentation* (Диск с программным обеспечением и документацией) отсутствует, последние версии драйвера можно загрузить по адресу [www.xerox.com/office/VLC8000drivers](https://www.office.xerox.com/cgi-bin/printer.pl?APP=udpdfs&Page=color&Model=VersaLink+VLC8000&PgName=driver) или [www.xerox.com/office/VLC9000drivers](https://www.office.xerox.com/cgi-bin/printer.pl?APP=udpdfs&Page=color&Model=VersaLink+VLC9000&PgName=driver).

## Требования к операционным системам

- Windows 7, Windows 8, Windows 8.1, Windows Server2008 R2, Windows 10, WindowsServer2008 R2, Windows Server 2012 и Windows Server 2016.
- Macintosh OS X версии 10.10 или более поздней.
- UNIX и Linux: данный принтер поддерживает подключение к различным платформам UNIX через сетевой интерфейс.

### Установка драйверов принтера, подключенного к сети в среде Windows

- 1. Вставьте диск *Software and Documentation disc* (Диск с программным обеспечением и документацией) в дисковод компьютера. Если программа не запустится автоматически, перейдите к соответствующему диску и дважды щелкните файл установки **Setup.exe**.
- 2. Нажмите **Установить драйвер принтера**.
- 3. В окне Лицензионное соглашение нажмите **Принимаю**.
- 4. Выберите принтер в списке найденных принтеров.
	- **Примечание.** Если драйверы устанавливаются для сетевого принтера, а он в списке отсутствует, выберите **IP-адрес или имя DNS**. Введите IP-адрес принтера в поле IP-адрес или Имя DNS и нажмите кнопку **Поиск**, чтобы найти и выбрать принтер. Если IP-адрес принтера неизвестен, см. раздел [Определение](#page-35-0) IP-адреса [принтера](#page-35-0).
- 5. Нажмите кнопку **Далее**.
- 6. При необходимости введите имя в поле **Имя очереди**.
- 7. Выберите драйвер принтера.
- 8. Нажмите кнопку **Установить**.
- 9. При необходимости установите аппарат принтером по умолчанию.

**Примечание.** Прежде чем выбирать настройку **Общий принтер**, обратитесь к системному администратору.

10. Чтобы завершить установку, нажмите кнопку **Готово**, затем **Закрыть**.

### <span id="page-54-0"></span>Установка драйвера принтера путем указания IP-адреса в системе Windows

Установка принтера путем указания IP-адреса:

- 1. На компьютере откройте папку «Параметры» и выберите **Добавить принтер**.
- 2. Нажмите **Требуемый принтер отсутствует в списке** и выберите **Добавить локальный или сетевой принтер с настройками вручную**.
- 3. Чтобы использовать существующий порти, нажмите **Использовать существующий порт** и в списке выберите «Стандартный порт TCP/IP».
- 4. Создание стандартного порта TCP/IP:
	- a. Выберите **Создать новый порт**.
	- b. Для типа порта выберите **Стандартный порт TCP/IP** и нажмите **Далее**.
	- c. Введите IP-адрес принтера или имя хоста в поле «Имя хоста или IP-адрес».
	- d. Для отключения данной опции снимите флажок **Опросить принтер и выбрать драйвер автоматически** и нажмите кнопку **Далее**.
- 5. Выберите **На диске**.
- 6. Нажмите кнопку **Обзор**. Найдите файл driver.inf для данного принтера. Нажмите кнопку **Открыть**.

**Примечание.** При использовании мастера установки драйвера принтера Xerox файлы устанавливаются в папку C:\Xerox.

- 7. Выберите модель принтера и нажмите **Далее**.
- 8. Если появится сообщение, поскольку драйвер принтера уже был установлен ранее, выберите **Использовать установленный драйвер (рекомендуется)**.
- 9. Введите имя принтера в поле «Имя принтера».
- 10. Чтобы установить драйвер принтера, выберите **Далее**.
- 11. При необходимости установите аппарат принтером по умолчанию.

**Примечание.** Прежде чем выбирать настройку **Общий принтер**, обратитесь к системному администратору.

- 12. Чтобы отправить на принтер тестовую страницу, выберите **Напечатать тестовую страницу**.
- 13. Нажмите кнопку **Готово**.

# Установка драйвера для принтера, подключенного через порт USB, <sup>в</sup> среде Windows

- 1. Вставьте конец **B** стандартного кабеля USB 2.0 типа А/В или USB 3.0 в порт USB на задней панели принтера.
- 2. Вставьте конец **А** кабеля USB в разъем порта USB на компьютере.
- 3. При появлении мастера установки нового оборудования закройте его.
- 4. Вставьте диск *Software and Documentation disc* (Диск с программным обеспечением и документацией) в дисковод компьютера. Если программа не запустится автоматически, перейдите к соответствующему диску и дважды щелкните файл установки **Setup.exe**.
- 5. Нажмите **Установить драйвер принтера**.
- 6. В окне Лицензионное соглашение нажмите **Принимаю**.
- 7. Выберите принтер в списке найденных принтеров и нажмите кнопку **Далее**.
- 8. При необходимости введите имя в поле **Имя очереди**.
- 9. Установите флажок драйвера принтера» **Postscript (рекомендуется)**, **PCL 6** или оба варианта.
- 10. Нажмите кнопку **Установить**.
- 11. При необходимости установите аппарат принтером по умолчанию.

**Примечание.** Прежде чем выбирать настройку **Общий принтер**, обратитесь к системному администратору.

12. Чтобы завершить установку, нажмите кнопку **Готово**.

# Установка принтера в качестве веб-службы WSD

Веб-службы для устройств WSD (Web Services on Devices) позволяют клиенту находить в сети удаленные устройства и связанные с ними службы и получать к ним доступ. Веб-службы WSD поддерживают обнаружение устройств, управление ими и использование.

#### Установка принтера WSD с помощью мастера добавления устройства

- 1. На компьютере нажмите **Пуск** и выберите **Устройства и принтеры**.
- 2. Для запуска мастера добавления устройства нажмите **Добавить устройство**.
- 3. В списке доступных устройств выберите принтер для установки и нажмите кнопку **Далее**.

**Примечание.** Если принтер в списке отсутствует, нажмите кнопку **Отмена**. Для добавления принтера вручную используйте его IP-адрес. См. раздел [Установка](#page-54-0) драйвера принтера путем указания [IP-адреса](#page-54-0) в системе Windows.

4. Нажмите кнопку **Закрыть**.

### Установка драйверов и утилит для Macintosh OS X

- 1. Загрузите драйвер принтера последней версии по адресу [www.xerox.com/office/](https://www.office.xerox.com/cgi-bin/printer.pl?APP=udpdfs&Page=color&Model=VersaLink+VLC8000&PgName=tech) [VLC8000support](https://www.office.xerox.com/cgi-bin/printer.pl?APP=udpdfs&Page=color&Model=VersaLink+VLC8000&PgName=tech) или [www.xerox.com/office/VLC9000support](https://www.office.xerox.com/cgi-bin/printer.pl?APP=udpdfs&Page=color&Model=VersaLink+VLC9000&PgName=tech).
- 2. Откройте соответствующий принтеру файл Xerox® Print Drivers 4.xx.x.dmg/.pkg.
- 3. Чтобы запустить файл Xerox® Print Drivers 3.xx.x.dmg/.pkg дважды щелкните его.
- 4. При появлении запроса нажмите кнопку **Продолжить**.
- 5. Для подтверждения лицензионного соглашения нажмите кнопку **Принимаю**.
- 6. Чтобы подтвердить указанное место установки, нажмите кнопку **Установить**. Или выберите другое место установки и нажмите кнопку **Установить**.
- 7. При появлении запроса введите пароль и нажмите кнопку **OK**.
- 8. Выберите принтер в списке найденных принтеров и нажмите кнопку **Далее**.
- 9. Если принтер в списке найденных принтеров отсутствует, выполните следующее.
	- a. Щелкните **значок сетевого принтера**.
- 56 Цветной принтер Xerox® VersaLink® C8000/C9000 Руководство пользователя
- b. Введите IP-адрес принтера и нажмите кнопку **Продолжить**.
- c. Выберите принтер в списке найденных принтеров и нажмите кнопку **Продолжить**.
- 10. Если принтер не обнаружится, убедитесь, что он включен, и проверьте подключение кабеля Ethernet или USB.
- 11. Для подтверждения сообщения очереди печати нажмите кнопку **OK**.
- 12. Выберите или снимите флажки **Настроить как принтер по умолчанию** и **Печать пробной страницы**.
- 13. Нажмите кнопку **Продолжить**, затем нажмите **Закрыть**.

#### Добавление принтера в системе Macintosh OS X

Для подключения по сети настройте принтер, используя протокол Bonjour® (mDNS), или подключитесь по протоколу LPD/LPR, указав IP-адрес принтера. Для несетевого принтера создайте на рабочем столе USB-соединение.

Для получения дополнительных сведений см. Online Support Assistant (Онлайновый ассистент поддержки) по адресу [www.xerox.com/office/VLC8000support](https://www.office.xerox.com/cgi-bin/printer.pl?APP=udpdfs&Page=color&Model=VersaLink+VLC8000&PgName=tech) или [www.xerox.com/](https://www.office.xerox.com/cgi-bin/printer.pl?APP=udpdfs&Page=color&Model=VersaLink+VLC9000&PgName=tech) [office/VLC9000support.](https://www.office.xerox.com/cgi-bin/printer.pl?APP=udpdfs&Page=color&Model=VersaLink+VLC9000&PgName=tech)

#### **Добавление принтера с использованием протокола Bonjour**

Установка принтера с помощью службы Bonjour®:

- 1. На компьютере в папке Applications (Приложения) или на панели откройте **System Preferences** (Параметры системы).
- 2. Выберите **Printers & Scanners** (Принтеры и сканеры).

В левой части окна появится список принтеров.

- 3. Нажмите кнопку плюса (**+**) для списка принтеров.
- 4. В верхней части окна нажмите значок **По умолчанию**.
- 5. Выберите принтер в списке и нажмите кнопку **Add** (Добавить).

**Примечание.** Если принтер не обнаружится, убедитесь, что он включен, и проверьте подключение кабеля Ethernet.

#### **Добавление принтера путем указания IP-адреса**

Добавление принтера путем указания IP-адреса:

- 1. На компьютере в папке "Applications" (Приложения) или на панели откройте **System Preferences** (Параметры системы).
- 2. Выберите **Printers & Scanners** (Принтеры и сканеры).

В левой части окна появится список принтеров.

- 3. Нажмите кнопку плюса (**+**) для списка принтеров.
- 4. Нажмите **IP**.
- 5. Выберите протокол в списке Protocol (Протокол).
- 6. Введите IP-адрес принтера в поле Address (Адрес).
- 7. В поле Name (Имя) введите имя принтера.
- 8. В списке Use (Использовать) выберите **Select a driver to use** (Выбрать драйвер).
- 9. Выберите в списке драйвер для данной модели принтера.
- 10. Нажмите **Add** (Добавить).

# Установка драйверов и утилит для UNIX и Linux

Сведения об установке драйверов принтера и утилит в среде UNIX и Linux см. раздел [Печать](#page-89-0) в ОС [UNIX](#page-89-0) и Linux.

# Дополнительные сведения

Дополнительные сведения о принтере можно получить из следующих источников:

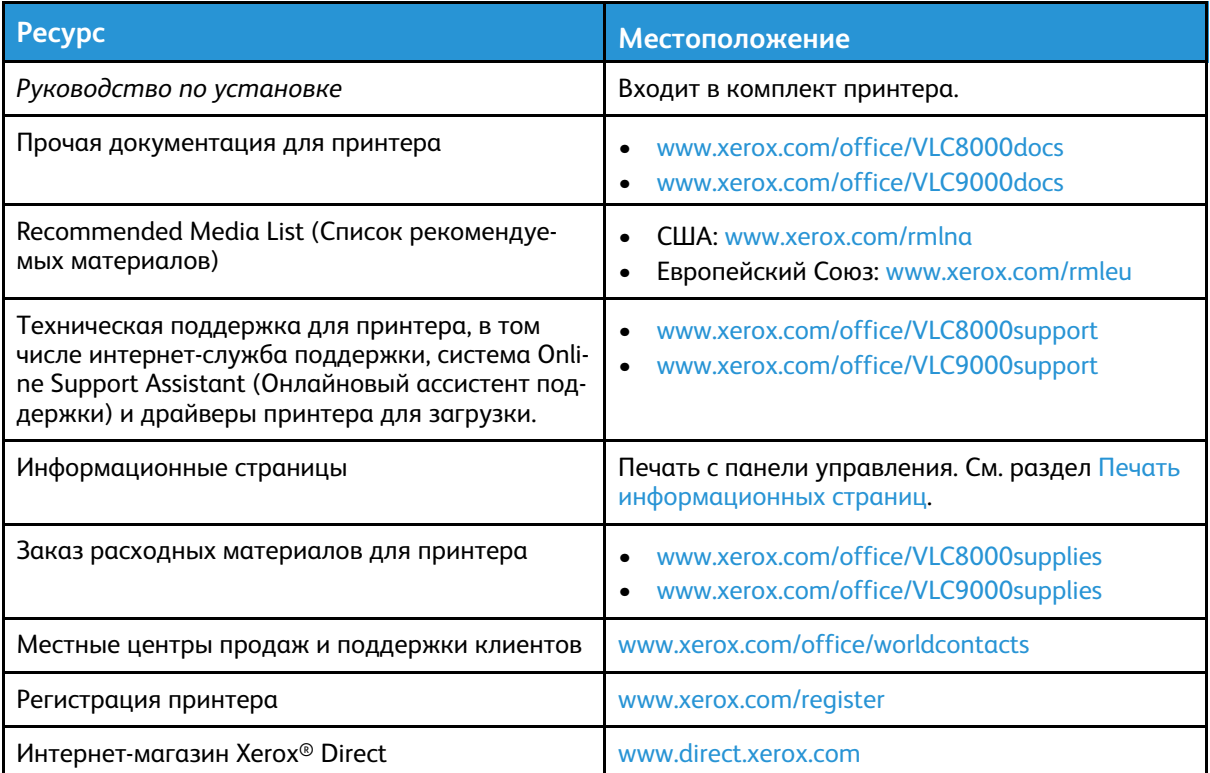

[Начало](#page-18-0) работы

# <span id="page-60-0"></span>Индивидуальная настройка и персонализация

#### Содержание главы:

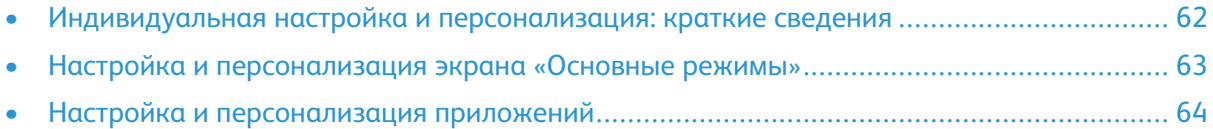

# <span id="page-61-0"></span>Индивидуальная настройка и персонализация: краткие сведения

В этом разделе содержатся сведения по индивидуальной настройке и персонализации аппарата в соответствии с потребностями пользователей.

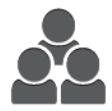

Приложения можно настраивать, включать и отключать их отображение на экране «Основные режимы» и перегруппировывать их в зависимости от приоритетов выполняемых работ. Для некоторых приложений можно включать и отключать отображение отдельных настроек и устанавливать настройки по умолчанию для рабочей группы. Настройки работ можно сохранять для повторного использования.

Благодаря индивидуальной настройке пользователи могут повышать эффективность работы.

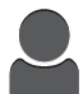

Когда на аппарате создаются учетные записи для отдельных пользователей, можно персонализировать интерфейс по их потребностям. На личном экране «Основные режимы» пользователь может включать и отключать отображение приложений. Каждый перечень настроек приложения можно изменять в зависимости от потребностей для выполнения работы, а также устанавливать настройки по умолчанию. Можно сохранять настройки для регулярно выполняемых работ.

Персонализация позволяет обеспечивать отображение режимов и функций на панели управления в зависимости от потребностей пользователей для повышения эффективности их работы.

**Примечание.** Индивидуальную настройку и персонализацию аппарата выполняет системный администратор. За информацией обратитесь к системному администратору или см. публикацию *System Administrator Guide* (Руководство системного администратора) по адресу [www.xerox.com/office/VLC8000docs](https://www.office.xerox.com/cgi-bin/printer.pl?APP=udpdfs&Page=color&Model=VersaLink+VLC8000&PgName=Man) или [www.xerox.com/office/](https://www.office.xerox.com/cgi-bin/printer.pl?APP=udpdfs&Page=color&Model=VersaLink+VLC9000&PgName=Man) [VLC9000docs](https://www.office.xerox.com/cgi-bin/printer.pl?APP=udpdfs&Page=color&Model=VersaLink+VLC9000&PgName=Man).

# <span id="page-62-0"></span>Настройка и персонализация экрана «Основные режимы»

#### Включение и отключение отображения приложений на главном экране

- 1. На панели управления принтера нажмите кнопку **Основные режимы**.
- 2. Выберите **Настроить**. Откроется окно «Настроить "Осн. режимы"».
- 3. Для отображения установленного, но изначально скрытого приложения:
	- a. Нажмите кнопку **Добавить**. Отобразится список доступных приложений.
	- b. Выберите приложение, которое должно отображаться на панели управления.
	- c. Нажмите кнопку **Готово**.
	- **Примечание.** Если все приложения уже отображаются, опция добавления отключается.
- 4. Для отключения отображения установленного приложения:
	- a. Выберите приложение и нажмите **X**.
	- b. Нажмите кнопку **Готово**.
- 5. Проверьте отображение выбранных приложений на экране Осн. режимы.

#### Перегруппирование приложений на главном экране

- 1. На панели управления принтера нажмите кнопку **На главную**.
- 2. Выберите **Настроить**.

**Примечание.** При входе администратора в систему на экране появится вопрос о том, для кого выполняются изменения — для гостя или для администратора.

- 3. Нажмите и удерживайте нужное приложение.
- 4. Перетащите приложение в новую позицию.
- 5. Отпустите приложение.
- 6. Нажмите кнопку **Готово**.
- 7. Проверьте расположение приложений на экране «Основные режимы».

# <span id="page-63-0"></span>Настройка и персонализация приложений

Пользовательская настройка позволяет менять доступные функции, удалять сохраненные предустановки и пользовательские параметры, заданные в приложении.

# Настройка и персонализация списка функций

Настройка списка функций для приложения:

- 1. На панели управления принтера нажмите кнопку **Основные режимы**.
- 2. Выберите приложение.
- 3. Перейдите вниз и нажмите **Настроить**.

**Примечание.** Для настройки печати вставьте USB-накопитель в порт USB. Если откроется окно обзора USB, чтобы его закрыть, нажмите **X**.

4. Выберите **Список функций**.

**Примечание.** При входе администратора в систему на экране появится вопрос о том, для кого выполняются изменения — для гостя или для администратора.

- 5. Выберите функцию.
	- Чтобы отключить отображение функции, нажмите соответствующий значок **глаза**. На значке глаза появится перечеркивающая линия, означающая скрытие функции.
	- Чтобы включить отображение функции, нажмите соответствующий значок **глаза**. На значке глаза исчезнет перечеркивающая линия.
- 6. Элементы интерфейса приложения можно упорядочивать путем перетаскивания.
- 7. Для сохранения текущей конфигурации нажмите кнопку **Готово**.

## Сохранение предустановок

Эта функция используется для сохранения определенных комбинаций настроек приложения для будущих работ. Настройки можно сохранить под определенным именем, а затем извлекать их по необходимости.

Сохранение текущих настроек приложения:

- 1. На панели управления принтера нажмите кнопку **На главную**.
- 2. Выберите приложение.
- 3. Выберите настройки работы.
- 4. Перейдите вниз и нажмите **Сохранить**.
- 5. Нажмите **Сохр. как новую предуст**.
- 6. Нажмите **Введите имя предустановки** и введите имя с клавиатуры.
- 7. Нажмите кнопку **Далее**.
- 8. Выберите значок, наиболее подходящий для созданной предустановки.
- 9. Нажмите кнопку **Готово**.

**Примечание.** предустановка сохраняется с помощью функции предустановок.

#### Удаление сохраненной предустановки

Удаление сохраненной предустановки:

- 1. На панели управления принтера нажмите кнопку **На главную**.
- 2. Выберите приложение.
- 3. Перейдите вниз и нажмите **Настроить**.
- 4. Нажмите **Предустановки**.
- 5. Нажмите значок **корзины** и выберите предустановку для удаления.
- 6. При появлении запроса нажмите **Удалить**.
- 7. Нажмите кнопку **Готово**.

#### Удаление пользовательских настроек приложения с панели управления

Удаление текущих пользовательских настроек приложения:

- 1. На панели управления принтера нажмите кнопку **На главную**.
- 2. Выберите приложение.
- 3. Перейдите вниз и нажмите **Настроить**.
- 4. Нажмите **Удалить настройку прилож**.
- 5. При появлении запроса нажмите **OK**.

### Установка настроек приложения по умолчанию

Настройка параметров по умолчанию для приложения:

- 1. На панели управления принтера нажмите кнопку **На главную**.
- 2. Выберите приложение.
- 3. Установите настройки по умолчанию.
- 4. Нажмите кнопку **Сохранить**.
- 5. Выберите **Сохранить настройки по умолч**. Новые настройки заменят предыдущие.

[Индивидуальная](#page-60-0) настройка и персонализация

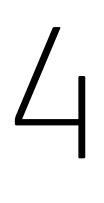

# <span id="page-66-0"></span>Приложения Xerox®

Содержание главы:

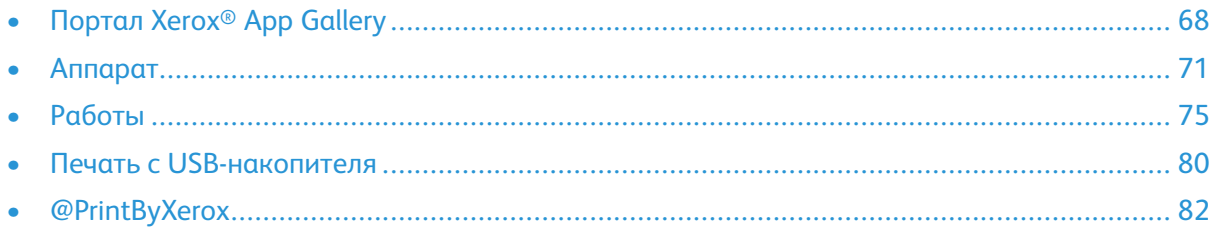

Приложения Xerox® обеспечивают доступ к различным режимам и функциям аппарата. Это установленные стандартные приложения, отображаемые на экране «Основные режимы». Некоторые установленные стандартные приложения при первом включении аппарата не отображаются.

Сведения о настройке экрана «Основные режимы» и приложений см. раздел [Индивидуальная](#page-60-0) настройка и персонализация.

Приложения можно загружать и устанавливать из приложения Xerox® App Gallery. К ним также относятся приложения расширяемой интерфейсной платформы Xerox® (Extensible Interface Platform, EIP). EIP-платформа позволяет устанавливать защищенные и подписанные приложения на совместимых принтерах.

# <span id="page-67-0"></span>Портал Xerox® App Gallery

### Краткие сведения о приложении Xerox® App **Gallery**

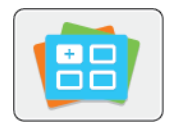

Используйте приложение Xerox® App Gallery, чтобы установить приложения, обеспечивающие новые функции и возможности для аппарата. Приложение Xerox® App Gallery обеспечивает прямой доступ к приложениям, повышающим производительность, упрощающим рабочие процессы и создающим более удобную среду для пользователей.

Используя приложение Xerox® App Gallery, можно легко просматривать имеющиеся приложения и обновлять их. Библиотеку приложений можно просматривать без входа в систему. Для отображения приложений используется анимированный баннер. Приложения также можно выбирать в списке. Для получения сведений о приложении выберите его в списке.

Для использования приложения Xerox® App Gallery аппарат должен быть подключен к беспроводной или проводной сети.

**Примечание.** Если система аппарата размещается на локальном сервере, защищенном брандмауэром, и используется прокси-сервер, установите для проксисервера исключение на аппарате.

Сведения и инструкции по использованию приложения см. *Руководство пользователя приложения Xerox® App Gallery* на сайте [www.xerox.com/office/VLC8000docs](https://www.office.xerox.com/cgi-bin/printer.pl?APP=udpdfs&Page=color&Model=VersaLink+VLC8000&PgName=Man) или [www.xerox.](https://www.office.xerox.com/cgi-bin/printer.pl?APP=udpdfs&Page=color&Model=VersaLink+VLC9000&PgName=Man) [com/office/VLC9000docs.](https://www.office.xerox.com/cgi-bin/printer.pl?APP=udpdfs&Page=color&Model=VersaLink+VLC9000&PgName=Man)

# Создание учетной записи Xerox® App Gallery

Наличие учетной записи App Gallery обеспечивает прямой доступ ко всем доступным приложениям на аппарате. С помощью учетной записи App Gallery вы можете просматривать и приобретать приложения, устанавливать их на аппарат, а также управлять приложениями и лицензиями.

**Примечание.** Если у вас уже есть учетная запись Xerox® App Gallery, перейдите к разделу Вход по [учетной](#page-68-0) записи Xerox® App Gallery.

Создание учетной записи App Gallery с панели управления:

- 1. На панели управления принтера нажмите кнопку **Основные режимы**.
- 2. Выберите **Xerox App Gallery**.
- 3. Выполните одно из следующих действий.
	- На синей панели прокрутки нажмите **Создать учетную запись App Gallery**.
	- Чтобы войти в систему нажмите **Личная**. Нажмите верхнюю часть страницы входа в систему, затем нажмите **Request an Account** (Запрос на создание учетной записи).

**Примечание.** Ссылка «Request an Account» будет закрыта клавиатурой. Чтобы открыть ссылку «Request an Account», коснитесь верхней части страницы входа в систему или сверните клавиатуру.

4. Введите адрес электронной почты с клавиатуры на сенсорном экране и нажмите **Ввести**.

Отобразится сообщение о том, что по указанному адресу эл. почты отправлены инструкции по завершению. Нажмите кнопку **Закрыть**.

68 Цветной принтер Xerox® VersaLink® C8000/C9000 Руководство пользователя

- 5. Проверьте почтовый ящик по адресу, указанному для приложения Xerox® App Gallery.
- 6. Откройте сообщение с запросом на регистрацию учетной записи, затем перейдите по ссылке для создания учетной записи. Нажмите **Принимаю**.
- 7. Прочтите и примите условия использования. Чтобы продолжить создание учетной записи, нажмите кнопку **Принимаю**.
- 8. Заполните поля:
	- ID пользователя
	- Пароль
	- Подтвердите пароль
	- Имя и фамилия
	- Название компании
	- Страна
- 9. Нажмите кнопку **OK**.

После создания учетной записи отобразится подтверждающее сообщение.

10. На панели управления принтера войдите в систему по учетной записи Xerox App Gallery.

# <span id="page-68-0"></span>Вход по учетной записи Xerox® App Gallery

После входа входа в систему App Gallery вы можете просматривать доступные приложения, устанавливать и обновлять их.

Вход по учетной записи App Gallery:

- 1. На панели управления принтера нажмите кнопку **Основные режимы**.
- 2. Выберите **Xerox**®**App Gallery**.
- 3. Чтобы войти в систему нажмите **Личная**.
- 4. Введите имя пользователя с клавиатуры на сенсорном экране и нажмите **Ввести**.
- 5. Введите пароль с клавиатуры на сенсорном экране и нажмите **Ввести** или **OK**.

Откроется приложение Xerox App Gallery®.

### Установка и обновление приложений из приложения Xerox® App Gallery

Приложения Xerox® добавляют, расширяют и персонализируют функциональность аппарата. Приложение Xerox® App Gallery можно использовать для просмотра и установки приложений на панели управления аппарата.

#### Установка приложений из приложения App Gallery

Установка приложения из приложения App Gallery:

- 1. На панели управления принтера нажмите кнопку **Основные режимы**.
- 2. Выберите **Xerox App Gallery**. Откроется приложение App Gallery.

**Примечание.** Просматривать приложение App Gallery и описания приложений можно, не регистрируясь в системе. Чтобы установить приложения, необходимо зарегистрироваться в системе App Gallery.

- 3. Нажмите значок **Личная**.
	- a. Введите имя пользователя с клавиатуры на сенсорном экране и нажмите **Ввести**.
- b. Введите пароль с клавиатуры на сенсорном экране и нажмите **Ввести** или **OK**.
- 4. Выберите нужное приложение и нажмите **Установить**. Откроется окно лицензионного соглашения.
- 5. Нажмите кнопку **Принимаю**. Начнется процесс установки.

**Примечание.** Если приложение не установится корректно, снова нажмите **Установить**, чтобы повторить попытку.

6. По завершении установки нажмите **X**.

Приложение отобразится в списке установленных приложений.

#### Обновление приложений из приложения App Gallery

Обновление приложений в интерфейсе Xerox® App Gallery:

- 1. На панели управления принтера нажмите кнопку **Основные режимы**.
- 2. Выберите **Xerox App Gallery**. Откроется приложение App Gallery.

**Примечание.** Просматривать приложение App Gallery и описания приложений можно, не регистрируясь в системе. Чтобы обновить приложения, необходимо зарегистрироваться в системе App Gallery.

- 3. Нажмите значок **Личная**.
	- a. Введите имя пользователя с клавиатуры на сенсорном экране и нажмите **Ввести**.
	- b. Введите пароль с клавиатуры на сенсорном экране и нажмите **Ввести** или **OK**.
- 4. Нажмите **Установлено**. В списке будут отображены се установленные приложения, а также приложения, для которых доступны обновления. Обновление приложений можно выполнять по отдельности или одновременно. Выберите нужное приложение и нажмите **Обновить** или **Обновить все**. Для каждого приложения будет отображаться отдельное лицензионное соглашение.

**Примечание.** Если обновления отсутствуют, опция обновления не отображается.

- 5. Чтобы принять условия лицензионных соглашений нажмите **Принимаю** в каждом соответствующем окне.
- 6. По завершении обновления нажмите **X**.

# Выход из учетной записи App Gallery

Выход из учетной записи Xerox App Gallery®:

- 1. Нажмите значок **Личная**.
- 2. Нажмите **Logout** (Выход из системы).

# <span id="page-70-0"></span>Аппарат

## Общее описание аппарата

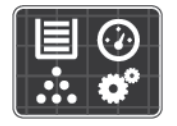

Приложение «Аппарат» служит для доступа к информации об аппарате, включая его серийный номер и модель. Можно проверять состояние лотков для бумаги, информацию по счетам, сведения о расходных материалах и печатать информационные страницы.

Можно настраивать множество параметров аппарата в соответствии с индивидуальными потребностями. Сведения по установке всех настроек аппарата: см. публикацию *System Administrator Guide* (Руководство системного администратора) по адресу [www.xerox.com/](https://www.office.xerox.com/cgi-bin/printer.pl?APP=udpdfs&Page=color&Model=VersaLink+VLC8000&PgName=Man) [office/VLC8000docs](https://www.office.xerox.com/cgi-bin/printer.pl?APP=udpdfs&Page=color&Model=VersaLink+VLC8000&PgName=Man) или [www.xerox.com/office/VLC9000docs](https://www.office.xerox.com/cgi-bin/printer.pl?APP=udpdfs&Page=color&Model=VersaLink+VLC9000&PgName=Man).

#### Опции устройства

Доступны следующие опции аппарата:

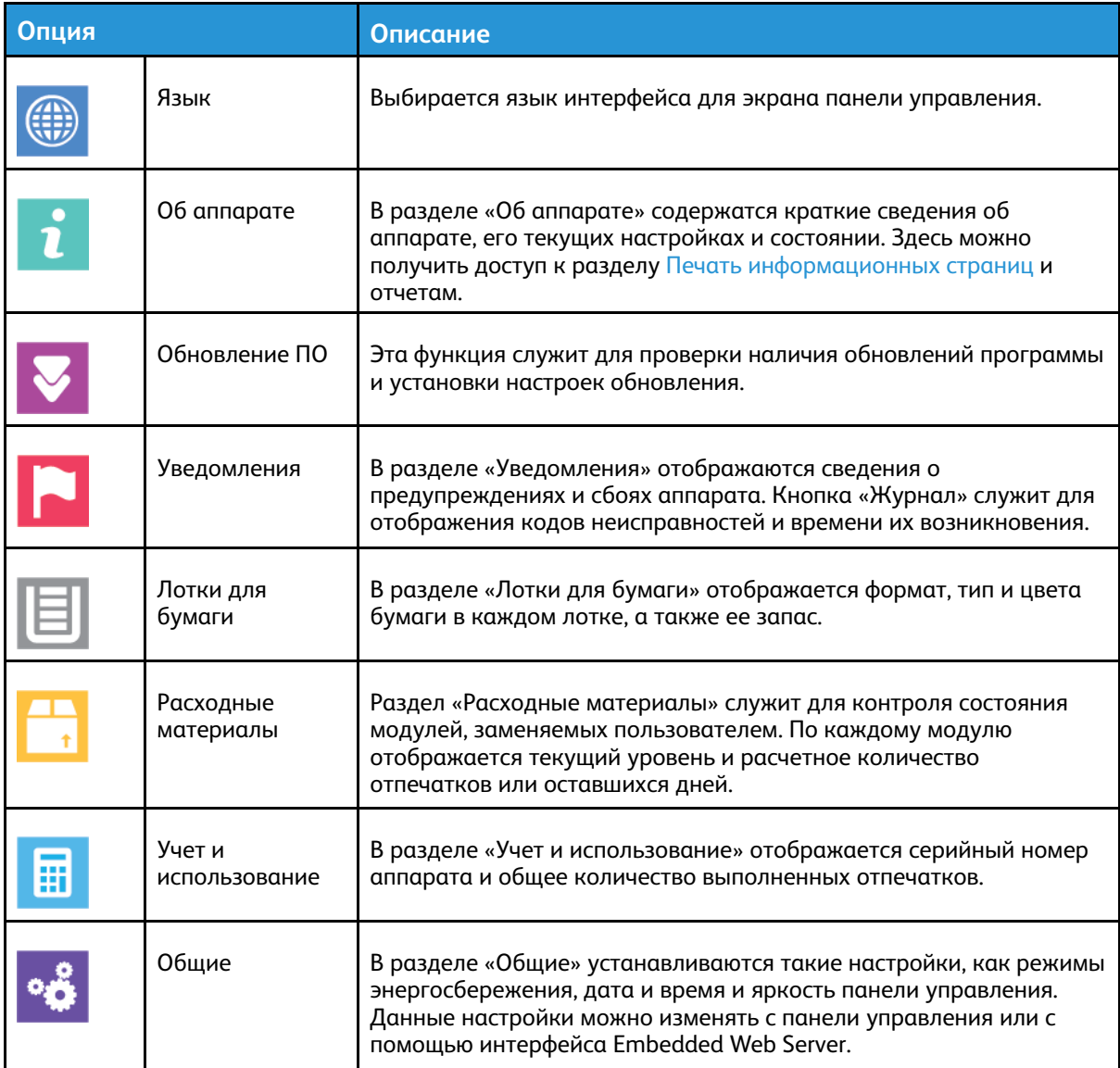

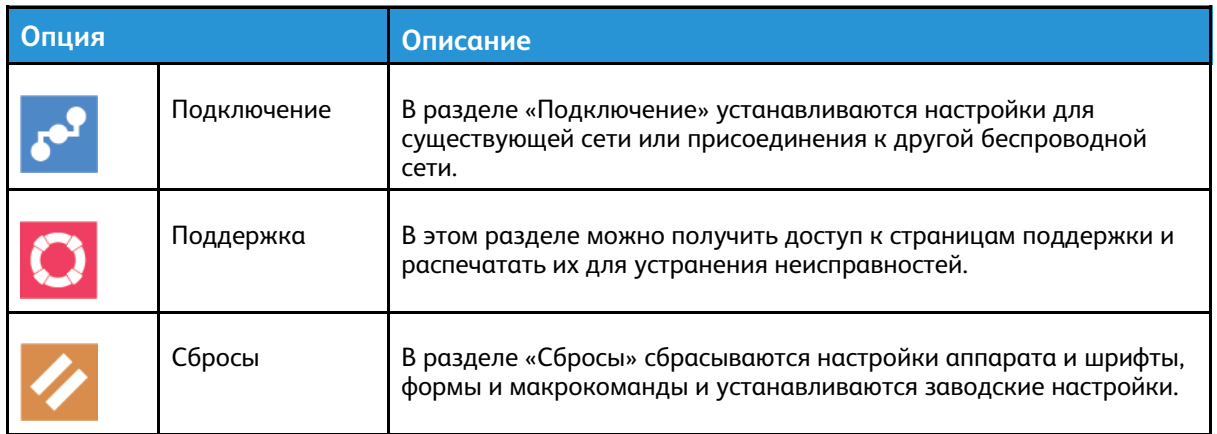

**Примечание.** Описание установки настроек аппарата с помощью интерфейса Embedded Web Server: см. публикацию *System Administrator Guide* (Руководство системного администратора) по адресу [www.xerox.com/office/VLC8000docs](https://www.office.xerox.com/cgi-bin/printer.pl?APP=udpdfs&Page=color&Model=VersaLink+VLC8000&PgName=Man) или [www.](https://www.office.xerox.com/cgi-bin/printer.pl?APP=udpdfs&Page=color&Model=VersaLink+VLC9000&PgName=Man) [xerox.com/office/VLC9000docs.](https://www.office.xerox.com/cgi-bin/printer.pl?APP=udpdfs&Page=color&Model=VersaLink+VLC9000&PgName=Man)

## Состояние расходных материалов

Состояние и оставшийся срок службы в процентах для расходных материалов принтера можно проверить на панели управления или с помощью интерфейса Embedded Web Server. Когда приближается срок замены расходного материала, на панели управления появляется соответствующее предупреждение. Предупреждения, отображаемые на панели управления или отправляемые по электронной почте, можно настраивать.

Порядок проверки состояния расходных материалов и настройки предупреждений с помощью интерфейса Embedded Web Server см. публикацию *System Administrator Guide* (Руководство системного администратора) по адресу [www.xerox.com/office/VLC8000docs](https://www.office.xerox.com/cgi-bin/printer.pl?APP=udpdfs&Page=color&Model=VersaLink+VLC8000&PgName=Man) или [www.xerox.com/office/VLC9000docs.](https://www.office.xerox.com/cgi-bin/printer.pl?APP=udpdfs&Page=color&Model=VersaLink+VLC9000&PgName=Man)

#### Проверка состояния расходных материалов с панели управления

- 1. Для проверки состояния расходных материалов на принтере выберите **Аппарат**→**Расходные материалы**.
- 2. Чтобы просмотреть сведения о каком-то модуле, включая код для заказа, выберите его.
- 3. Чтобы вернуться к экрану Расходные материалы, нажмите кнопку **X**.
- 4. Чтобы вернуться на экран Устройство, нажмите кнопку со стрелкой «назад».

#### Настройка предупреждений по расходным материалам

Для настройки предупреждений по расходным материалам войдите в систему с правами администратора. Дополнительные сведения: см. публикацию *System Administrator Guide* (Руководство системного администратора) по адресу [www.xerox.com/office/VLC8000docs](https://www.office.xerox.com/cgi-bin/printer.pl?APP=udpdfs&Page=color&Model=VersaLink+VLC8000&PgName=Man) или [www.xerox.com/office/VLC9000docs.](https://www.office.xerox.com/cgi-bin/printer.pl?APP=udpdfs&Page=color&Model=VersaLink+VLC9000&PgName=Man)

- 1. Для настройки предупреждений по расходным материалам на принтере выберите **Аппарат**→**Расходные материалы**→**Настройка предупреждений**.
- 2. Для включения предупреждений по расходным материалам, которые будут отображаться на панели управления, нажмите кнопку **Включить предупреждения**.
- 3. Предупреждения для каждого расходного модуля можно включать и отключать соответствующей кнопкой.
- 72 Цветной принтер Xerox® VersaLink® C8000/C9000 Руководство пользователя
- 4. Чтобы настроить предупреждение, отображаемое на принтере, когда модуль достигнет определенного процента использования, выберите модуль и укажите значение в процентах.
- 5. Для подтверждения изменений нажмите **OK**.
- 6. Чтобы вернуться к экрану Расходные материалы, нажмите кнопку **X**.
- 7. Чтобы вернуться на экран Устройство, нажмите кнопку со стрелкой «назад».

### Настройка предупреждений по электронной почте

Чтобы настроить предупреждения, войдите в систему с правами администратора. Дополнительные сведения: см. публикацию *System Administrator Guide* (Руководство системного администратора) по адресу [www.xerox.com/office/VLC8000docs](https://www.office.xerox.com/cgi-bin/printer.pl?APP=udpdfs&Page=color&Model=VersaLink+VLC8000&PgName=Man) или [www.xerox.](https://www.office.xerox.com/cgi-bin/printer.pl?APP=udpdfs&Page=color&Model=VersaLink+VLC9000&PgName=Man) [com/office/VLC9000docs.](https://www.office.xerox.com/cgi-bin/printer.pl?APP=udpdfs&Page=color&Model=VersaLink+VLC9000&PgName=Man)

- 1. Для настройки отправки предупреждений по электронной почте выберите **Аппарат**→**Расходные материалы**→**Уведомление по эл. почте**.
- 2. Для ввода адреса электронной почты выберите **Добавить адрес эл. почты** и нажмите **Введите адрес эл. почты**.
- 3. Введите адрес электронной почты с клавиатуры на сенсорном экране или выберите его в адресной книге и нажмите кнопку **OK**.
- 4. При необходимости добавьте другие адреса электронной почты.
- 5. Предупреждения для каждого расходного модуля можно включать и отключать соответствующей кнопкой.
- 6. Для возврата на экране «Расходные материалы» нажмите кнопку **X**.
- 7. Чтобы вернуться на экран Аппарат, нажмите кнопку со стрелкой «назад».

# Счетчики учета и использования

В меню «Учет и использование» отображается общее число отпечатков, созданных или напечатанных на принтере за его срок службы. Обнуление показаний счетчиков недоступно. Страницей считается одна сторона листа бумаги. Например, листа бумаги, распечатанный с двух сторон, считается за два отпечатка.

Проверка счетчиков учета и использования:

- 1. На панели управления принтера нажмите кнопку **На главную**.
- 2. Выберите **Аппарат**→**Учет и использование**.
- 3. Для просмотра дополнительных сведений нажмите **Счетчики использования** и выберите нужный вариант.
	- **Счетчики отпечатков**: количество отпечатков, выполненных на принтере. Количество отпечатков может отличаться от числа учтенных листов — это зависит от настройки принтера. Это зависит от того, как учитывается большой лист — как большой отпечаток или как несколько отпечатков меньшего размера.
	- **Счетчики листов**: количество отпечатков, выполненных на принтере. Двусторонние и односторонние листы отпечатков учитываются отдельно.
	- **Все счетчики использования**: все данные по использованию принтера.
- 4. Чтобы вернуться на экран «Учет и использование», нажмите кнопку со стрелкой «назад».
- 5. Чтобы вернуться на экран «Устройство», нажмите кнопку со стрелкой «назад».

# Удаленные службы

Используя удаленные службы в интерфейсе Embedded Web Server, в службу поддержки Xerox можно передавать информацию об ошибках и использовании для быстрого устранения проблем.

Сведения о включении удаленных служб и загрузке информации в систему Xerox: см. публикацию *System Administrator Guide* (Руководство системного администратора) по адресу [www.xerox.com/office/VLC8000docs](https://www.office.xerox.com/cgi-bin/printer.pl?APP=udpdfs&Page=color&Model=VersaLink+VLC8000&PgName=Man) или [www.xerox.com/office/VLC9000docs.](https://www.office.xerox.com/cgi-bin/printer.pl?APP=udpdfs&Page=color&Model=VersaLink+VLC9000&PgName=Man)

# Работы

# Краткие сведения о работах

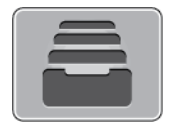

Функция «Работы» служит для просмотра текущих работ и печати сохраненных, личных и защищенных работ, а также для просмотра сведений о выполненных работах. Работы можно приостанавливать, удалять и печатать. Также можно проверять информацию о работах и ход их выполнения.

# Управление работами

В приложении «Работы» можно просматривать списки выполняемых, защищенных и завершенных работ. Работы можно приостанавливать, удалять и печатать. Также можно проверять информацию о работах и ход их выполнения.

В окне «Работы» в интерфейсе Embedded Web Server можно просматривать списки выполняемых и завершенных работ. Подробные сведения см. в разделе [Управление](#page-78-0) работами в [интерфейсе](#page-78-0) Embedded Web Server.

Если работу печати выполнить невозможно, она может задерживаться системой. Для ее выполнения, например, может требоваться бумага или расходные материалы. Когда проблема устраняется, печать работы возобновляется автоматически. Когда отправляется работа защищенной печати, она задерживается, пока отправитель не введет код доступа с панели управления. Подробные сведения см. в разделе Управление работами [специального](#page-75-0) [типа](#page-75-0).

### Приостановка работы печати с возможностью ее удаления

- 1. На панели управления принтера нажмите кнопку **Основные режимы**.
- 2. Нажмите **Работы** и выберите имя работы печати.
- 3. Выполните одно из указанных далее действий.
	- Для приостановки работы печати нажмите **Пауза**. Чтобы возобновить работу печати, нажмите кнопку **Возобновить**.
	- Для удаления работы печати нажмите **Удалить**. При появлении запроса нажмите **Удалить**.

**Примечание.** Если в течение 60 секунд не выбрать один из вариантов, работа автоматически возобновится.

4. Чтобы вернуться в главное меню, нажмите кнопку **На главную**.

### Просмотр, печать и удаление защищенных и сохраненных работ

#### **Примечание.**

- Системный администратор может запретить пользователям удаление работ. В этом случае пользователи могут только просматривать работы.
- Защищенную работу печати может удалить только ее отправитель или системный администратор.
- 1. На панели управления принтера нажмите кнопку **На главную**.
- 2. Для просмотра списка активных и выполненных работ нажмите **Работы**
- 3. Для просмотра списка работ определенного типа выберите соответствующий вариант.
	- Для просмотра сохраненных работ нажмите **Сохраненные работы**. Чтобы распечатать работу, нажмите ее название, введите количество и нажмите **OK**. Чтобы удалить работу, нажмите значок **Корзина**, затем нажмите **Удалить**.
	- Для просмотра личных работ нажмите **Личные и сохраненные работы**. Чтобы распечатать работы коснитесь папки, затем нажмите **Печатать все** или **Удалить все**.
	- В случае защищенных работ следует выбрать **Личные и защищенные работы**. Нажмите нужную папку, введите код и нажмите кнопку **OK**. Чтобы распечатать защищенную работу, нажмите ее отображение. Чтобы распечатать или удалить все работы в папке, нажмите **Печатать все** или **Удалить все**.
- 4. Выберите работу, чтобы просмотреть сведения о ней.
- 5. Чтобы вернуться в главное меню, нажмите кнопку **На главную**.

### Печать задержанной из-за ресурсов работы

- 1. На панели управления принтера нажмите кнопку **На главную**.
- 2. Нажмите кнопку **Работы**.
- 3. Выберите имя задержанной работы в списке. Требуемые для работы ресурсы отобразятся на панели управления.
- 4. Выполните одно из следующих действий:
	- Для печати работы восполните ресурсы. Когда ресурсы становятся доступны, работа автоматически возобновляется. Если работа не начнет печататься автоматически, нажмите кнопку **Возобновить**.
	- Для удаления работы печати нажмите **Удалить**. При появлении запроса нажмите **Удалить**.
- 5. Чтобы вернуться в главное меню, нажмите кнопку **На главную**.

# <span id="page-75-0"></span>Управление работами специального типа

Работы печати специальных типов можно отправлять с компьютера, а затем печатать с панели управления принтера. Специальные типы работ выбираются на вкладке «Опции печати» в разделе «Тип работы».

### Сохраненные работы

Сохраненными считаются работы, отправленные на принтер и сохраненные для последующего использования. Сохраненные работы может печатать и удалять любой пользователь.

Сведения о печати сохраненных работ приведены в разделе Печать [сохраненной](#page-94-0) работы.

76 Цветной принтер Xerox® VersaLink® C8000/C9000 Руководство пользователя

#### **Разблокирование сохраненной работы**

- 1. На панели управления принтера нажмите кнопку **На главную**.
- 2. Нажмите кнопку **Работы**.
- 3. Для просмотра сохраненных работ нажмите **Сохраненные работы**.
- 4. Для печати сохраненной работы выберите ее, введите количество и нажмите **OK**.
- 5. Для удаления документа после печати нажмите значок **корзины** и в окне запроса выберите **Удалить**.
- 6. Чтобы вернуться в главное меню, нажмите кнопку **На главную**.

### Защищ. печать

Защищенная печать используется для печати конфиденциальных или секретных документов. После отправки работа удерживается в принтере, пока на панели управления не будет введен пароль владельца работы.

Сведения о печати работ защищенной печати приведены в разделе Печать [защищенной](#page-95-0) [работы.](#page-95-0)

#### **Разблокирование работы защищенной печати**

- 1. На панели управления принтера нажмите кнопку **На главную**.
- 2. Нажмите кнопку **Работы**.
- 3. Для просмотра работ Защищенной печати нажмите **Личные и сохраненные работы**.
- 4. Нажмите нужную папку.
- 5. Введите пароль и нажмите кнопку **OK**
- 6. Предусмотрены следующие варианты:
	- Чтобы выбрать работу защищенной печати, нажмите нужную работу.
	- Чтобы распечатать все работы в папке, нажмите **Печатать все**.
	- Чтобы удалить работу защищенной печати, нажмите значок **Корзина**. При появлении запроса нажмите **Удалить**.
	- Чтобы удалить все работы в папке, нажмите **Удалить все**.

**Примечание.** После печати работы защищенной печати она автоматически удаляется.

7. Чтобы вернуться в главное меню, нажмите кнопку **На главную**.

### Личная печать

Личная печать позволяет сохранить документ на принтере, а затем распечатать его с панели управления.

Личная печать представляет собой тип сохраненной работы, которая имеет следующие особенности:

- Работа личной печати содержится в папке с идентификатором пользователя, связанным с данной работой.
- Для работы личной печати не используется пароль.
- Личные работы печати может печатать и удалять любой пользователь.
- Можно сразу распечатать все работы в списке, а также удалить все или отдельные работы.
- После печати личной работы она автоматически удаляется.

Чтобы распечатать работу личной печати, см. раздел Печать работ [личной](#page-96-0) печати.

#### **Разблокирование работы личной печати**

- 1. На панели управления принтера нажмите кнопку **Основные режимы**.
- 2. Выберите **Работы**.
- 3. Для просмотра работ Личной печати нажмите **Личные и сохраненные работы**.
- 4. Нажмите нужную папку.
- 5. Если появится запрос пароля, нажмите **Пропустить**

**Примечание.** Если в папке содержатся личные и защищенные работы печати, запрашивается пароль.

- 6. Выберите нужную опцию.
	- Чтобы распечатать работу личной печати, нажмите на нее.
	- Чтобы распечатать все работы в папке, нажмите **Печатать все**.
	- Чтобы удалить все работы в папке, нажмите **Удалить все**.
- 7. Чтобы вернуться в главное меню, нажмите кнопку **На главную**.

# Пробный комплект

Функция "Пробный комплект" позволяет напечатать одну копию многокомплектной работы, прежде чем печатать оставшиеся копии. После проверки пробного комплекта можно распечатать остальные копии или удалить их с панели управления принтера.

Пробный комплект представляет собой тип сохраненной работы, которая имеет следующие особенности:

- Работа пробного комплекта содержится в папке с идентификатором пользователя, связанным с данной работой.
- Для работы пробного комплекта не используется пароль.
- Работы пробного комплекта может печатать и удалять любой пользователь.
- Функция "Пробный комплект" позволяет напечатать одну копию работы для проверки, прежде чем печатать оставшиеся копии.

После печати работа пробного комплекта автоматически удаляется.

Сведения о печати пробного комплекта приведены в разделе Печать пробного [комплекта.](#page-97-0)

#### **Разблокирование пробного комплекта**

- 1. На панели управления принтера нажмите кнопку **На главную**.
- 2. Для просмотра доступных работ нажмите кнопку **Работы**.
- 3. Выберите работу пробного комплекта.

**Примечание.** В описании файла пробного комплекта для работы указывается Задерж. для послед. печати и число оставшихся копий.

- 4. Выберите один из вариантов.
	- Для печати остальных копий работы нажмите кнопку **Разблокировать**.
	- Для удаления остальных копий работы нажмите кнопку **Удалить**.
- 5. Чтобы вернуться в главное меню, нажмите кнопку **На главную**.

# <span id="page-78-0"></span>Управление работами в интерфейсе Embedded Web Server

В интерфейсе Embedded Web Server можно просматривать список «Активные работы» и удалять из него работы. Кроме того, в интерфейсе Embedded Web Server можно отправлять работы для печати на аппарате. Файлы формата **.pdf**, **.ps**, **.pcl**, **.prn**, **.xps**, **.jpg**, **.tif** и **.txt** можно печатать непосредственно из интерфейса Embedded Web Server. Для печати этих файлов не нужно открывать другие приложения или интерфейс драйвера принтера. Эти файлы могут храниться на жестком диске компьютера, накопителе или сетевом диске.

- 1. На компьютере откройте веб-браузер. Введите IP-адрес принтера в адресной строке и нажмите клавишу **Enter** или **Return**
- 2. В интерфейсе Embedded Web Server выберите **Работы**.
- 3. Выберите работу.
- 4. Выполните одно из следующих действий:
	- Для удаления работы печати нажмите кнопку **Удалить**. При появлении запроса на подтверждение нажмите кнопку **Удалить**.
	- Чтобы закрыть окно, нажмите кнопку **Закрыть**.
- 5. Чтобы вернуться на главный экран, нажмите кнопку **На главную**.

### Отправка работ печати с помощью интерфейса Embedded Web Server

- 1. На компьютере откройте браузер. Введите IP-адрес принтера в поле адреса и нажмите клавишу **Enter** или **Return**.
- 2. В интерфейсе Embedded Web Server нажмите **На главную**.
- 3. В разделе Ссылки выберите **Отправить файл**.
- 4. Нажмите **Выбрать**.
- 5. В окне выбора укажите файл для печати и нажмите кнопку **Открыть**.
- 6. Чтобы распечатать документ, нажмите кнопку **Отправить**.

# Печать с USB-накопителя

# Печать с USB-накопителя: краткие сведения

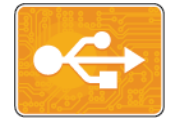

Функция «Печать с USB» служит для печати работ с USB-накопителей. Работы должны быть в формате, готовом к печати, таком как **.pdf**, **.tif** или **.jpg**.

Чтобы создать готовый к печати файл, при печати из приложения, например Microsoft Word, следует выбрать опцию «Печать в файл». В профессиональных издательских приложениях создавать готовые к печати файла можно разными способами.

# <span id="page-79-0"></span>Печать с USB-накопителя

Предусмотрена возможность печати файлов, хранящихся на USB-накопителе. Порт USB находится на передней панели принтера.

#### **Примечание.**

- Если аппарат находится в режиме энергосбережения, перед выполнением работы печати нажмите кнопку **Питание/Выход из режима сна** для активизации системы.
- Поддерживаются только USB-накопителя, отформатированные в обычной файловой системе FAT32.
- 1. Вставьте USB-накопитель в порт USB принтера.
- 2. На экране Обнаружен USB-накоп. выберите **Печать с USB**.

**Примечание.** Если эта функция не будет отображаться, включите ее или обратитесь к системному администратору.

Дополнительные сведения см. публикацию *System Administrator Guide* (Руководство системного администратора) по адресу [www.xerox.com/office/VLC8000docs](https://www.office.xerox.com/cgi-bin/printer.pl?APP=udpdfs&Page=color&Model=VersaLink+VLC8000&PgName=Man) или [www.](https://www.office.xerox.com/cgi-bin/printer.pl?APP=udpdfs&Page=color&Model=VersaLink+VLC9000&PgName=Man) [xerox.com/office/VLC9000docs](https://www.office.xerox.com/cgi-bin/printer.pl?APP=udpdfs&Page=color&Model=VersaLink+VLC9000&PgName=Man).

- 3. Добавьте файлы на экране Обзор USB.
	- Для печати группы готовых к печати файлов из папки или с USB-накопителя нажмите пиктограмму **Выбрать все**. Убедитесь, что файлы выбраны.
	- Чтобы распечатать какой-либо файл перейдите к нему, затем коснитесь его названия или пиктограммы.
- 4. Нажмите кнопку **OK**.
- 5. Убедитесь, что отображаются нужные файлы.
	- Для выбора других файлов нажмите **Добавить документ**, затем **OK**.
	- Для удаления файла из списка выберите его и нажмите кнопку **Удалить**.
- 6. Выберите настройки в разделах снабжение бумагой, количество, цвет отпечатков и 2 сторонняя печать.
- 7. Нажмите кнопку **Печать**.
- 8. По завершении извлеките USB-накопитель.

# Печать с вставленного USB-накопителя

- 1. Если USB-накопитель уже вставлен в порт USB, нажмите кнопку **На главную**.
- 2. Выберите **Печать с USB**.

**Примечание.** Если эта функция не будет отображаться, включите ее или обратитесь к системному администратору.

- 3. Добавьте файлы на экране «Обзор USB».
	- Для печати группы готовых к печати файлов из папки или с USB-накопителя нажмите пиктограмму **Выбрать все**. Убедитесь, что файлы выбраны.
	- Чтобы распечатать какой-либо файл перейдите к нему, затем коснитесь его названия или пиктограммы.
- 4. Нажмите кнопку **OK**.
- 5. Убедитесь, что отображаются нужные документы. Если документы не отобразятся, нажмите **Добавить документ**, выберите дополнительные документы и нажмите **OK**.
- 6. Выберите настройки в разделах снабжение бумагой, количество, цвет отпечатков и 2 сторонняя печать.
- 7. Нажмите кнопку **Печать**.

# @PrintByXerox

# Краткие сведения о приложении @PrintByXerox

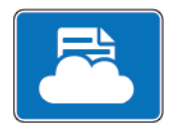

Приложение Xerox® @PrintByXerox позволяет печатать вложения в сообщения электронной почты и документы, отправляемые на принтер с мобильных устройств.

Когда аппарат Xerox подключен к интернету, приложение @PrintByXerox работает совместно с сервисом Xerox® Workplace Cloud, обеспечивая простую печать с помощью электронной почты.

**Примечание.** Для приложений @PrintByXerox App и Xerox® Workplace Cloud требуются специальные лицензии, настройки конфигурации и соответствие минимальным требованиям к системе.

Дополнительные сведения см. в *Кратком руководстве пользователя приложения Xerox® @PrintByXerox App*, доступном по адресу [www.xerox.com/office/VLC8000docs](https://www.office.xerox.com/cgi-bin/printer.pl?APP=udpdfs&Page=color&Model=VersaLink+VLC8000&PgName=Man) и [www.xerox.](https://www.office.xerox.com/cgi-bin/printer.pl?APP=udpdfs&Page=color&Model=VersaLink+VLC9000&PgName=Man) [com/office/VLC9000docs.](https://www.office.xerox.com/cgi-bin/printer.pl?APP=udpdfs&Page=color&Model=VersaLink+VLC9000&PgName=Man)

# Печать с помощью приложения @PrintByXerox

1. Отправьте сообщение с вложенными документами поддерживаемого формата по адресу [Print@printbyxerox.com](mailto:Print@printbyxerox.com).

Пользователи, впервые отправляющие документы для такой печати, получают в ответ сообщение с идентификатором пользователя и паролем.

- 2. На панели управления аппарата Xerox нажмите кнопку **Осн. режимы**.
- 3. Выберите **@PrintByXerox**.
- 4. Введите свой адрес электронной почты и нажмите кнопку **Сохранить**.
- 5. В окне ввода пароля введите пароль с экранной клавиатуры и нажмите **Сохранить**.
- 6. Выберите документы для печати.
- 7. Выберите **Настройки печати** и нажмите кнопку **OK**.
- 8. Нажмите кнопку **Печать**.
	- Откроется окно «Работы отправляются на печать», в котором отображается состояние обработки.
	- Когда начнется печать документов, отобразится зеленый флажок.

# 5

# <span id="page-82-0"></span>Процедура печати

Содержание главы:

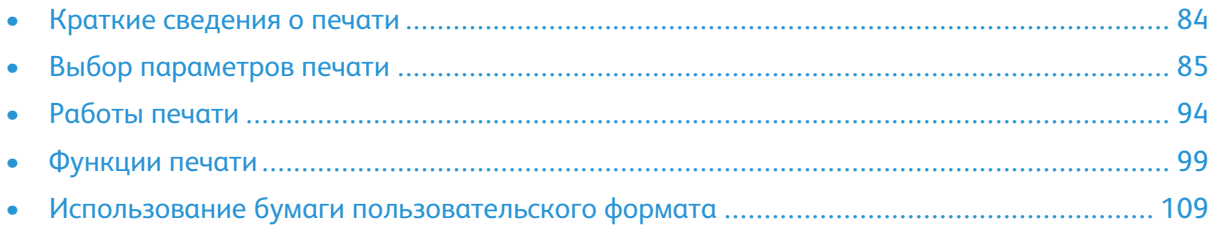

# <span id="page-83-0"></span>Краткие сведения о печати

Прежде чем выполнять печать, компьютер и принтер следует подсоединить к сети электропитания, включить и подключить к действующей компьютерной сети. Убедитесь, что на компьютере установлен правильный драйвер принтера. См. раздел [Установка](#page-53-0) [программного](#page-53-0) обеспечения.

**Примечание.** Представленные функции некоторыми принтерами не поддерживаются. Отдельные параметры могут быть применимы только для определенных моделей, конфигураций, операционных систем и драйверов принтеров.

**Совет.** Драйверы принтера PostScript для систем Windows и Macintosh обеспечивают самый широкий набор функций.

Отправка работы на принтер:

- 1. Выберите подходящую бумагу.
- 2. Вложите бумагу в соответствующий лоток. На панели управления принтера укажите формат, цвет и тип бумаги.
- 3. Откройте окно настроек печати в используемом приложении. В большинстве приложений для этого можно нажать **CTRL+P** (для Windows) или **CMD+P** (для Macintosh).
- 4. Выберите принтер.
- 5. Для Windows: чтобы перейти к настройкам драйвера принтера, выберите **Свойства принтера**, **Параметры печати** или **Параметры**. Для системы Macintosh выберите **Функции Xerox**. Названия кнопок могут отличаться в зависимости от приложения.
- 6. Измените нужные настройки драйвера принтера и нажмите **OK**.
- 7. Для отправки работы на принтер нажмите **Печать**.

Сведения о печати файлов, сохраненных на USB-накопителе, приведены в разделе [Печать](#page-79-0) с [USB-накопителя.](#page-79-0)

# <span id="page-84-0"></span>Выбор параметров печати

Параметры печати, которые называют также параметрами драйвера принтера, указываются как "Настройка печати" в Windows и как "Функции Xerox®" на компьютере Macintosh. В параметры печати входят настройки двусторонней печати, макета страницы и качества печати. Параметры печати, заданные в разделе Устройства и принтеры > Настройка печати, становятся настройками по умолчанию. Параметры печати, задаваемые в программном приложении, являются временными. После закрытия приложения заданные настройки не сохраняются.

# Справочная система драйвера принтера

Справочная система драйвера принтера Xerox® доступна в окне Настройка печати. Чтобы открыть справочную систему, нажмите кнопку **Справка** (**?**) в нижнем левом углу окна Параметры печати.

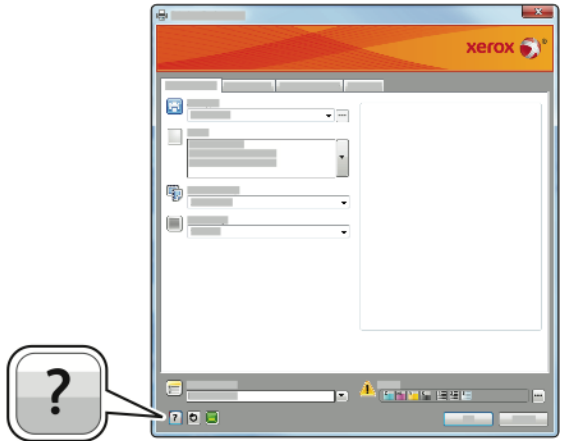

Сведения об информации в окне «Настройка печати» отображаются в окне Справка. Здесь можно выбирать темы или пользоваться полем поиска, чтобы найти информацию по теме или функции.

# Параметры печати Windows

### <span id="page-85-0"></span>Установка параметров печати по умолчанию для Windows

При печати из любого приложения используются настройки работы печати, выбранные в окне «Настройка печати». Можно установить и сохранить наиболее часто используемые параметры печати, чтобы не менять их каждый раз.

Например, если для работ по большей части требуется печать на обеих сторонах бумаги, выберите в окне «Настройка печати» двустороннюю печать.

- 1. Перейдите к списку принтеров на компьютере:
	- Для Windows Server версии 2008 и более поздней версии: выберите **Пуск**→**Настройка**→**Принтеры**.
	- Для Windows 7: выберите **Пуск**→**Устройства и принтеры**.
	- Для Windows 8: выберите **Пуск**→**Панель управления**→**Устройства и принтеры**.
	- Для Windows 10: выберите **Пуск**→**Параметры**→**Устройства**→**Принтеры и сканеры**. Перейдите вниз окна и в разделе «Сопутствующие параметры» выберите **Устройства и принтеры**.

**Примечание.** При использовании пользовательского приложения для меню «Пуск» путь к списку принтеров может быть другим.

- 2. В списке принтеров щелкните правой кнопкой мыши значок принтера и выберите пункт **Настройка печати**.
- 3. В окне «Настройка печати» выберите настройки на вкладках. Для сохранения настроек нажмите **OK**.

**Примечание.** Для получения дополнительных сведений о настройках драйвера принтера для Windows нажмите кнопку **Справка** (**?**) в окне Настройка печати.

### Выбор параметров печати для отдельной работы в среде **Windows**

Чтобы использовать специальные настройки печати для отдельной работы, перед ее отправкой на принтер можно изменить параметры печати.

- 1. В приложении, где открыт документ, откройте окно настроек печати. В большинстве приложений для этого нужно выбрать **Файл**→**Печать** или нажать **CTRL+P**.
- 2. Выберите свой принтер и нажмите кнопку **Свойства** или **Предпочтения**, чтобы открыть окно Настройка печати. Названия кнопок могут отличаться в зависимости от приложения.
- 3. На вкладках в окне Настройка печати выберите настройки.
- 4. Чтобы сохранить настройки и закрыть окно Настройка печати нажмите кнопку **OK**.
- 5. Для отправки работы на принтер нажмите **Печать**.

# Выбор параметров послепечатной обработки в Windows

Если на принтере установлен финишер, параметры финишной обработки выбираются в окне «Свойства» драйвера принтера. В разделе «Послепечатная обработка» можно выбрать вариант обработки документа. Например, можно выбрать перфорацию, сшивание, фальцовку или печать в формате брошюры.

**Примечание.** Представленные функции некоторыми принтерами не поддерживаются. Отдельные функции предназначены только для определенных моделей и конфигураций принтера, операционных систем и драйверов принтера.

Выбор настроек послепечатной обработки в драйверах принтера PostScript и PCL

- 1. В интерфейсе драйвера принтера перейдите на вкладку **Параметры печати**.
- 2. Чтобы выбрать вариант финишной обработки, нажмите стрелку рядом с полем «Послепечатная обработка».

**Примечание.** В окне драйвера принтера позиции сшивания указываются для бумаги с подачей длинной кромкой вперед. Если бумага подается короткой кромкой вперед вместо длинной, финишер может ставить скрепки не в том месте.

- 3. Чтобы выбрать выходной лоток, щелкните стрелку рядом с полем «Выходное устройство», затем укажите нужный параметр.
	- **Автоматически**: выходное устройство выбирается аппаратом автоматически, согласно количеству комплектов и выбранному варианту сшивания. Сшитые или несшитые комплекты выводятся в выходной лоток финишера.
	- **Центральный лоток**: выбор выходного лотка в середине аппарата.
	- **Центральный верхний лоток**: выбор верхнего выходного лотка в середине аппарата.
	- **Центральный нижний лоток**: выбор нижнего выходного лотка в середине аппарата.
	- **Выходной лоток**: выбирается выходной лоток с правой стороны финишера-степлера.
	- **Правый верхний лоток**: выбирается выходной лоток сверху офисного финишера.
	- **Правый средний лоток**: выбирается выходной лоток в середине офисного финишера.
	- **Правый нижний лоток**: выбирается выходной лоток внизу офисного финишера с брошюровщиком.
- 4. Для отправки работы на принтер нажмите кнопку **OK** или **Печать**.

### Выбор настроек по умолчанию для сетевого принтера с общим доступом в среде Windows

- 1. Перейдите к списку принтеров на компьютере:
	- Для Windows Server версии 2008 и более поздней: выберите **Пуск**→**Настройка**→**Принтеры**.
	- Для Windows 7: выберите **Пуск**→**Устройства и принтеры**.
	- Для Windows 8: выберите **Пуск**→**Панель управления**→**Устройства и принтеры**.
	- Для Windows 10: выберите **Пуск**→**Параметры**→**Устройства**→**Принтеры и сканеры**. Перейдите вниз окна. В разделе Сопутствующие параметры выберите **Устройства и принтеры**.

**Примечание.** Если пиктограмма панели управления не отображается, щелкните правой кнопкой мыши на рабочем столе и выберите **Персонализация**→**Панель управления — домашняя страница**→**Устройства и принтеры**.

- 2. В списке принтеров щелкните правой кнопкой мыши значок принтера и выберите **Свойства принтера**.
- 3. В диалоговом окне Свойства перейдите на вкладку **Дополнительно**.
- 4. На вкладке Дополнительно нажмите кнопку **Значения по умолчанию**.
- 5. Выберите необходимые настройки на вкладках драйвера и нажмите кнопку **Применить**.
- 6. Для сохранения настроек нажмите **OK**.

# Сохранение набора наиболее часто используемых параметров печати в системе Windows

Можно сохранять наборы параметров печати под разными именами для использования с новыми работами печати. В приложении Xerox® App Gallery можно сохранять приложения для использования по умолчанию при печати с заданными стандартными настройками.

Сохранение набора параметров печати:

- 1. В приложении, где открыт документ, выберите **Файл** → **Печать**.
- 2. Чтобы открыть окно Настройка печати, выберите принтер и нажмите кнопку **Свойства** или **Параметры**.
- 3. Выберите настройки на вкладках в окне «Параметры печати».
- 4. В окне «Параметры печати» выберите **Сохраненные настройки** > **Сохранить как**.
- 5. Чтобы сохранить набор настроек в списке «Сохраненные настройки», введите имя набора параметров печати и нажмите кнопку **OK**.

### Предустановки настроенного режима

На вкладке «Одно касание» отображаются предварительно заданные настройки печати, отмеченные как предустановки настроенного режима. Эти предустановки включают стандартные настройки Xerox и опции, заданные пользователем. Когда нажимается кнопка «Предустановка настр. режима», эти настройки применяются, а окно «Параметры печати» закрывается.

**Примечание.** Представленные функции некоторыми принтерами не поддерживаются. Отдельные функции предназначены только для определенных моделей и конфигураций принтера, операционных систем и драйверов принтера.

### Сохранение параметров печати в качестве предустановки настроенного режима

- 1. В приложении, где открыт документ, выберите **Файл**→**Печать**.
- 2. Чтобы открыть окно «Параметры печати», выберите принтер и нажмите кнопку **Свойства принтера**.
- 3. Выберите **Настройки печати**.
- 4. Внизу страницы выберите **Предустановки**→**Сохранить как**.
- 5. Введите имя предустановки и выберите для нее значок.
- 6. Выберите параметры предустановки:
	- Для назначения предустановки настроенного режима выберите **Предустановка настр. режима**.
	- Чтобы данная предустановка была доступна во всех драйверах принтера, выберите **Показывать эту предустановку во всех драйверах**.
- 88 Цветной принтер Xerox® VersaLink® C8000/C9000 Руководство пользователя
- 7. Нажмите кнопку **OK**.
- 8. Для печати с этими настройками:
	- Выберите имя в списке предустановок.
	- Выберите предустановку настроенного режима на вкладке «Одно касание».

# Параметры печати Macintosh

### Выбор параметров печати в Macintosh

Чтобы задать определенные параметры печати, перед отправкой работы на принтер нужно изменить настройки.

- 1. В приложении, где открыт документ, нажмите **Файл**→**Печать**.
- 2. Выберите принтер.
- 3. В списке параметров окна «Печать» выберите **Функции Xerox**.

**Примечание.** Для доступа ко всем настройкам печати нажмите **Подробно**.

- 4. Выберите в списках значения других настроек печати.
- 5. Для отправки работы на принтер нажмите **Печать**.

### Выбор параметров послепечатной обработки в системе Macintosh

Если на принтере установлен финишер, настройки послепечатной обработки выбираются в разделе «Функции Xerox» интерфейса драйвера принтера.

Выбор настроек послепечатной обработки в интерфейсе драйвера принтера Macintosh:

1. В списке параметров в окне «Печать» выберите **Функции Xerox**.

**Примечание.** Для доступа ко всем настройкам печати нажмите **Подробно**.

- 2. Чтобы выбрать вариант сшивания, нажмите стрелку рядом с полем «Послепечатная обработка» и выберите значение.
- 3. Чтобы выбрать выходной лоток, нажмите стрелку рядом с полем «Выходное устройство» и выберите нужный вариант.
	- **Автоматически**: выходное устройство выбирается аппаратом автоматически, согласно количеству комплектов и выбранному варианту сшивания. Сшитые или несшитые комплекты выводятся в выходной лоток финишера.
	- **Центральный лоток**: выбор выходного лотка в середине аппарата.
	- **Центральный верхний лоток**: выбор верхнего выходного лотка в середине аппарата.
	- **Центральный нижний лоток**: выбор нижнего выходного лотка в середине аппарата.
	- **Выходной лоток**: выбирается выходной лоток с правой стороны финишера-степлера.
	- **Правый верхний лоток**: выбирается выходной лоток сверху офисного финишера.
	- **Правый средний лоток**: выбирается выходной лоток в середине офисного финишера.
- **Правый нижний лоток**: выбирается выходной лоток внизу офисного финишера с брошюровщиком.
- 4. Для отправки работы на принтер нажмите **Печать**.

### Сохранение набора параметров печати на компьютере Macintosh

Можно сохранять наборы параметров печати под разными именами для использования с новыми работами печати.

Сохранение набора параметров печати:

- 1. В приложении, где открыт документ, выберите **Файл** → **Печать**.
- 2. Выберите принтер в списке Принтеры.
- 3. Выберите настройки печати в списках диалогового окна «Печать».

**Примечание.** Для доступа ко всем настройкам печати нажмите **Подробно**.

- 4. Выберите **Предустановки**→**Сохранить текущие значения в качестве настроек по умолчанию**.
- 5. Введите имя для набора настроек печати.
- 6. Выберите один из вариантов для предустановки:
	- **Только этот принтер** предустановка будет использоваться только для этого драйвера принтера.
	- **Все принтеры** предустановка будет использоваться для всех драйверов принтера.
- 7. Чтобы сохранить набор настроек в списке «Предустановки», нажмите кнопку **OK**.
- 8. Для печати с применением этих параметров выберите имя в списке «Предустановки».

# Печать в ОС UNIX и Linux

В пакет драйверов принтера Xerox® входят средства для управления принтерами в среде UNIX и Linux.

В драйверах принтера Xerox® предусмотрен графический диалоговый интерфейс для установки настроек. Драйверы принтера выбираются в зависимости от операционной системы.

# Диспетчер принтера Xerox®

Диспетчер принтера Xerox® представляет собой приложение для управления и печати на различных принтерах в среде UNIX и Linux.

Диспетчер принтера Xerox® позволяет делать следующее:

- Конфигурировать и проверять состояние принтеров в сети.
- Устанавливать принтер в сети и отслеживать его работу после установки.
- В любое время проверять техническое состояние и состояние расходных материалов.
- Обеспечивает единство операционных системы UNIX и Linux от разных поставщиков.

#### **Установка Диспетчера принтера Xerox®**

Для установки Диспетчера принтера Xerox® требуются права root или суперпользователя.

Установка Диспетчера принтера Xerox®:

- 1. Загрузите соответствующий пакет для вашей операционной системы. Драйверы принтера см. по адресу [www.xerox.com/office/VLC8000support](https://www.office.xerox.com/cgi-bin/printer.pl?APP=udpdfs&Page=color&Model=VersaLink+VLC8000&PgName=tech) или [www.xerox.com/office/](https://www.office.xerox.com/cgi-bin/printer.pl?APP=udpdfs&Page=color&Model=VersaLink+VLC9000&PgName=tech) [VLC9000support.](https://www.office.xerox.com/cgi-bin/printer.pl?APP=udpdfs&Page=color&Model=VersaLink+VLC9000&PgName=tech)
- 2. На веб-сайте с драйверами принтера найдите модель своего аппарата.
- 3. Нажмите **Drivers & Downloads** (Драйверы и загрузочные материалы) для своей модели аппарата.
- 4. В меню Операционная система выберите свою операционную систему.
- 5. Идентифицировать драйвер для вашей модели принтера можно в списке имеющихся драйверов.

P **Примечание.** Для получения дополнительной информации по драйверу нажмите **Описание**.

- 6. Выберите драйвер для данной модели принтера и операционной системы.
- 7. Чтобы начать загрузку, прочтите лицензионное соглашение для конечного пользователя и нажмите **Принимаю**.

Файл автоматически загрузится в место по умолчанию, предусмотренное на вашем компьютере.

- 8. Установка пакета драйвера принтера Xerox®:
	- a. Откройте пакет с помощью программы, предусмотренной в вашей операционной системе.
	- b. Чтобы выполнить установку с помощью командной строки, перейдите каталог, в котором сохранен файл загрузки. Для запуска программы установки введите имя соответствующей программы командной строки для данной операционной системы. Пример.
		- **Red Hat**: rpm -U <имя\_файла>.rpm
		- **Linux на базе Debian**: dpkg -i <имя\_файла>.deb
		- **AIX**: rpm -U <имя\_файла>.rpm
		- **HPUX**: <имя файла>.depot.gz
		- **Solaris**: pkgadd -d <имя\_файла>.pkg

**Примечание.** В большинстве случаев создается каталог Xerox: /opt/Xerox/ prtsys. Дополнительные сведения об утилитах, входящих в диспетчер ОС для работы с пакетами, см. инструкцию к пакету. Пример: *man xeroxprtmgr*.

#### **Запуск Диспетчера принтера Xerox®**

Диспетчер принтера Xerox® можно запустить следующими способами.

- В ОС UNIX следует войти в систему с максимальными правами. В окне терминала введите xosdprtmgr, затем нажмите **Ввод** или **ВК**.
- Для ОС Linux введите sudo xeroxprtmgr, затем нажмите **Ввод** или **ВК**.

### Печать с помощью команды xeroxprint

Для оборудования Xerox предусмотрена собственная команда печати. Можно использовать следующую команду:

#### **xeroxprint -d<Очередь\_печати**→ **-o[Параметры] <Файл**

### Печать с рабочей станции в среде Linux

Для печати с рабочей станции с ОС Linux установите драйвер принтера Xerox® для Linux или драйвер принтера CUPS (Common UNIX Printing System). Оба драйвера устанавливать не требуется.

Рекомендуется установить один из специальных полнофункциональных драйверов принтера для ОС Linux. Драйверы принтера см. по адресу [www.xerox.com/drivers.](https://www.office.xerox.com/cgi-bin/printer.pl?APP=udpdfs&Page=color&PgName=driver)

Если используется система CUPS, убедитесь в том, что она установлена и работает на рабочей станции. Указания по установке и настройке системы CUPS приведены в *CUPS Software Administrators Manual* (Руководство для администраторов CUPS), выпущенном компанией Easy Software Products. Полное описание возможностей печати с помощью системы CUPS см. *CUPS Software Users Manual* (Руководство пользователя CUPS) по адресу [www.cups.org/documentation.php](http://www.cups.org/documentation.php).

#### **Установка файла PPD на рабочей станции**

- 1. Загрузите файл PPD Xerox® для системы CUPS в разделе с драйверами и файлами для загрузки (Drivers and Downloads) на веб-сайте технической поддержки Xerox.
- 2. Скопируйте файл PPD в папку CUPS ppd/Xerox на рабочей станции. Если местоположение папки неизвестно, найдите файлы PPD с помощью команды «Поиск».
- 3. Следуйте инструкции, прилагаемой к файлу PPD.

#### **Установка принтера**

- 1. Убедитесь, что демон CUPS (Common UNIX Printing System) работает.
- 2. Откройте веб-браузер, введите  $http://localhost:631/admin w$  нажмите клавишу **Enter** или **Return**.
- 3. В поле "User ID" введите root. В поле пароля введите пароль root.
- 4. Нажмите кнопку **Add Printer** и следуйте указаниям на экране для добавления принтера в список принтеров CUPS.

#### **Печать с помощью системы CUPS (Common UNIX Printing System)**

Система CUPS поддерживает команды печати System V (lp) и Berkeley (lpr).

- 1. Для печати на определенном принтере в System V введите lp -dprinter имя файла и нажмите клавишу **Enter**.
- 2. Для печати на определенном принтере в Berkeley введите lpr -Pprinter имя файла и нажмите клавишу **Enter**.

# Параметры мобильной печати

Принтер поддерживает печать с мобильных устройств на платформе Android и iOS. Подробные сведения см. в разделе [Настройка](#page-51-0) сервиса Google Cloud Print.

# Печать с помощью функции Wi-Fi Direct

К принтеру можно подключаться с беспроводных мобильных устройств, такие как планшеты, ноутбуки и смартфоны, с помощью функции Wi-Fi Direct.

См. раздел [Подключение](#page-49-0) с помощью функции Wi-Fi Direct.

Сведения о функции Wi-Fi Direct приведены в документации к мобильному устройству.

**Примечание.** Порядок печати зависит от используемого мобильного устройства.

### Печать с помощью функции AirPrint

Используя функцию AirPrint®, можно напрямую печатать с устройств iPhone, iPad и iPod и компьютеров Macintosh. Порядок включения функции AirPrint® для принтера см. раздел [Настройка](#page-50-0) функции AirPrint. Для использования функции AirPrint® мобильное устройство должно быть подключено к той же беспроводной сети, что и принтер.

Печать с помощью функции AirPrint®:

- 1. Откройте для печати сообщение, фотографию, веб-страницу или документ.
- 2. Нажмите значок **Действие**.
- 3. Нажмите **Печать**.
- 4. Выберите принтер и установите настройки.
- 5. Нажмите **Печать**.

### Печать с мобильного устройства с поддержкой функции MOPRIA

MOPRIA™ представляет собой программную функцию для печати с мобильных устройств без драйвера принтера. Функцию MOPRIA™ можно использовать печати с мобильного устройства на поддерживающих ее принтерах.

#### **Примечание.**

- Функция MOPRIA™ и все соответствующие протоколы включены по умолчанию.
- Убедитесь, что на мобильном устройстве установлена последняя версия приложения MOPRIA™ Print Service. Его можно бесплатно загрузить в Google Play Store.
- Беспроводные устройства должны быть подключены к беспроводной сети принтера.
- Имя и местоположение принтера отображаются на подключаемых устройствах в списке принтеров с поддержкой функции MOPRIA™.

Для печати с помощью о функции MOPRIA™ следуйте указаниям, предусмотренным для мобильного устройства.

# <span id="page-93-0"></span>Работы печати

# Управление работами печати

В приложении «Работы» можно просматривать списки выполняемых, защищенных и завершенных работ. Работы можно приостанавливать, удалять и печатать. Также можно проверять информацию о работах и ход их выполнения. В окне «Работы» в интерфейсе Embedded Web Server можно просматривать списки выполняемых и завершенных работ. Подробные сведения см. в разделе [Управление](#page-78-0) работами в интерфейсе Embedded Web [Server](#page-78-0).

Если работу печати выполнить невозможно, она может задерживаться системой. Для ее выполнения, например, может требоваться бумага или расходные материалы. Когда проблема устраняется, печать работы возобновляется автоматически. Когда отправляется работа защищенной печати, она задерживается, пока отправитель не введет код доступа с панели управления. Подробные сведения см. в разделе Печать работ [специальных](#page-94-1) типов.

### Приостановка работы печати с возможностью ее удаления

- 1. На панели управления принтера нажмите кнопку **Основные режимы**.
- 2. Нажмите **Работы** и выберите имя работы печати.
- 3. Выполните одно из указанных далее действий.
	- Для приостановки работы печати нажмите **Пауза**. Чтобы возобновить работу печати, нажмите кнопку **Возобновить**.
	- Для удаления работы печати нажмите **Удалить**. При появлении запроса нажмите **Удалить**.

**Примечание.** Если в течение 60 секунд не выбрать один из вариантов, работа автоматически возобновится.

4. Чтобы вернуться в главное меню, нажмите кнопку **На главную**.

# Просмотр, печать и удаление защищенных и сохраненных работ

**Примечание.**

- Системный администратор может запретить пользователям удаление работ. В этом случае пользователи могут только просматривать работы.
- Защищенную работу печати может удалить только ее отправитель или системный администратор.
- 1. На панели управления принтера нажмите кнопку **На главную**.
- 2. Для просмотра списка активных и выполненных работ нажмите **Работы**
- 3. Для просмотра списка работ определенного типа выберите соответствующий вариант.
	- Для просмотра сохраненных работ нажмите **Сохраненные работы**. Чтобы распечатать работу, нажмите ее название, введите количество и нажмите **OK**. Чтобы удалить работу, нажмите значок **Корзина**, затем нажмите **Удалить**.
	- Для просмотра личных работ нажмите **Личные и сохраненные работы**. Чтобы распечатать работы коснитесь папки, затем нажмите **Печатать все** или **Удалить все**.
	- В случае защищенных работ следует выбрать **Личные и защищенные работы**. Нажмите нужную папку, введите код и нажмите кнопку **OK**. Чтобы распечатать защищенную работу, нажмите ее отображение. Чтобы распечатать или удалить все работы в папке, нажмите **Печатать все** или **Удалить все**.
- 94 Цветной принтер Xerox® VersaLink® C8000/C9000 Руководство пользователя
- 4. Выберите работу, чтобы просмотреть сведения о ней.
- 5. Чтобы вернуться в главное меню, нажмите кнопку **На главную**.

# <span id="page-94-1"></span>Печать работ специальных типов

Работы печати специальных типов можно отправлять с компьютера, а затем печатать с панели управления принтера. Чтобы выбрать в драйвере принтера специальные типы работ, нажмите **Опции печати**→**Тип работы**.

### Сохраненные работы

Сохраненными считаются работы, отправленные на принтер и сохраненные для последующего использования. Сохраненные работы может печатать и удалять любой пользователь.

Сведения о печати сохраненных работ приведены в разделе Печать [сохраненной](#page-94-0) работы.

#### <span id="page-94-0"></span>**Печать сохраненной работы**

- 1. В приложении перейдите к параметрам печати. В большинстве приложений для этого следует нажать **CTRL+P** (для Windows) или **CMD+P** (для Macintosh).
- 2. Выберите принтер и откройте интерфейс драйвера.
	- В системе Windows выберите **Свойства принтера**. Названия кнопок могут отличаться в зависимости от приложения.
	- В ОС Macintosh в окне печати в списке опций выберите **Функции Xerox**
- 3. В разделе «Тип работы» выберите значение **Сохраненная работа**.
	- a. Введите имя работы или выберите его в списке.
	- b. Введите имя папки или выберите его в списке.
	- c. Для добавления пароля выберите **Личный**, введите пароль и подтвердите его.
	- d. Нажмите кнопку **OK**.
- 4. Выберите остальные настройки печати.
	- В системе Windows нажмите **OK**, затем **Печать**.
	- В системе Macintosh нажмите **Печать**.

#### **Разблокирование сохраненной работы**

- 1. На панели управления принтера нажмите кнопку **На главную**.
- 2. Нажмите кнопку **Работы**.
- 3. Для просмотра сохраненных работ нажмите **Сохраненные работы**.
- 4. Для печати сохраненной работы выберите ее, введите количество и нажмите **OK**.
- 5. Для удаления документа после печати нажмите значок **корзины** и в окне запроса выберите **Удалить**.
- 6. Чтобы вернуться в главное меню, нажмите кнопку **На главную**.

#### Защищ. печать

Защищенная печать используется для печати конфиденциальных или секретных документов. После отправки работа удерживается в принтере, пока на панели управления не будет введен пароль владельца работы.

Сведения о печати работ защищенной печати приведены в разделе Печать [защищенной](#page-95-0)

#### [работы.](#page-95-0)

#### <span id="page-95-0"></span>**Печать защищенной работы**

- 1. В используемом программном приложении перейдите к разделу настроек печати. В большинстве приложений для этого следует нажать **CTRL+P** (для Windows) или **CMD+P** (для Macintosh).
- 2. Выберите принтер и откройте окно драйвера.
	- В системе Windows выберите **Свойства принтера**. Названия кнопок могут отличаться в зависимости от приложения.
	- В ОС Macintosh в окне печати в списке опций выберите **Функции Xerox**
- 3. В разделе Тип работы выберите пункт **Защищенная печать**.
- 4. Введите и подтвердите пароль, затем нажмите кнопку **OK**.
- 5. Выберите другие настройки печати.
	- В интерфейсе для Windows нажмите кнопку **OK**, затем **Печать**.
	- В интерфейсе для Macintosh нажмите **Печать**.

#### **Разблокирование работы защищенной печати**

- 1. На панели управления принтера нажмите кнопку **На главную**.
- 2. Нажмите кнопку **Работы**.
- 3. Для просмотра работ Защищенной печати нажмите **Личные и сохраненные работы**.
- 4. Нажмите нужную папку.
- 5. Введите пароль и нажмите кнопку **OK**
- 6. Предусмотрены следующие варианты:
	- Чтобы выбрать работу защищенной печати, нажмите нужную работу.
	- Чтобы распечатать все работы в папке, нажмите **Печатать все**.
	- Чтобы удалить работу защищенной печати, нажмите значок **Корзина**. При появлении запроса нажмите **Удалить**.
	- Чтобы удалить все работы в папке, нажмите **Удалить все**.
	- **Примечание.** После печати работы защищенной печати она автоматически удаляется.
- 7. Чтобы вернуться в главное меню, нажмите кнопку **На главную**.

### Личная печать

Личная печать позволяет сохранить документ на принтере, а затем распечатать его с панели управления.

Личная печать представляет собой тип сохраненной работы, которая имеет следующие особенности:

- Работа личной печати содержится в папке с идентификатором пользователя, связанным с данной работой.
- Для работы личной печати не используется пароль.
- Личные работы печати может печатать и удалять любой пользователь.
- Можно сразу распечатать все работы в списке, а также удалить все или отдельные работы.
- После печати личной работы она автоматически удаляется.

Чтобы распечатать работу личной печати, см. раздел Печать работ [личной](#page-96-0) печати.

96 Цветной принтер Xerox® VersaLink® C8000/C9000 Руководство пользователя

#### <span id="page-96-0"></span>**Печать работ личной печати**

- 1. В используемом программном приложении перейдите к разделу настроек печати. В большинстве приложений для этого следует нажать **CTRL+P** (для Windows) или **CMD+P** (для Macintosh).
- 2. Выберите принтер и откройте окно драйвера.
	- В системе Windows выберите **Свойства принтера**. Названия кнопок могут отличаться в зависимости от приложения.
	- В ОС Macintosh в окне печати в списке опций выберите **Функции Xerox**
- 3. В разделе «Тип работы» выберите значение **Личная печать**.
- 4. Выберите другие настройки печати.
	- В интерфейсе для Windows нажмите кнопку **OK**, затем **Печать**.
	- В интерфейсе для Macintosh нажмите **Печать**.

#### **Разблокирование работы личной печати**

- 1. На панели управления принтера нажмите кнопку **Основные режимы**.
- 2. Выберите **Работы**.
- 3. Для просмотра работ Личной печати нажмите **Личные и сохраненные работы**.
- 4. Нажмите нужную папку.
- 5. Если появится запрос пароля, нажмите **Пропустить**

**Примечание.** Если в папке содержатся личные и защищенные работы печати, запрашивается пароль.

- 6. Выберите нужную опцию.
	- Чтобы распечатать работу личной печати, нажмите на нее.
	- Чтобы распечатать все работы в папке, нажмите **Печатать все**.
	- Чтобы удалить все работы в папке, нажмите **Удалить все**.
- 7. Чтобы вернуться в главное меню, нажмите кнопку **На главную**.

### Пробный комплект

Функция "Пробный комплект" позволяет напечатать одну копию многокомплектной работы, прежде чем печатать оставшиеся копии. После проверки пробного комплекта можно распечатать остальные копии или удалить их с панели управления принтера.

Пробный комплект представляет собой тип сохраненной работы, которая имеет следующие особенности:

- Работа пробного комплекта содержится в папке с идентификатором пользователя, связанным с данной работой.
- Для работы пробного комплекта не используется пароль.
- Работы пробного комплекта может печатать и удалять любой пользователь.
- Функция "Пробный комплект" позволяет напечатать одну копию работы для проверки, прежде чем печатать оставшиеся копии.

После печати работа пробного комплекта автоматически удаляется.

Сведения о печати пробного комплекта приведены в разделе Печать пробного [комплекта.](#page-97-0)

#### <span id="page-97-0"></span>**Печать пробного комплекта**

- 1. В используемом программном приложении перейдите к разделу настроек печати. В большинстве приложений для этого следует нажать **CTRL+P** (для Windows) или **CMD+P** (для Macintosh).
- 2. Выберите принтер и откройте окно драйвера.
	- В системе Windows выберите **Свойства принтера**. Названия кнопок могут отличаться в зависимости от приложения.
	- В ОС Macintosh в окне печати в списке опций выберите **Функции Xerox**
- 3. В разделе Тип работы выберите **Пробный комплект**.
- 4. Выберите другие настройки печати.
	- В ОС Windows нажмите **OK**, укажите число копий, затем нажмите **Печать**.
	- В ОС Macintosh укажите число копий, затем нажмите **Печать**.

**Примечание.** Если задана одна копия, она печатается, а работа на принтере не задерживается.

#### **Разблокирование пробного комплекта**

- 1. На панели управления принтера нажмите кнопку **На главную**.
- 2. Для просмотра доступных работ нажмите кнопку **Работы**.
- 3. Выберите работу пробного комплекта.
	- **Примечание.** В описании файла пробного комплекта для работы указывается Задерж. для послед. печати и число оставшихся копий.
- 4. Выберите один из вариантов.
	- Для печати остальных копий работы нажмите кнопку **Разблокировать**.
	- Для удаления остальных копий работы нажмите кнопку **Удалить**.
- 5. Чтобы вернуться в главное меню, нажмите кнопку **На главную**.

# <span id="page-98-0"></span>Функции печати

# Выбор параметров бумаги для печати

Существует два способа выбора бумаги для работы печати. Бумага может выбираться принтером в зависимости от заданного формата, типа и цвета. Кроме того, можно выбрать выбрать лоток с нужной бумагой.

# Масштабирование

Уменьшение или увеличение изображения оригинала в соответствии с выбранным для печати форматом бумаги.

- В интерфейсе для Windows параметры масштабирования отображаются в поле «Бумага» на вкладке «Параметры печати».
- В интерфейсе для Macintosh параметры масштабирования отображаются в окне печати в разделе «Печать». Для доступа к другим настройкам печати нажмите **Подробно**.

**Примечание.** Представленные функции некоторыми принтерами не поддерживаются. Отдельные параметры могут быть применимы только для определенных моделей, конфигураций, операционных систем и драйверов принтеров.

Предусмотрены следующие параметры масштабирования:

- **По новому формату бумаги** документ масштабируется по новому формату бумаги.
- **Изменить формат оригинала** размер изображения страницы на отпечатке не меняется. Эта настройка используется, чтобы соответствовать формату бумаги, заданному в приложении.
- **Автоматическое масштабирование** документ масштабируется по выбранному размеру отпечатка. Значение масштаба в процентах указывается под эскизом изображения.
- **Без масштабирования** размер изображения страницы на отпечатке не меняется, а в поле значения масштаба указывается 100%. Если размер оригинала больше формата отпечатка, часть изображения страницы обрезается. Если размер оригинала меньше формата отпечатка, вокруг изображения страницы появляются белые поля.
- **Масштабирование вручную** документ масштабируется на величину, введенную в поле значения масштаба в процентах под эскизом изображения.

# Двусторонняя печать

### Печать 2-сторонних документов

Если принтер поддерживает автоматическую двустороннюю печать, ее параметры указываются в настройках драйвера принтера. Драйвер принтера использует настройки для вертикальной или горизонтальной ориентации из приложения, откуда печатается документа.

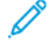

**Примечание.** Убедитесь, что бумага данного формата и плотности поддерживается. См. раздел [Поддерживаемые](#page-120-0) типы и плотность бумаги для автоматической [двусторонней](#page-120-0) печати.

# Параметры макета двусторонней страницы

Параметры макета двусторонней страницы определяют разворот напечатанных страниц. Данные настройки имеют приоритет над настройками ориентации страниц, заданными в приложении.

- **1-сторонняя печать** печать на одной стороне листа. Данная опция используется для печати на конвертах, наклейках и прочих материалах, на которых нельзя печатать с обеих сторон.
- **2-сторонняя печать** печать работы на обеих сторонах листа с возможностью сшивания по длине. На рисунках ниже показаны результаты печати для вертикальной и горизонтальной ориентаций соответственно.

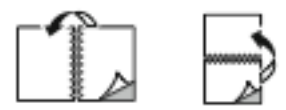

• **2-стор., брошюровка по ширине** — печать на обеих сторонах листа. При этом обеспечивается возможность брошюровки по ширине листа. На рисунках ниже показаны результаты печати для вертикальной и горизонтальной ориентаций соответственно.

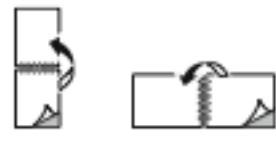

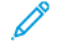

**Примечание.** Двусторонняя печать входит в состав настроек рационального режима.

Чтобы изменить настройки драйвера принтера по умолчанию, см. раздел [Установка](#page-85-0) [параметров](#page-85-0) печати по умолчанию для Windows.

# Черно-белое преобразование Xerox

Можно выбрать печать в цветном или черно-белом режиме.

- **Выкл. (используется цвет документа)** печать в цветном режиме
- **Вкл.**: печать в черно-белом режиме.

# Качество печати

Режимы качества печати:

- Режим стандартного качества: 600 x 600 т/д
- Режим повышенного качества: 1200 x 2400 точек на дюйм
- Режим фото: 1200 x 2400 точек на дюйм

**Примечание.** Для драйвера PCL режимы повышенного качества и фото недоступны.

# Параметры изображения

Параметры изображения — для настройки цветопередачи в печатаемых документах. Драйверы Windows PostScript и Macintosh обеспечивают широкие возможности для настройки и коррекции цвета на вкладке «Параметры изображения».

# Сдвиг изображения

Функция «Сдвиг изображения» служит для изменения положения изображения на странице. Изображение может сдвигаться по осям X и Y на каждом листе бумаги.

### Цветовая коррекция

Функция «Цветовая коррекция» служит для согласования цветов работ PostScript при воспроизведении на других устройствах, например на экране компьютера или на печатной машине.

Варианты цветовой коррекции:

- Черно-белое преобразование Xerox преобразование всех цветов в черно-белые или оттенки серого.
- Автонастройка цвета Xerox для текста, рисунков и фотографий применяется наиболее подходящая цветовая коррекция. Рекомендуется использовать данную настройку.

Предусмотрены и другие настройки цветовой коррекции, таких как «Яркие RGB» и «Коммерческая».

# Настройка цветов

Функция «Настройка цветов» служит для настройки отдельных характеристик цвета. Характеристики включают яркость, контраст, насыщенность и оттенок.

**Примечание.** Не все перечисленные опции поддерживаются всеми принтерами. Некоторые опции предназначены только для определенных моделей и конфигураций принтера, операционных систем и драйверов.

#### **Яркость**

Настройка «Яркость» позволяет делать светлее или темнее весь текст и изображения в печатаемых работах.

#### **Контраст**

Настройка «Контраст» служит для регулировки разницы между светлыми и темными участками в работе печати.

#### **Насыщение**

Насыщенность служит для настройки плотности цвета и количества серого в цвете.

#### **Оттенок**

В разделе «Оттенок» настраивается количество выбранного цвета в работе печати при сохранении яркости.

Предусмотрены следующие варианты:

- Настройка «Голубой-Красный» служит для коррекции баланса между голубым и красным цветом. Например, при увеличении уровня голубого уменьшается уровень красного.
- Настройка «Пурпурный-Зеленый» служит для коррекции баланса между пурпурным и зеленым цветом. Например, при увеличении уровня пурпурного уменьшается уровень зеленого.
- Настройка «Желтый-Синий» служит для коррекции баланса между желтым и синим цветом. Например, при увеличении уровня желтого уменьшается уровень синего.

# Печать нескольких страниц на одном листе

При печати многостраничного документа можно напечатать несколько страниц на одном листе бумаги.

Выбрав на вкладке «Макет» настройку «**Страниц на листе**», на одном листе можно печатать 1, 2, 4, 6, 9 или 16 страниц.

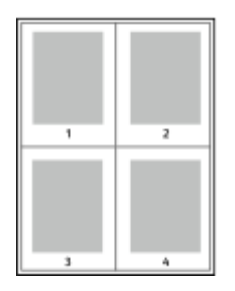

Чтобы вокруг каждой страницы печаталась рамка, выберите для параметра «Границы страницы» значение **Включено**.

# Печать брошюр

В режиме двусторонней печати можно напечатать документ в виде небольшой брошюры. Брошюры можно создавать на бумаге любого формата, пригодной для двусторонней печати.

Драйвер принтера обеспечивает автоматическое уменьшение каждой страницы и печать четырех изображений страниц на листе — по два на каждой стороне. Страницы печатаются в таком порядке, чтобы после сгибания и сшивания получилась брошюра.

- В интерфейсе для Windows раздел «Макет брошюры» находится на вкладке «Макет страницы». Раздел «Макет страницы» находится на вкладке «Параметры документа».
- В интерфейсе для Macintosh раздел «Макет брошюры» находится в окне печати: Функции Xerox > Бумага/Вывод.

При печати брошюр с помощью драйвера Windows PostScript или Macintosh можно задать поле переплета и сдвиг изображения.

- **Поле переплета** указывается горизонтальный промежуток между изображениями на странице (измеряется в пунктах). Пункт равен 0,35 мм (1/72 дюйма).
- **Сдвиг изображения** указывается сдвиг изображений страниц относительно переплета (с точностью до десятой части пункта). Сдвиг компенсирует толщину сложенной бумаги, чтобы исключить сдвиг изображений страниц наружу при складывании брошюры. Выберите значение от нуля до 1 пункта.

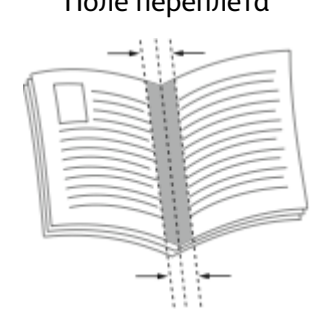

#### Поле переплета Сдвиг изображения

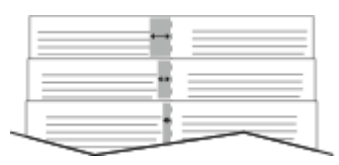

# Использование специальных страниц

В разделе «Специальные страницы» содержатся функции добавления обложек, вставок и страниц-исключений к печатаемым документам.

- В интерфейсе для Windows вкладка Спец. страницы расположена на вкладке Параметры документа.
- В интерфейсе для Macintosh раздел «Спец. страницы» находится в окне печати: Функции Xerox > Бумага/Вывод.

# Печать обложек

Обложка — это первая или последняя страница документа. Для обложек можно выбрать источник бумаги, отличный от используемого для печати основной части документа. Например, можно использовать бланк своей компании для печати первой страницы документа. Также можно использовать плотную бумагу для печати первой и последней страниц отчета. Для подачи обложек можно использовать любой подходящий лоток.

Выберите одну из следующих опций печати обложек:

- **Без обложек**: обложки не печатаются. Обложки к документу не добавляются.
- **Только передняя**: печать первой страницы на бумаге из заданного лотка.
- **Только задняя**: печать задней страницы на бумаге из заданного лотка.
- **Передняя и задняя: одинаковые**: печать передней и задней обложек на бумаге из одного лотка.
- **Передняя и задняя: разные**: печать передней и задней обложек на бумаге из разных лотков.

Выбрав вариант печати обложек, можно выбрать формат, тип и цвет бумаги для передней и задней обложек. Также можно использовать листы без печати или с печатью и печатать на первой или второй стороне обложек, либо на обеих сторонах.

### Печать страниц-вставок

Можно вставлять листы без печати или с печатью перед первой страницей каждого документа или после указанных страниц в документе. Добавление вставок после указанных страниц в документе используется для отделения разделов или в качестве закладки или заполнителя. Убедитесь, что указана бумага для страниц-вставок.

- **Опции вставки** место вставки: "После страницы Х" (где Х заданная страницы) или "Перед страницей 1".
- **Количество вставок** количество листов, вставляемых в каждом месте.
- **Страницы** страница или диапазон страниц, для которых применяются параметры страниц-исключений. Разделяйте отдельные страницы или диапазоны страниц запятыми. Для указания диапазона страниц используйте дефис. Например, чтобы задать страницы 1, 6, 9, 10 и 11, следует ввести **1,6,9-11**.
- **Бумага** отображение формата, цвета и типа бумаги, выбранных в разделе «Использовать настройку работы».
- **Настройка работы** параметры бумаги, используемые для остальной части работы.

### Печать страниц-исключений

Настройки страниц-исключений отличаются от настроек остальных страниц в работе. Отличаться могут, например, заданные настройки формата, типа и цвета бумаги. Также можно указывать другую сторону листа бумаги для печати работы. В работе печати могут содержаться разные исключения.

Пусть, например, в работе печати содержится 30 страниц. Необходимо напечатать пять страниц на одной стороне специальной бумаги, а остальные страницы нужно напечатать на обеих сторонах обычной бумаги. Для печати такой работы можно использовать функцию страниц-исключений.

В окне Добавить исключения задайте параметры страниц-исключений и выберите для них другой источник бумаги:

- **Страницы**: страница или диапазон страниц, для которых применяются параметры страниц-исключений. Отдельные страницы и диапазоны страниц разделяются запятыми. Для указания диапазона страниц используйте дефис. Например, чтобы задать страницы 1, 6, 9, 10 и 11, следует ввести 1,6,9-11.
- **Бумага**: отображение формата, цвета и типа бумаги, выбранных в разделе Использовать настройку работы.
- **2-сторонняя печать** выбор настроек двусторонней печати. Для выбора настройки нажмите стрелку **вниз**.
	- **1-сторонняя печать** печать на страницах-исключениях выполняется только с одной стороны.
	- **2-сторонняя печать** печать на страницах-исключениях выполняется с обеих сторон листа, а листы переворачиваются по длинной кромке. Работу затем можно сшивать вдоль длинной кромки листов.
	- **2-ст. печать, переворот по корот. кромке** печать на страницах-исключениях выполняется с обеих сторон листа, а листы переворачиваются по короткой кромке. Работу затем можно сшивать вдоль короткой кромки листов.
	- **Использовать настройку работы**: печать работы с использованием атрибутов, указанных в разделе Настройки работы.
- **Настройка работы**: отображаются параметры бумаги, используемые для остальной части работы.

**Примечание.** Сочетание двусторонней печати с некоторыми типами и форматами бумаги может привести к непредсказуемым результатам.

# Печать аннотаций в системе Windows

Аннотация — это специальный текст или изображение, которые могут печататься на одной или нескольких страницах. Аннотации можно просматривать в области «Просмотр аннотаций».

Настройки аннотаций для работы печати отображаются в сводке «Аннотации». В этом списке можно выбирать аннотации для изменения или удаления.

#### **Примечание.**

- Эта функция доступна только для компьютера с ОС Windows, подключенного к сетевому принтеру.
- Не все перечисленные опции поддерживаются всеми принтерами. Отдельные параметры могут быть применимы только для определенных моделей, конфигураций, операционных систем и драйверов принтеров.

Печать аннотаций:

- 1. В интерфейсе драйвера принтера перейдите на вкладку **Параметры документа**.
- 2. Нажмите вкладку **Аннотации**.
- 104 Цветной принтер Xerox® VersaLink® C8000/C9000 Руководство пользователя
- 3. Для добавления текстовой аннотации выберите **Добавить комментарий**. Введите текст в поле, выберите настройки и нажмите кнопку **OK**.
- 4. Для добавления метки даты или времени выберите **Добавить метку времени**. Укажите вариант для даты и времени, выберите настройки и нажмите кнопку **OK**.
- 5. Для добавления графической аннотации выберите **Добавить рисунок**. для выбора изображения нажмите значок **Обзор**. Выберите настройки и нажмите кнопку **OK**.
- 6. Для аннотаций предусмотрены следующие варианты:
	- Для выбора шрифта нажмите кнопку **Шрифт**.
	- Для графической аннотации выберите вариант масштабирования изображения относительно оригинала. Установите масштаб изображения с помощью стрелок (с шагом 1%).
	- Укажите угол разворота аннотации на странице. Аннотацию также можно повернуть влево или вправо с шагом 1 с помощью стрелок.
	- Укажите положение аннотации на странице. Аннотацию также можно перемещать в любом направлении с шагом 1 с помощью стрелок.
	- Для настройки прозрачности аннотации передвиньте ползунок вправо, если нужно увеличить прозрачность, или влево, чтобы ее уменьшить.
	- Выберите значение в разделе «Слои»:
		- **Печать на заднем плане** аннотация печатается за текстом и графикой в документе.
		- **Печать на переднем плане** аннотация печатается поверх текста и графики в документе.
	- В поле "Страницы" выберите страницы для печати аннотации:
		- **Печать на всех страницах**: аннотация печатается на всех страницах в документе.
		- **Печать только на первой странице**: аннотация печатается только на первой странице документа.
- 7. Чтобы сохранить аннотацию, нажмите значок **Сохранить аннотацию**.
- 8. Чтобы загрузить сохраненную ранее аннотацию, нажмите значок **Загрузить аннотацию**.
- 9. Нажмите кнопку **OK**.

# Печать водяных знаков в Windows

Водяные знаки представляют собой специальный текст, который может печататься на одной или нескольких страницах. Например, вместо проставления штампов перед распространением документов на них в качестве водяных знаков могут печататься такие слова, "Копия", "Черновик" или "Конфиденциально".

#### **Примечание.**

- Эта функция доступна только для компьютера с ОС Windows, подключенного к сетевому принтеру.
- Не все перечисленные опции поддерживаются всеми принтерами. Отдельные параметры могут быть применимы только для определенных моделей, конфигураций, операционных систем и драйверов принтеров.

• Для некоторых драйверов функция водяных знаков становится недоступна, когда выбирается брошюра или печать нескольких страниц на одном листе.

Печать водяного знака:

- 1. В окне драйвера принтера перейдите на вкладку **Параметры документа**.
- 2. Перейдите на вкладку **Водяной знак**.
- 3. Выберите водяной знак в меню Водяной знак. Можно выбрать существующий водяной знак или создать свой собственный. В этом меню также можно управлять водяными знаками.
- 4. В разделе Текст выберите один из вариантов:
	- **Текст** введите текст и укажите шрифт.
	- **Метка времени** укажете параметры даты и времени и выберите шрифт.
	- **Изображение** для выбора изображения нажмите значок **Обзор**.
- 5. Укажите угол и положение водяного знака.
	- Выберите вариант масштабирования изображения относительно оригинала. Установите масштаб изображения с помощью стрелок (с шагом 1%).
	- Чтобы задать угол поворота изображения на странице, выберите вариант его размещения или поверните с помощью стрелок (с шагом 1 градус).
	- Чтобы задать положение изображения на странице, выберите вариант его размещения или переместите с помощью стрелок (с шагом 1 единица).
- 6. В разделе Слои выберите способ печати водяного знака.
	- **Печать на заднем плане** водяной знак печатается за текстом и графикой документа.
	- **Вместе с работой** водяной знак печатается в сочетании с текстом и графикой документа. При печати вместе с работой водяной знак получается прозрачным, то есть виден и водяной знак, и содержимое документа.
	- **Печать на переднем плане** водяной знак печатается поверх текста и графики документа.
- 7. Нажмите **Страницы** и выберите страницы для печати водяного знака:
	- **Печать на всех страницах**: водяной знак печатается на всех страницах в документе.
	- **Печать только на первой странице**: водяной знак печатается только на первой странице документа.
- 8. Если в качестве водяного знака выбирается изображение, следует установить настройки его яркости.
- 9. Нажмите **OK**.

# Ориентация

Настройка «Ориентация» служит для указания ориентации страниц при печати.

- В ОС Windows вкладка Ориентация расположена на вкладке Параметры документа.
- **Примечание.** Настройка ориентации, выбранная в диалоговом окне печати в приложении, может заменять данную настройку в интерфейсе драйвера принтера.
- В интерфейсе для Macintosh варианты ориентации отображаются в окне Печать.

Предусмотрены следующие варианты:

• **Вертикальная** — при печати текст и изображения размещаются вдоль короткой стороны листа.

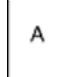

• **Горизонтальная** — при печати текст и изображения размещаются вдоль длинной стороны листа.

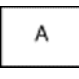

• **Горизонтальная с поворотом** — содержимое страницы поворачивается на 180 градусов, а длинная нижняя сторона листа находится сверху.

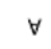

**Примечание.** В интерфейсе для Macintosh для печати текста и изображений с вертикальной ориентацией в горизонтальной ориентации снимите флажок Автоповорот.

# Дополнительные параметры печати

На вкладке «Дополнительно» предусмотрены дополнительные параметры печати. Дополнительные параметры печати применяются для всех работ, печатаемых с помощью драйвера принтера.

**Примечание.** Представленные функции некоторыми принтерами не поддерживаются. Отдельные функции предназначены только для определенных моделей и конфигураций принтера, операционных систем и драйверов принтера.

### Идентификация работы

Чтобы изменить настройку идентификации для работы печати, можно использовать функцию «ID работы». Идентификационная информация для работы может печататься на отдельном титульном листе или на страницах документа.

Предусмотрены следующие варианты:

- Отключить ID работы: указание принтеру не печатать титульный лист.
- Печать ID на титульном листе: печать идентификационных данных работы на титульном листе.
- Печать ID на полях только на первой стр.: идентификационная информация работы печатается на первой странице документа, в верхней части левого поля.
- Печать ID на полях на всех стр.: идентификационная информация работы печатается на всех страницах документа, в верхней части левого поля.

### Печать зеркальных изображений

Если установлен драйвер PostScript, страницы можно печатать в зеркальном отображении. В этом случае при печати изображения отображаются в зеркальном виде слева направо.

# Уведомления о работах в системе Windows

Вы можете получать уведомление о завершении печати работы. После завершения печати на экране компьютера будет появляться сообщение с указанием имени работы и имени принтера.

**Примечание.** Эта функция доступна только на компьютерах с ОС Windows, подключаемых к сетевым принтерам.

Предусмотрены следующие варианты:

- **Уведомлять о выполненных работах**: для уведомления о завершении работ.
- **Уведомлять о выполненных, но измененных работах**: для уведомления обо всех работах, выполненных с ограничениями.
- **Уведомлять о сбоях и отмененных работах**: для уведомления обо всех нераспечатанных и отмененных работах.
- **Подавать сигнал предупреждения**: для выдачи звукового сигнала предупреждения при появлении уведомления.
# Использование бумаги пользовательского формата

Возможна печать на бумаге пользовательского формата с размерами в диапазоне между минимальным и максимальным значениями, предусмотренными для принтера. Подробные сведения см. в разделе [Поддерживаемые](#page-121-0) нестандартные размеры бумаги.

## Печать на бумаге пользовательского формата

**Примечание.** Для печати на бумага нестандартного формата этот формат следует задать с помощью настройки «Нестанд. разм. бумаги в разделе Свойства принтера.

Подробные сведения см. в разделе Указание [настраиваемого](#page-108-0) размера бумаги.

#### Печать на бумаге нестандартного размера в системе **Windows**

**Примечание.** Перед печатью на бумаге нестандартного формата укажите этот формат в разделе Свойства принтера.

- 1. Вложите в лоток бумагу нестандартного размера.
- 2. В приложении выберите **Файл**→**Печать**, и выберите нужный принтер.
- 3. В диалоговом окне Печать нажмите **Свойства принтера**.
- 4. На вкладке Параметры печати в списке Бумага выберите нужный нестандартный формат бумаги и ее тип.
- 5. Выберите остальные параметры печати и нажмите кнопку **OK**.
- 6. В диалоговом окне Печать нажмите **Печать**.

#### Печать на бумаге нестандартного формата на компьютере Macintosh

- 1. Вложите бумагу нестандартного размера.
- 2. В приложении выберите **File (Файл)**→**Print (Печать)**.
- 3. В списке Формат бумаги выберите нестандартный формат бумаги.
- 4. Нажмите **Печать**.

## <span id="page-108-0"></span>Указание настраиваемого размера бумаги

Для печати на бумаге настраиваемого размера надо указать ее ширину и длину в драйвере или на панели управления принтера. При указании размера бумаги он должен соответствовать бумаге в лотке. Неправильное указание размера бумаги может вызвать ошибку принтера. При печати с компьютера настройки в драйвере принтера заменяют настройки, заданные с панели управления.

#### Создание и сохранение пользовательских форматов бумаги в настройках драйвера принтера

Печатать на бумаге нестандартного размера можно из любого лотка. Настройки бумаги пользовательского формата сохраняются в интерфейсе драйвера принтера и доступны для выбора во всех приложениях.

Сведения о поддерживаемых форматах бумаги для каждого лотка см. в разделе [Поддерживаемые](#page-121-0) нестандартные размеры бумаги.

#### **Создание и сохранение нестандартных размеров в Windows**

- 1. В драйвере принтера перейдите на вкладку **Опции печати**.
- 2. В разделе «Бумага» нажмите стрелку и выберите **Другой формат**→**Другой формат бумаги**→**Размер отпечатка**→**Создать**.
- 3. В окне Создать нестанд. размер бумаги введите высоту и ширину листа бумаги.
- 4. Для указания единиц измерения внизу окна нажмите кнопку **Единицы измерения** и выберите **дюймы** или **миллиметры**.
- 5. Введите название нового размера в поле Имя и нажмите кнопку **OK**, чтобы сохранить настройки.

#### **Создание и сохранение нестандартных размеров в Macintosh**

- 1. В приложении выберите **File (Файл)**→**Print (Печать)**.
- 2. В разделе **Paper Size** (Размер бумаги) выберите **Manage Custom Sizes** (Управление нестандартными размерами).
- 3. Чтобы добавить новый формат, нажмите значок **плюс** (**+**) в окне Управление форматами бумаги.
- 4. Дважды щелкните **без имени** и введите имя для нестандартного формата бумаги.
- 5. Введите высоту и ширину нового нестандартного размера бумаги.
- 6. Нажмите стрелку рядом с полем Непечатаемая область и выберите принтер в списке. Или укажите значения полей "Слева", "Справа", "Сверху" и "Снизу" в разделе "Настройка пользователя".
- 7. Для сохранения настроек нажмите **OK**.

#### Задание пользовательского формата бумаги с панели управления

На бумаге нестандартного размера можно печатать из следующих лотков:

- Лотки 1 и 2.
- Лотки 3 и 4 двухлоткового модуля.

• Обходной лоток.

Настройки бумаги пользовательского формата сохраняются в интерфейсе драйвера принтера и доступны для выбора во всех приложениях.

**Примечание.** Для лотка должна быть установлена настройка «Полностью регулируемый».

Описание установки настроек для полностью регулируемого лотка приведено в разделе [Установка](#page-122-0) настроек лотков.

- 1. Откройте лоток и вложите в лоток бумагу пользовательского формата.
- 2. Закройте лоток.
- 3. На панели управления задайте новый формат бумаги: нажмите **Размер** и выберите значение **Пользовательская**.
- 4. В окне «Размер бум. пользов.» введите высоту и ширину листа нового формата и нажмите **OK**.
- 5. Для подтверждения настроек нажмите кнопку **Подтвердить**.

[Процедура](#page-82-0) печати

# 6

# <span id="page-112-0"></span>Бумага и материалы

Содержание главы:

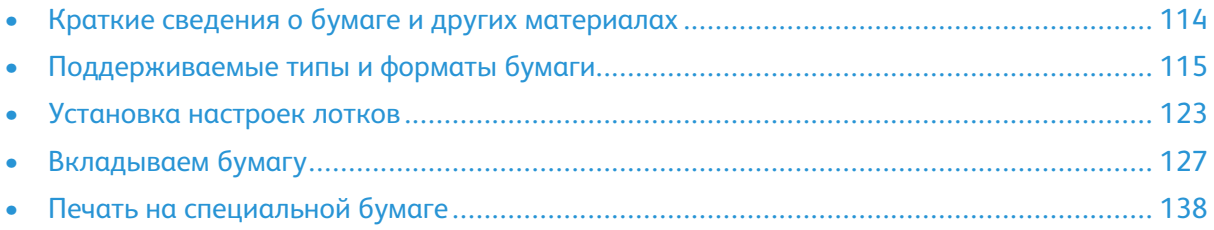

# <span id="page-113-0"></span>Краткие сведения о бумаге и других материалах

В зависимости от конфигурации на аппарате может быть установлено до шести лотков для бумаги.

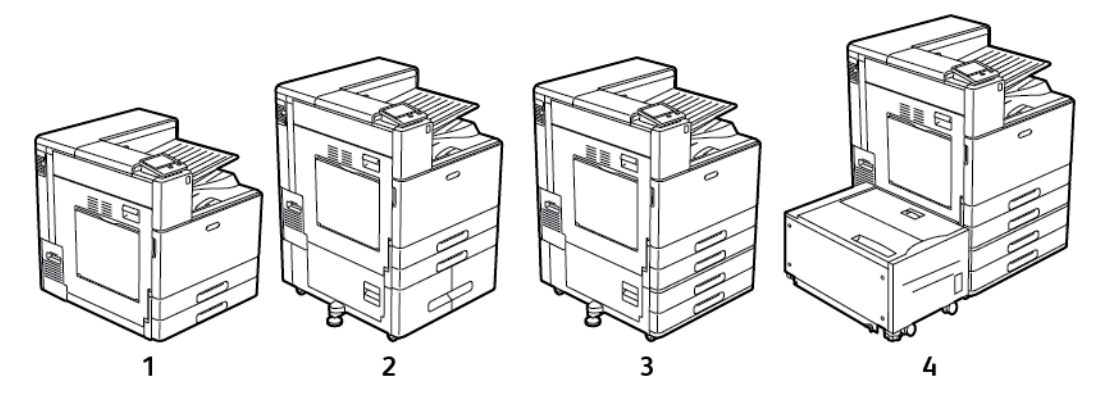

- 1. Базовая модель
- 2. Комплектация с модулем сдвоенного лотка
- 3. Комплектация с двухлотковым модулем
- 4. Комплектация с двухлотковым модулем лотка и податчиком большой емкости
- Во всех вариантах комплектации лотки 1 и 2 можно настраивать под различные форматы бумаги.
- В комплектации с двухлотковым модулем лотки 3 и 4 регулируются аналогично лоткам 1 и 2.
- В обходной лоток вкладывается специальная бумага в небольшом количестве.
- Модуль сдвоенного лотка в основном используется для материала стандартных, предварительно заданных форматов.
- Дополнительный лоток для конвертов можно устанавливать вместо лотка 1.
- Лоток 6 это дополнительный, высокоемкий лоток для бумаги.

На принтере можно печатать на материалах разного типа: обычной, переработанной и цветной бумаге, фирменных бланках, бумаге с печатью, карточках, наклейках и конвертах. Используйте для материалов подходящие лотки.

На внутренней стороне каждого лотка прикреплена этикетка, на которой указывается правильная ориентация материалов разного типа при вкладывании в лоток. Линия максимального заполнения лотка указывается на этикетке MAX.

# <span id="page-114-0"></span>Поддерживаемые типы и форматы бумаги

Принтер поддерживает использование различных типов бумаги и других материалов. Для достижения наилучшего качества печати и во избежание частого застревания соблюдайте правила, приведенные в данном разделе.

Для достижения наилучших результатов используйте только бумагу и материалы Xerox, рекомендованные для данного принтера.

# Заказ бумаги

Для заказа бумаги или других материалов обратитесь к региональному торговому представителю или посетите сайт [www.xerox.com/office/VLC8000supplies](https://www.office.xerox.com/cgi-bin/printer.pl?APP=udpdfs&Page=color&Model=VersaLink+VLC8000&PgName=order) или [www.xerox.com/](https://www.office.xerox.com/cgi-bin/printer.pl?APP=udpdfs&Page=color&Model=VersaLink+VLC9000&PgName=order) [office/VLC9000supplies](https://www.office.xerox.com/cgi-bin/printer.pl?APP=udpdfs&Page=color&Model=VersaLink+VLC9000&PgName=order).

#### Общие указания по вкладыванию бумаги в лотки

- Не перегружайте лотки для бумаги. Не вкладывайте бумагу выше линии максимального заполнения лотка.
- Настройте направляющие в соответствии с размером бумаги.
- Распустите листы бумаги перед загрузкой в лоток.
- В случае частого застревания используйте рекомендованную бумагу или другие материалы из новой упаковки.
- Не печатайте на листах с удаленными наклейками.
- Используйте только бумажные конверты. Печатайте только на одной стороне конвертов.

## Бумага, которая может повредить принтер

Использование некоторых типов бумаги и других материалов может вызывать снижение качества печати, частые застревания и даже поломки принтера. Запрещается использовать:

- Грубая или пористая бумага
- Бумага для струйных принтеров
- Глянцевая бумага или бумага с покрытием, не предназначенная для лазерных принтеров
- Бумага, использовавшаяся для фотокопирования
- Смятая или сложенная бумага
- Бумага с вырезами или перфорацией
- Сшитая бумага
- Конверты с окнами, металлическими зажимами, боковыми стыками и клейкими участками, закрытыми защитными полосками
- Конверты с мягкой подложкой
- Пластиковые материалы
- Прозрачная пленка

 $\bigcirc$ **Внимание!** Гарантийные обязательства Xerox, соглашение по техническому обслуживанию и гарантия Total Satisfaction Guarantee (Общая гарантия качества) не распространяются на ущерб, вызванный применением неподдерживаемых типов бумаги и других материалов. Total Satisfaction Guarantee (Общая гарантия качества) компании Xerox действует в США и Канаде. В других регионах могут действовать иные гарантийные условия. За дополнительной информацией обращайтесь в местное представительство компании.

## Рекомендации по хранению бумаги

Для оптимального качества печати необходимо обеспечить надлежащее хранение бумаги и материалов.

- Храните бумагу в темном, прохладном и достаточно сухом месте. Большинство типов бумаги чувствительны к воздействию ультрафиолетовых лучей и видимого света. Ультрафиолетовое излучение, источником которого являются солнце и лампы дневного света, особенно разрушительно действует на бумагу.
- Не оставляйте бумагу под воздействием сильного света на длительное время.
- При хранении бумаги не допускайте колебаний температуры и относительной влажности окружающей среды.
- Не храните бумагу на чердаках, в кухонных помещениях, гаражах и подвалах. В этих помещениях часто бывает повышенная влажность.
- Бумагу следует хранить в поддонах, картонных коробках, на полках или в шкафу.
- В местах хранения и использования бумаги не должно быть продуктов питания и напитков.
- Не открывайте запечатанные упаковки с бумагой, если не собираетесь вкладывать бумагу в принтер. Храните бумагу в оригинальной упаковке. Упаковка защищает бумагу от высыхания и проникновения влаги.
- Некоторые специальные материалы поставляются в герметично закрытых пластиковых пакетах. До момента использования храните материал в пакете. Неиспользованный материал складывайте в пакет и повторно запечатывайте его в целях защиты.

## Поддерживаемые типы и плотность бумаги

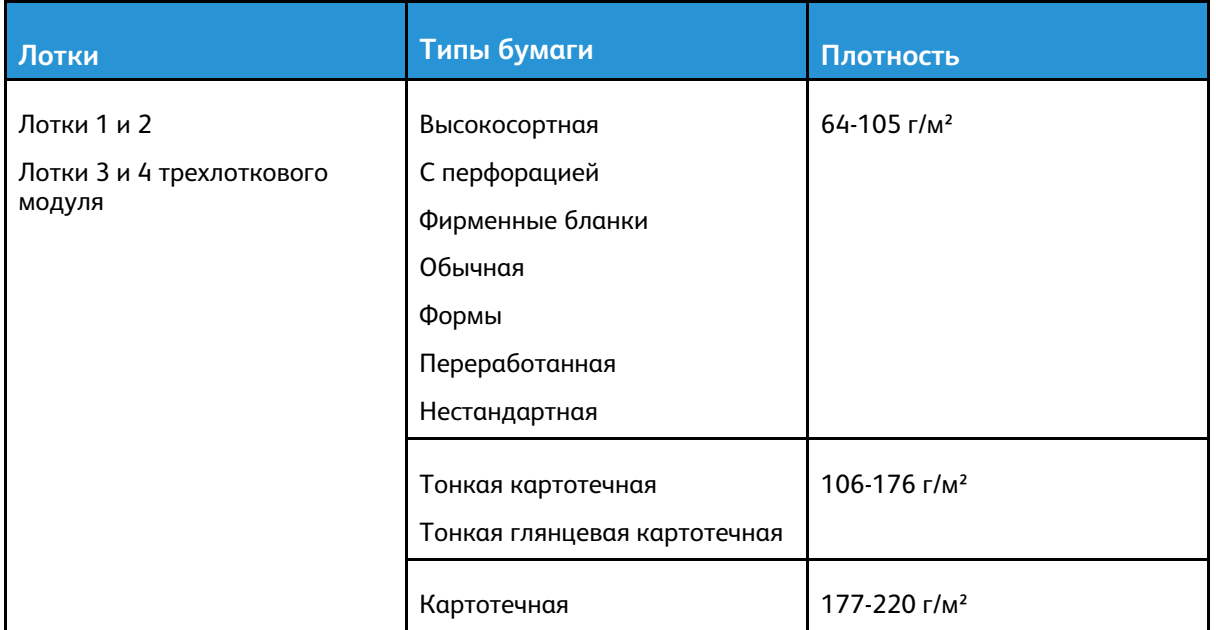

#### 116 Цветной принтер Xerox® VersaLink® C8000/C9000 Руководство пользователя

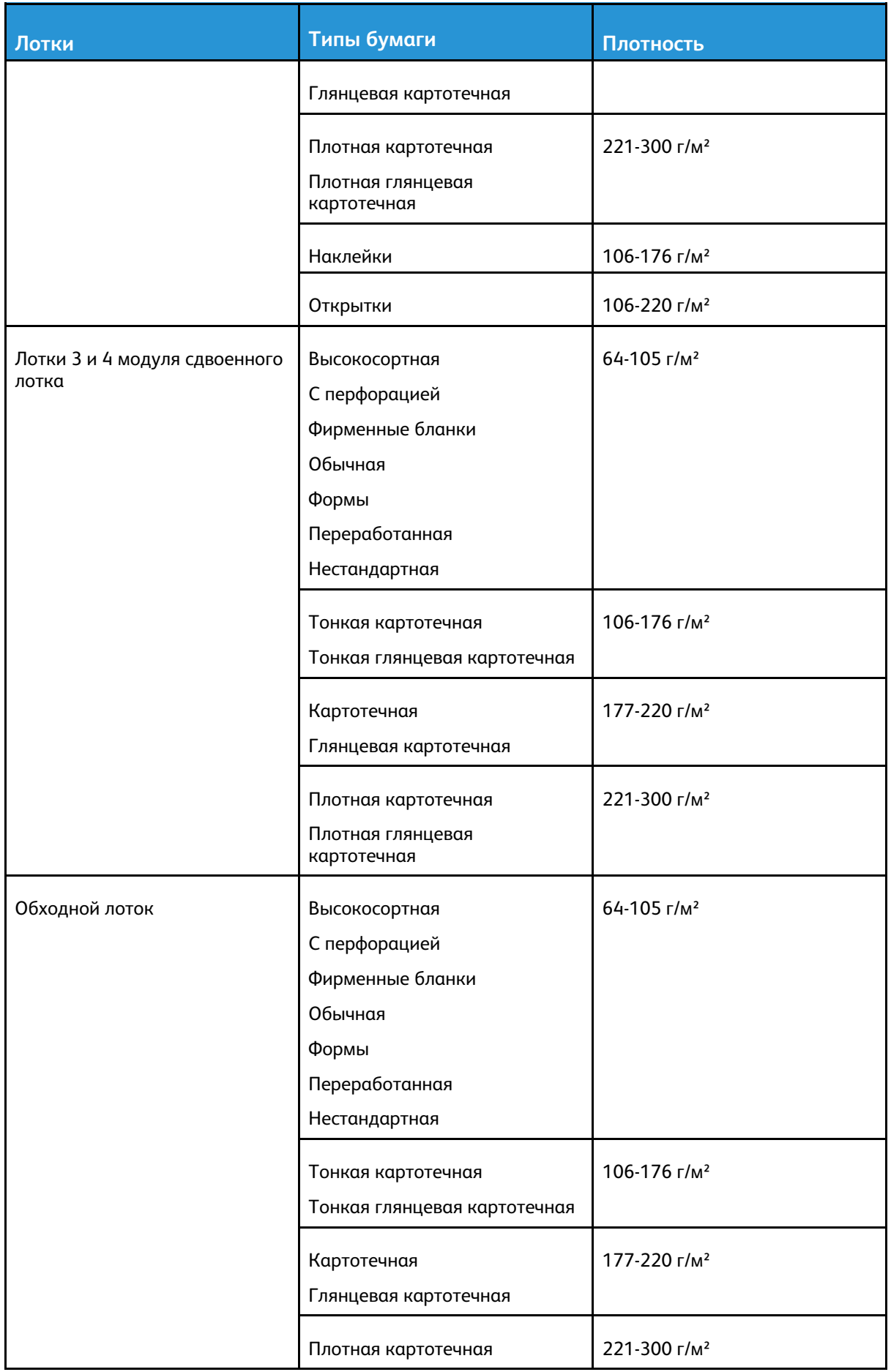

#### Бумага и [материалы](#page-112-0)

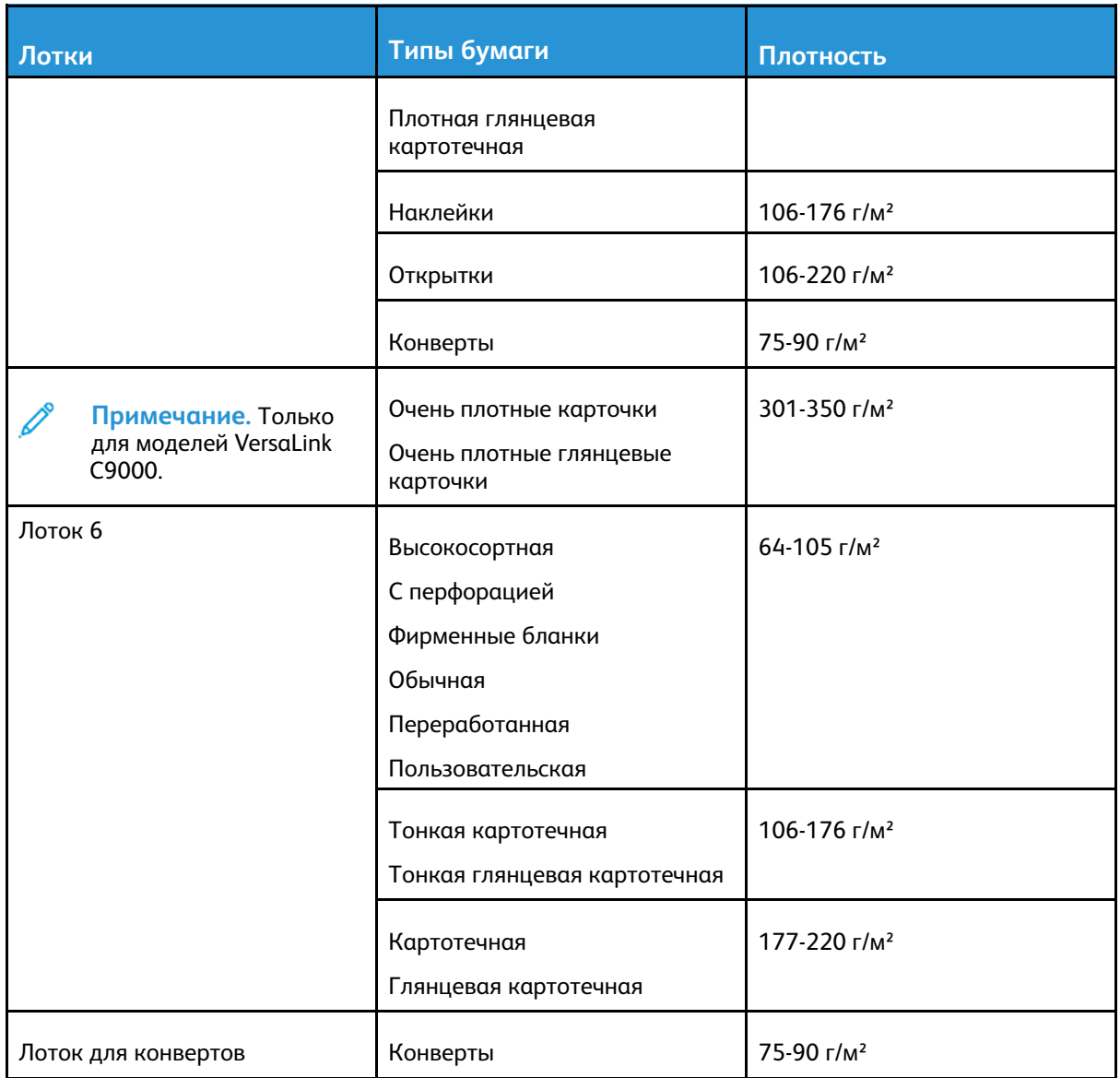

P **Примечание.** Если высокосортная бумага будет отсутствовать в списке типов бумаги, убедитесь в том, что системная программа обновлена. Дополнительные сведения см. публикацию *System Administrator Guide* (Руководство системного администратора) по адресу [www.xerox.com/office/VLC8000docs](https://www.office.xerox.com/cgi-bin/printer.pl?APP=udpdfs&Page=color&Model=VersaLink+VLC8000&PgName=Man) или [www.xerox.com/office/VLC9000docs.](https://www.office.xerox.com/cgi-bin/printer.pl?APP=udpdfs&Page=color&Model=VersaLink+VLC9000&PgName=Man)

# <span id="page-118-0"></span>Поддерживаемые стандартные форматы бумаги

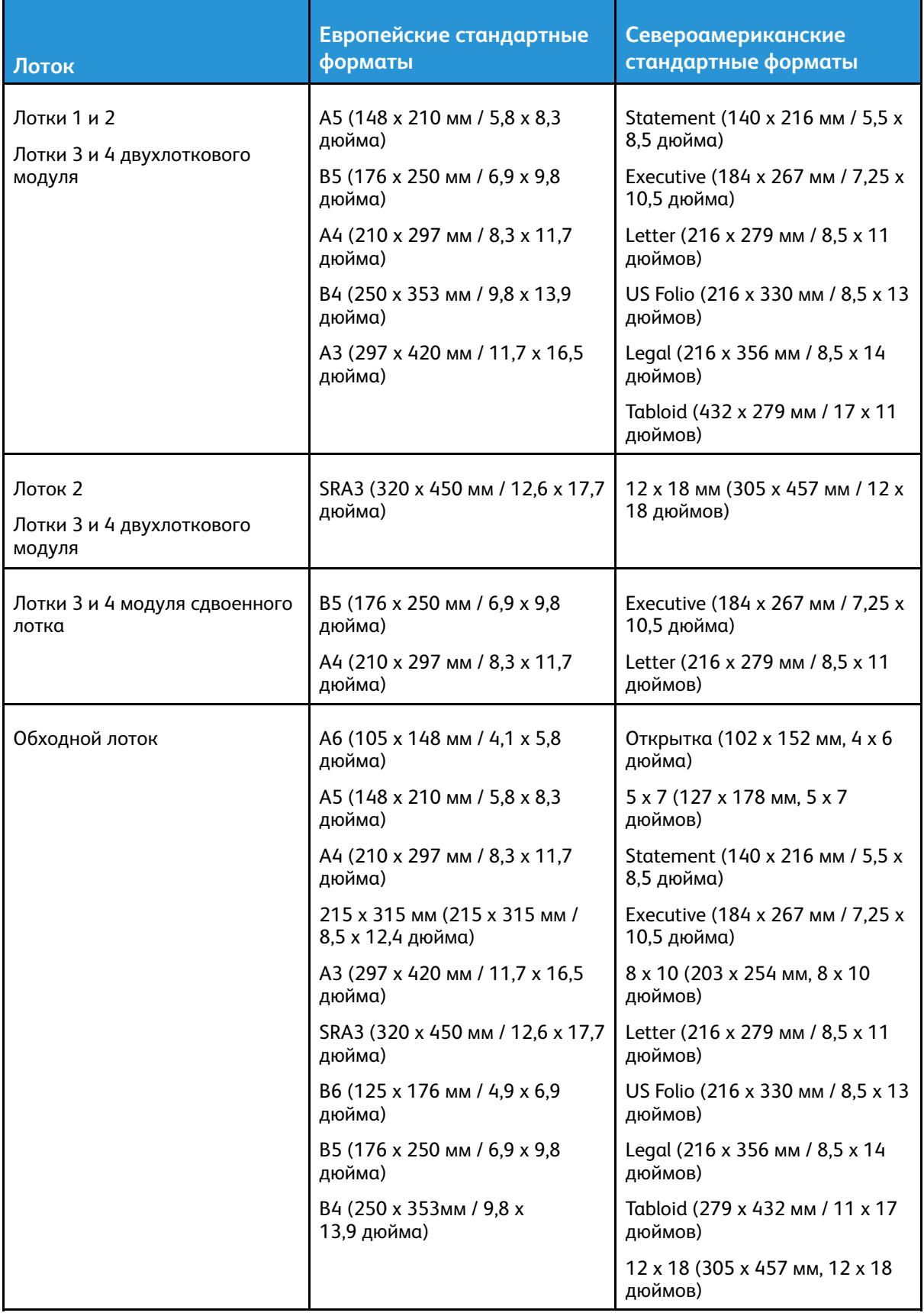

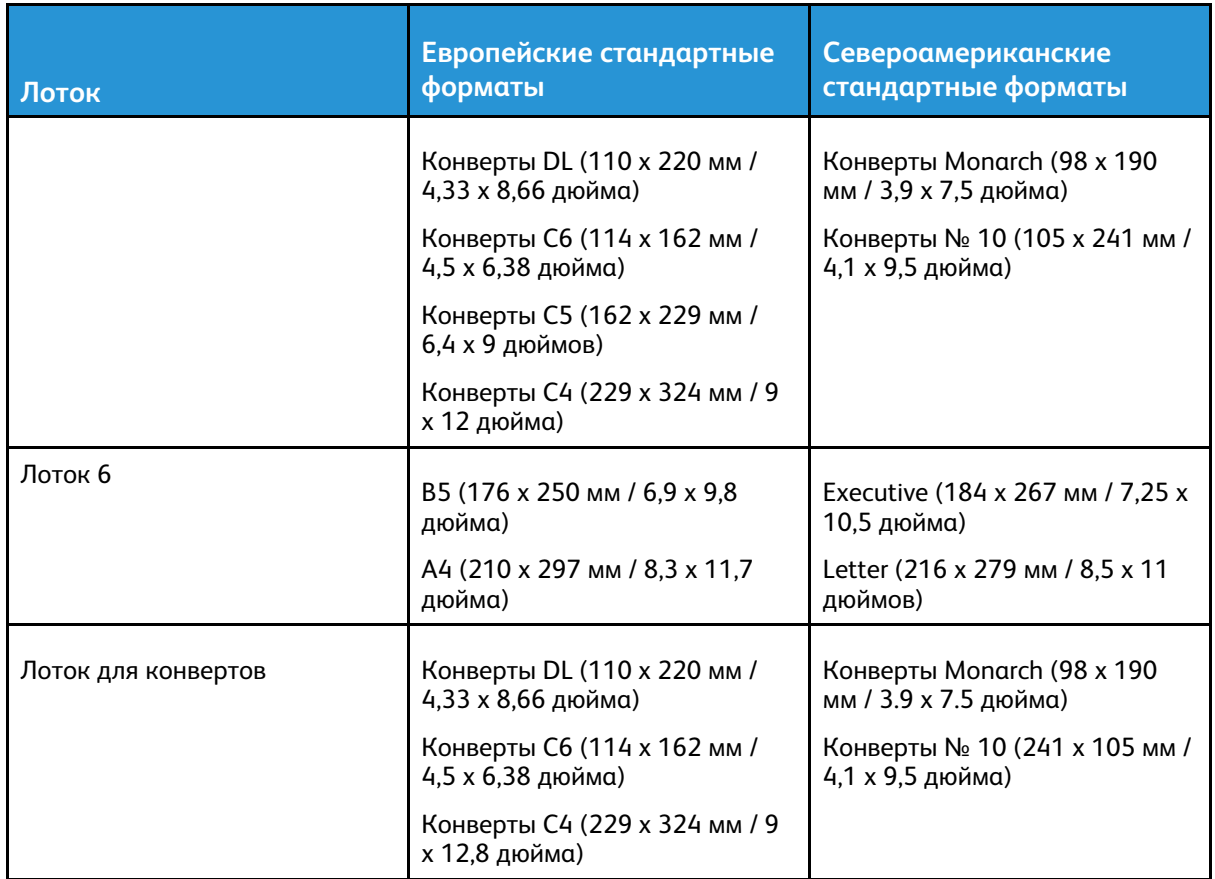

#### Поддерживаемые стандартные форматы бумаги для автоматической двусторонней печати

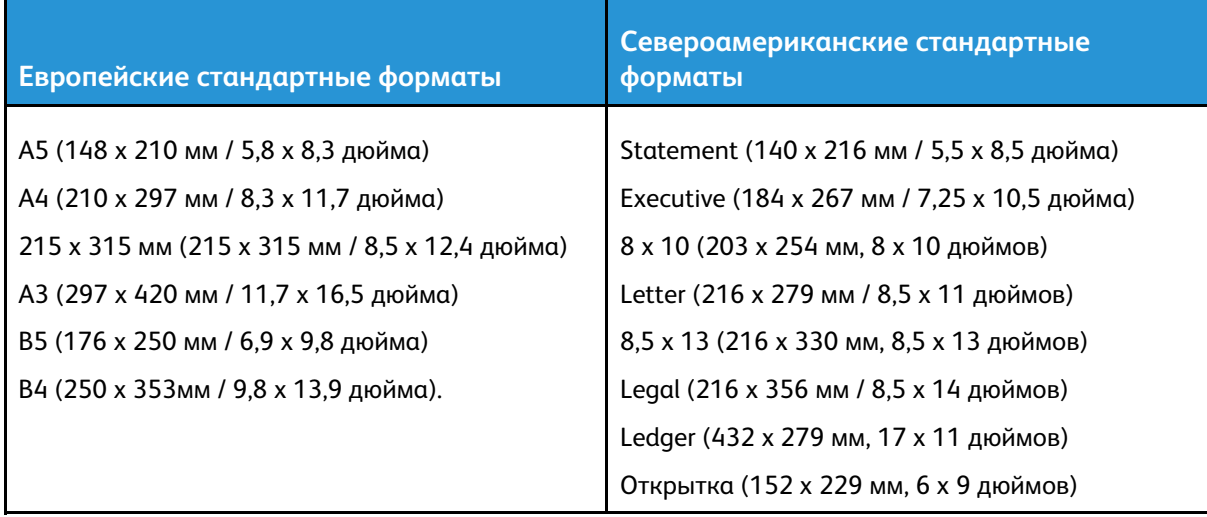

#### Поддерживаемые типы и плотность бумаги для автоматической двусторонней печати

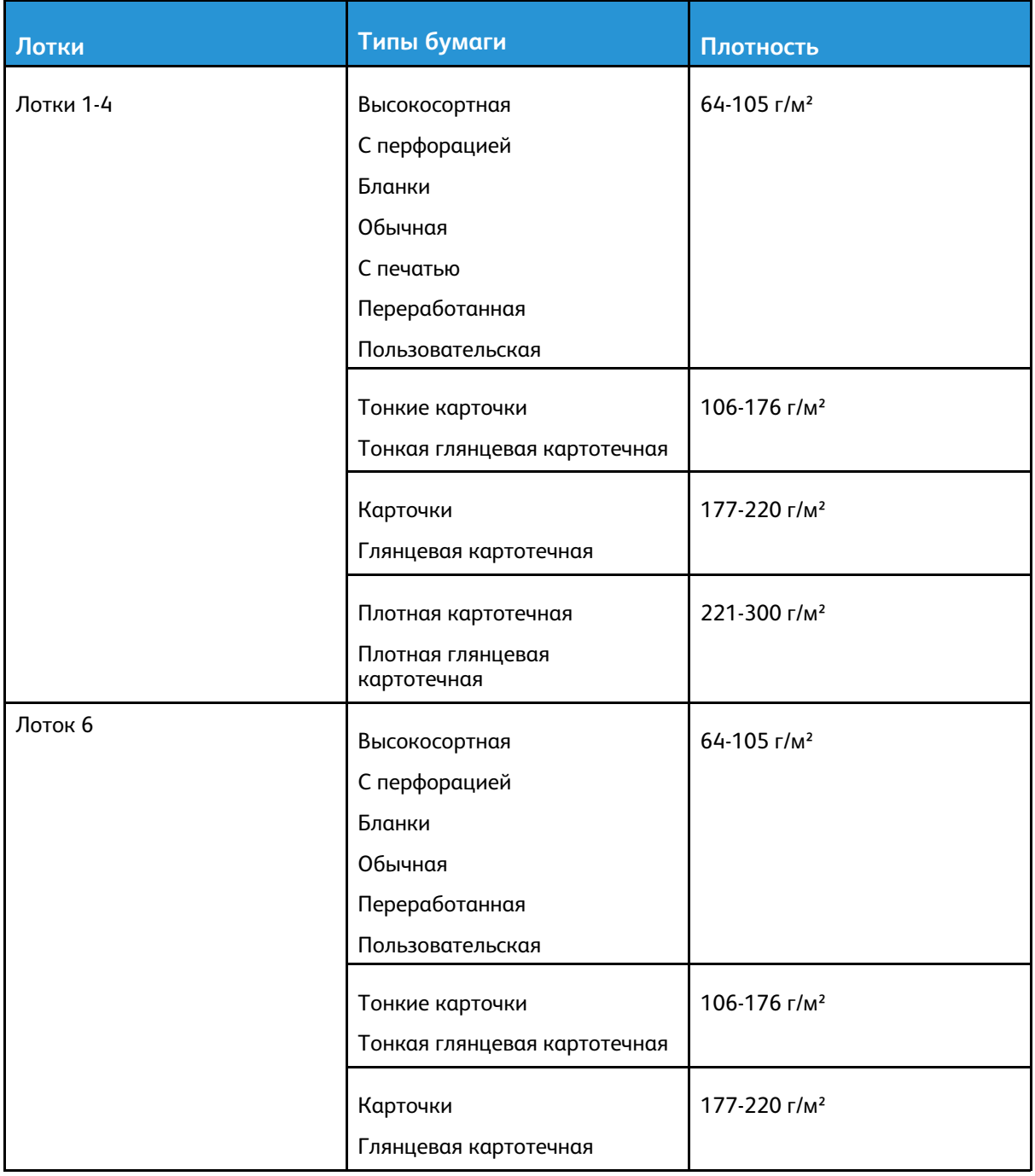

**Примечание.** При печати на плотной картотечной бумаге плотностью свыше 256 г/м² функциональность не гарантируется.

## <span id="page-121-0"></span>Поддерживаемые нестандартные размеры бумаги

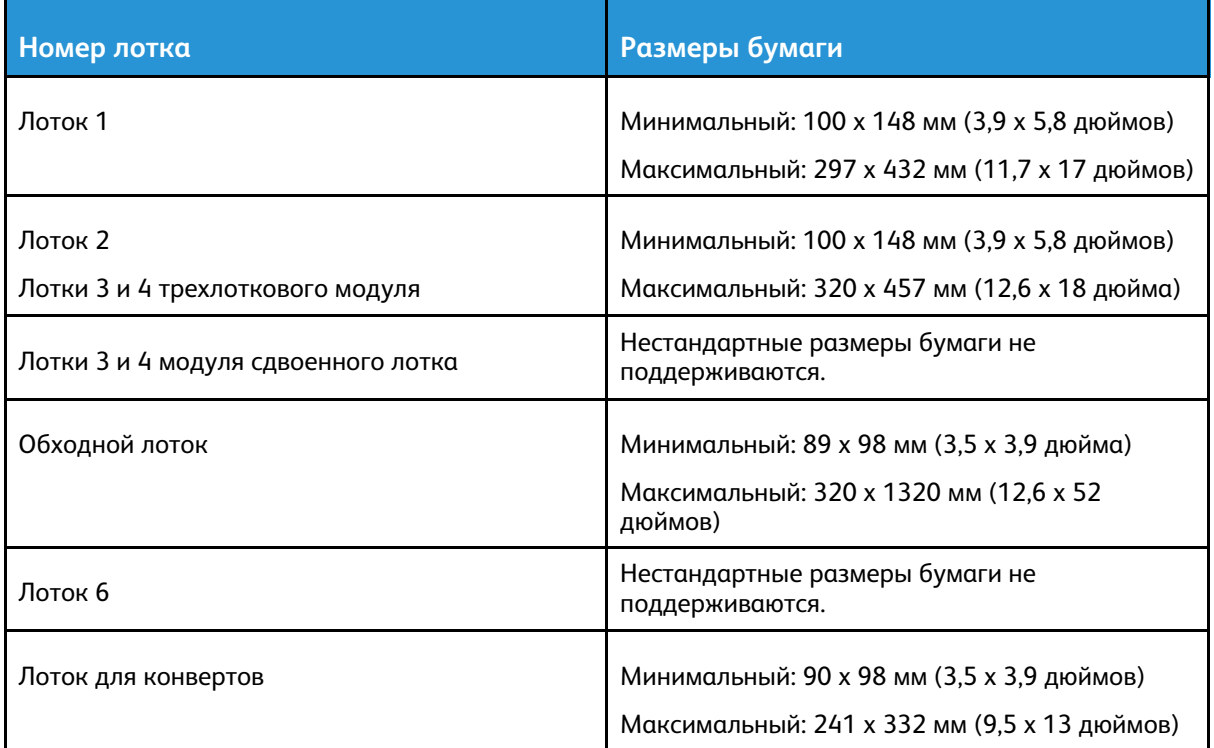

# <span id="page-122-0"></span>Установка настроек лотков

Системный администратор может устанавливать режим «Полностью регулируемый» или «Назначенный» для следующих лотков:

- Лотки 1 и 2.
- Лотки 3 и 4 двухлоткового модуля.

Когда для лотка задан режим «Полностью регулируемый», настройки бумаги можно изменять при каждой загрузке лотка. Если для лотка задан режим «Назначенный», при вкладывании бумаги на панели управления появляется запрос на указание формата, типа и цвета бумаги.

**Примечание.** Чтобы выполнить настройку лотка, следует войти в систему с правами системного администратора. Дополнительные сведения: см. публикацию *System Administrator Guide* (Руководство системного администратора) по адресу [www.xerox.](https://www.office.xerox.com/cgi-bin/printer.pl?APP=udpdfs&Page=color&Model=VersaLink+VLC8000&PgName=Man) [com/office/VLC8000docs](https://www.office.xerox.com/cgi-bin/printer.pl?APP=udpdfs&Page=color&Model=VersaLink+VLC8000&PgName=Man) или [www.xerox.com/office/VLC9000docs](https://www.office.xerox.com/cgi-bin/printer.pl?APP=udpdfs&Page=color&Model=VersaLink+VLC9000&PgName=Man).

Установка настроек лотков:

- 1. На панели управления принтера нажмите кнопку **Устройство**.
- 2. Нажмите **Лотки для бумаги** и выберите нужный лоток.
	- Чтобы задать режим, нажмите **Режим лотка** и выберите нужный вариант.
	- Чтобы задать настройки бумаги для назначенного лотка, убедитесь, что «Режим лотка» установлен на «Назначенный». После этого укажите формат, тип и цвет бумаги.
	- Для автоматического выбора настроек лотка нажмите переключатель **Автовыбор**.
	- Приоритет для каждого лотка можно задать с помощью значка **+** или **-**. В первую очередь печать выполняется на бумаге из лотка с приоритетом 1. Если данный лоток пуст, печать выполняется на бумаге из лотка с приоритетом 2.
- 3. Нажмите **ОК**.
- 4. Чтобы вернуться на экране «Основные режимы», нажмите кнопку **Основные режимы**.

### <span id="page-122-1"></span>Настройка лотков 3 и 4 модуля сдвоенного лотка

Лотки для бумаги 3 и 4 модуля сдвоенного лотка — это лотки большой емкости. Настройка лотков 3 и 4 в соответствии с загруженной бумагой

Если настройка лотков выполняется в первый раз, их следует настроить на нужный формат бумаги. Для загрузки бумаги другого формата нужно изменить настройку лотка. Сведения о поддерживаемых фрматах бумаги приведены в разделе [Поддерживаемые](#page-118-0) стандартные [форматы](#page-118-0) бумаги.

Настройка модуля сдвоенных лотков 3 и 4:

**Примечание.** Перед изменением конфигурации лотка сравните текущую настройку формата бумаги с настройками лотков 3 и 4. Если настройки формата совпадают, изменение конфигурации не требуется.

- 1. Извлеките бумагу из лотка.
- 2. Сожмите фиксатор передней направляющей и передвиньте в позицию, соответствующую нужному формату бумаги.
- 3. Чтобы закрепить направляющие на месте, отпустите фиксатор.

**Примечание.** Направляющие можно зафиксировать только в позициях, соответствующих определенным форматам бумаги.

# <span id="page-123-0"></span>Настройка лотка 6

Лоток 6 представляет собой податчик большой емкости. Для лотка 6 можно задать настройку формата бумаги. Сведения о поддерживаемых фрматах бумаги приведены в разделе [Поддерживаемые](#page-118-0) стандартные форматы бумаги.

Настройка лотка 6:

**Примечание.** Перед изменением конфигурации лотка сравните текущую настройку формата бумаги с настройками для лотка 6. Если настройки формата совпадают, изменение конфигурации не требуется.

1. Выверните винт крепления разделительной пластины на задней стенке лотка.

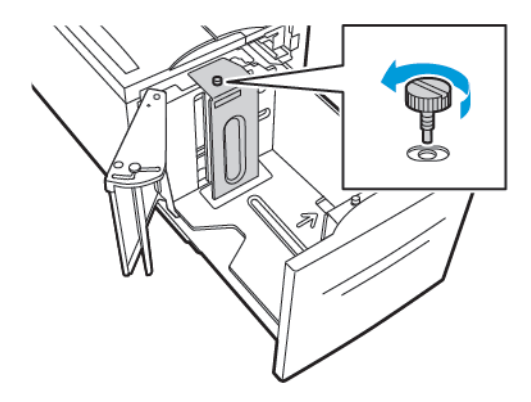

2. Чтобы извлечь из лотка разделительную пластину, возьмитесь за нее и поднимите из лотка.

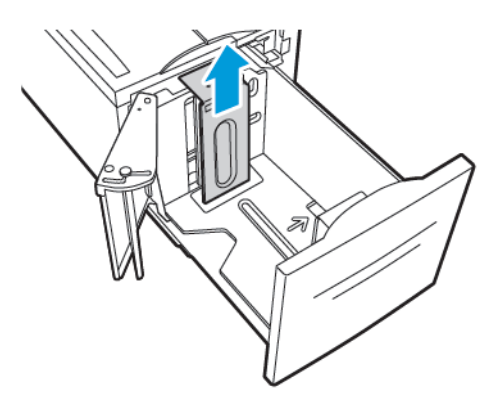

3. Вставьте выступы внизу разделительной пластины в пазы на дне лотка 6, соответствующие формату бумаги.

4. Сдвиньте верхнюю часть разделительной пластины вниз, чтобы выступ на задней стенке лотка вошел в соответствующее отверстие пластины.

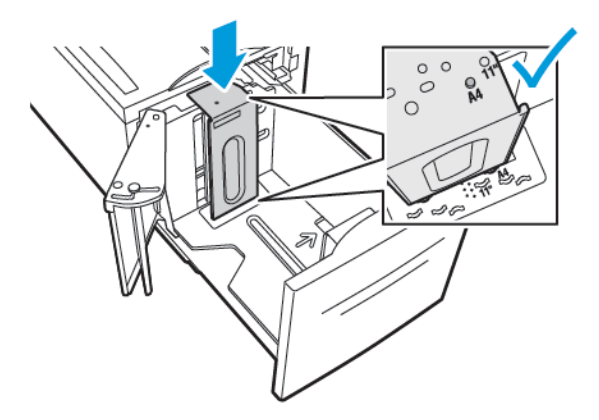

5. Чтобы закрепить разделительную пластину, вставьте винт.

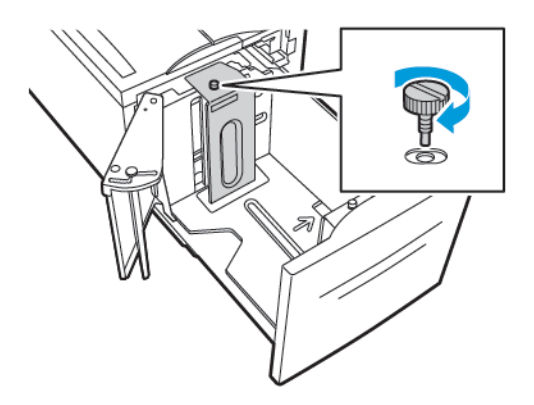

6. Повторите эти действия для разделительной пластины в передней части лотка 6.

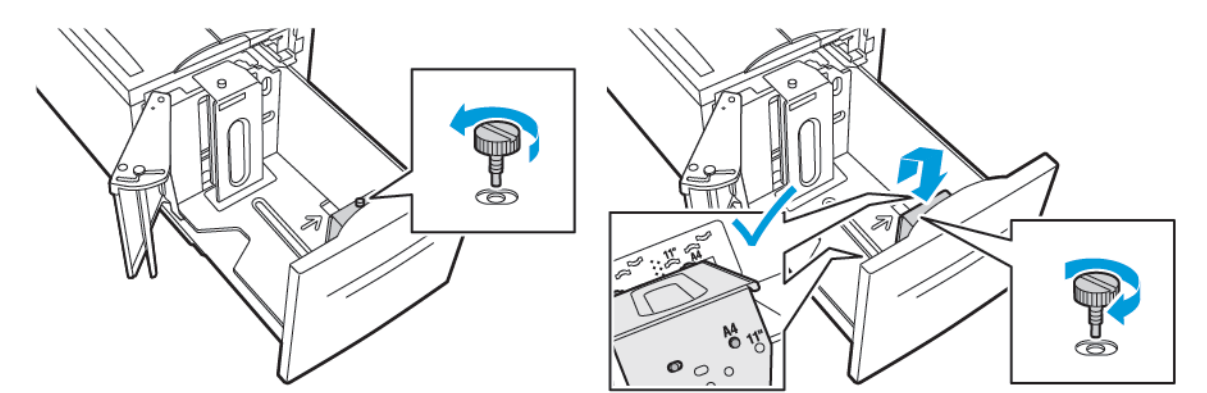

7. Найдите штырек в верхней части бокового затвора.

- 8. Приподнимите штырек и вставьте его паз, соответствующий нужному формату бумаги.
- 9. Чтобы зафиксировать боковой затвор, высвободите штырек.

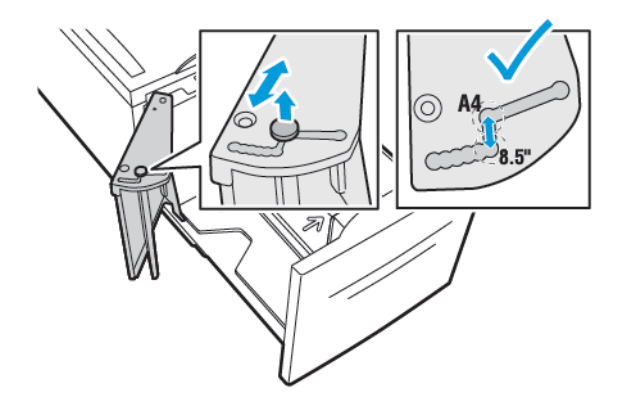

# <span id="page-126-0"></span>Вкладываем бумагу

## Вкладывание бумаги в лотки 1-4

Вкладывание бумаги в лотки 3 и 4 выполняется так же, как в лотки 1 и 2, если лотки 3 и 4 входят в состав двухлоткового модуля. Инструкции по вкладыванию бумаги в лотки 3 и 4, входящие в состав модуля сдвоенного лотка, см. раздел [Вкладывание](#page-130-0) бумаги в лотки 3 и 4 модуля [сдвоенного](#page-130-0) лотка.

Системный администратор может устанавливать для лотков 1-4 режим «Полностью регулируемый» или «Назначенный». При каждом открывании и закрывании лотка на панели управления отображается окно настроек бумаги.

- Если для лотков задан режим «Полностью регулируемый», настройки бумаги можно подтверждать или менять. Направляющие в лотке обеспечивают автоматическое определение размера вложенной бумаги.
- Если для лотков задан режим «Назначенный», на панели управления отображаются настройки бумаги для лотков. Если в лоток вкладывается неподходящая бумага или неправильно установлены направляющие, на панели управления выводится соответствующее предупреждение.
- **Примечание.** Настройки бумаги для назначенного лотка может изменить только системный администратор. Описание установки настроек приведено в разделе [Установка](#page-122-0) настроек лотков.

Когда бумаги в лотке остается мало или она заканчивается, на панели управления выводится предупреждение.

Вкладывание бумаги в лотки 1-4:

1. Выдвиньте лоток до упора.

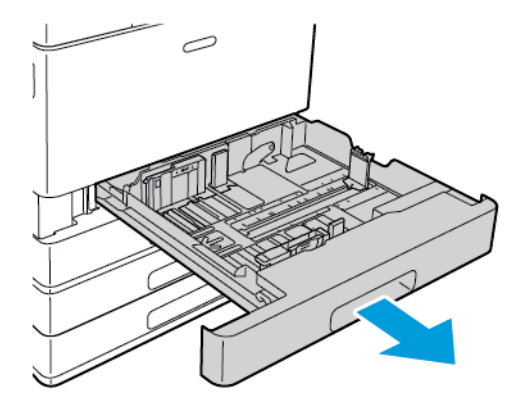

2. Извлеките бумагу неподходящего формата или типа.

3. Для изменения положения направляющих длины или ширины сожмите их фиксаторы и передвиньте направляющие.

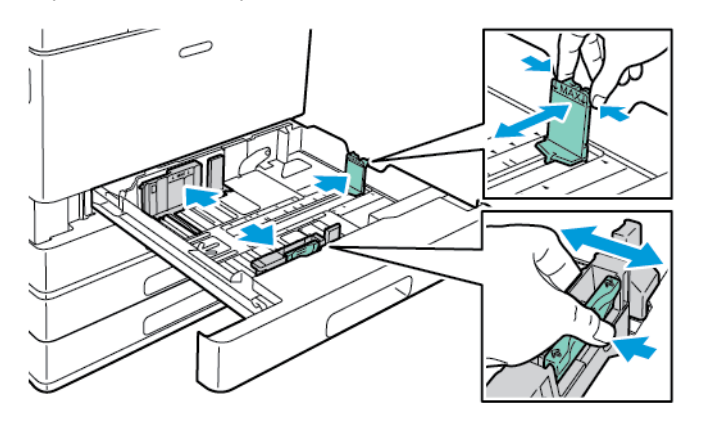

4. Перегните листы вперед-назад, распустите их веером и выровняйте кромки стопки на ровной поверхности. Это предотвратит слипание листов и уменьшит вероятность их застревания.

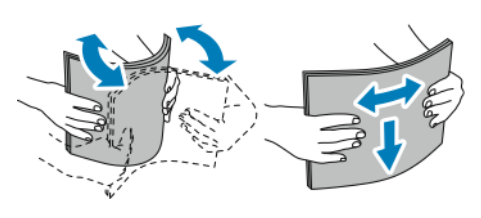

**Примечание.** Чтобы избежать застреваний и неправильной подачи, не доставайте бумагу из упаковки, пока она не потребуется.

- 5. Вложите бумагу в лоток. Выполните одно из следующих действий:
	- При подаче длинной кромкой вперед (LEF):
		- Вложите фирменные бланки или бумагу с печатью лицевой стороной вниз, верхним краем вперед.
		- Вложите перфорированную бумагу так, чтобы край с отверстиями находился слева.

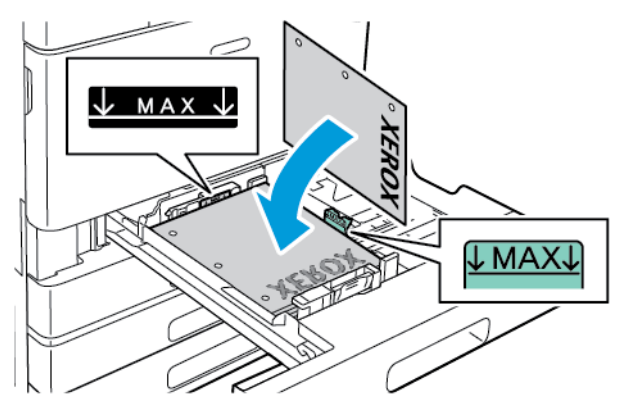

**Примечание.** Не вкладывайте бумагу выше линии максимального заполнения. Чрезмерная загрузка лотка может вызывать застревание бумаги.

- При подаче короткой кромкой вперед (SEF):
	- Вложите фирменные бланки или бумагу с печатью лицевой стороной вниз, верхним краем влево.
	- Вложите перфорированную бумагу так, чтобы край с отверстиями находился впереди.

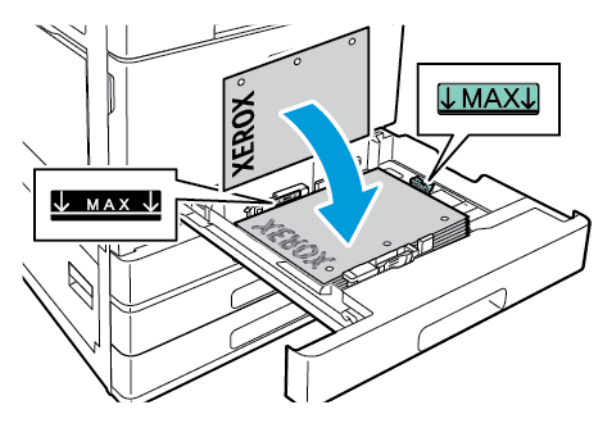

**Примечание.** Бумагу нестандартного размера бумаги и специальные материалы следует подавать коротким краем вперед.

6. Сожмите фиксаторы и отрегулируйте направляющие длины и ширины по размеру бумаги.

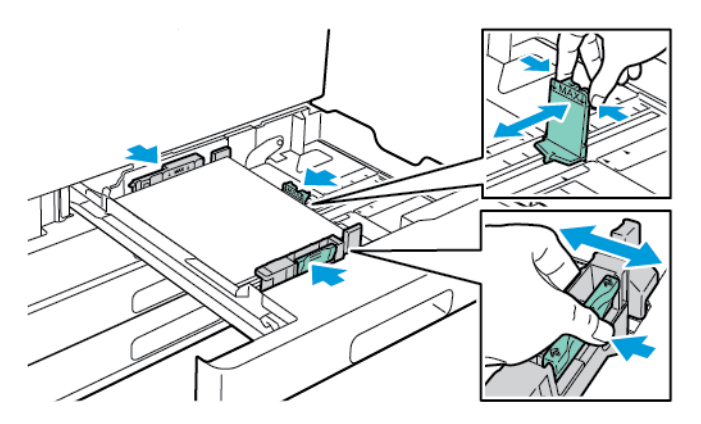

7. Задвиньте лоток обратно в принтер.

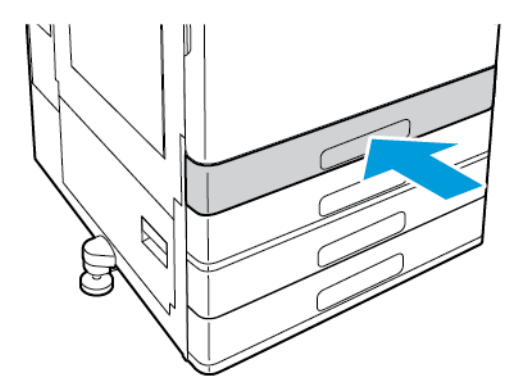

- 8. На панели управления выберите формат, тип и цвет бумаги.
	- Для бланков выберите **Фирменные бланки**.
	- Для бумаги с печатью выберите **С печатью**.
- 9. Для подтверждения настроек нажмите **OK**.

**Примечание.** Сведения об изменении настроек бумаги, когда лоток находится в режиме "Назначенный", см. в разделе [Установка](#page-122-0) настроек лотков.

## <span id="page-130-0"></span>Вкладывание бумаги в лотки 3 и 4 модуля сдвоенного лотка

Когда бумаги в лотке остается мало или она закончилась, на панели управления выводится предупреждение.

Сведения об изменении настроек формата бумаги в лотках 3 и 4 приведены в разделе Настройка лотков 3 и 4 модуля [сдвоенного](#page-122-1) лотка.

Вкладывание бумаги в лотки 3 и 4 модуля сдвоенного лотка:

1. Выдвиньте лоток до упора. Подождите, пока лоток опустится и остановится.

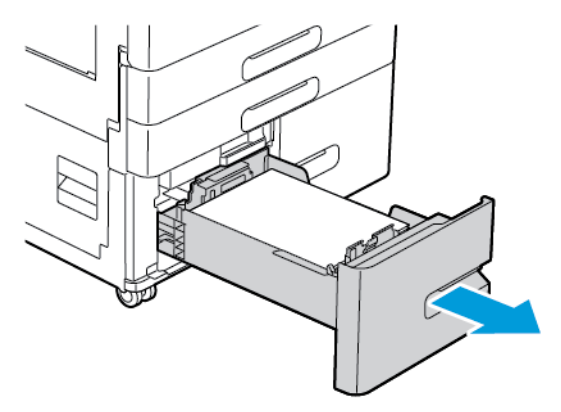

2. Распустите края листов бумаги веером перед вкладыванием ее в лотки. Это предотвратит слипание листов и уменьшит вероятность их застревания.

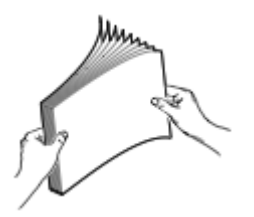

**Примечание.** Чтобы избежать застреваний и неправильной подачи, не доставайте бумагу из упаковки, пока он не потребуется.

- 3. Вложите бумагу, прижав ее к левому заднему углу лотка.
	- Вложите фирменные бланки или бумагу с печатью лицевой стороной вниз, верхним краем к передней стороне лотка.
	- Вложите перфорированную бумагу так, чтобы край с отверстиями находился слева.

**Примечание.** Не вкладывайте бумагу выше линии максимального заполнения. Чрезмерная загрузка лотка может вызывать застревание бумаги.

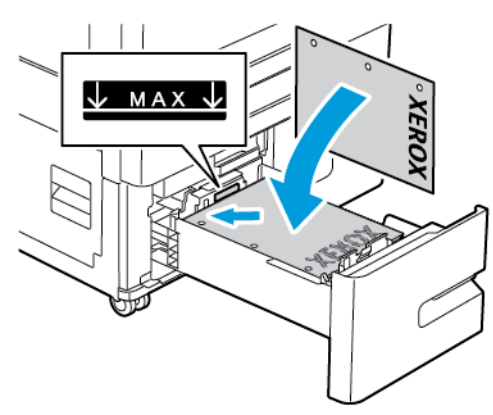

4. Задвиньте лоток обратно в принтер.

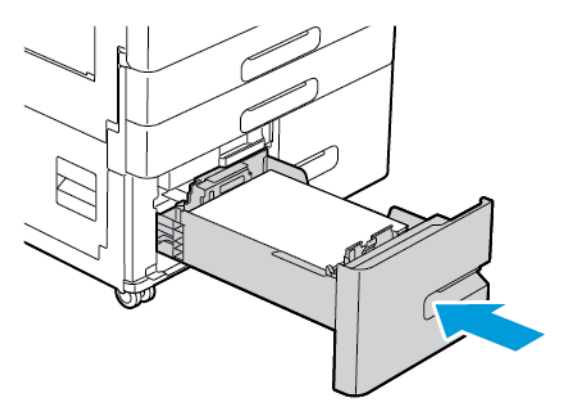

- 5. На панели управления выберите тип и цвет бумаги.
	- Для бланков выберите **Фирменные бланки**.
	- Для бумаги с печатью выберите **С печатью**.
- 6. Для подтверждения настроек нажмите **OK**.

# Вкладывание бумаги в обходной лоток

В обходной лоток можно вкладывать материалы самого разного типа. Прежде всего, данный лоток предназначен для выполнения небольших работ с использованием специальных печатных материалов.

Вкладывание бумаги в обходной лоток:

1. Откройте обходной лоток. Если в лоток уже вложена бумага неподходящего формата или типа, извлеките ее.

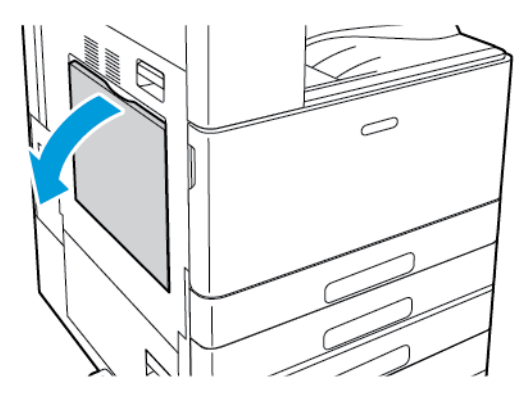

2. Выдвиньте удлинитель лотка для больших форматов.

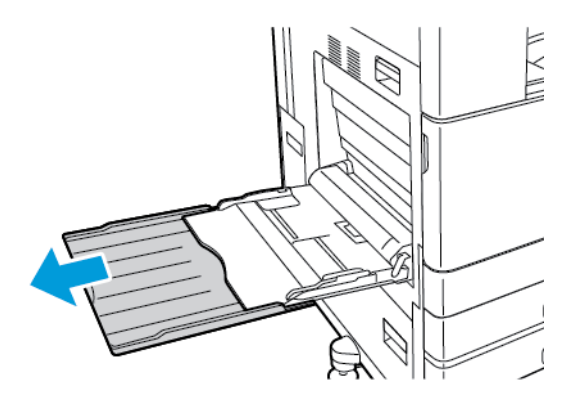

132 Цветной принтер Xerox® VersaLink® C8000/C9000 Руководство пользователя

3. Раздвиньте направляющие для ширины к краям лотка.

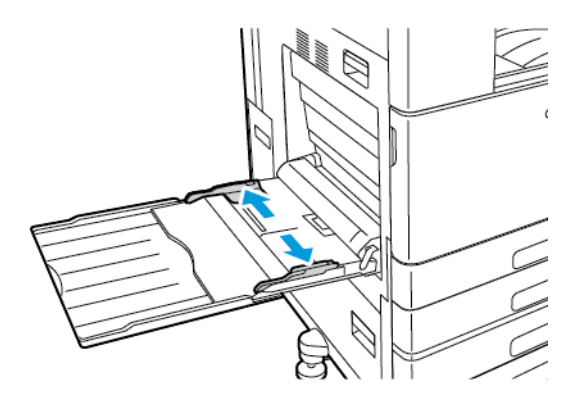

4. Перегните листы вперед-назад, распустите их веером и выровняйте кромки стопки на ровной поверхности. Это предотвратит слипание листов и уменьшит вероятность их застревания.

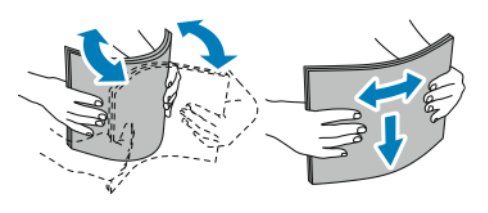

**Примечание.** Чтобы избежать застреваний и неправильной подачи, не доставайте бумагу из упаковки, пока она не потребуется.

- 5. Вложите бумагу в лоток.
	- Для односторонней печати с подачей длинной кромкой вперед (LEF):
		- Вложите фирменные бланки лицевой стороной вверх, верхним краем вперед.
		- Вложите перфорированную бумагу так, чтобы край с отверстиями находился справа.

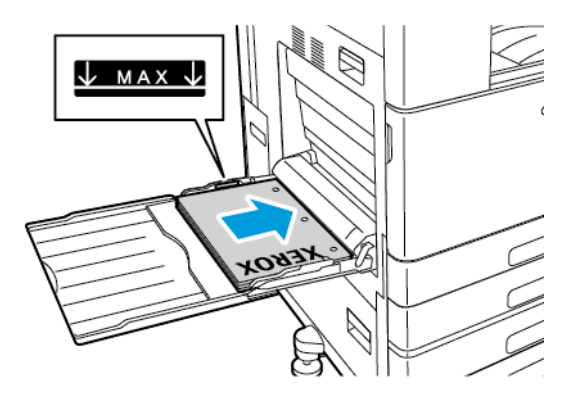

• Вложите бумагу с печатью лицевой стороной вниз, верхним краем вперед.

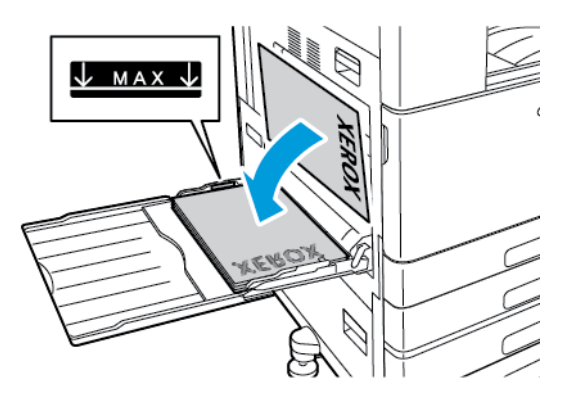

- Для двусторонней печати с подачей длинной кромкой вперед (LEF):
	- Вложите фирменные бланки или бумагу с печатью лицевой стороной вверх, верхним краем вперед.
	- Вложите перфорированную бумагу так, чтобы край с отверстиями находился слева.

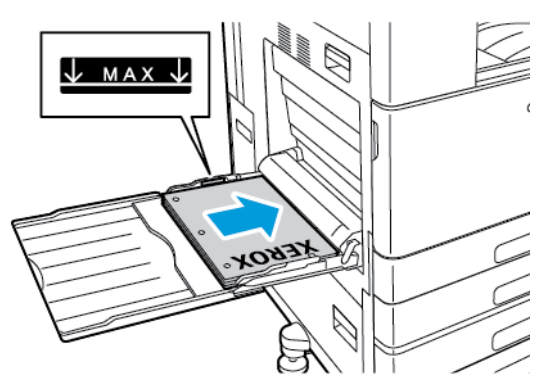

- Для односторонней печати с подачей короткой кромкой вперед (SEF):
	- Вложите фирменные бланки лицевой стороной вверх, верхним краем вправо.
	- Вложите перфорированную бумагу так, чтобы край с отверстиями находился впереди.

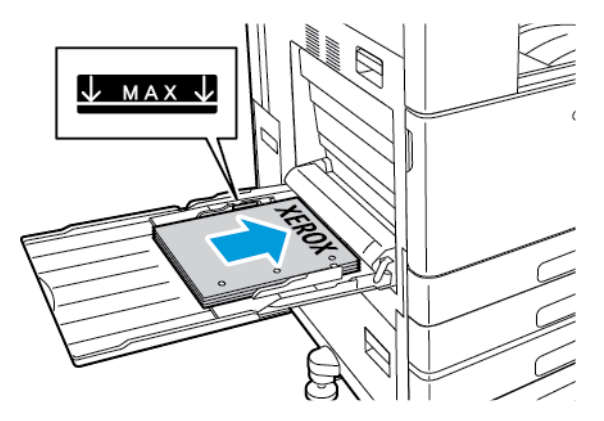

134 Цветной принтер Xerox® VersaLink® C8000/C9000 Руководство пользователя

• Вложите бумагу с печатью лицевой стороной вниз, верхним краем вправо.

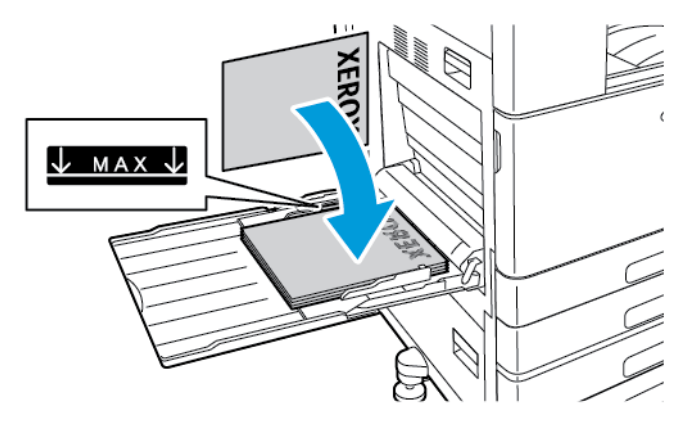

- Для двусторонней печати с подачей короткой кромкой вперед (SEF):
	- Вложите фирменные бланки или бумагу с печатью лицевой стороной вверх, верхним краем вправо.
	- Вложите перфорированную бумагу так, чтобы край с отверстиями находился впереди.

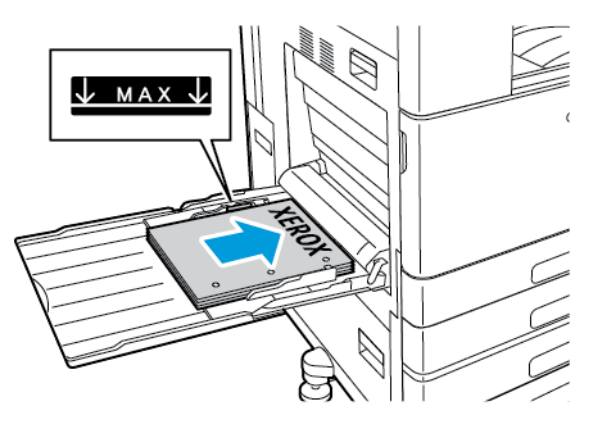

- **Примечание.** Не вкладывайте бумагу выше линии максимального заполнения лотка. Чрезмерная загрузка может вызывать застревание бумаги.
- 6. Установите направляющие ширины, чтобы они касались бумаги.

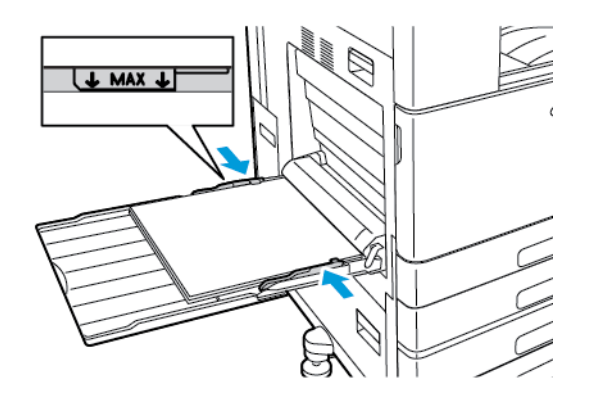

- 7. На панели управления выберите формат, тип и цвет бумаги.
	- Для бланков выберите **Фирменные бланки**.
	- Для бумаги с печатью выберите **С печатью**.
- 8. Для подтверждения настроек нажмите **OK**.

# Вкладывание бумаги в лоток 6

Когда бумаги в лотке остается мало или она заканчивается, на панели управления выводится предупреждение.

Сведения об изменении настроек формата бумаги в лотке 6 приведены в разделе [Настройка](#page-123-0) [лотка](#page-123-0) 6.

Вкладывание бумаги в лоток 6:

1. Выдвиньте лоток 6 до упора из податчика большой емкости. До конца откройте боковой затвор.

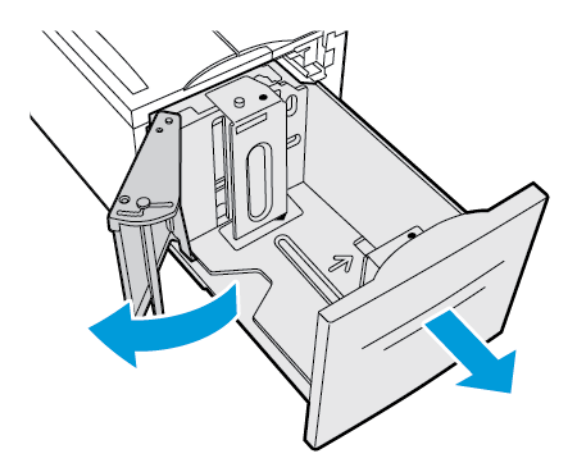

- 2. Подождите, пока лоток опустится и остановится.
- 3. На панели управления отобразятся настройки лотка для бумаги. Убедитесь, что в лоток вложена подходящая бумага.

**Примечание.** В лоток 6 нельзя вкладывать бумагу пользовательского размера.

4. Распустите края листов бумаги перед вкладыванием ее в лотки. Это предотвратит слипание листов и уменьшит вероятность их застревания.

**Примечание.** Чтобы избежать застреваний и неправильной подачи, не доставайте бумагу из упаковки, пока она не потребуется.

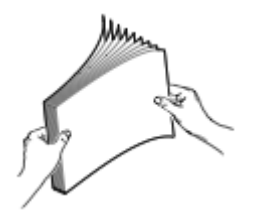

- 5. Вложите бумагу, придвинув её к правой стенке лотка.
	- Вложите фирменные бланки или бумагу с печатью лицевой стороной вверх, верхним краем к передней стороне лотка.
	- Вложите бумагу с перфорацией так, чтобы край с отверстиями был обращен к левой стороне лотка.
		- **Примечание.** Не вкладывайте бумагу выше линии максимального заполнения лотка. Чрезмерная загрузка может вызывать застревание бумаги.

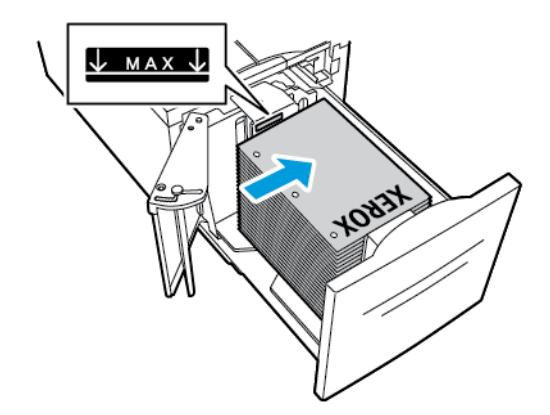

6. Закройте боковой затвор, затем лоток 6.

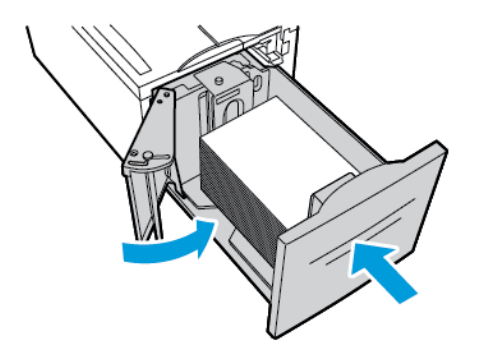

- 7. На панели управления выберите тип и цвет бумаги.
	- Для бланков выберите **Фирменные бланки**.
	- Для бумаги с печатью выберите **С печатью**.
- 8. Для подтверждения настроек нажмите **OK**.

# <span id="page-137-0"></span>Печать на специальной бумаге

Для заказа бумаги или других материалов обратитесь к региональному торговому представителю или посетите сайт [www.xerox.com/office/VLC8000supplies](https://www.office.xerox.com/cgi-bin/printer.pl?APP=udpdfs&Page=color&Model=VersaLink+VLC8000&PgName=order) или [www.xerox.com/office/](https://www.office.xerox.com/cgi-bin/printer.pl?APP=udpdfs&Page=color&Model=VersaLink+VLC9000&PgName=order) [VLC9000supplies](https://www.office.xerox.com/cgi-bin/printer.pl?APP=udpdfs&Page=color&Model=VersaLink+VLC9000&PgName=order).

Для справки:

- [www.xerox.com/rmlna](https://www.office.xerox.com/cgi-bin/printer.pl?APP=udpdfs&Page=color&PgName=rmlna) Recommended Media List (Список рекомендуемых материалов) (США)
- [www.xerox.com/rmleu](https://www.office.xerox.com/cgi-bin/printer.pl?APP=udpdfs&Page=color&PgName=rmleu) Recommended Media List (Список рекомендуемых материалов) (Европа)

# Конверты

На конвертах можно печатать из обходного лотка. Если установлен дополнительный лоток для конвертов, печать на конвертах можно выполнять из лотка 2.

#### Указания по печати на конвертах

- Используйте только бумажные конверты.
- Не используйте конверты с окнами и металлическими зажимами.
- Качество печати зависит от качества и исполнения конвертов. Если не удается достичь нужного результата, попробуйте использовать конверты другого изготовителя.
- При хранении бумаги не допускайте колебаний температуры и относительной влажности окружающей среды.
- Храните неиспользованные конверты в упаковке, чтобы они не отсырели и не пересохли, поскольку это может повлиять на качество печати или привести к образованию складок. Повышенная влажность может привести к склеиванию конвертов при хранении или во время печати.
- Перед вкладыванием конвертов в лоток удалите из них воздух, положив на них тяжелую книгу.
- В настройках драйвера принтера в поле "Тип бумаги" выберите "Конверт".
- Не используйте конверты с мягкой набивкой. Используйте только плоские конверты.
- Не используйте конверты, склеивающиеся при нагревании.
- Не используйте конверты с клапанами, склеивающимися под воздействием давления.

#### Вкладывание конвертов в обходной лоток

В обходной лоток можно вкладывать конверты следующих стандартных размеров:

- C4, C5, C6 и DL
- Monarch и № 10

Вкладывание конвертов в обходной лоток:

1. Откройте обходной лоток.

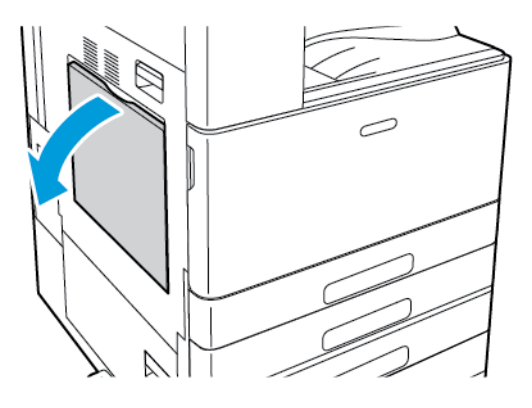

2. Раздвиньте направляющие для ширины к краям лотка.

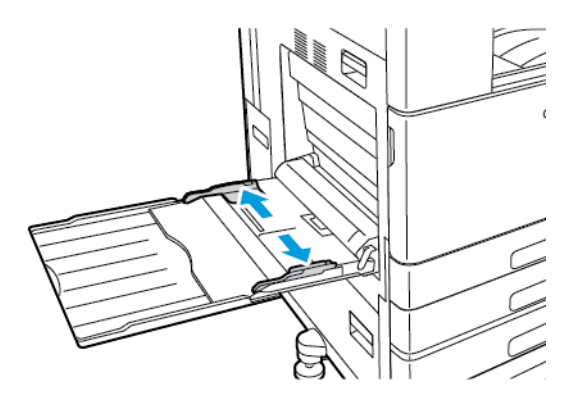

**Примечание.** Если конверты не вложить в обходной лоток сразу после извлечения их из упаковки, они могут деформироваться. Чтобы избежать застреваний конверты следует разгладить.

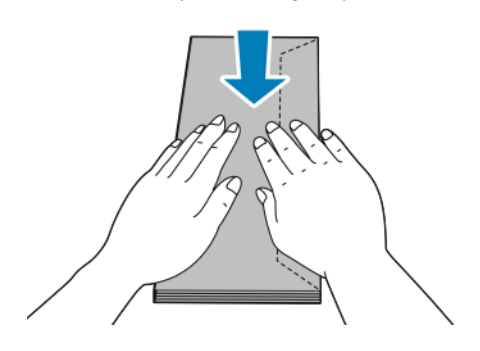

- 3. Вложите конверты в лоток.
	- Конверты с клапаном по длинному краю вкладываются лицевой стороной вниз, с закрытыми клапанами, обращенными к правой стороне.

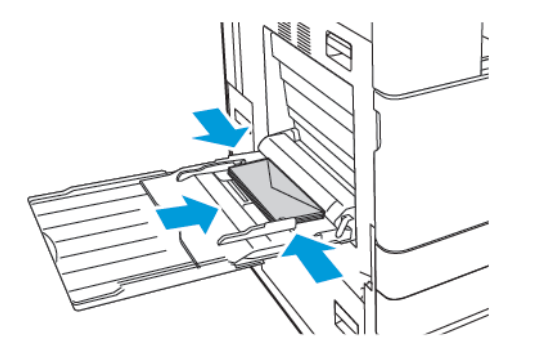

• Конверты с самоклеящимся клапаном по короткому краю вкладываются лицевой стороной вниз, с закрытыми клапанами, обращенными к правой стороне.

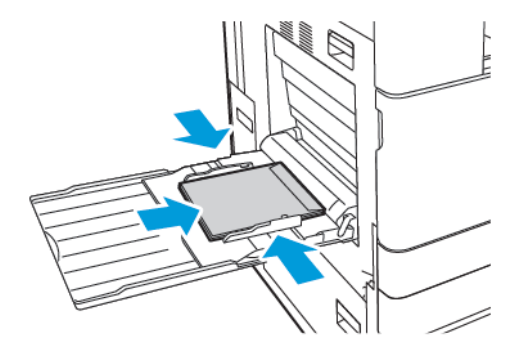

• Конверты с неклеящимся клапаном по короткому краю вкладываются лицевой стороной вниз, с открытыми клапанами, обращенными к левой стороне.

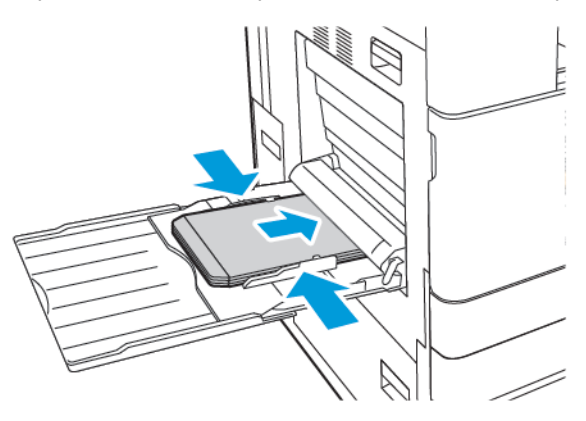

- **Примечание.** Если конверты вкладываются с открытыми клапанами, для правильной печати выберите соответствующие настройки ориентации в интерфейсе драйвера принтера. Для разворота изображения выберите в интерфейсе драйвера принтера настройку **Повернуть изображение на 180 градусов**.
- 4. На панели управления выберите формат, тип и цвет бумаги. Убедитесь, что для типа бумаги установлено значение «Конверты».
- 5. Для подтверждения настроек нажмите кнопку **Подтвердить**.

#### Загрузка лотка для конвертов

Лоток для конвертов можно использовать вместо лотка 1. Лоток для конвертов — это назначенный лоток, в который можно вкладывать конверты следующих стандартных размеров:

- C4, C6 и DL.
- Monarch и № 10

Загрузка лотка для конвертов:

1. Выдвиньте лоток для конвертов до упора.

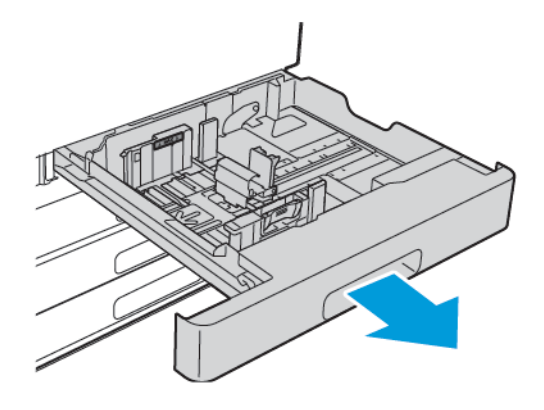

- 2. Вложите конверты в лоток.
	- Конверты с клапаном по длинному краю вкладываются лицевой стороной вверх, с закрытыми клапанами, обращенными к левой стороне.

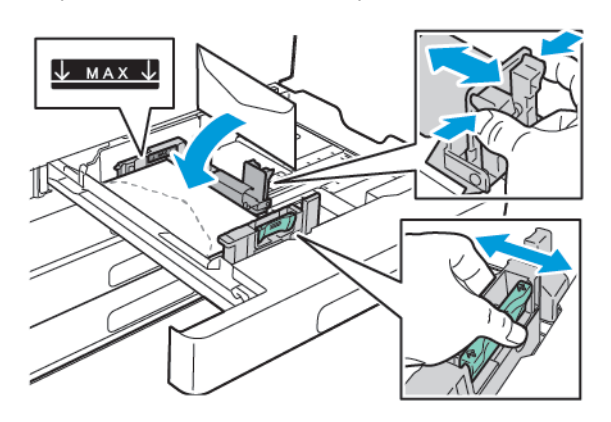

• Конверты с самоклеящимся клапаном по короткому краю вкладываются лицевой стороной вверх, с закрытыми клапанами, обращенными к левой стороне.

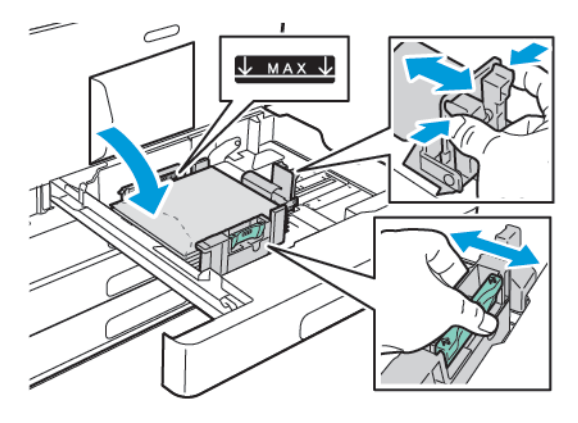

• Конверты с неклеящимся клапаном по короткому краю вкладываются лицевой стороной вверх, с открытыми клапанами, обращенными к правой стороне.

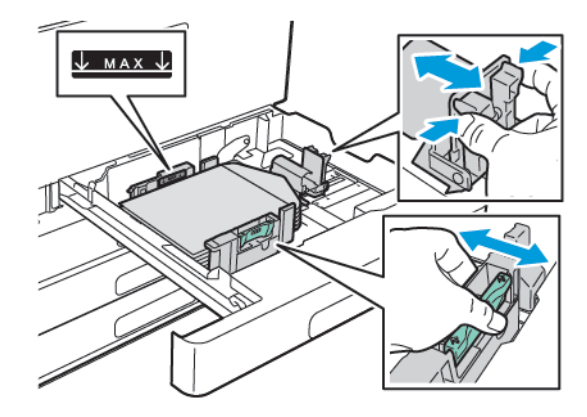

**Примечание.** Установите направляющие бумаги так, чтобы они слегка касались кромок конвертов. Убедитесь, что не превышена линия максимальной загрузки и в лотке не более 50 конвертов.

142 Цветной принтер Xerox® VersaLink® C8000/C9000 Руководство пользователя

3. Закройте лоток.

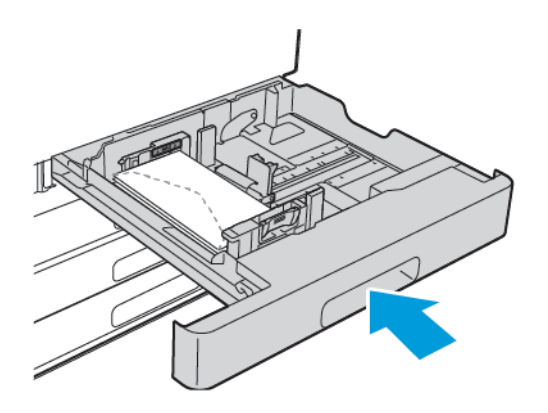

- 4. На панели управления выберите формат, тип и цвет бумаги. Убедитесь, что для типа бумаги установлено значение «Конверты».
- 5. Для подтверждения настроек нажмите кнопку **Подтвердить**.

# Наклейки

На наклейках можно печатать из любого лотка.

#### Указания по печати на наклейках

- Используйте листы с наклейками, предназначенные для лазерных принтеров.
- Не используйте виниловые наклейки.
- Запрещается пропускать лист с наклейками через принтер более одного раза.
- Не используйте наклейки с сухим клеем.
- Печать на листах наклеек допускается только с одной стороны. Следует использовать только полные листы с наклейками.
- Храните неиспользованные наклейки в фирменной упаковке. Не вынимайте листы с наклейками из упаковки до момента печати. Все неиспользованные листы с наклейками снова поместите в упаковку и герметично закройте ее.
- Не храните наклейки в помещениях с очень сухим или очень влажным воздухом или при слишком высокой или низкой температуре. Хранение наклеек в экстремальных условиях может привести к их застреванию в принтере или к ухудшению качества печати.
- Запасы следует регулярно обновлять. Длительное хранение в экстремальных условиях может привести к скручиванию листов с наклейками и застреванию их в принтере.
- В настройках драйвера принтера в поле "Тип бумаги" выберите опцию "Наклейки".
- Перед тем, как вложить наклейки, извлеките всю бумагу из лотка.

#### **ПРЕДУПРЕЖДЕНИЕ.**

Не используйте листы, если наклейки на них отсутствуют, скручиваются или отделены от подложки. Это может стать причиной повреждения принтера.

#### Вкладывание наклеек в лотки 1-4

- **Примечание.** Порядок вкладывания наклеек в лотки 3 и 4 модуля сдвоенного лотка приведен в разделе [Вкладывание](#page-145-0) наклеек в лотки 3 и 4 модуля сдвоенного лотка.
- 1. Выдвиньте лоток до упора.

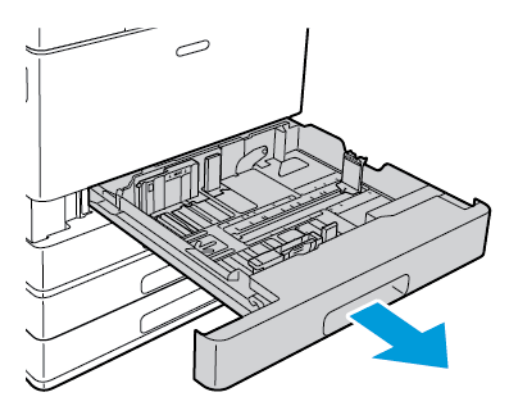

- 2. Убедитесь, что направляющие бумаги установлены по размеру вкладываемых наклеек.
- 3. Извлеките бумагу неподходящего формата или типа.
- 4. Для изменения положения направляющей длины или ширины освободите ее фиксатор и передвиньте направляющую.

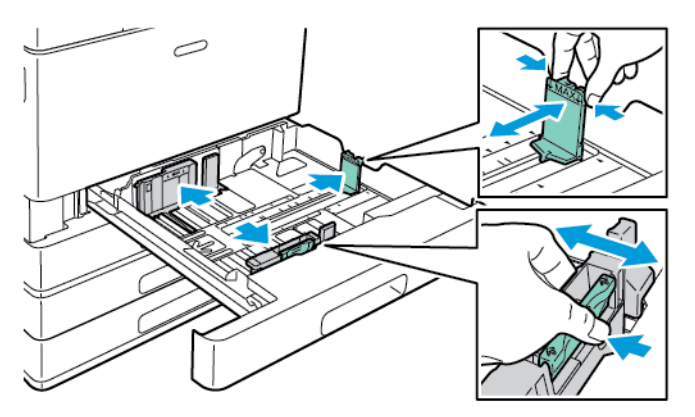
- 5. Вложите наклейки в лоток.
	- При подаче длинной кромкой вперед размещайте наклейки лицевой стороной вверх так, чтобы верхний край находился сзади.

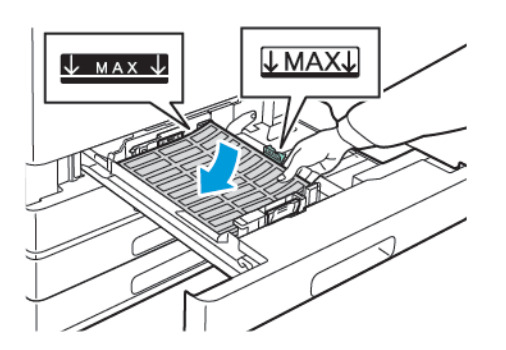

• При подаче короткой кромкой вперед размещайте наклейки лицевой стороной вверх так, чтобы верхний край находился слева.

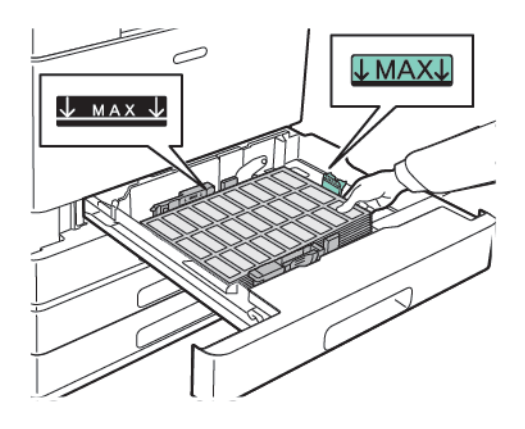

**Примечание.** Не вкладывайте бумагу выше линии максимального заполнения лотка. Чрезмерная загрузка может вызывать застревание бумаги.

6. Отрегулируйте положение направляющих длины и ширины по размеру наклеек.

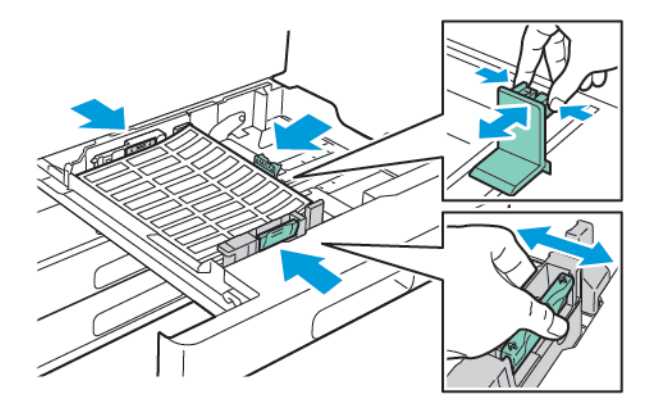

7. Задвиньте лоток обратно в принтер.

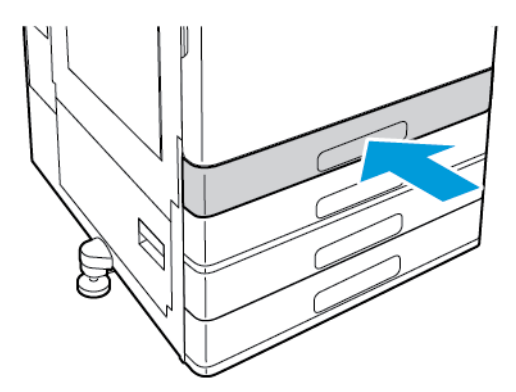

8. На панели управления выберите формат, тип и цвет бумаги. Убедитесь , что для типа бумаги установлено «Наклейки».

**Примечание.** Сведения об изменении настроек бумаги, когда лоток находится в режиме "Назначенный", см. в разделе [Установка](#page-122-0) настроек лотков.

- 9. Для подтверждения настроек нажмите **OK**.
- 10. Чтобы вернуться в главное меню, нажмите кнопку **Осн. режимы**.

### Вкладывание наклеек в лотки 3 и 4 модуля сдвоенного лотка

1. Выдвиньте лоток 3 или 4 до упора. Подождите, пока лоток опустится и остановится.

**Примечание.** Вложенные в лоток наклейки должны быть правильного формата. В лотки 3 и 4 нельзя вкладывать бумагу нестандартного размера. Сведения об изменении настроек формата бумаги в лотках 3 и 4 приведены в разделе Настройка лотков 3 и 4 модуля [сдвоенного](#page-122-1) лотка.

2. Наклейки в лоток следует загружать лицевой стороной вверх так, чтобы верхний край находился сзади. Укладывайте наклейки, как показано, в заднем левом углу лотка.

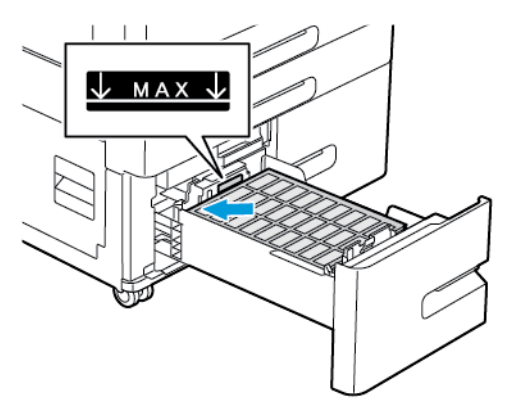

- 3. Сдвиньте лоток в принтер.
- 4. На панели управления выберите нужный формат и цвет бумаги. Убедитесь , что для типа бумаги установлено «Наклейки».
- 5. Для подтверждения настроек нажмите **OK**.
- 6. Чтобы вернуться на экране «Основные режимы», нажмите кнопку **Основные режимы**.

## Вкладывание наклеек в обходной лоток

- 1. Откройте обходной лоток и выдвиньте удлинитель лотка для бумаги больших форматов. Извлеките бумагу неподходящего формата или типа.
- 2. Раздвиньте направляющие для ширины к краям лотка.

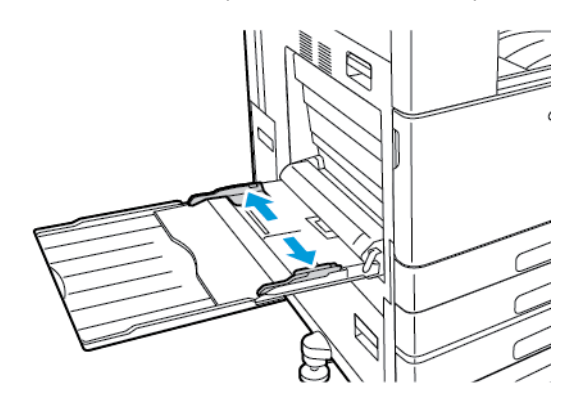

- 3. Вложите наклейки в лоток.
	- При подаче длинной кромкой вперед размещайте наклейки лицевой стороной вниз так, чтобы верхний край был обращен к задней стороне принтера.

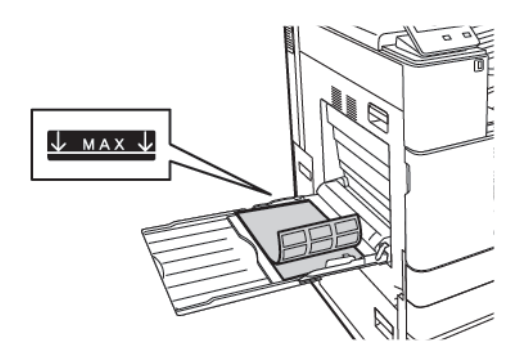

• При подаче короткой кромкой вперед размещайте наклейки лицевой стороной вниз так, чтобы верхний край находился справа.

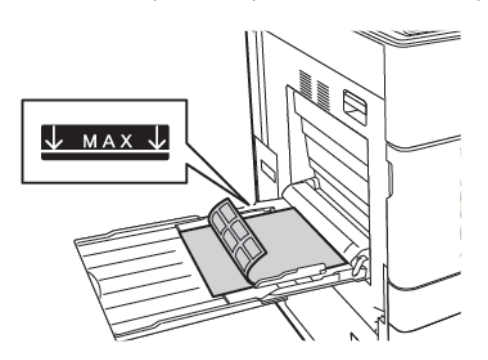

**Примечание.** Не вкладывайте бумагу выше линии максимального заполнения лотка. Чрезмерная загрузка может вызывать застревание бумаги.

4. Установите направляющие ширины, чтобы они касались бумаги.

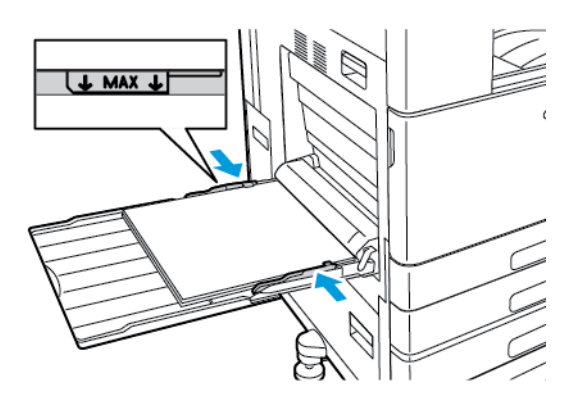

- 5. На панели управления выберите формат, тип и цвет бумаги. Убедитесь , что для типа бумаги установлено «Наклейки».
- 6. Для подтверждения настроек нажмите **OK**.
- 7. Чтобы вернуться в главное меню, нажмите кнопку **Осн. режимы**.

## Бумага для титульных листов

На бумаге для титульных листов можно печатать из обходного лотка.

## Вкладывание бумаги для титульных листов в обходной лоток

- 1. Откройте обходной лоток и выдвиньте удлинитель лотка. Извлеките бумагу неподходящего формата или типа.
- 2. Раздвиньте ограничители ширины к краям лотка.

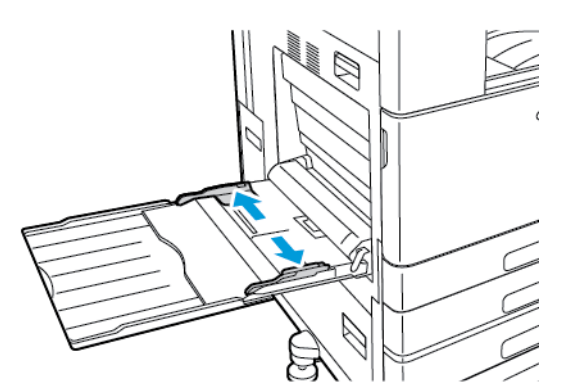

3. Вложите в лоток бумагу для титульных листов. Эта бумага вкладываются короткой кромкой в принтер.

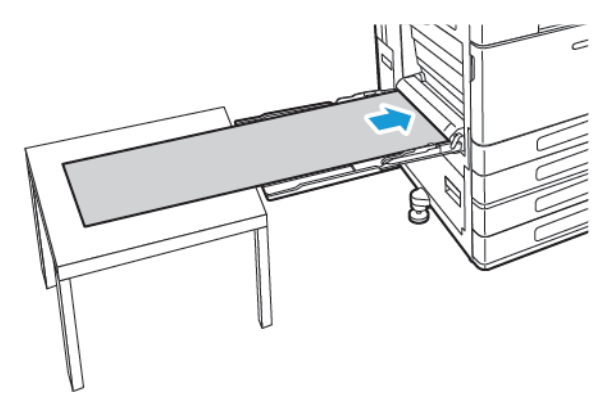

148 Цветной принтер Xerox® VersaLink® C8000/C9000 Руководство пользователя

- 4. Отрегулируйте направляющие, чтобы они слегка касались кромок бумаги.
- 5. На панели управления выберите формат, тип и цвет бумаги.
	- a. Чтобы задать формат бумаги, нажмите **Размер** и выберите значение **Пользов**. В окне «Размер бум. пользов.» введите ширину и длину листа бумаги для титульных листов и нажмите **OK**.
	- b. Выберите тип бумаги: нажмите **Тип** и выберите тип.
	- c. Выберите цвет бумаги: нажмите **Цвет** и выберите цвет.
- 6. Для подтверждения настроек нажмите **OK**.
- 7. Чтобы вернуться на экране «Основные режимы», нажмите кнопку **Основные режимы**.
	- **Примечание.** При подаче бумаги в принтер придерживайте ее руками. Чтобы бумага не застревала, подавайте ее по одному листу.

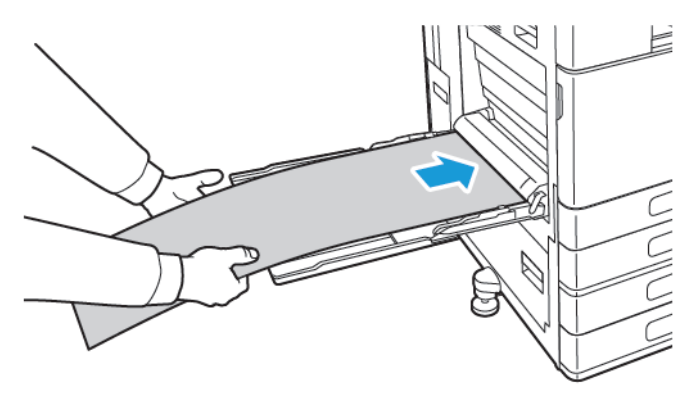

Бумага и [материалы](#page-112-0)

# $\overline{\phantom{a}}$

## <span id="page-150-0"></span>Обслуживание

Содержание главы:

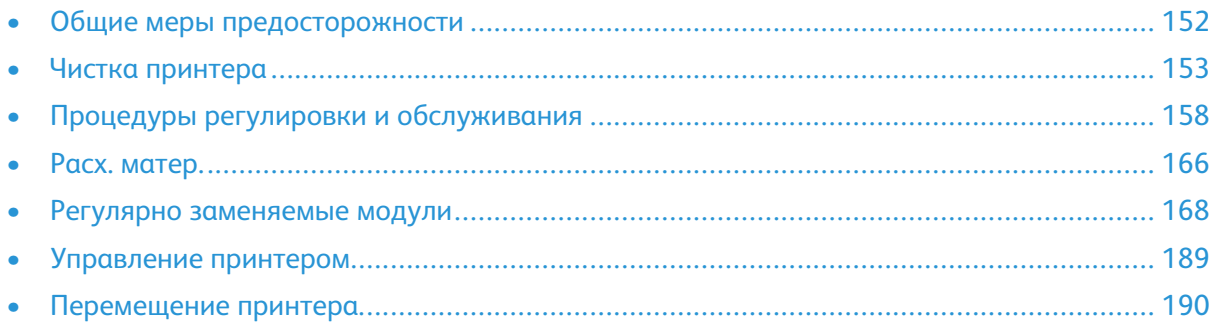

## <span id="page-151-0"></span>Общие меры предосторожности

#### **ПРЕДУПРЕЖДЕНИЕ.**

- Внутренние детали принтера могут быть горячими. Соблюдайте осторожность, если дверцы и крышки открыты.
- Храните чистящие материалы в недоступном для детей месте.
- Не применяйте аэрозольные чистящие средства для чистки принтера снаружи и внутри. Некоторые аэрозольные баллончики содержат взрывоопасные смеси и непригодны для применения на электрическом оборудовании. Использование аэрозольных чистящих средств повышает риск пожара или взрыва.
- Не снимайте крышки и ограждения, закрепленные винтами. Не разрешается осуществлять техническое обслуживание или ремонт компонентов принтера, находящихся за этими крышками и ограждениями. Не выполняйте никакие операции по обслуживанию, не указанные в документации принтера.

#### **Внимание!**  $\bigcap$

- Не используйте для чистки принтера органические и сильные химические растворители или аэрозольные чистящие средства. Не наносите жидкость непосредственно на поверхности. Пользуйтесь только средствами и материалами, рекомендуемыми в данной документации.
- Не ставьте ничего на принтер.
- Не оставляйте крышки и дверцы открытыми в течение длительного времени, особенно в ярко освещенных помещениях. Воздействие света может привести к повреждению принт-картриджей.
- Не открывайте крышки и дверцы во время печати.
- Не наклоняйте принтер во время его работы.
- Не трогайте электрические контакты и механические приводы. Это может привести к повреждению принтера и ухудшению качества печати.
- Прежде чем включать принтер в сеть, убедитесь, что установлены на прежнее место все компоненты, которые были сняты во время чистки.

## <span id="page-152-0"></span>Чистка принтера

## Очистка наружных поверхностей

Очищайте принтер снаружи один раз в месяц.

- Протирайте компоненты (лоток для бумаги, выходной лоток, панели управления и др.) влажной мягкой тканью.
- После чистки протирайте поверхности чистой и сухой тканью.
- Если пятна смываются плохо, добавьте немного нейтрального моющего средства и аккуратно сотрите пятна.
- **Внимание!** Не распыляйте очиститель непосредственно на поверхность принтера.  $\bigcirc$ Жидкий очиститель может попасть внутрь принтера через зазоры и вызвать проблемы. Нельзя применять никакие другие чистящие средства, кроме воды и нейтрального моющего средства.

## Очистка внутренних поверхностей

Для удаления пятен с внутренних поверхностей принтера, ухудшающих качество печати, необходимо регулярно чистить принтер изнутри. Кроме того, принтер следует чистить изнутри при замене принт-картриджа.

После извлечения застрявшей бумаги или замены тонер-картриджа осмотрите внутренние части принтера, прежде чем закрывать крышки и дверцы.

- Извлеките оставшиеся обрывки бумаги. См. раздел [Извлечение](#page-198-0) застрявшей бумаги.
- Удалите пыль и пятна чистой и сухой безворсовой тканью.
- **ПРЕДУПРЕЖДЕНИЕ.** Не прикасайтесь к участку фьюзера, помеченному наклейкой с предупреждением. Можно получить ожог. Если лист бумаги намотается на нагревательный вал во фьюзере, не пытайтесь тотчас же его извлечь. Выключите принтер и подождите 40 минут, пока остынет фьюзер. После охлаждения принтера попробуйте извлечь застрявшую бумагу. Если ошибка не устранится, обратитесь к представителю компании Xerox.

#### Очистка линз печатающих головок

В принтере установлены четыре линзы печатающих головок. В целях сохранения качества печати линзы печатающих головок необходимо регулярно чистить. Линзы печатающей головки следует очищать при каждой замене соответствующего принт-картриджа, а также при ухудшении качества печати. Например, если на отпечатках появляются пустые места или светлые полосы в одном или нескольких цветах, необходимо очистить линзы светодиодов, пользуясь следующей инструкцией.

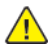

**ПРЕДУПРЕЖДЕНИЕ.** Если тонер случайно попадет на одежду, аккуратно счистите его. Если на одежде останется пятно, смойте тонер холодной (не горячей) водой. Если тонер попадет на кожу, промойте ее холодной водой с нейтральным мылом. При попадании тонера в глаза немедленно промойте их холодной водой и обратитесь к врачу.

- **ПРЕДУПРЕЖДЕНИЕ.** Не выполняйте данную процедуру во время печати.
- 1. Откройте переднюю дверцу принтера.

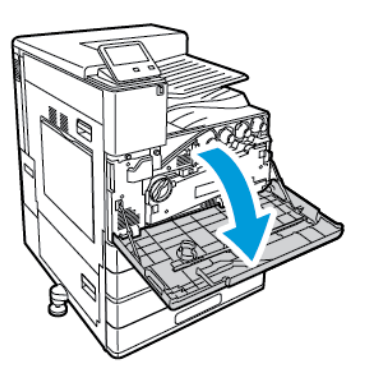

- 2. Снимите блок отвода отработанного тонера:
	- a. Для освобождения блока отвода отработанного тонера поверните фиксатор на 45 градусов против часовой стрелки.

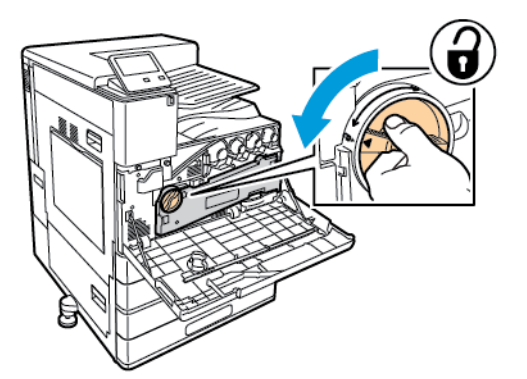

b. Чтобы освободить блок отвода отработанного тонера, прижмите оранжевые фиксаторы, как показано на рисунке, и снимите блок с принтера.

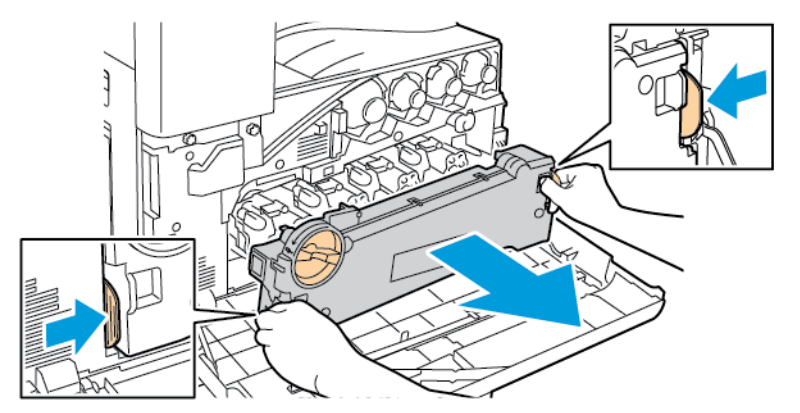

c. Поместите блок отвода отработанного тонера на ровную поверхность отверстиями вверх.

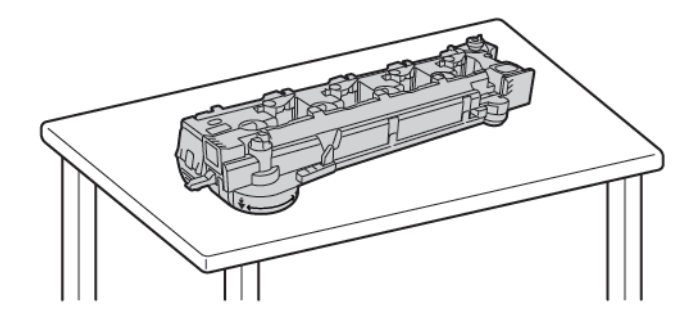

 $\bigcirc$ **Внимание!** Чтобы не рассыпать тонер, не переворачивайте блок отвода отработанного тонера лицевой стороной вниз и не кладите его набок.

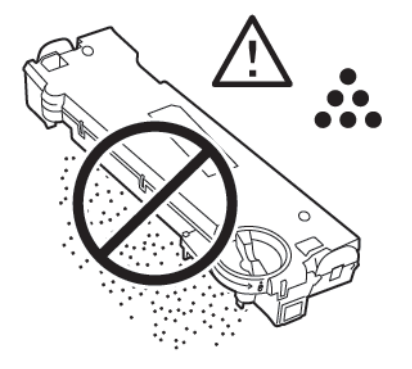

3. Извлеките чистящий стержень для очистки линз светодиодов печатающей головки, расположенный за передней дверцей.

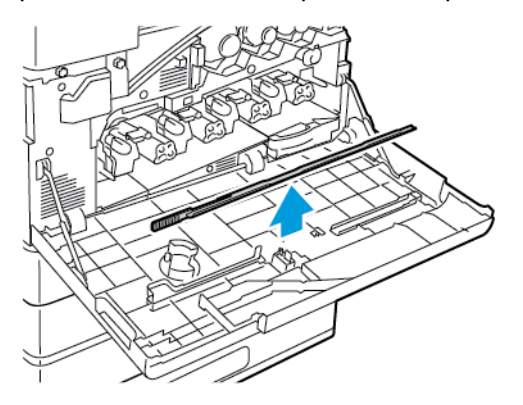

4. Медленно задвиньте чистящий стержень в принтер до упора, затем выдвиньте его. Повторите эту операцию еще два раза.

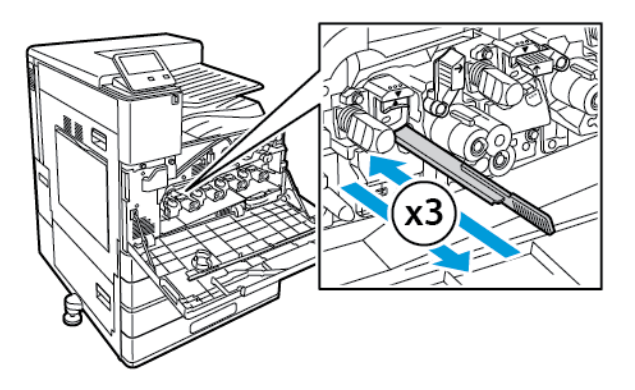

5. Верните чистящий стержень в исходное положение.

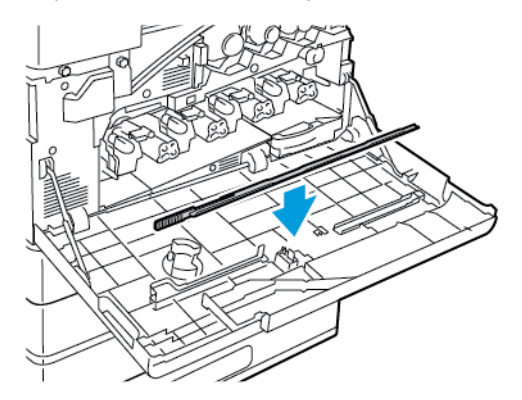

- 6. Чтобы вставить блок отвода отработанного тонера:
	- a. Расположите блок отвода отработанного тонера, как показано на рисунке.

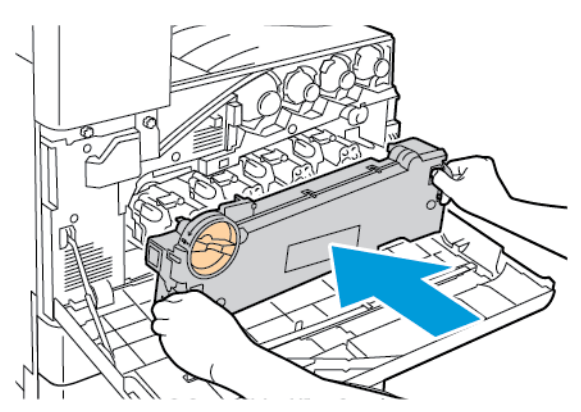

b. Прижмите блок отвода отработанного тонера к принтеру, чтобы он защелкнулся с обеих сторон.

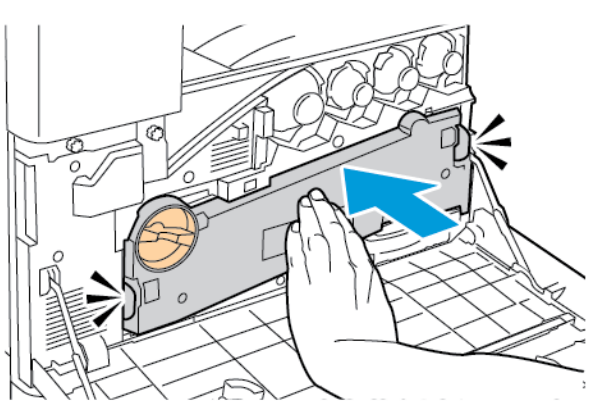

c. Для фиксации блока отвода отработанного тонера поверните фиксатор на 45 градусов по часовой стрелке.

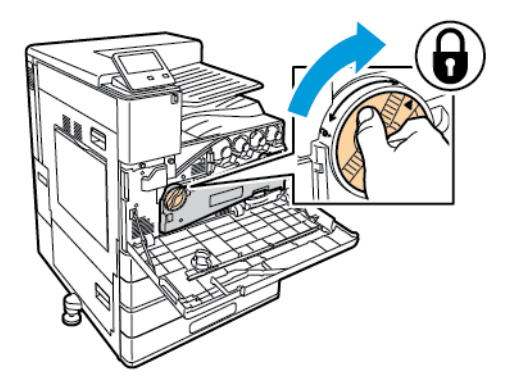

7. Закройте переднюю дверцу принтера.

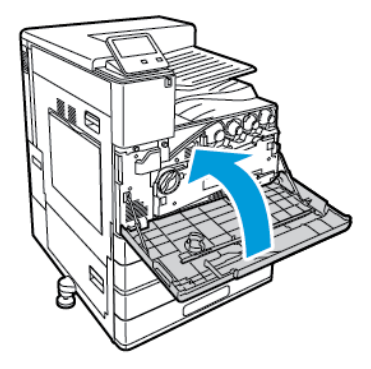

## <span id="page-157-0"></span>Процедуры регулировки и обслуживания

## Калибровка цвета

Калибровка цветов служит для обеспечения стабильности цвета. Пользователь может настроить плотность цвета и баланс серого. Для достижения наилучших результатов сначала следует настраивать плотность цвета, а затем баланс серого.

Вначале каждой процедуры калибровки печатаются три страницы.

- 1. Инструкция по калибровке и оценке, предназначенная для страниц калибровки плотности цвета и баланса серого.
- 2. Исходная справочная страница цветов со шкалами плотности цвета в диапазоне от 5 до 100 процентов. Пометьте эту исходную страницу, чтобы отличить ее от окончательной справочной страницы цветов, которая печатается автоматически по завершении коррекции. Сравнение исходной и окончательной страниц позволяет визуально оценить результаты коррекции.
- 3. Страница калибровки, которая изменяется в зависимости от процедуры коррекции. Страница калибровки — это основной инструмент для оценки при коррекции. Она печатается после каждой коррекции до завершения калибровки. Все цвета на странице калибровки соответствуют предыдущим настройкам. Коррекция завершается, когда в центральной (нулевой) позиции отображается наилучшая настройка цвета.

## Калибровка плотности цвета

При настройке плотности цветов калибруется плотность и баланс четырех основных цветов (голубого, пурпурного, желтого и черного). Настройки плотности обеспечивают коррекцию цвета отпечатков в зависимости от уровня насыщенности цвета. При выборе отрицательных настроек плотность цвета уменьшается и отпечатки получаются светлее. При выборе положительных настроек плотность цвета увеличивается и отпечатки получаются темнее. Например, к областям с низкой плотностью относятся лица и небо.

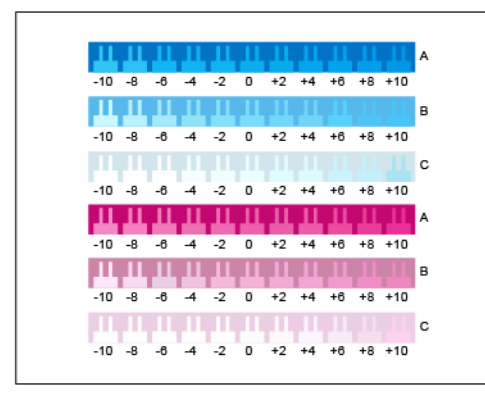

В начале настройки плотности цветов третьей по счету печатается страница «Калибровка голубого/ пурпурного». На этой странице содержится диапазон настроек для голубого и пурпурного цвета. Текущая настройка плотности для каждой светлой, нейтральной и темной шкалы нулевая. Настройки печатаются в виде гребенок рядом с фоном, представляющим требуемую настройку плотности. Для регистрации наилучшего соответствия между двумя гребенками выберите значение между двумя напечатанными гребенками.

#### **Запуск калибровки плотности цвета**

Чтобы начать калибровку и печать страниц калибровки:

- 1. На панели управления принтера нажмите кнопку **Основные режимы**.
- 2. Войдите в систему по учетной записи администратора. Дополнительные сведения см. публикацию *System Administrator Guide* (Руководство системного администратора) по адресу [www.xerox.com/office/VLC8000docs](https://www.office.xerox.com/cgi-bin/printer.pl?APP=udpdfs&Page=color&Model=VersaLink+VLC8000&PgName=Man) или [www.xerox.com/office/VLC9000docs.](https://www.office.xerox.com/cgi-bin/printer.pl?APP=udpdfs&Page=color&Model=VersaLink+VLC9000&PgName=Man)
- 3. Выберите **Аппарат**→**Поддержка**→**Калибровка цвета**.
- 158 Цветной принтер Xerox® VersaLink® C8000/C9000 Руководство пользователя
- 4. Выберите тип освещения для просмотра страниц калибровки в разделе **Тип освещения**.
- 5. Чтобы выбрать настройку плотности цвета, нажмите **Только плотность цвета**.
- 6. Чтобы начать калибровку и печать страниц калибровки, нажмите **Далее**
- 7. Для выполнения калибровки следуйте указаниям на экране или см. раздел [Калибровка](#page-158-0) [плотности](#page-158-0) цвета.

#### <span id="page-158-0"></span>**Калибровка плотности цвета**

Калибровка плотности цвета:

- 1. Чтобы оценить существующую калибровку плотности для голубого и пурпурного цвета, держите страницу «Калибровка голубого/пурпурного» на расстоянии вытянутой руки.
	- **Примечание.** Чтобы настройка была точной, **тип освещения** должен соответствовать типу, выбранному по инструкции в разделе «Запуск калибровки плотность цвета».

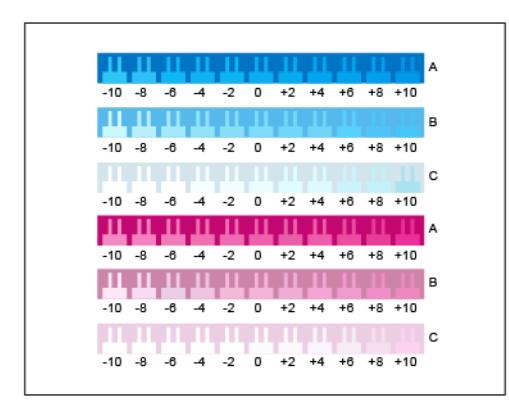

- 2. Для определения наилучшего соответствия оцените темные гребенчатые шкалы А для голубого и пурпурного. Отметьте участок, где нижняя гребенка лучше всего сливается с фоновым цветом. Для регистрации наилучшего соответствия между двумя гребенками запишите числовое значение между двумя напечатанными значениями для гребенок. Близость к нулевой гребенке означает, что шкала откалибрована.
- 3. Если значение для наилучшей гребенки будет ненулевым, значит требуется коррекция. На сенсорном экране нажмите **Изменить**, выберите шкалы **A** для соответствующего цвета и установите ползунок на нужное значение. По завершении для сохранения значений и печати измененной страницы калибровки нажмите **OK**.
- 4. Повторите эти действия для регистрации наилучшего соответствия для нейтральной и светлой шкал В и С.
- 5. Используя измененную страницу калибровки, повторяйте эту процедуру, пока наилучшая гребенка для каждой голубой и пурпурной шкалы не будет нулевой. Для перехода к коррекции плотности зеленого и черного цветов нажмите кнопку **Далее**.

6. Выполните приведенную выше процедуру коррекции, держа страницу «Калибровка зеленого/черного» на расстоянии вытянутой руки.

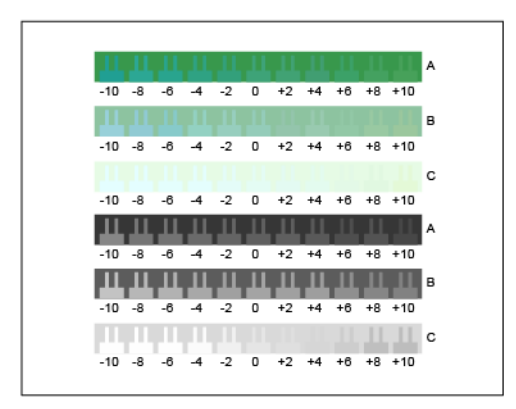

- 7. Когда наилучшее соответствие для каждой зеленой и черной шкалы будет нулевым, нажмите кнопку **Далее**.
- 8. Для завершения калибровки следуйте указаниям на экране или см. раздел [Проверка](#page-159-0) и сохранение [калибровки](#page-159-0) плотности цвета.

#### <span id="page-159-0"></span>**Проверка и сохранение калибровки плотности цвета**

Для оценки калибровки и сохранения настроек:

1. Чтобы проверить результаты калибровки, сравните исходную и последнюю справочные страницы цвета.

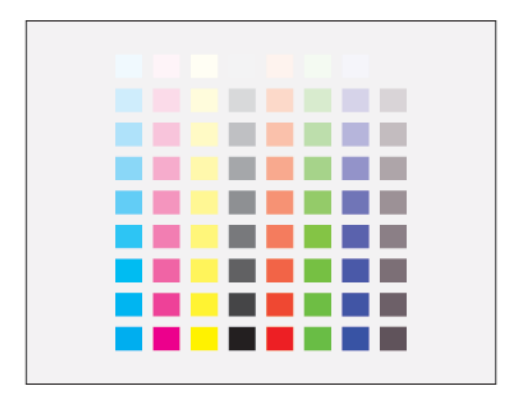

- 2. Для сохранения настроек выберите **Сохранить и выйти**. Также можно выбрать **Выйти, не сохраняя**.
- 3. Чтобы вернуться в меню поддержки, нажмите кнопку со стрелкой "назад".
- 4. Чтобы вернуться на экране «Основные режимы», нажмите кнопку **Основные режимы**.

### Калибровка баланса серого

При настройке баланса серого выполняется калибровка голубого, пурпурного и желтого цветов так, чтобы они соответствовали чистому черному цвету такой же интенсивности.

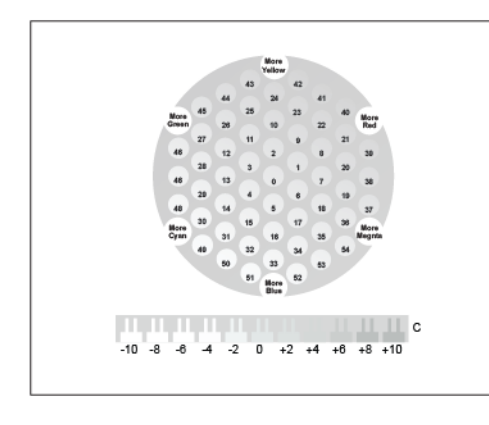

В начале калибровки баланса серого третьей по счету печатается страница калибровки светлосерого цвета. На ней размещаются кружки или шестиугольники для отображения доступных настроек баланса серого. Центральный кружок (нулевой) соответствует текущей настройке баланса серого. Каждая настройка печатается рядом с фоном, представляющим требуемую настройку баланса серого. Для отображения доступных настроек калибровки светлого и темного внизу страницы предусмотрена шкала с гребенками. Нулевая гребенка соответствует текущей настройке. Вместе кружки баланса серого и гребенки светлого с темным обеспечивают возможность точной настройки баланса серого.

#### **Запуск настройки баланса серого**

Чтобы начать калибровку и печать страниц калибровки:

- 1. На панели управления принтера нажмите кнопку **Основные режимы**.
- 2. Войдите в систему по учетной записи администратора. Дополнительные сведения см. публикацию *System Administrator Guide* (Руководство системного администратора) по адресу [www.xerox.com/office/VLC8000docs](https://www.office.xerox.com/cgi-bin/printer.pl?APP=udpdfs&Page=color&Model=VersaLink+VLC8000&PgName=Man) или [www.xerox.com/office/VLC9000docs.](https://www.office.xerox.com/cgi-bin/printer.pl?APP=udpdfs&Page=color&Model=VersaLink+VLC9000&PgName=Man)
- 3. Выберите **Аппарат**→**Поддержка**→**Калибровка цвета**.
- 4. Выберите тип освещения для просмотра страниц калибровки в разделе **Тип освещения**.
- 5. Чтобы выбрать настройку баланса серого, нажмите **Только баланс серого**.
- 6. Чтобы начать калибровку и печать страниц калибровки, нажмите **Далее**
- 7. Для выполнения калибровки следуйте указаниям на экране или см. раздел [Калибровка](#page-160-0) [баланса](#page-160-0) серого.

#### <span id="page-160-0"></span>**Калибровка баланса серого**

Коррекция баланса серого:

1. Чтобы оценить настройки баланса серого, держите страницу калибровки светло-серого на расстоянии вытянутой руки.

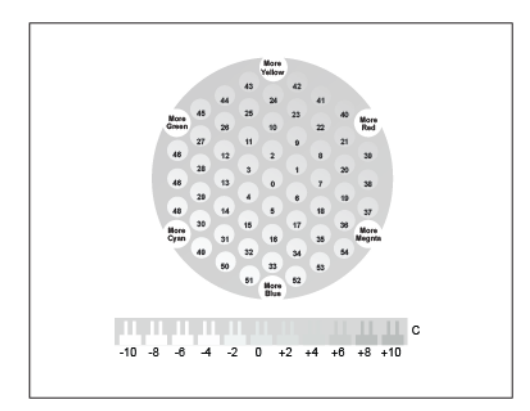

2. Чтобы определить наилучшее соответствие баланса светло-серого, проверьте кружки. Отметьте кружок, который выглядит самым нейтрально-серым. Центральный кружок (нулевой) соответствует текущей настройке баланса серого.

- 3. Чтобы определить наилучшее соответствие светлого и темного, проверьте гребенки шкалы С. Отметьте участок, где гребенка лучше всего сливается с фоновым цветом. Для регистрации наилучшего соответствия между двумя гребенками запишите числовое значение между двумя напечатанными значениями для гребенок. Близость к нулевой гребенке означает, что светлый и темный тона откалиброваны.
- 4. Если значение при наилучшем соответствии для кружка или гребенки будет ненулевым, значит требуется коррекция. На сенсорном экране нажмите кнопку **Изменить**.
- 5. Для коррекции настройки выберите **Номер свет. 6-угольн**. Введите с клавиатуры номер наилучшего кружка и нажмите кнопку **OK**.
- 6. Чтобы скорректировать настройку светлого и темного, выберите **Номер свет.пол** и установите ползунок на нужное значение.
- 7. По завершении для сохранения значений и печати измененной страницы калибровки нажмите **OK**.
- 8. Используя измененную страницу калибровки светлого повторяйте эту процедуру, пока наилучшие варианты для обоих участков не будут нулевыми.
- 9. Когда наилучшие соответствия для обоих участков будут нулевыми, для перехода к настройке следующего цвета нажмите **Далее**.
- 10. Повторите эту процедуру для страниц калибровки нейтральных и темных тонов.
- 11. Для выхода из процедуры коррекции нажмите кнопку **Далее**.
- 12. Для завершения калибровки следуйте указаниям на экране или см. раздел [Оценка](#page-161-0) и сохранение [калибровки](#page-161-0) баланса серого.

#### <span id="page-161-0"></span>**Оценка и сохранение калибровки баланса серого**

Для оценки калибровки и сохранения настроек:

1. Чтобы проверить результаты калибровки, сравните исходную и последнюю справочные страницы цвета.

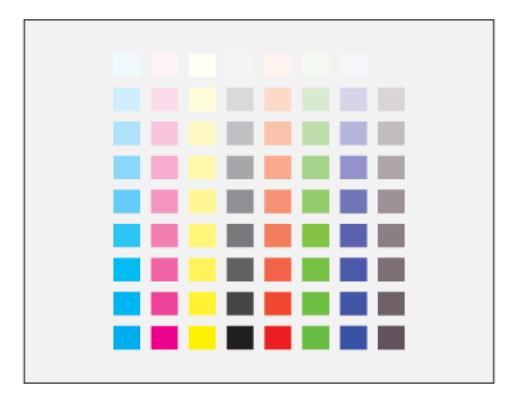

- 2. Для сохранения настроек выберите **Сохранить и выйти**. Также можно выбрать **Выйти, не сохраняя**.
- 3. Чтобы вернуться в меню поддержки, нажмите кнопку со стрелкой **назад**.
- 4. Чтобы вернуться на экране «Основные режимы», нажмите кнопку **Основные режимы**.

## Регистрация цветов

Принтер выполняет автоматическую настройку регистрации цвета при включении автоматической регулировки. Регистрацию цвета также можно настраивать вручную в любое время в режиме ожидания принтера. Регистрацию цвета следует настраивать после каждого перемещения принтера. Если возникают проблемы при печати, настройте регистрацию цвета.

#### Настройка регистрации цветов

Автоматическая настройка регистрации цветов выполняется при установке каждого нового тонер-картриджа. Данную регулировку также можно выполнять по мере необходимости.

Настройка регистрации цветов:

- 1. На панели управления принтера нажмите кнопку **На главную**.
- 2. Выберите **Аппарат**→**Поддержка**→**Регистрация цветов**.
- 3. Для автоматической регистрации цветов нажмите **Старт**.
- 4. В окне сообщения о завершении операции нажмите кнопку **Закрыть**.
- 5. Для выхода из меню нажмите кнопку **X**.
- 6. Чтобы вернуться в главное меню, нажмите кнопку **На главную**.

## Настройка регистрации бумаги

Функция «Положение изображения» служит для настройки размещения печатаемого изображения на странице. Данная настройка позволяет добиться точной установки полей по краям листа. Положение изображения относительно краев листа можно указать для каждого установленного лотка.

### <span id="page-162-0"></span>Проверка регистрации бумаги

- 1. На панели управления принтера нажмите кнопку **Основные режимы**.
- 2. Войдите в систему по учетной записи администратора. Дополнительные сведения см. публикацию *System Administrator Guide* (Руководство системного администратора) по адресу [www.xerox.com/office/VLC8000docs](https://www.office.xerox.com/cgi-bin/printer.pl?APP=udpdfs&Page=color&Model=VersaLink+VLC8000&PgName=Man) или [www.xerox.com/office/VLC9000docs](https://www.office.xerox.com/cgi-bin/printer.pl?APP=udpdfs&Page=color&Model=VersaLink+VLC9000&PgName=Man).
- 3. Выберите **Аппарат**→**Поддержка**→**Положение изобр**.
- 4. Выберите лоток для подачи бумаги.
	- a. Нажмите **Снабжение бумагой**.
	- b. Выберите лоток.
- 5. Если принтер поддерживает автоматическую двустороннюю печать, выберите стороны для оптимизации.
	- Чтобы выбрать страницы образцов для настройки стороны 1, нажмите кнопку **Сторона для настройки** и выберите **Стор. 1**.
	- Чтобы выбрать страницы образцов для настройки обеих сторон, нажмите кнопку **Сторона для настройки** и выберите **Стор. 2**.
- 6. Укажите количество страниц образцов для последовательной печати.
	- a. Выберите **Настройки печати**.
	- b. Кнопкой плюса (**+**) или минуса (**-**) установите количество страниц образцов и нажмите кнопку **OK**.
- 7. Чтобы распечатать страницы образцов, нажмите **Печать образца**.
- 8. После завершения печати нажмите кнопку **Закрыть**.

9. На страницах образцов для стороны 1 измерьте линейкой отступы между напечатанным изображением и краями листа с четырех сторон.

**Примечание.** Для обозначения сторон в нижней части страницы печатаются точки. На стороне 1 печатается одна точка, а на стороне 2 — две точки.

- 10. На стороне 2 измерьте линейкой отступы между напечатанным изображением и краями листа с четырех сторон.
- 11. Если изображение расположено по центру, настройка не требуется. Если оно расположено не по центру, настройте регистрацию бумаги. Подробные сведения см. в разделе Настройка [регистрации](#page-163-0) бумаги.

### <span id="page-163-0"></span>Настройка регистрации бумаги

- 1. На панели управления принтера нажмите кнопку **Основные режимы**.
- 2. Войдите в систему по учетной записи администратора. Дополнительные сведения см. публикацию *System Administrator Guide* (Руководство системного администратора) по адресу [www.xerox.com/office/VLC8000docs](https://www.office.xerox.com/cgi-bin/printer.pl?APP=udpdfs&Page=color&Model=VersaLink+VLC8000&PgName=Man) или [www.xerox.com/office/VLC9000docs](https://www.office.xerox.com/cgi-bin/printer.pl?APP=udpdfs&Page=color&Model=VersaLink+VLC9000&PgName=Man).
- 3. Выберите **Аппарат**→**Поддержка**→**Положение изобр**.
- 4. Для настройки регистрации выберите лоток для подачи бумаги.

#### a. Нажмите **Снабжение бумагой**.

- b. Выберите лоток.
- 5. Используя распечатанный шаблон (см. раздел Проверка [регистрации](#page-162-0) бумаги), выберите сторону для настройки регистрации.
	- Для настройки стороны 1 нажмите **Сторона для настройки** и выберите **Стор. 1**.
	- Для настройки стороны 2 нажмите **Сторона для настройки** и выберите **Стор. 2**.
- 6. Для настройки регистрации выберите **Регистрация спереди/сбоку**.
	- Установите настройку регистрации для левой и правой кромок листа в поле Регистр. сбоку (S) с помощью кнопки плюса (**+**) или минуса (**-**).
	- Установите настройку регистрации для верхней и нижней кромок листа в поле Регистр. спереди (L) с помощью кнопки плюса (**+**) или минуса (**-**).

Шаблон должен размещаться так, чтобы точки, обозначающие стороны 1 и 2, находились внизу листа.

- Для регистрации спереди при положительном значении изображение сдвигается вниз листа.
- Для регистрации сбоку при положительном значении изображение сдвигается влево.
- 7. Для сохранения настроек нажмите **OK**→**Настроить**.
- 8. Для ввода дополнительных букв повторите предыдущие операции.
- 9. Распечатайте страницу образца и повторяйте эти действия, пока не будет завершена настройка регистрации.
- 10. Чтобы вернуться в главное меню, нажмите кнопку **На главную**.

## Коррекция напряжения переноса

Функция «Коррекция напряжения переноса» служит для установки напряжения смещения на ролике переноса для печати на бумаге выбранного типа. Если изображение на отпечатках получается слишком светлым, следует увеличить напряжение смещения для используемой бумаги. Если на отпечатках появляются пятна или крапины, следует уменьшить напряжение смещения для используемой бумаги.

Коррекция напряжения переноса:

- 1. На панели управления принтера нажмите кнопку **Основные режимы**.
- 2. Войдите в систему по учетной записи администратора. Дополнительные сведения см. публикацию *System Administrator Guide* (Руководство системного администратора) по адресу [www.xerox.com/office/VLC8000docs](https://www.office.xerox.com/cgi-bin/printer.pl?APP=udpdfs&Page=color&Model=VersaLink+VLC8000&PgName=Man) или [www.xerox.com/office/VLC9000docs.](https://www.office.xerox.com/cgi-bin/printer.pl?APP=udpdfs&Page=color&Model=VersaLink+VLC9000&PgName=Man)
- 3. Вложите бумагу в обходной лоток.
- 4. Выберите **Аппарат**→**Поддержка**→**Коррекция напряж. переноса**.
- 5. Кнопками со стрелками выберите тип бумаги для настройки, нажмите **Тип бумаги** и выберите тип.
- 6. Чтобы задать формат бумаги и одностороннюю или двустороннюю печать, выберите **Настройки печати**.
	- a. Чтобы указать формат бумаги, нажмите **Формат бумаги** и выберите формат.
	- b. Чтобы выбрать одностороннюю или двустороннюю печать, нажмите **2-стор.** и укажите нужный вариант.
	- c. Для сохранения настроек нажмите **ОК**.
- 7. Для настройки напряжения переноса нажмите **Печать образца**. В окне сообщения о завершении операции нажмите кнопку **Закрыть**.
- 8. Для оценки и коррекции напряжения переноса следуйте указаниям на странице «Калибровка для бумаги».
	- a. Чтобы определить нумерованный ряд с наилучшим качеством печати, оцените плотность на распечатанных страницах.
	- b. Сравните ряд наилучшего качества с номером текущей настройки. Номер текущей настройки на странице «Калибровка для бумаги» выделяется красным цветом.
	- c. Если номер текущей настройки соответствует номеру с наилучшим качеством печати, значит коррекция не требуется.
	- d. Для коррекции напряжения переноса для **стороны 1** или **стороны 2** пользуйтесь значком плюса (**+**) или минуса (**-**).
	- e. Для подтверждения настроек нажмите **OK**.
- 9. Чтобы вернуться на экран «Устройство», нажмите кнопку со стрелкой «назад».
- 10. Чтобы вернуться на экране «Основные режимы», нажмите кнопку **Основные режимы**.

## <span id="page-165-0"></span>Расх. матер.

## Расходные материалы

Расходными считаются такие материалы, которые в процессе работы принтера приходится периодически заменять. Расходными материалами для данного принтера являются фирменные тонер-картриджи Xerox® (голубой, пурпурный, желтый и черный).

**Примечание.** Перед заменой расходных материалов прочтите следующую информацию.

- К каждому расходному материалу прилагается инструкция по установке. Для замены расходных материалов следуйте прилагаемым к ним инструкциям.
- Устанавливайте на принтер только новые картриджи. При установке тонер-картриджа, бывшего в употреблении, показание количества оставшегося тонера может быть неверным.
- Для обеспечения высокого качества печати тонер-картриджи прекращают работать по истечении определенного срока службы.
- **Внимание!** Использование каких-либо других тонеров, кроме фирменных тонеров  $\bigcirc$ Xerox®, может негативно повлиять на качество печати и надежность принтера. Тонеры Xerox® разработаны специально для данного принтера и изготавливаются при строгом соблюдении всех процедур контроля качества компании Xerox.

## Заказ расходных материалов

#### Когда заказывать расходные материалы

Когда ресурс расходных материалов заканчивается, на панели управления выводится предупреждение. Убедитесь, что у вас есть материал для замены. Чтобы избежать перерывов в печати, следует заказывать материалы заранее, после появления первого предупреждения. Когда приходит время замены расходного материала, на панели управления появляется соответствующее сообщение.

Заказать расходные материалы можно в региональном торговом представительстве или по адресу [www.xerox.com/office/VLC8000supplies](https://www.office.xerox.com/cgi-bin/printer.pl?APP=udpdfs&Page=color&Model=VersaLink+VLC8000&PgName=order) или [www.xerox.com/office/VLC9000supplies.](https://www.office.xerox.com/cgi-bin/printer.pl?APP=udpdfs&Page=color&Model=VersaLink+VLC9000&PgName=order)

**Внимание!** Не рекомендуется использовать расходные материалы других  $\bigcirc$ производителей. Гарантийные обязательства, соглашения об обслуживании и гарантия Total Satisfaction Guarantee (Общая гарантия качества) не распространяются на поломки, неправильную работу или снижение качества, вызванные использованием расходных материалов других производителей или использованием расходных материалов Xerox, не предназначенных для этого принтера. Total Satisfaction Guarantee (Общая гарантия качества) действует в США и Канаде. В других регионах могут действовать иные гарантийные условия. За дополнительной информацией обращайтесь в местное представительство компании Xerox.

#### Сведения о состоянии расходных материалов

Можно проверять состояние расходных материалов и настраивать предупреждения, отображаемые на панели управления, и уведомления, отправляемые по электронной почте. Подробные сведения см. в разделе [File not referenced in map] \_ATI\_File\_Not\_Found\_x-wc\_– file=0000627025.xml.

#### Отчет по использованию расходных материалов

В отчете по использованию расходных материалов содержатся сведения о состоянии расходных материалов и каталожные номера для их заказа. Также в нем указывается дата установки расходного материала.

Печать отчета по использованию расходных материалов:

- 1. На панели управления принтера нажмите кнопку **Основные режимы**.
- 2. Выберите **Аппарат**→**Об аппарате**→**Информационные страницы**.
- 3. Выберите **Отчет по использованию расходных материалов**.
- 4. Чтобы вернуться на экране «Основные режимы», нажмите кнопку **Основные режимы**.

## Утилизация расходных материалов

Информация о программе вторичной переработки расходных материалов Xerox® содержится по адресу [www.xerox.com/gwa](https://www.office.xerox.com/cgi-bin/printer.pl?APP=udpdfs&Page=color&PgName=recyclesupplies).

## Тонер-картриджи

#### Общие меры предосторожности

#### **ПРЕДУПРЕЖДЕНИЕ.**

- При замене тонер-картриджей будьте аккуратны, чтобы не просыпать тонер. Если тонер просыплется, избегайте его попадания на одежду и кожу, в глаза и рот. Не вдыхайте тонер.
- Храните тонер-картриджи в недоступном для детей месте. Если ребенок случайно проглотит тонер, он должен его выплюнуть и прополоскать рот водой. В этом случае следует немедленно обратиться к врачу.
- Для удаления рассыпавшегося тонера используйте влажную ткань. Не используйте пылесос для сбора рассыпавшегося тонера. В случае возникновения искры в пылесосе может возникнуть пожар или взрыв. Если просыплется много тонера, обратитесь в региональное представительство компании Xerox.
- Не бросайте тонер-картриджи в открытый огонь. Оставшийся в картридже тонер может воспламениться и вызвать ожоги или взрыв.

## Замена тонер-картриджей

Когда требуется замена тонер-картриджа, на панели управления появляется соответствующее сообщение.

**Примечание.** К каждому тонер-картриджу прилагается инструкция по установке.

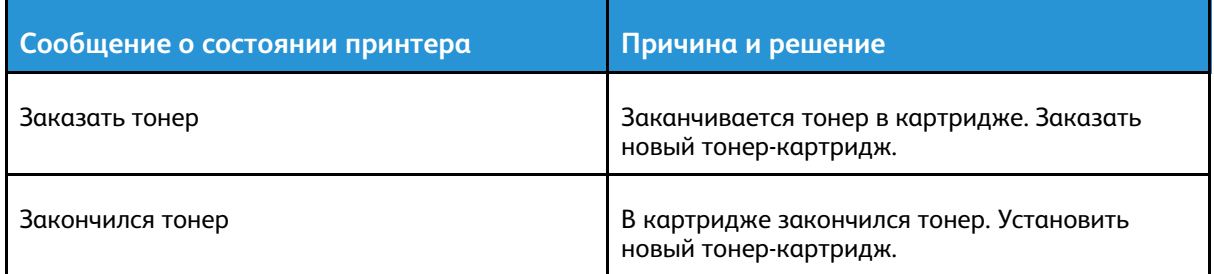

## <span id="page-167-0"></span>Регулярно заменяемые модули

Регулярно заменяемые модули — это компоненты принтера с ограниченным сроком службы, которых требуется периодически заменять. Это могут быть как отдельные модули, так и наборы. Они обычно заменяются пользователями.

**Примечание.** К каждому заменяемому модулю прилагается инструкция по установке.

В число регулярно заменяемых модулей для принтера входит следующее:

- Принт-картриджи (голубой, пурпурный, желтый и черный)
- Сборник отходов
- Сборник отходов перфорации
- Картридж сшивателя
- Картридж сшивателя брошюр
- Ролики подачи

## Замена принт-картриджа

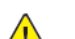

**ПРЕДУПРЕЖДЕНИЕ.** Не бросайте принт-картриджи в открытый огонь.

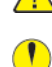

**Внимание!** Не допускайте воздействия на принт-картридж прямого солнечного света и мощных ламп дневного света. Не касайтесь поверхности барабана и не допускайте появления на нем царапин.

Когда требуется замена принт-картриджа, на панели управления появляется соответствующее сообщение.

**Примечание.** К каждому принт-картриджу прилагается инструкция по установке.

## Замена сборника отходов

Когда сборник отходов почти заполняеся, на панели управления появляется сообщение о заказе. Когда сборник отходов заполняется полностью, на панели управления появляется сообщение о замене.

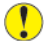

**Внимание!** Чтобы не рассыпать тонер, не переворачивайте сборник отходов лицевой стороной вниз и не кладите его набок.

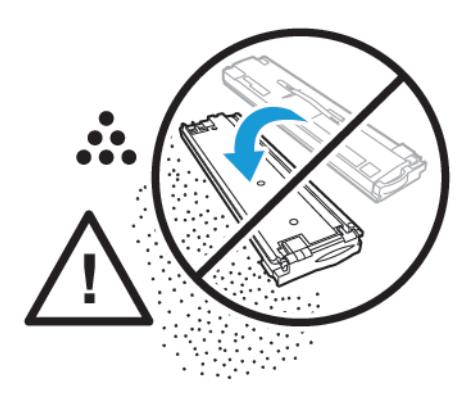

**Примечание.** К каждому сборнику отходов прилагается инструкция по установке.

## Замена блока скрепок в финишере-степлере

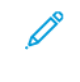

**Примечание.** Для принтера опционально поставляются два финишера-степлера. Выполняйте те действия, которые предназначены для финишера, установленного на вашем принтере. Если передняя дверца вашего финишера отодвигается вниз, используйте действия, предназначенные для финишера-степлера. И наоборот, если передняя дверца вашего финишера отодвигается вправо, используйте действия, предназначенные для финишера-степлера LX.

#### Замена скобок в основном сшивателе финишера-степлера

- **Внимание!** Не выполняйте данную процедуру во время печати.  $\bigcirc$
- 1. Откройте переднюю дверцу финишера.

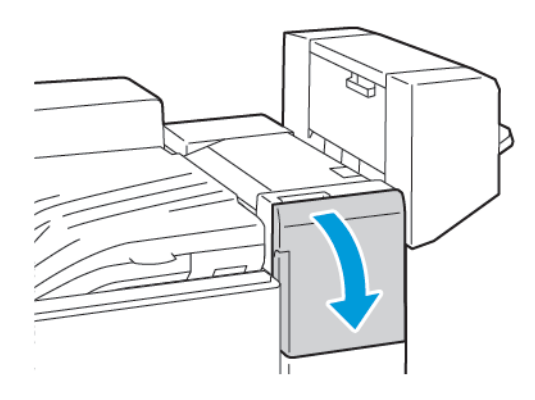

- 2. Откройте отсек финишера и выдвиньте сшиватель на себя до упора.
- 3. Передвиньте узел сшивателя вправо, как показано на рисунке.

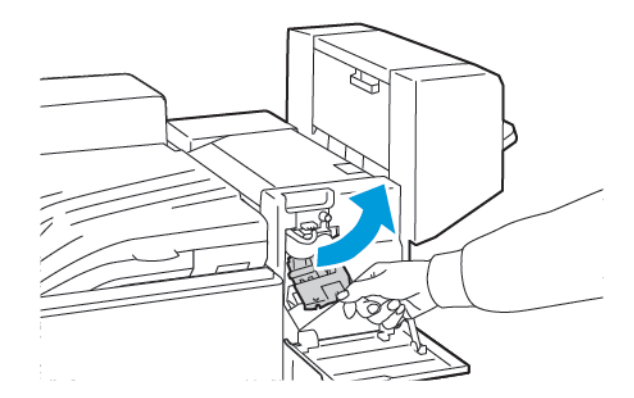

#### [Обслуживание](#page-150-0)

4. Извлеките картридж сшивателя, взяв его за оранжевую ручку и с усилием вытянув на себя.

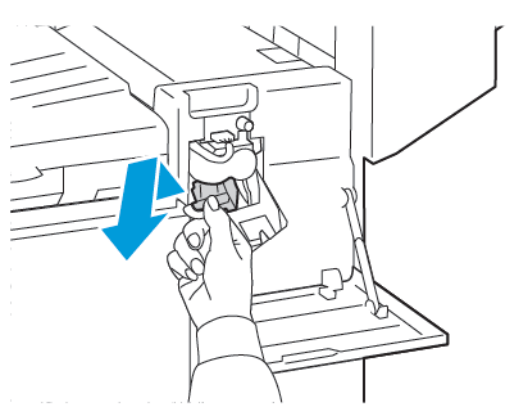

5. Сожмите с обеих сторон оправку для скрепок и снимите ее с картриджа.

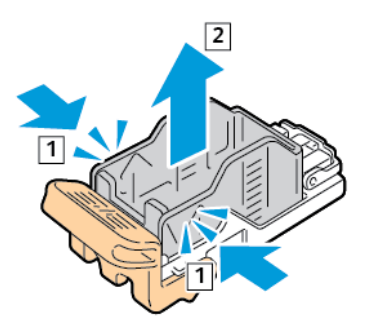

6. Вставьте в картридж сшивателя переднюю часть новой оправки со скрепками и надавите на ее заднюю часть, чтобы вставить в картридж.

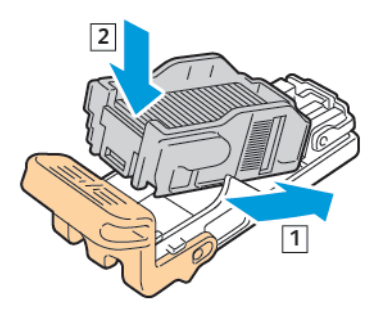

7. Возьмитесь за оранжевую ручку нового картриджа сшивателя и задвиньте картридж в блок сшивателя до щелчка.

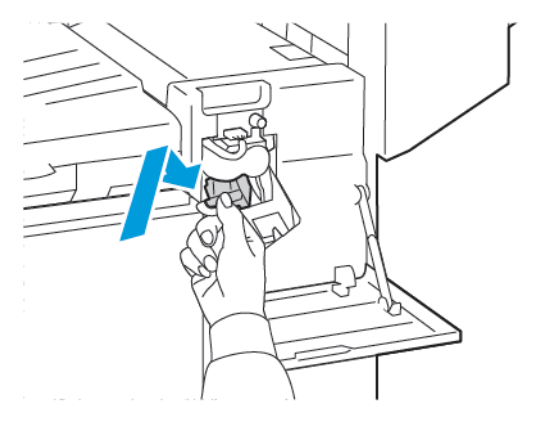

- 8. Закройте переднюю дверцу финишера.
- 170 Цветной принтер Xerox® VersaLink® C8000/C9000 Руководство пользователя

### Установка скрепок в основном сшивателе финишерастеплера LX

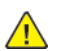

**ПРЕДУПРЕЖДЕНИЕ.** Не выполняйте данную процедуру во время печати.

1. Откройте переднюю дверцу финишера.

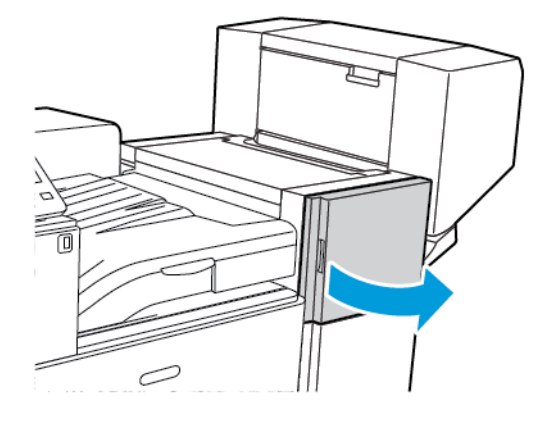

2. Откройте отсек финишера и выдвиньте сшиватель на себя до упора.

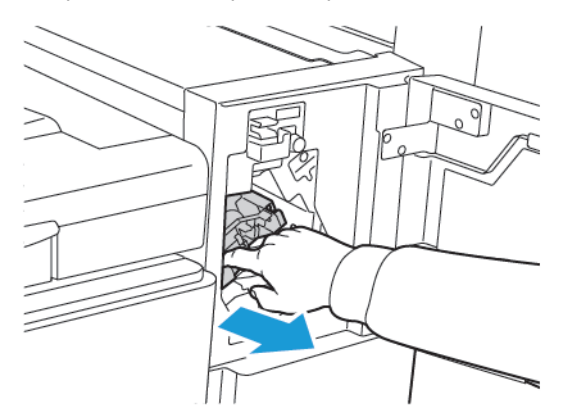

3. Передвиньте узел сшивателя вправо, как показано на рисунке.

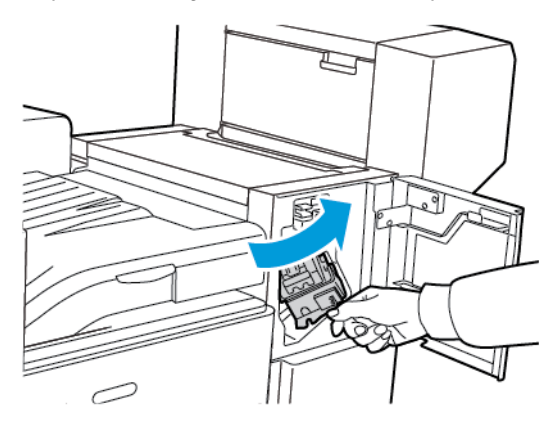

4. Извлеките картридж сшивателя, взяв его за оранжевую ручку и с усилием вытянув на себя.

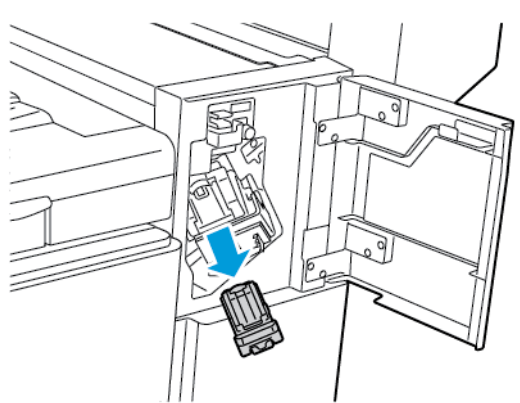

5. Сожмите с обеих сторон блок скрепок и снимите его с картриджа.

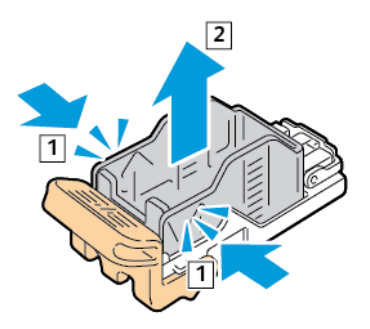

6. Установив переднюю часть новой оправки со скрепками в картридж сшивателя, вставьте в картридж ее заднюю часть.

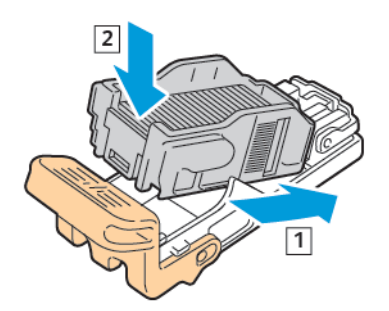

7. Возьмитесь за оранжевую ручку нового картриджа сшивателя и задвиньте его в блок сшивателя до щелчка.

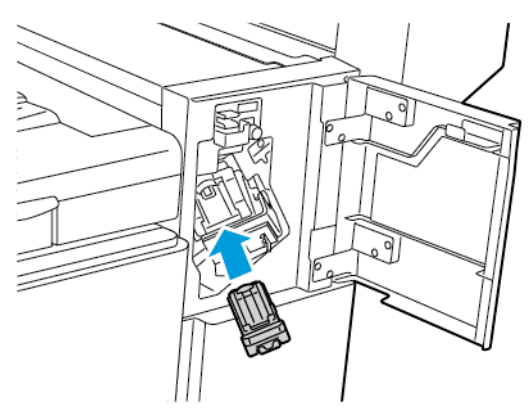

8. Закройте переднюю дверцу финишера.

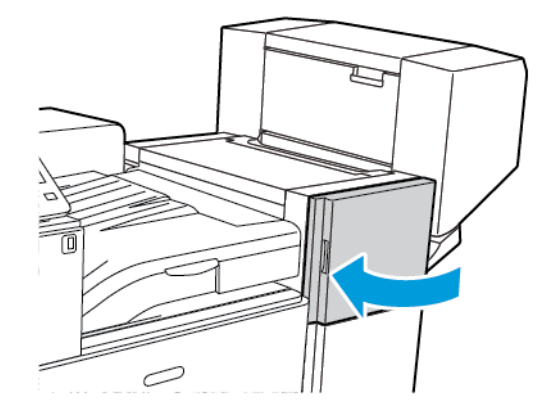

#### Замена скрепок в брошюровщике финишера-степлера

- **Внимание!** Не выполняйте данную процедуру во время печати.  $\bigcap$
- 1. Откройте боковую крышку брошюровщика.

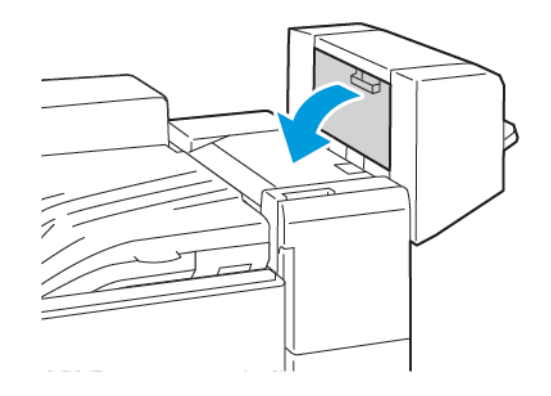

2. Если картриджи сшивателя не видны, сдвиньте левую и правую вертикальные панели к центру отверстия.

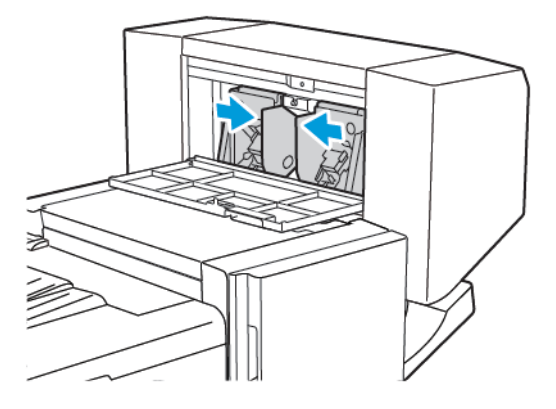

3. Взявшись за выступы с обеих сторон картриджа сшивателя, извлеките его из финишера.

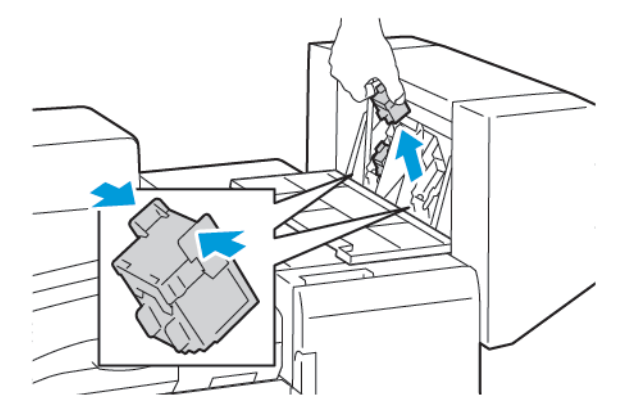

174 Цветной принтер Xerox® VersaLink® C8000/C9000 Руководство пользователя

4. Возьмитесь за язычки по обеим сторонам нового картриджа сшивателя и вставьте его в исходное положение внутри финишера.

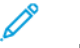

**Примечание.** Если при установке картриджа возникают затруднения, убедитесь, что скрепки правильно располагаются в картридже.

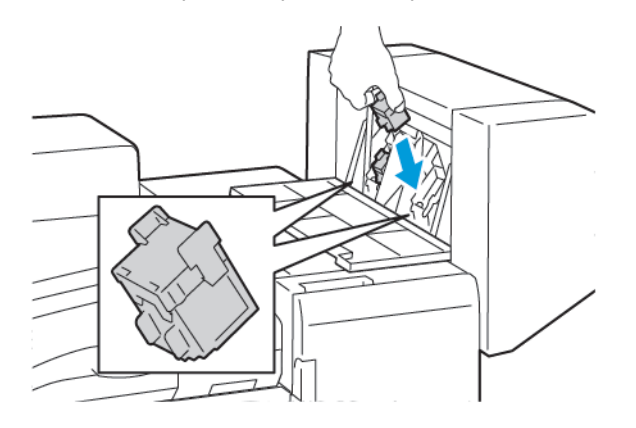

**Примечание.** Для брошюровщика предусмотрено два картриджа сшивателя. Для сшивания брошюр в обоих картриджах сшивателя должны быть скрепки.

- 5. Повторите эту процедуру для другого картриджа сшивателя.
- 6. Закройте боковую крышку брошюровщика.

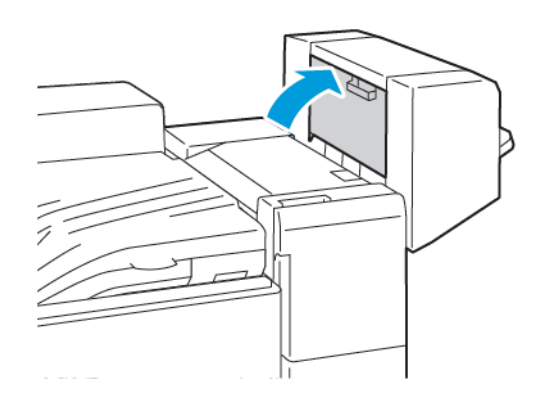

 $\sqrt{ }$ 

## Установка скрепок в брошюровщике финишера-степлера LX

**ПРЕДУПРЕЖДЕНИЕ.** Не выполняйте данную процедуру во время печати.

1. Откройте боковую крышку брошюровщика.

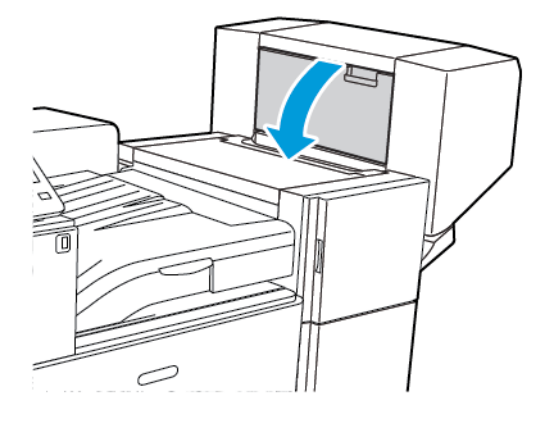

2. Если картриджей сшивателя не видно, сдвиньте левую и правую вертикальные панели к середине проема.

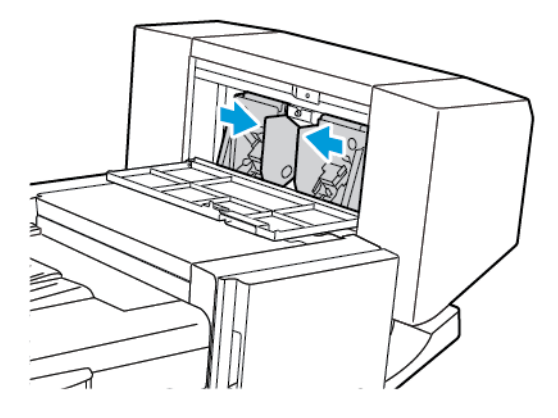

3. Взявшись за выступы с обеих сторон картриджа сшивателя, извлеките его из финишера.

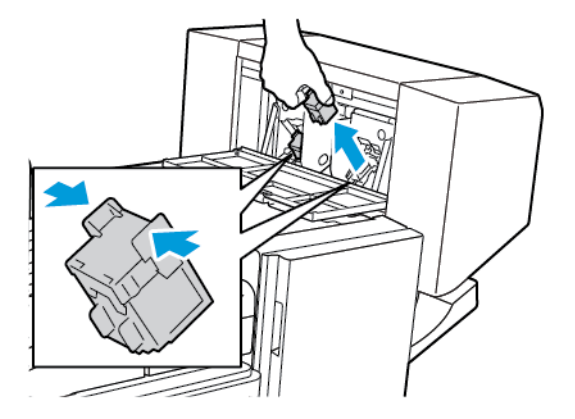

176 Цветной принтер Xerox® VersaLink® C8000/C9000 Руководство пользователя

4. Взявшись за выступы с обеих сторон нового картриджа сшивателя, вставьте его на место в финишер.

**Примечание.** Если при установке картриджа возникают затруднения, убедитесь, что скрепки правильно располагаются в картридже.

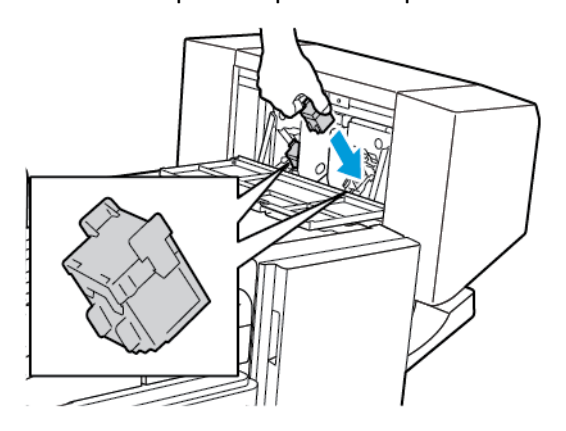

**Примечание.** Для брошюровщика предусмотрено два картриджа сшивателя. Для сшивания брошюр в обоих картриджах сшивателя должно быть скрепки.

- 5. Повторите эту процедуру для другого картриджа сшивателя.
- 6. Закройте боковую крышку брошюровщика.

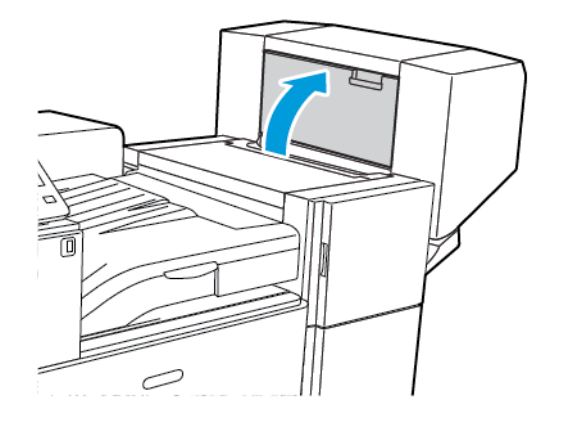

## Замена блока скрепок в офисном финишере

#### Замена картриджа в основном сшивателе офисного финишера

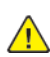

**ПРЕДУПРЕЖДЕНИЕ.** Не выполняйте данную процедуру во время печати.

1. Откройте переднюю дверцу офисного финишера.

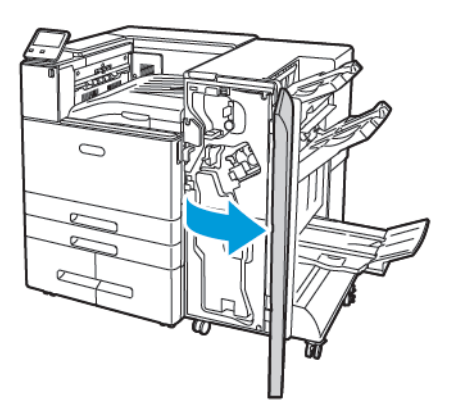

2. Удерживая узел сшивателя за оранжевый рычажок R1, сдвиньте его вправо.

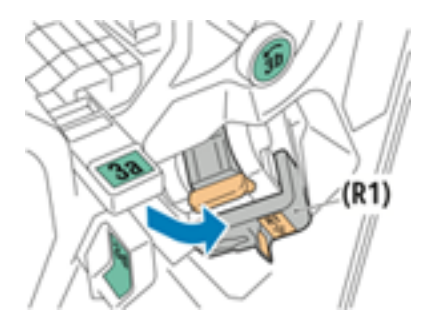

3. Извлеките картридж сшивателя, взяв его за оранжевую ручку и с усилием вытянув на себя.

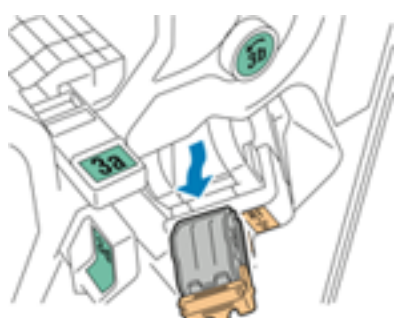

4. Сожмите с обеих сторон блок скрепок и снимите его с картриджа.

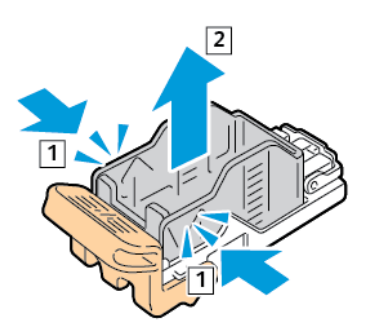

5. Установив переднюю часть новой оправки со скрепками в картридж сшивателя, вставьте в картридж ее заднюю часть.

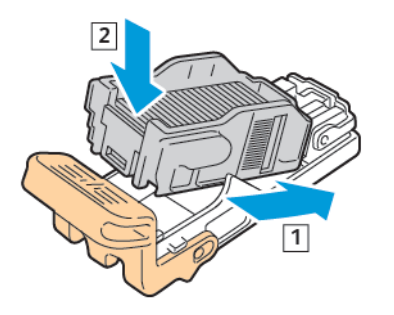

6. Возьмитесь за оранжевую ручку нового картриджа сшивателя и задвиньте его в блок сшивателя до щелчка.

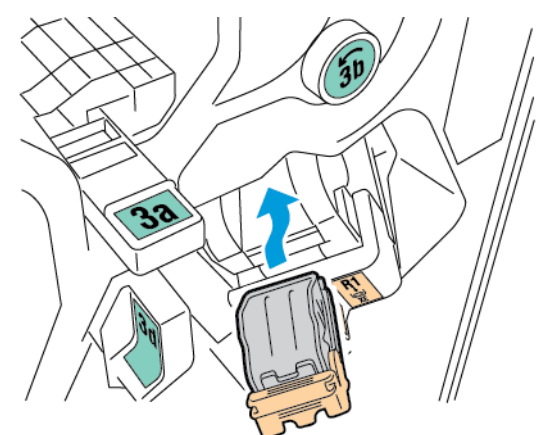

7. Верните блок картриджа сшивателя в исходное положение.

## Замена картриджа сшивателя в брошюровщике офисного финишера

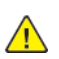

**ПРЕДУПРЕЖДЕНИЕ.** Не выполняйте данную процедуру во время печати.

1. Откройте переднюю дверцу офисного финишера.

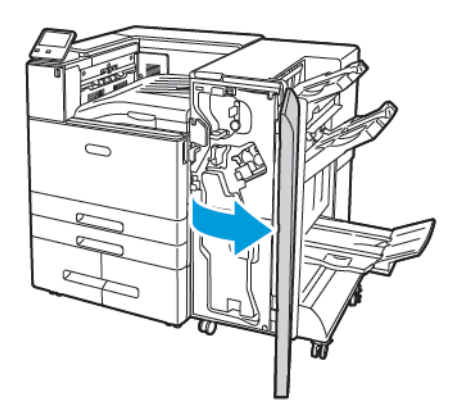

2. Взявшись за ручку брошюровщика, вытяните его на себя так, чтобы в его верхней части стал виден картридж сшивателя.

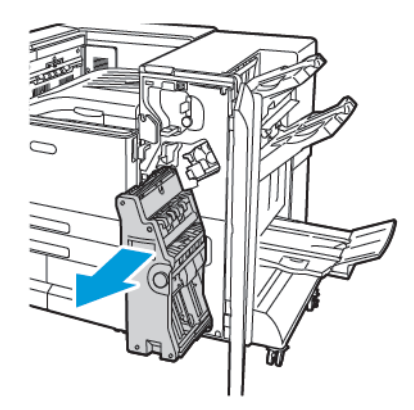

3. Чтобы освободить картридж сшивателя от брошюровщика, нажмите на оранжевую ручку картриджа, как показано на рисунке.

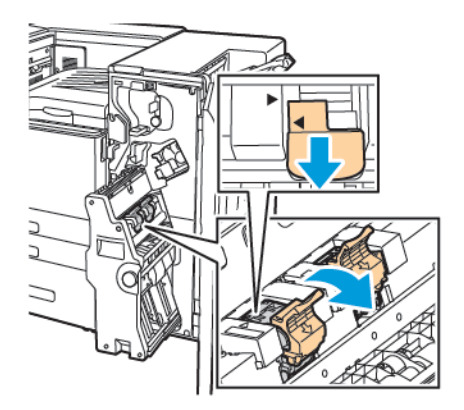

180 Цветной принтер Xerox® VersaLink® C8000/C9000 Руководство пользователя
4. Чтобы извлечь картридж сшивателя из брошюровщика, вытяните картридж наружу и вверх.

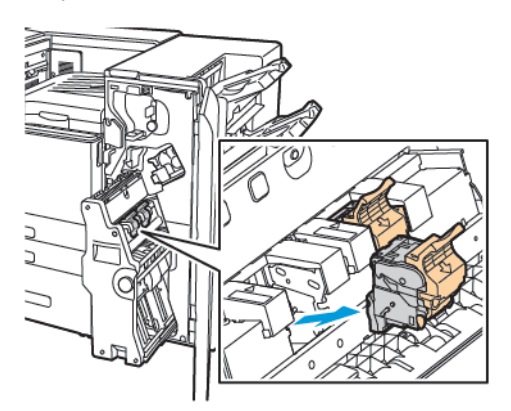

5. Переверните картридж сшивателя.

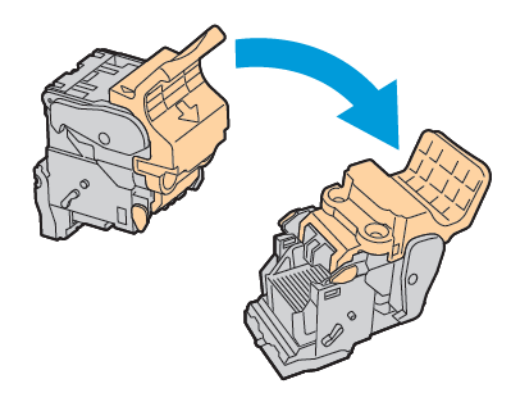

6. Чтобы откинуть ручку картриджа сшивателя, сожмите зеленые фиксаторы и вытяните ручку.

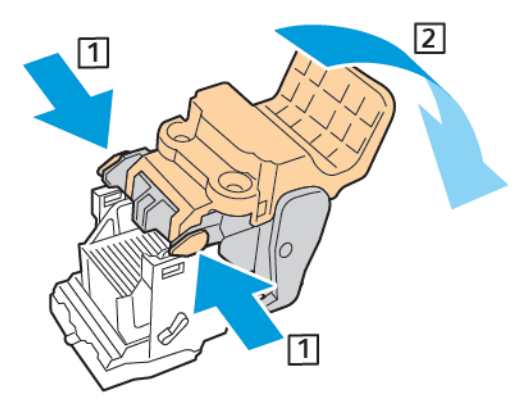

7. Чтобы снять блок для скрепок, прижмите заднюю часть картриджа и извлеките блок для скрепок, как показано на рисунке.

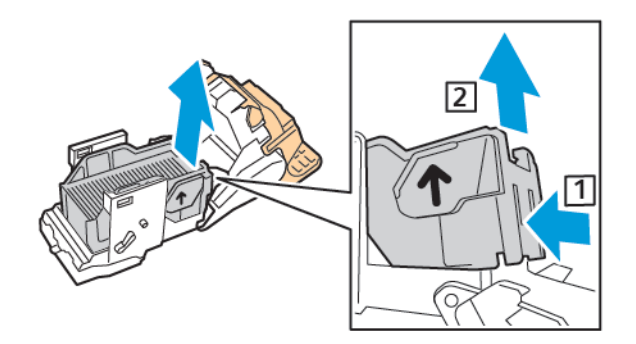

8. Вставьте в картридж сшивателя переднюю часть нового блока скрепок и надавите на его заднюю часть, чтобы вставить в картридж.

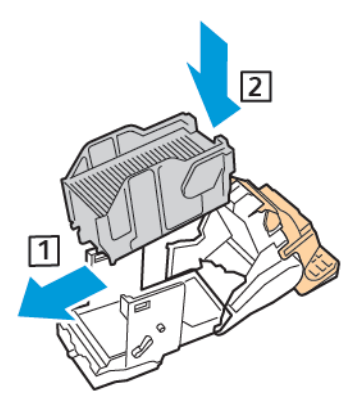

9. Чтобы закрыть картридж сшивателя, задвиньте его ручку до щелчка.

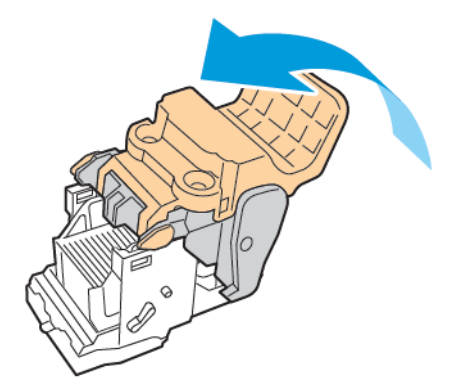

182 Цветной принтер Xerox® VersaLink® C8000/C9000 Руководство пользователя

10. Чтобы вернуть картридж сшивателя в брошюровщик, вставьте картридж и прижмите его пучку, как показано на рисунке.

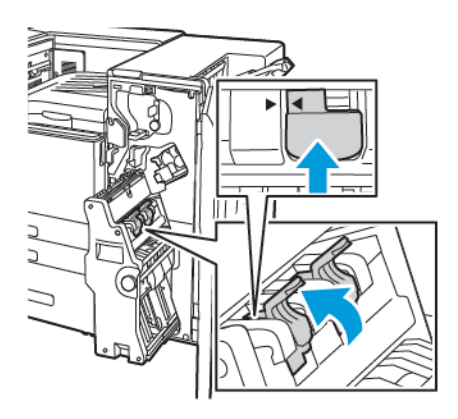

11. Верните брошюровщик в исходное положение и закройте дверцу финишера.

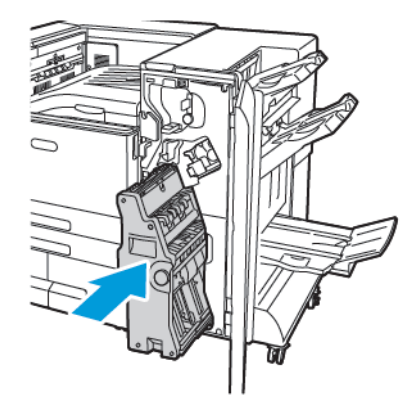

## Опорожнение сборника отходов перфорации

Когда переполняется сборник отходов перфорации, на панели управления появляется соответствующее сообщение.

**Примечание.** Для принтера опционально поставляются два финишера-степлера. Выполняйте те действия, которые предназначены для финишера, установленного на вашем принтере. Если передняя дверца вашего финишера отодвигается вниз, используйте действия, предназначенные для финишера-степлера. И наоборот, если передняя дверца вашего финишера отодвигается вправо, используйте действия, предназначенные для финишера-степлера LX.

## Опорожнение сборника отходов перфорации в финишерестеплере

**Внимание!** Не выполняйте данную процедуру во время печати.  $\bigcirc$ 

1. Поднимите верхнюю крышку хода финишера.

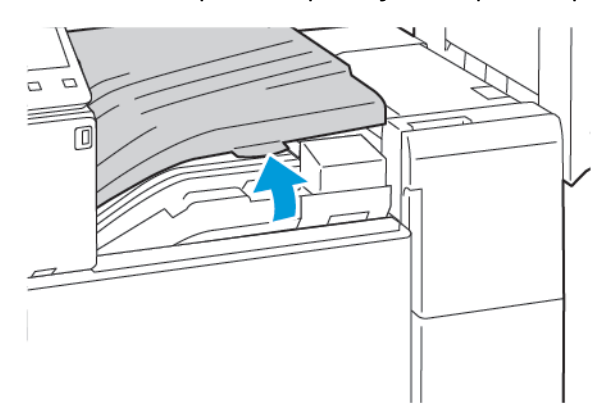

2. Извлеките сборник отходов перфорации.

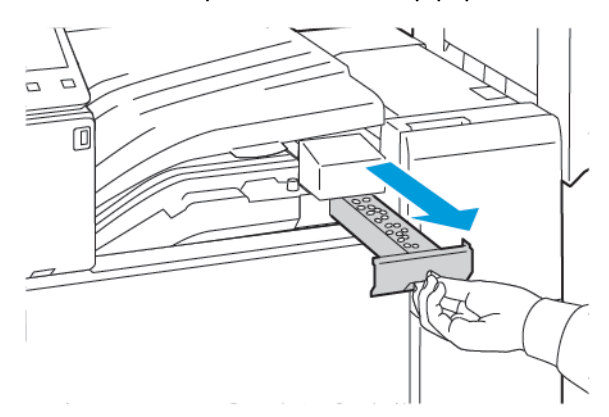

3. Опорожните сборник.

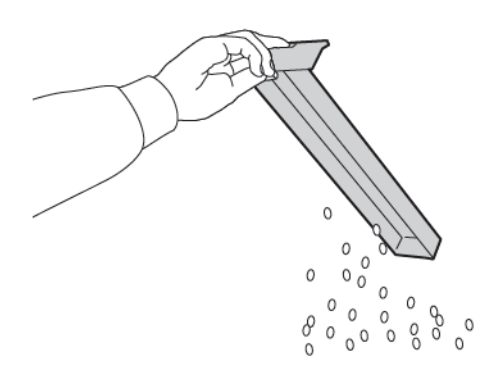

4. Вставьте сборник и задвиньте его в финишер до упора.

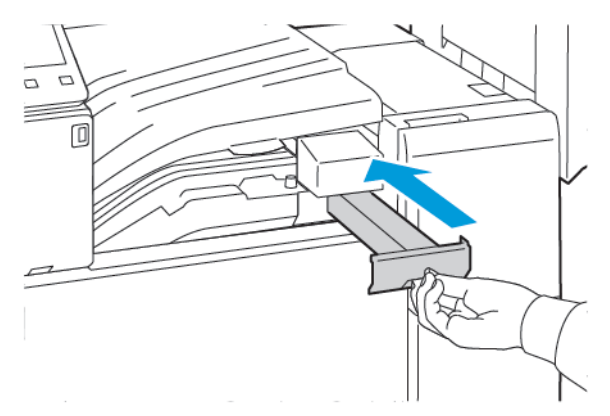

5. Закройте верхнюю крышку хода финишера.

#### Опорожнение сборника отходов перфорации в финишерестеплере LX

**ПРЕДУПРЕЖДЕНИЕ.** Не выполняйте данную процедуру во время печати.  $\bigwedge$ 

1. Откройте переднюю дверцу принтера.

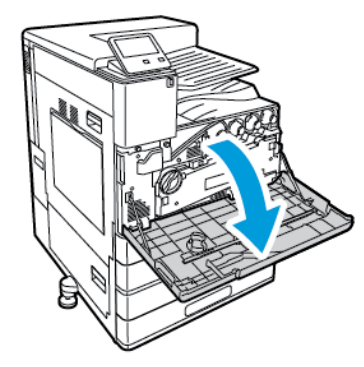

2. Поднимите крышку горизонтального транспортера финишера и откройте переднюю крышку транспортера.

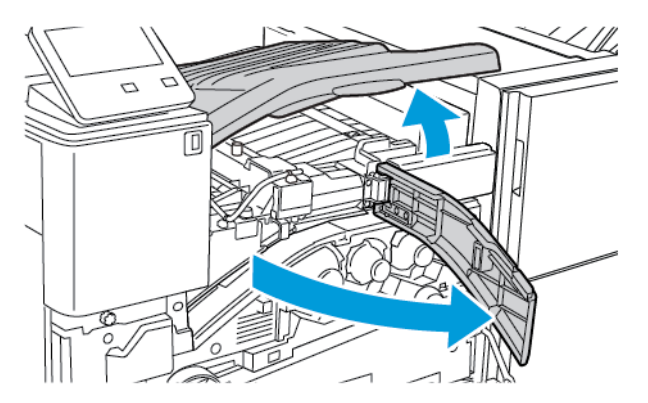

#### [Обслуживание](#page-150-0)

3. Извлеките сборник отходов перфорации.

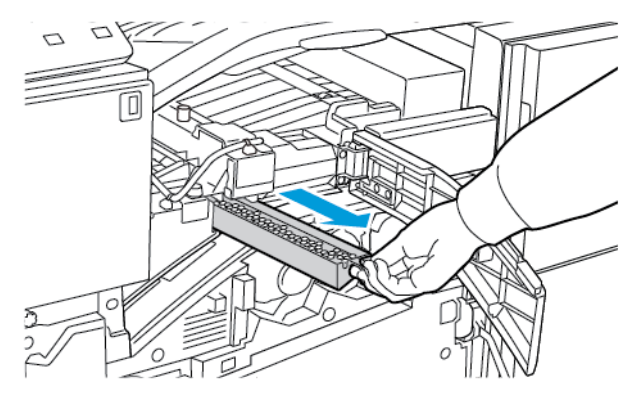

4. Опорожните сборник.

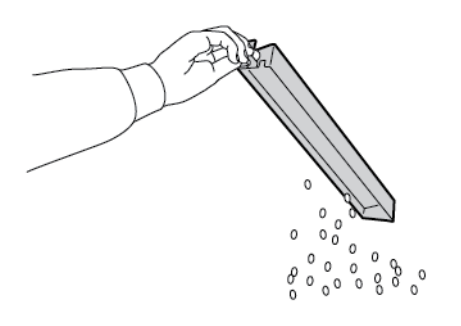

5. Вставьте сборник и задвиньте его в финишер до упора.

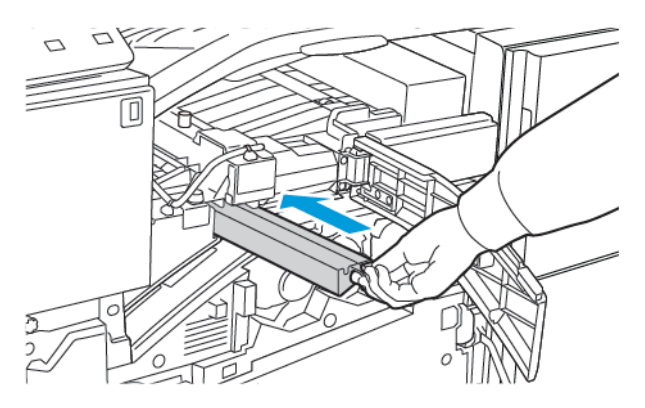

- 6. Закройте переднюю крышку транспортера финишера, а затем крышку горизонтального транспортера финишера.
- 7. Закройте переднюю дверцу принтера.

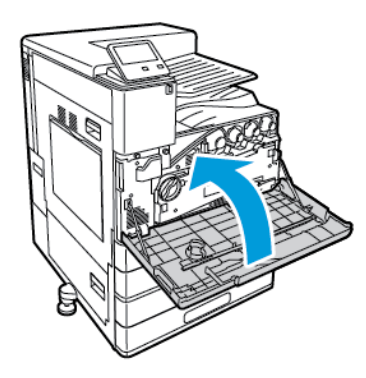

186 Цветной принтер Xerox® VersaLink® C8000/C9000 Руководство пользователя

#### Опорожнение сборника отходов перфорации в офисном финишере

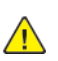

**ПРЕДУПРЕЖДЕНИЕ.** Не выполняйте данную процедуру во время печати.

1. Откройте переднюю дверцу офисного финишера.

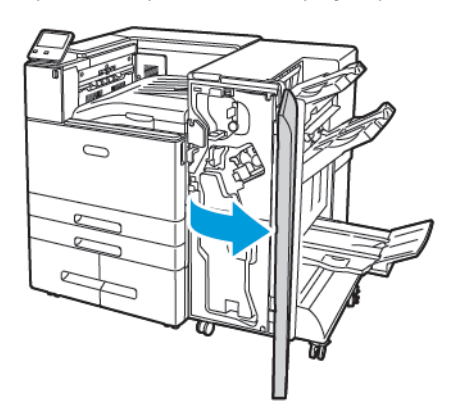

2. Извлеките сборник отходов перфорации R4 из выемки в верхней левой части финишера.

#### **Примечание.**

- После извлечения сборника отходов перфорации подождите 10 секунд, прежде чем вставлять его в принтер. Счетчик перфоратора сбрасывается через 10 секунд.
- Если вы извлечете сборник отходов перфорации до того, как на аппарате появится соответствующее указание, опорожните сборник, прежде чем вставлять его в финишер.

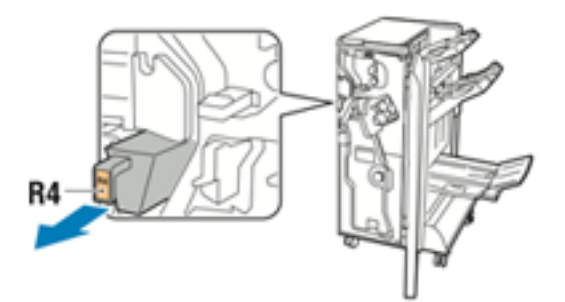

3. Опорожните сборник.

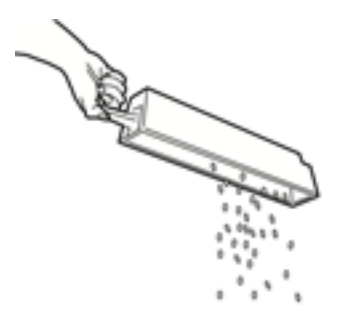

#### [Обслуживание](#page-150-0)

4. Вставьте сборник и задвиньте его в финишер до упора.

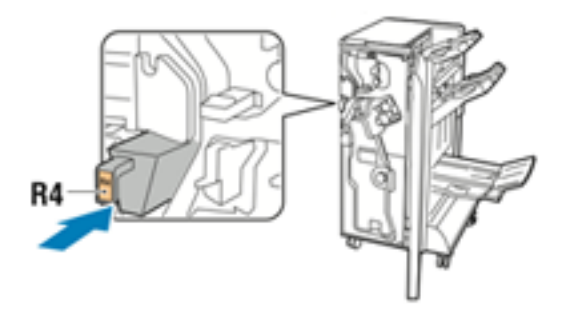

5. Закройте переднюю дверцу офисного финишера

## Управление принтером

## Проверка показаний счетчиков

В меню «Учет и использование» отображается общее число отпечатков, созданных или напечатанных на принтере за его срок службы. Обнуление показаний счетчиков недоступно. Страницей считается одна сторона листа бумаги. Например, листа бумаги, распечатанный с двух сторон, считается за два отпечатка.

**Примечание.** Если требуется регулярно представлять информацию по счетам для аппарата, для упрощения данного процесса можно использовать функцию загрузки для удаленных служб. Функция загрузки для удаленных служб обеспечивают автоматическую отправку показаний счетчиков в систему Xerox, избавляя от необходимости собирать эти данные вручную. Дополнительные сведения см. публикацию *System Administrator Guide* (Руководство системного администратора) по адресу [www.xerox.com/office/VLC8000docs](https://www.office.xerox.com/cgi-bin/printer.pl?APP=udpdfs&Page=color&Model=VersaLink+VLC8000&PgName=Man) или [www.xerox.com/office/VLC9000docs.](https://www.office.xerox.com/cgi-bin/printer.pl?APP=udpdfs&Page=color&Model=VersaLink+VLC9000&PgName=Man)

Проверка показаний счетчиков для принтера:

- 1. На панели управления принтера нажмите кнопку **На главную**.
- 2. Выберите **Аппарат**→**Учет и использование**.
- 3. Для просмотра дополнительных сведений нажмите **Счетчики использования** и выберите нужный вариант.
- 4. Чтобы вернуться в главное меню после просмотра показаний счетчиков использования, нажмите кнопку **На главную**.

## Печать отчета с информацией по счетам

В отчете с информацией по счетам содержатся сведения об аппарате и подробные данные по показаниям счетчиков и количеству листов.

Печать отчета с информацией по счетам:

- 1. На панели управления принтера нажмите кнопку **Основные режимы**.
- 2. Выберите **Аппарат**→**Об аппарате**→**Информационные страницы**.
- 3. Выберите **Отчет с инф. по счетам**.
- 4. Чтобы вернуться в главное меню, нажмите кнопку **На главную**.

## Перемещение принтера

Перед перемещением принтера:

- Обязательно отключите питание принтера и дождитесь его полного выключения.
- Убедитесь, что в очереди нет работ печати.
- Отсоедините шнур питания и другие кабели на задней панели принтера.

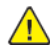

**ПРЕДУПРЕЖДЕНИЕ.** Чтобы избежать поражения электрическим током, не касайтесь вилки шнура питания влажными руками. При отсоединении шнура питания обязательно тяните за вилку, а не за шнур. Если вы будете тянуть за шнур, то можете повредить его. Это может привести к возгоранию и поражению электрическим током.

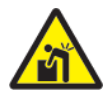

**ПРЕДУПРЕЖДЕНИЕ.** Устанавливать с помощью специалистов.

#### **Примечание.**

- При перемещении отклонение принтера от горизонтального положения не должно превышать 10 градусов. Если угол наклона превысит 10 градусов, из принтера может просыпаться тонер.
- При перемещении принтера на большие расстояния следует извлекать из него принт- и тонер-картриджи, чтобы не рассыпался тонер.
- **Внимание!** Не допускайте воздействия на принт-картридж прямого солнечного света  $\bigcap$ и мощных ламп дневного света. Не касайтесь поверхности барабана и не допускайте появления на нем царапин.
- **Внимание!** Несоблюдение правил повторной упаковки принтера для транспортировки  $\bigcap$ может привести к повреждениям принтера, на которые не распространяются гарантийные обязательства Xerox®, соглашение по техническому обслуживанию и гарантия Total Satisfaction Guarantee (Общая гарантия качества). На повреждения принтера, вызванные его неправильным перемещением, не распространяется действие гарантийных обязательств Xerox®, соглашения по техническому обслуживанию и гарантии Total Satisfaction Guarantee (Общая гарантия качества).

После перемещения принтера:

- 1. Установите на место все снятые компоненты.
- 2. Подсоедините к принтеру кабели и шнур питания.
- 3. Вставьте вилку шнура питания в розетку и включите принтер.

# 8

# <span id="page-190-0"></span>Поиск и устр. неиспр.

Содержание главы:

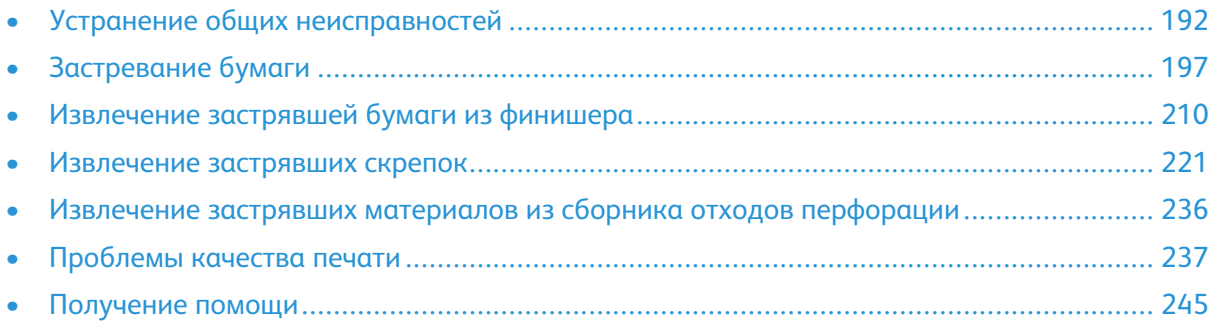

 $\mathbf{O}$ 

## <span id="page-191-0"></span>Устранение общих неисправностей

В данном разделе приведены процедуры поиска и устранения неисправностей. Некоторые проблемы можно устранить, просто перезагрузив принтер.

## Принтер не включается

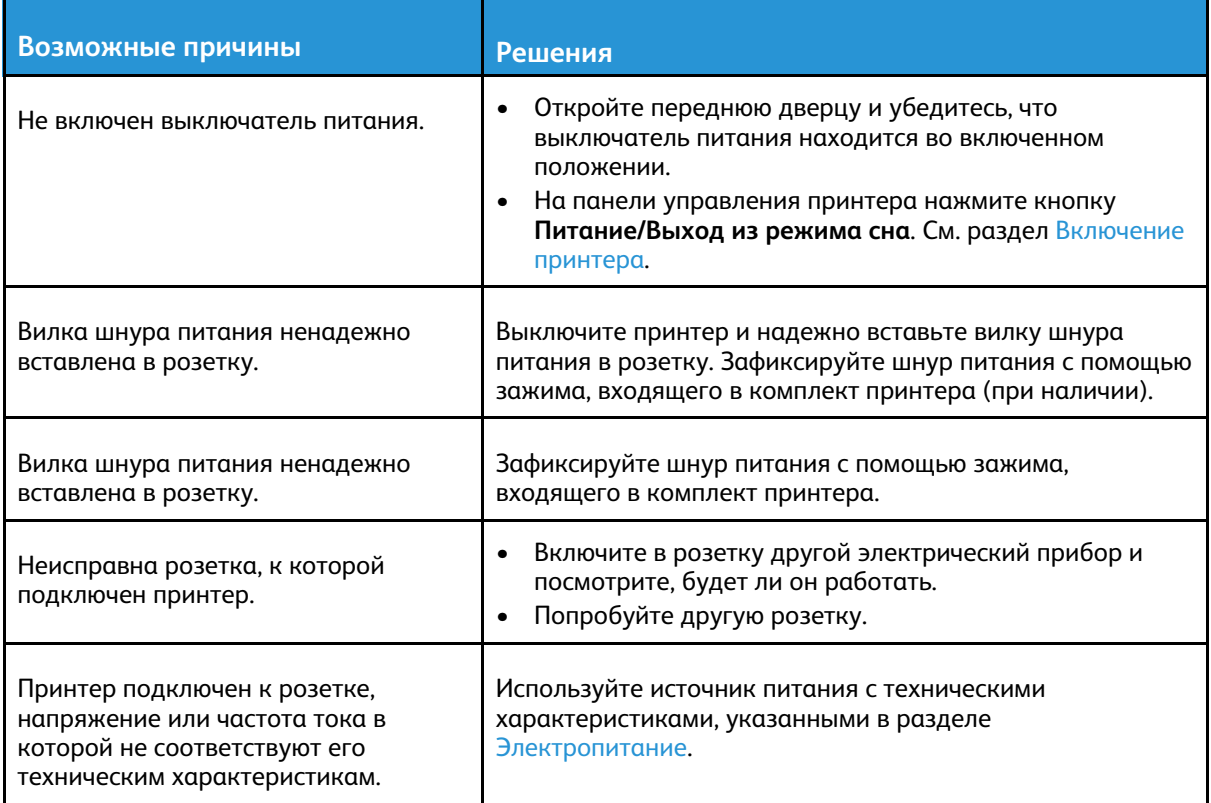

**Внимание!** Вставьте вилку трехжильного шнура с заземляющим контактом напрямую в заземленную розетку сети переменного тока.

## Принтер часто перезагружается или отключается

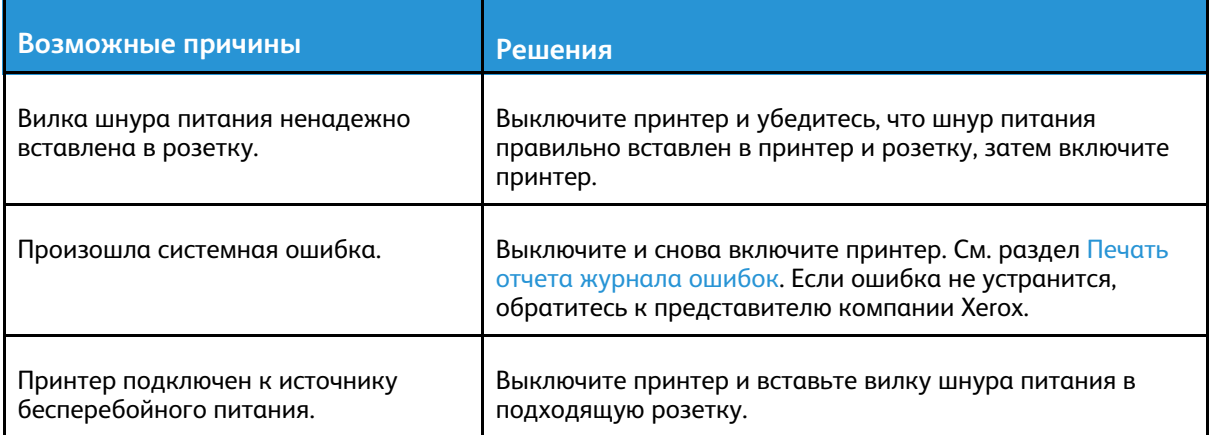

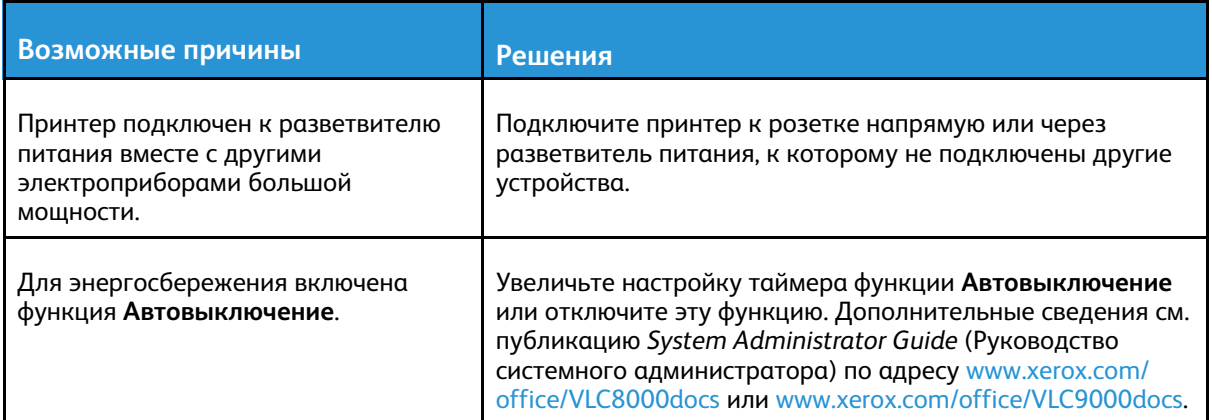

## Принтер не печатает

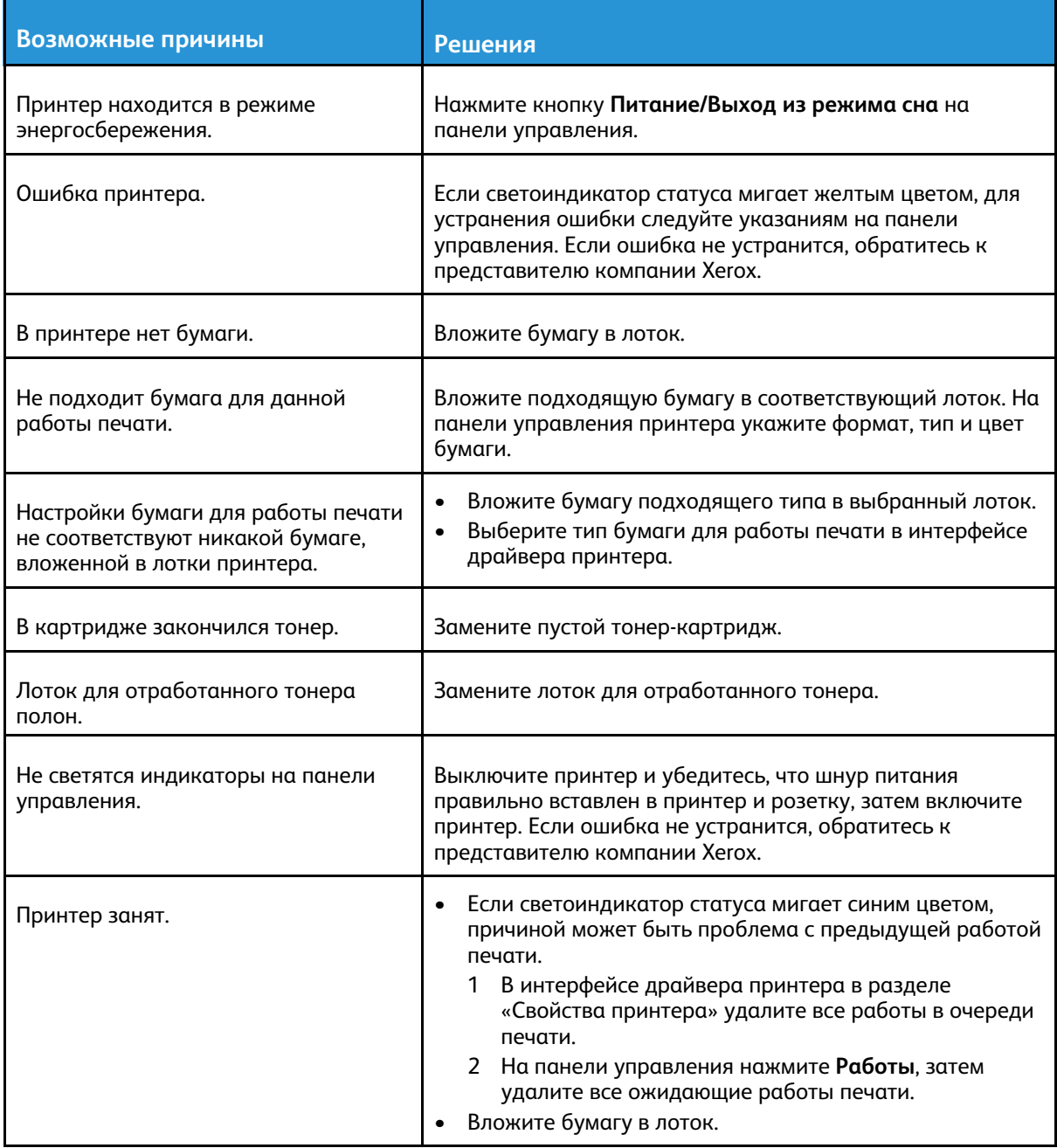

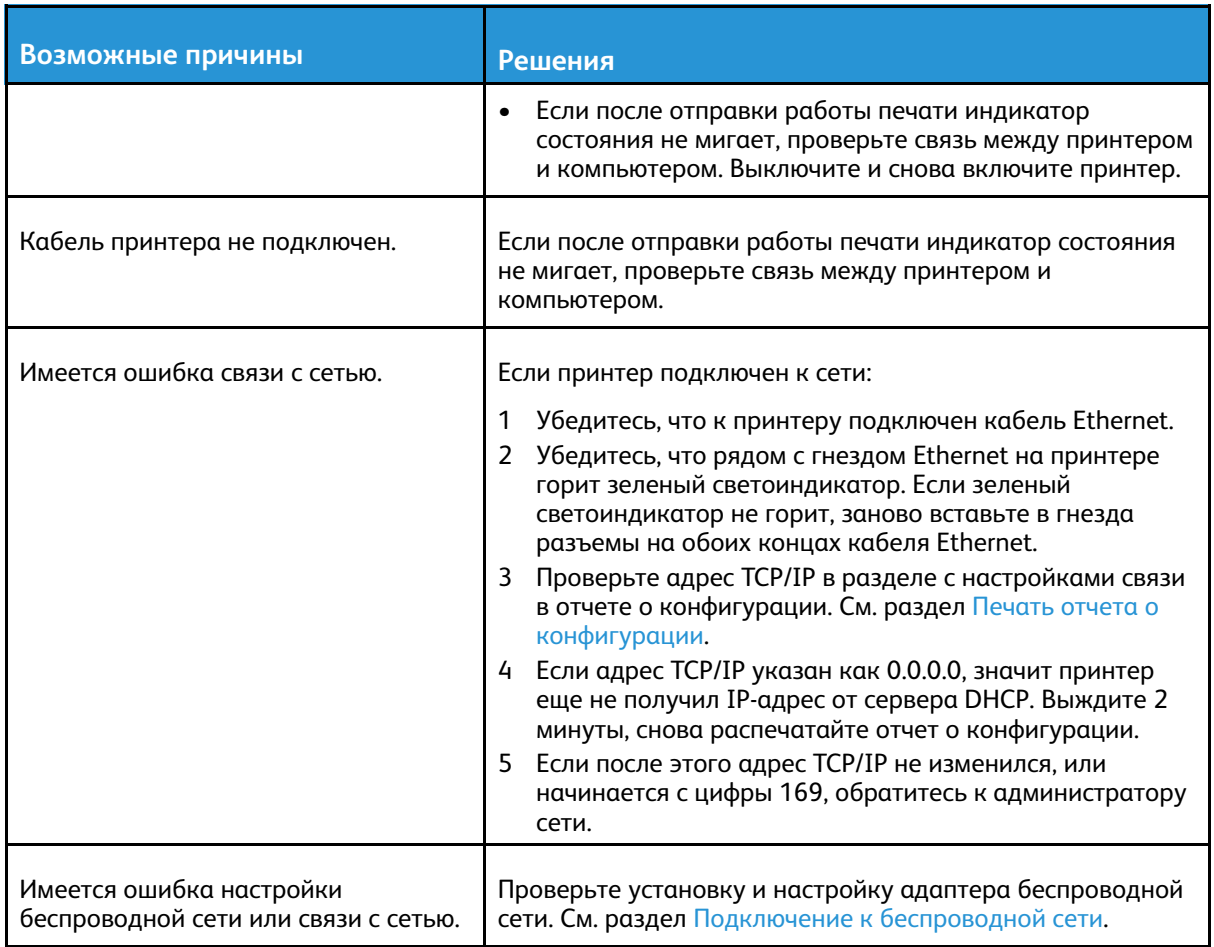

## Печать выполняется слишком долго

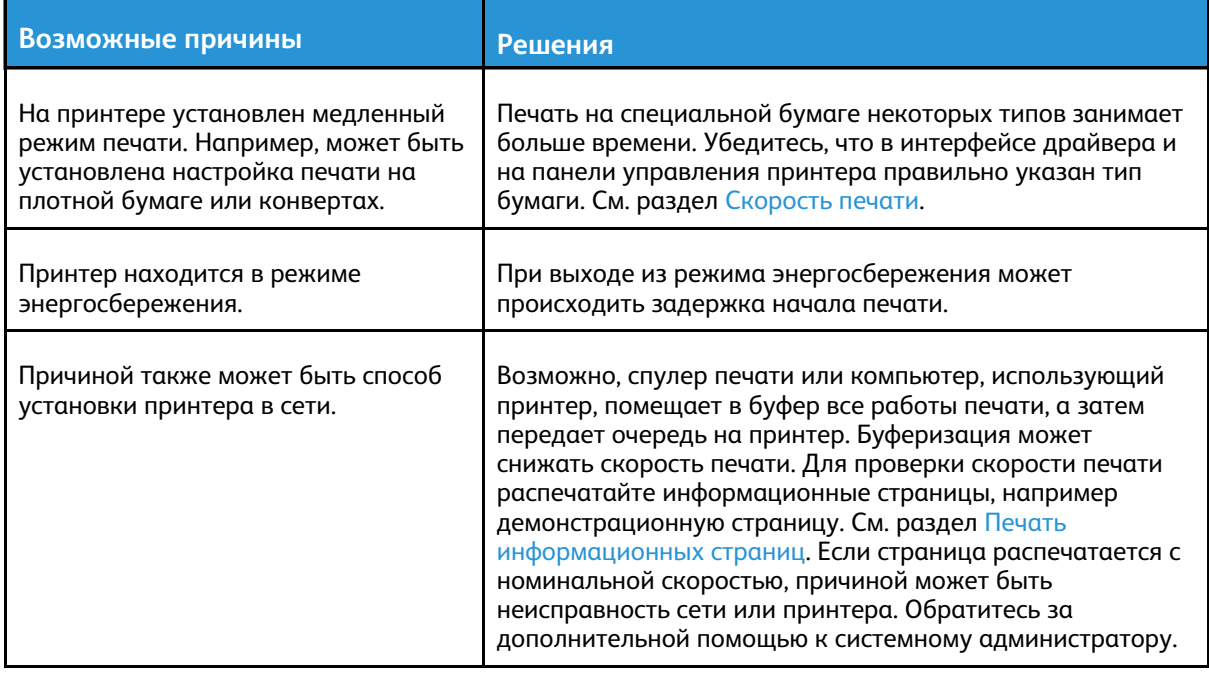

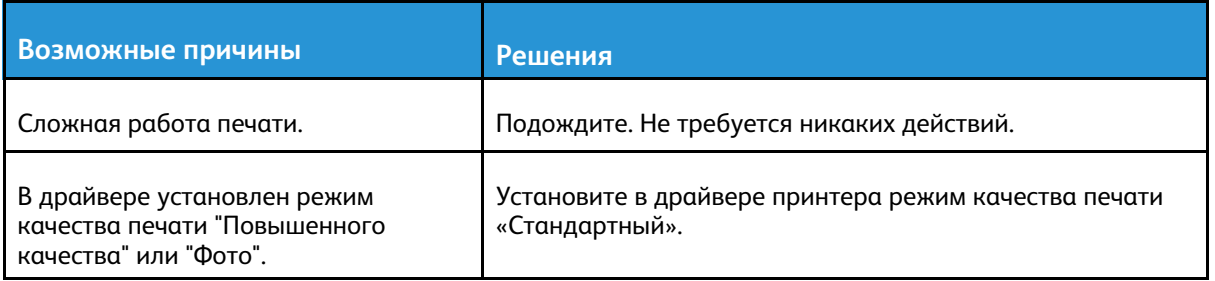

## Документ печатается не из указанного лотка

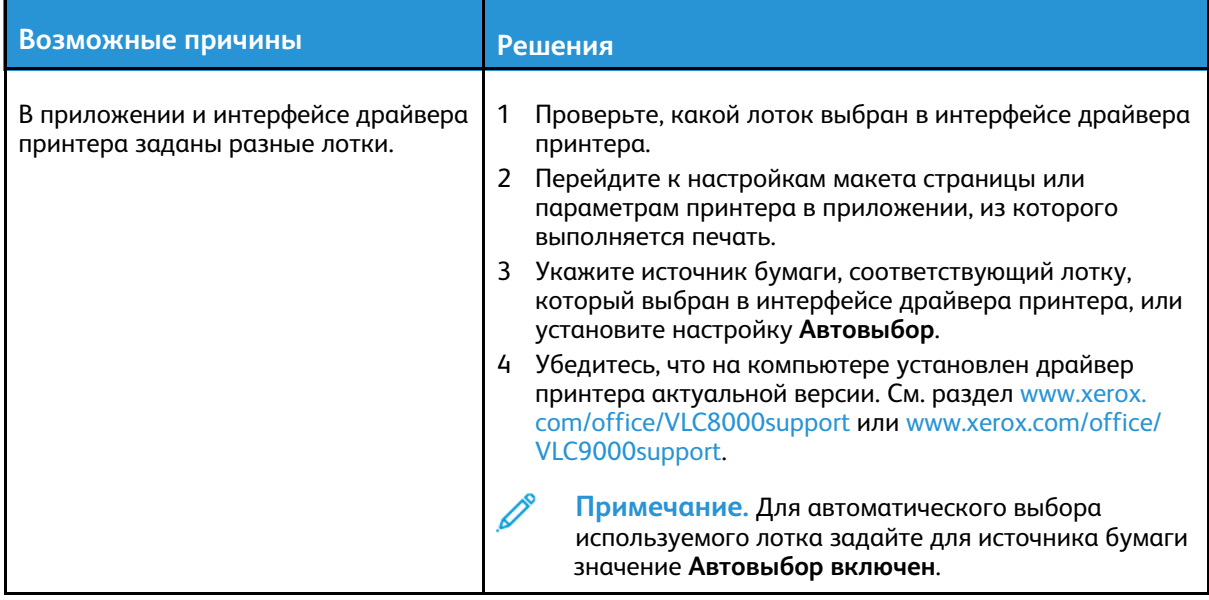

## Проблемы при автоматической двусторонней печати

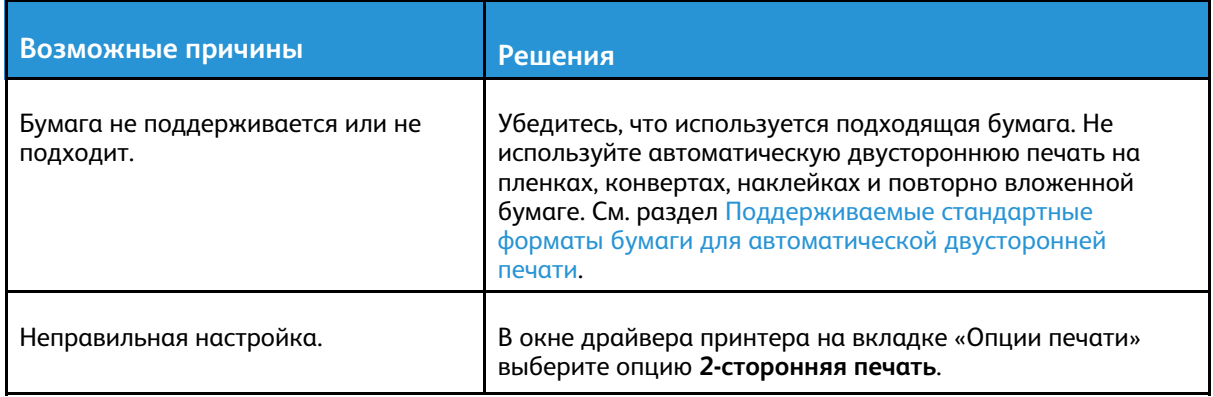

## Посторонний шум в принтере

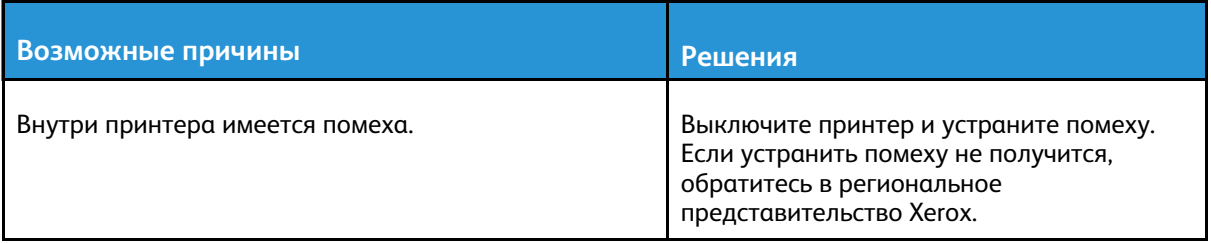

## Конденсация влаги внутри принтера

Конденсация внутри принтера может появляться, когда влажность воздуха превышает 85% или холодный принтер размещается в теплом помещении. Кроме того, конденсация может образовываться, когда принтер находится в холодном помещении, которое начинает быстро прогреваться.

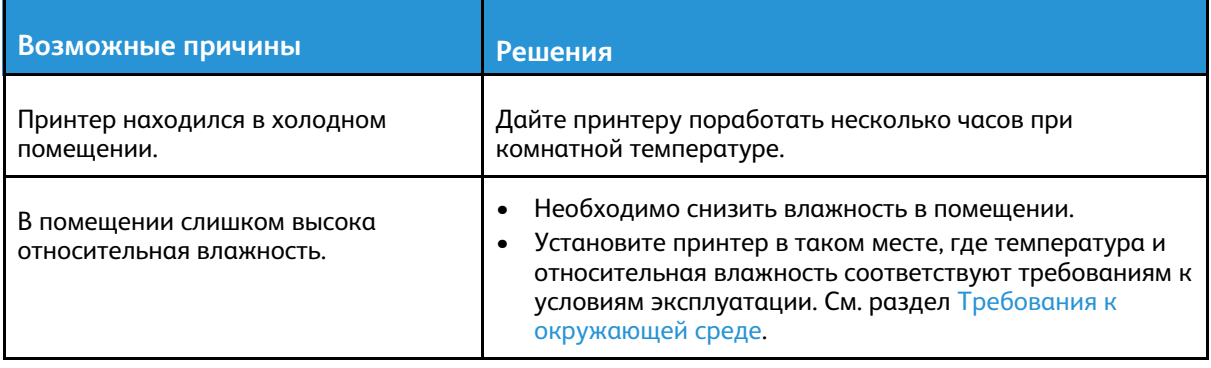

# <span id="page-196-0"></span>Застревание бумаги

## Нахождение застрявшей бумаги

- **ПРЕДУПРЕЖДЕНИЕ.** Не касайтесь зоны с наклейками на нагревательном валу и вблизи него во фьюзере. Можно получить ожог. Если лист бумаги намотается на нагревательный вал, не пытайтесь тотчас же его извлечь. Выключите принтер и подождите 40 минут, пока остынет фьюзер. После охлаждения принтера попробуйте извлечь застрявшую бумагу. Если ошибка не устранится, обратитесь к представителю компании Xerox.
- $\bigcirc$ **Внимание!** При извлечении застрявшей бумаги не пользуйтесь подручными средствами и инструментами. Это может привести к неустранимому повреждению принтера.

Ниже указаны места, где может застревать бумага.

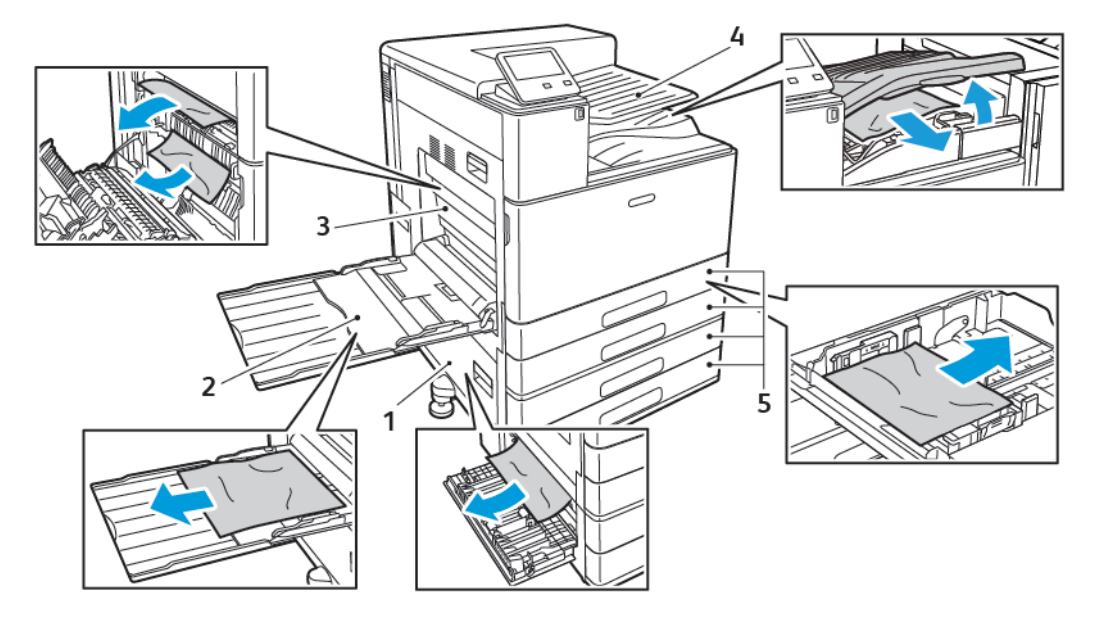

- 1. Участок подачи лотка для бумаги: Дверца B
- 2. Обходной лоток
- 3. Участок фьюзера: Дверца A
- 4. Область вывода бумаги и дополнительный транспортер финишера
- 5. Лотки для бумаги 1-4

**Примечание.** Участки застревания в финишере закрываются отдельно. См. раздел Извлечение [застрявшей](#page-209-0) бумаги из финишера.

## Предотвращение застревания бумаги

Принтер рассчитан на эксплуатацию с минимальным объемом застреваний при использовании бумаги и материалов, рекомендованных компанией Xerox. Использование других типов бумаги может приводить к застреванию. Если предназначенная для принтера бумага часто застревает на каком-то участке тракта подачи, очистите этот участок.

Следующие факторы могут приводить к застреванию бумаги:

- выбор неверного типа бумаги в драйвере печати,
- использование поврежденной бумаги,

Поиск и устр. [неиспр.](#page-190-0)

- использование не рекомендованной бумаги,
- неправильная загрузка бумаги,
- загрузка бумаги выше максимальной отметки;
- неверная регулировка направляющих бумаги.
- использование бумаги с полиэфирным покрытием, предназначенной для струйной печати;
- использование мятой или скрученной бумаги, а также бумаги со сгибами;
- одновременное вкладывание в лоток бумаги разных типов, форматов и плотности;
- переполнение выходного лотка.

Чтобы избежать большинства застреваний, соблюдайте следующие правила:

- Используйте только бумагу, предназначенную для принтера. Подробные сведения см. в разделе [Поддерживаемые](#page-114-0) типы и форматы бумаги.
- соблюдайте правила хранения и загрузки бумаги;
- всегда используйте чистую неповрежденную бумагу;
- избегайте использования скрученной, порванной, влажной, мятой бумаги или бумаги со сгибами;
- распустите листы бумаги перед загрузкой в лоток, чтобы разделить их;
- Бумагу нельзя загружать выше максимальной отметки.
- После загрузки бумаги в лотки направляющие следует настроить во всех лотках. Неправильная регулировка направляющих может повлечь за собой ухудшение качества печати, неправильную подачу, перекос отпечатков и повреждение принтера;
- После загрузки бумаги в лотки на панели управления следует указать ее правильный тип и формат.
- Перед выполнением печати следует выбрать правильный тип и формат бумаги в драйвере принтера.
- Бумагу следует хранить в сухом месте.
- Если при печати будет застревать плотная бумага с покрытием, вкладывайте ее по одному листу.

## Извлечение застрявшей бумаги

#### Извлечение застрявшей бумаги из лотков 1-4

Чтобы сбросить сообщение об ошибке на панели управления, необходимо извлечь бумагу из тракта подачи.

- 1. Прежде чем извлекать лоток из принтера, проверьте сообщение о застревании бумаги на панели управления. Если будет отображаться еще одно сообщение о застревании, сначала извлеките бумагу изнутри принтера.
- 2. Выдвиньте лоток до упора.

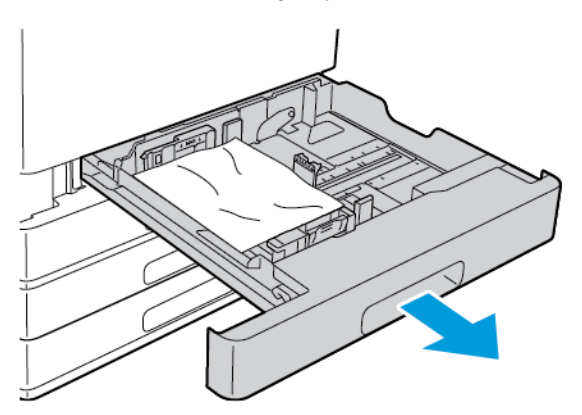

3. Уберите бумагу из лотка.

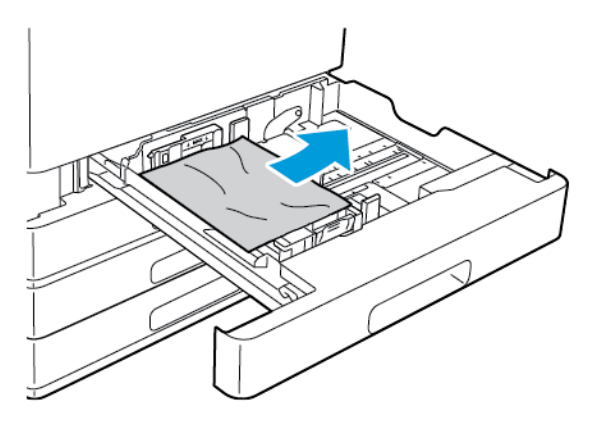

- 4. Если бумага порвалась, полностью снимите лоток и проверьте, не осталось ли обрывков бумаги внутри принтера.
- 5. Вставьте лоток с неповрежденной бумагой и задвиньте его до упора.
- 6. Если для лотков задан режим «Полностью регулируемый», выдается указание проверить или изменить настройки бумаги.
	- Чтобы подтвердить данный формат, тип и цвет бумаги, нажмите кнопку **OK**.
	- Чтобы выбрать другой формат, тип и цвет бумаги, нажмите текущую настройку и выберите новое значение. По завершении нажмите кнопку **OK**.
- 7. Чтобы вернуться на экране «Основные режимы», нажмите кнопку **Основные режимы**.

#### Извлечение застрявшей бумаги из обходного лотка

Чтобы сбросить сообщение об ошибке на панели управления, необходимо извлечь бумагу из тракта подачи.

1. Вытащите из лотка застрявшую бумагу. Убедитесь, что на участке входа бумаги в месте присоединения лотка к аппарату отсутствуют помехи.

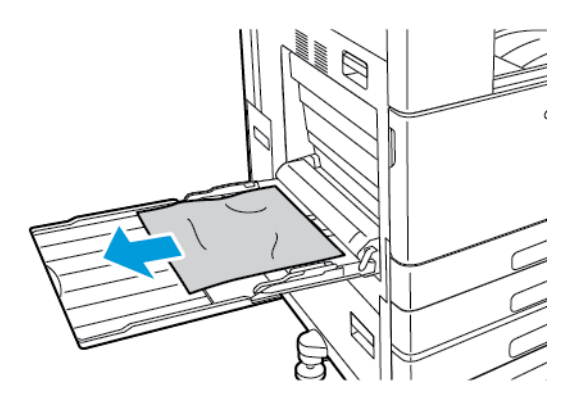

- 2. Если бумага порвалась, проверьте, не осталось ли обрывков внутри принтера.
- 3. Перед вкладываем бумаги в обходной лоток распустите листы веером, чтобы выровнять их по углам.
- 4. Вложите бумагу в обходной лоток стороной для печати вниз. Передняя кромка листов должна слегка касаться проема входа бумаги.

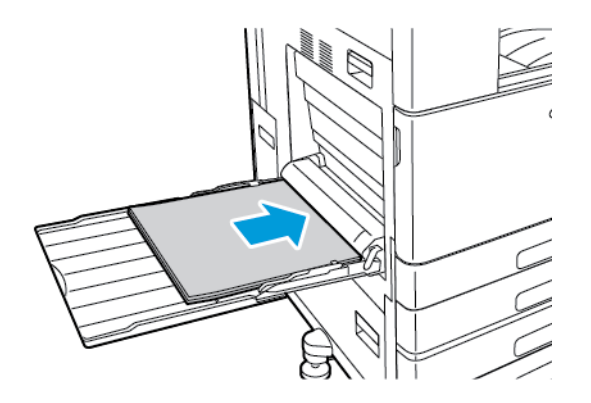

- 5. Если для лотков задан режим «Полностью регулируемый», выдается указание проверить или изменить настройки бумаги.
	- Чтобы подтвердить данный формат, тип и цвет бумаги, нажмите кнопку **OK**.
	- Чтобы выбрать другой формат, тип и цвет бумаги, нажмите текущую настройку и выберите новое значение. По завершении нажмите кнопку **OK**.
- 6. Чтобы вернуться на экране «Основные режимы», нажмите кнопку **Основные режимы**.

#### <span id="page-200-0"></span>Извлечение застрявшей бумаги из-за дверцы A

**ПРЕДУПРЕЖДЕНИЕ.** Не выполняйте данную процедуру во время печати.  $\bigwedge$ 

**Примечание.** Чтобы сбросить сообщение об ошибке на панели управления, 0 необходимо извлечь бумагу из тракта подачи.

1. Подняв защелку, откройте дверцу А.

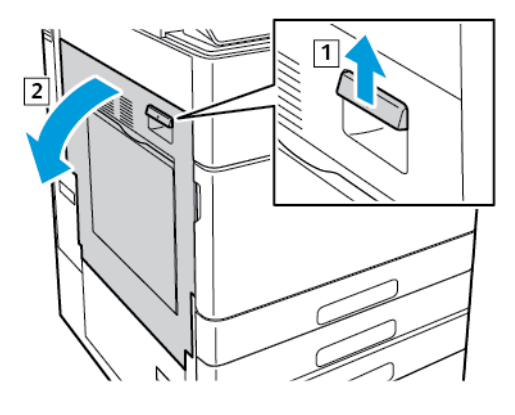

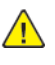

 $\bigcirc$ 

**ПРЕДУПРЕЖДЕНИЕ.** Участок вокруг фьюзера может нагреваться. Во избежание травм соблюдайте осторожность.

**Внимание!** Не прикасайтесь к ролику переноса. Это может привести к снижению качества печати.

2. Извлеките застрявшую бумагу.

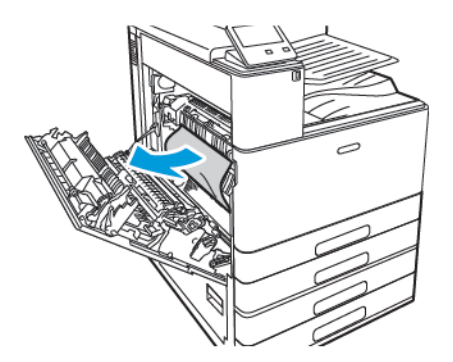

- 3. Если бумага застряла за дверцей А, извлеките ее.
- 4. Если бумага застряла на выводе в выходной лоток, аккуратно вытяните в указанном направлении.

**Примечание.** Тонер может прилипать к ролику переноса. Это не влияет на качество печати.

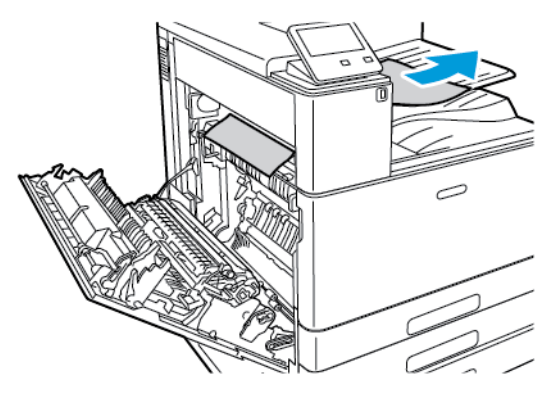

- 5. Если бумага застряла во фьюзере, извлеките ее на участках А1 и А2.
	- a. Чтобы открыть направляющую, потяните за ручку A1.

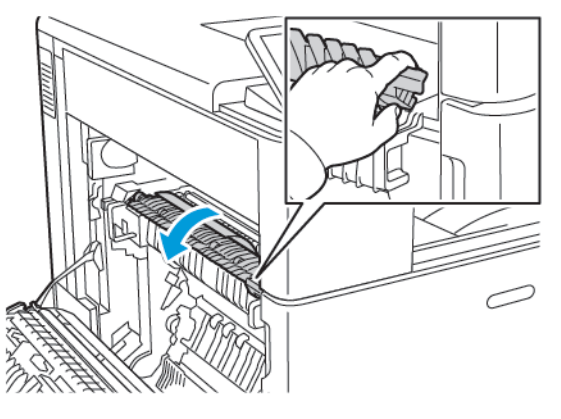

b. Извлеките бумагу на участке A1.

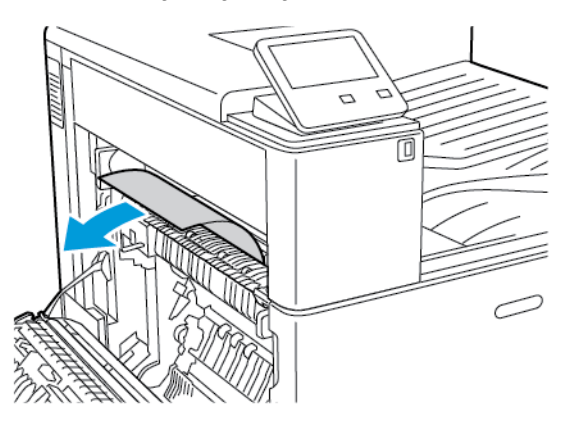

c. Верните ручку A1 обратно на место.

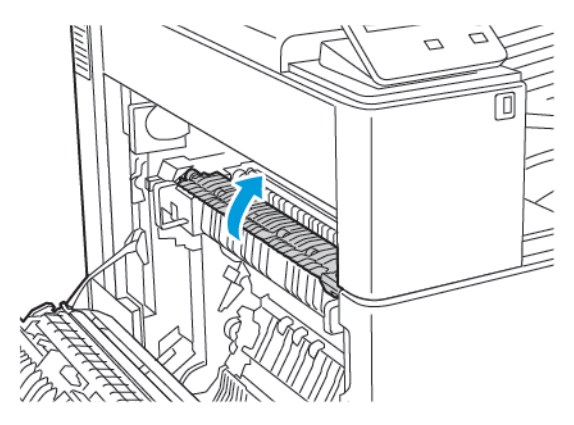

d. Чтобы открыть направляющую, поднимите ручку A2.

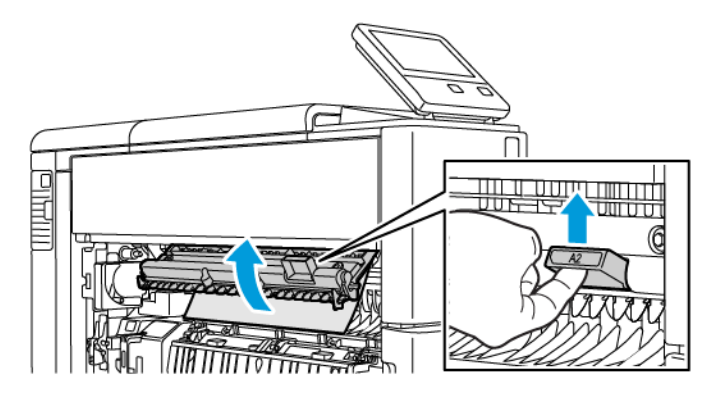

e. Извлеките бумагу на участке A2.

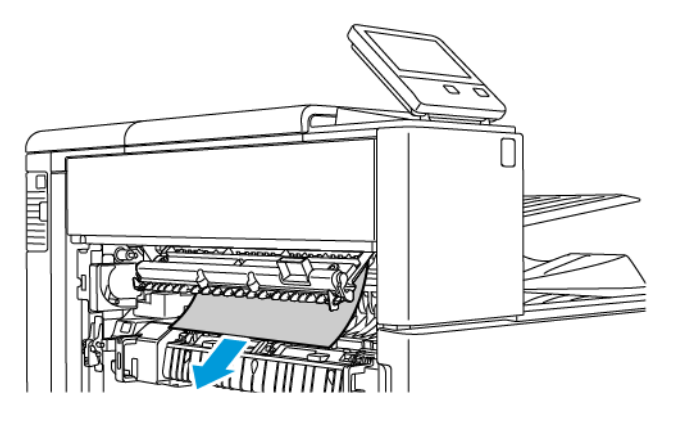

f. Чтобы закрыть направляющую, поверните вниз ручку А2 и плотно нажмите на нее до защелкивания направляющей.

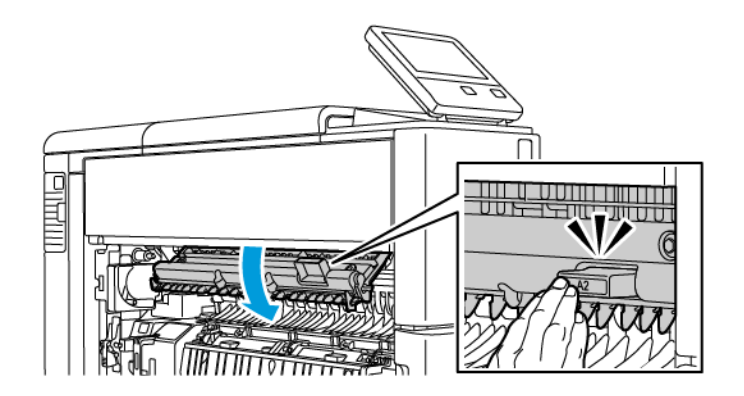

- **Примечание.** Если бумага порвется, извлеките из принтера все обрывки.
- 6. Закройте дверцу А, прижав ее до щелчка.

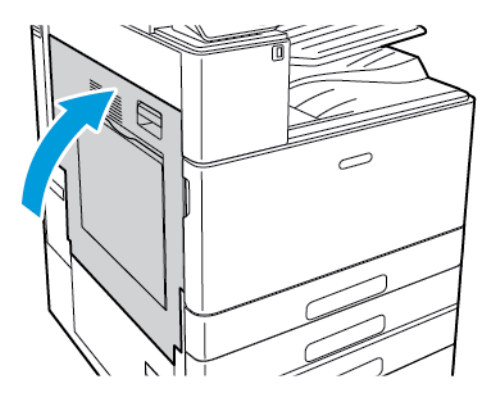

#### Извлечение застрявшей бумаги из-за дверцы B

P **Примечание.** Чтобы сбросить сообщение об ошибке на панели управления, необходимо извлечь бумагу из тракта подачи.

1. Потянув защелку, откройте дверцу В.

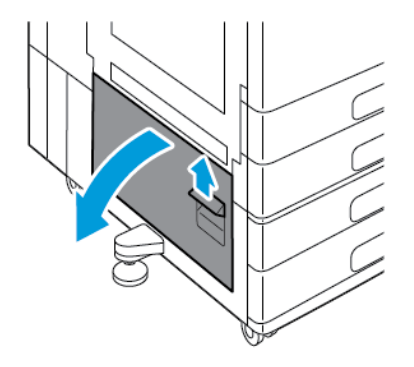

- 2. Извлеките застрявшую бумагу на участке подачи лотка.
	- **Примечание.** Если бумага порвется, извлеките из принтера все обрывки.

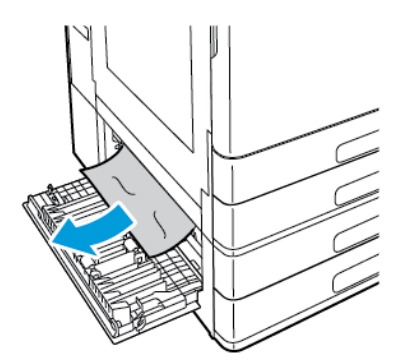

3. Если застревание произошло в верхнем положении, загляните внутрь принтера, найдите и извлеките застрявшую бумагу.

**Примечание.** Если бумага будет недоступна, см. раздел [Извлечение](#page-200-0) застрявшей бумаги из-за [дверцы](#page-200-0) A.

4. Если бумага застряла на ролике подачи лотка, откройте лотки 3 и 4 и извлеките бумагу.

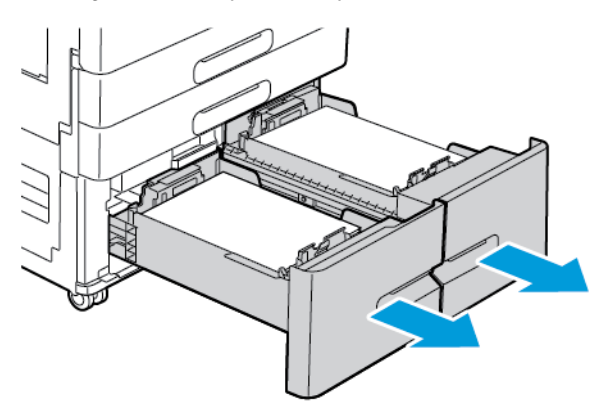

**Примечание.** Показан дополнительный модуль сдвоенного лотка.

- 5. На принтере с модулем сдвоенного лотка извлеките застрявшую бумагу из направляющей лотка 4.
	- a. Возьмитесь за ручку С и выдвиньте до упора направляющую лотка 4.

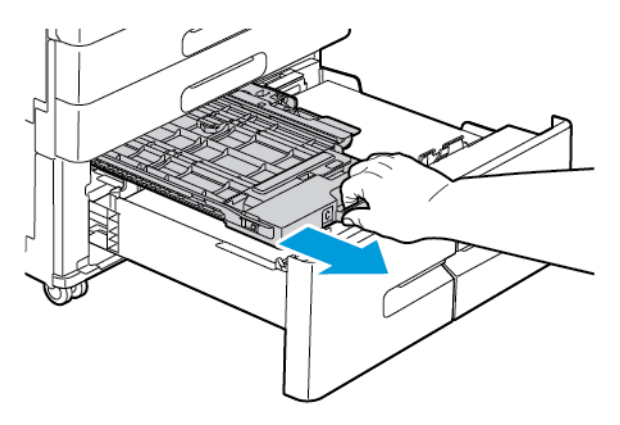

b. Поднимите крышку направляющей и извлеките бумагу.

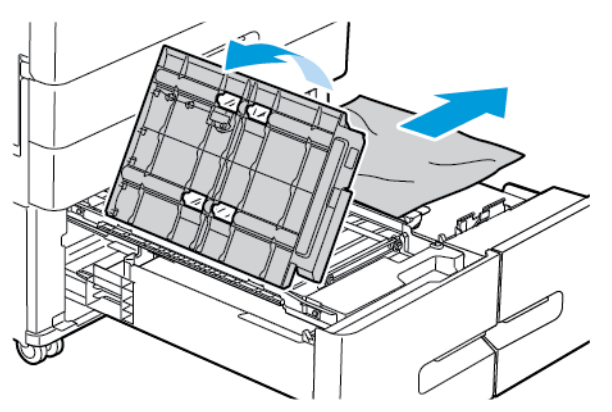

c. Опустите крышку направляющей бумаги.

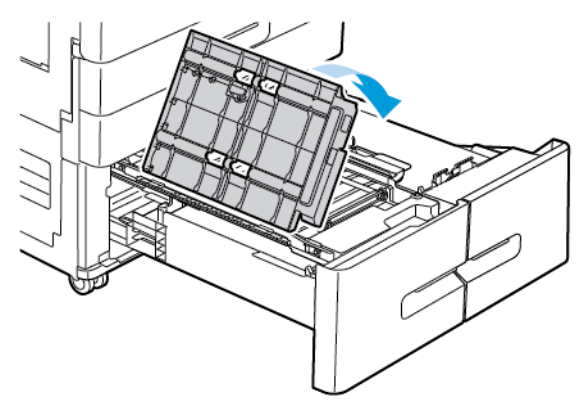

d. Верните направляющую в исходное положение.

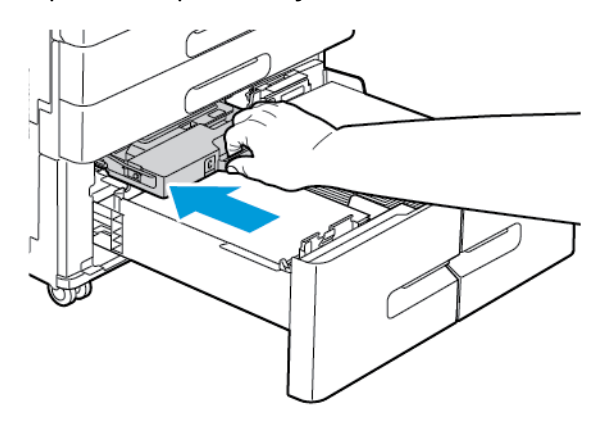

6. Закройте лотки для бумаги.

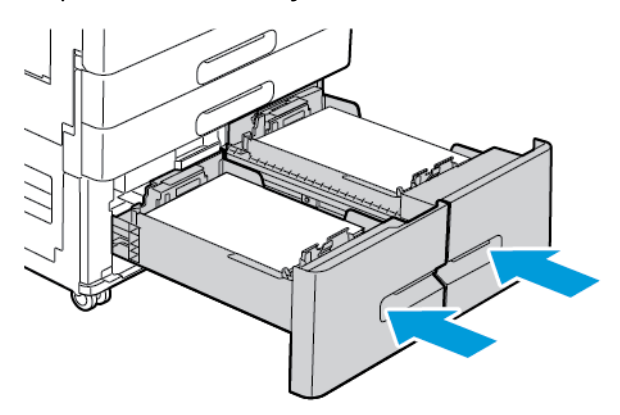

7. Закройте дверцу В.

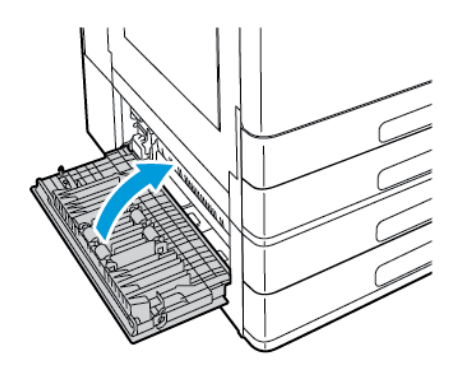

206 Цветной принтер Xerox® VersaLink® C8000/C9000 Руководство пользователя

## Устранение застревания бумаги

#### Одновременная подача нескольких листов

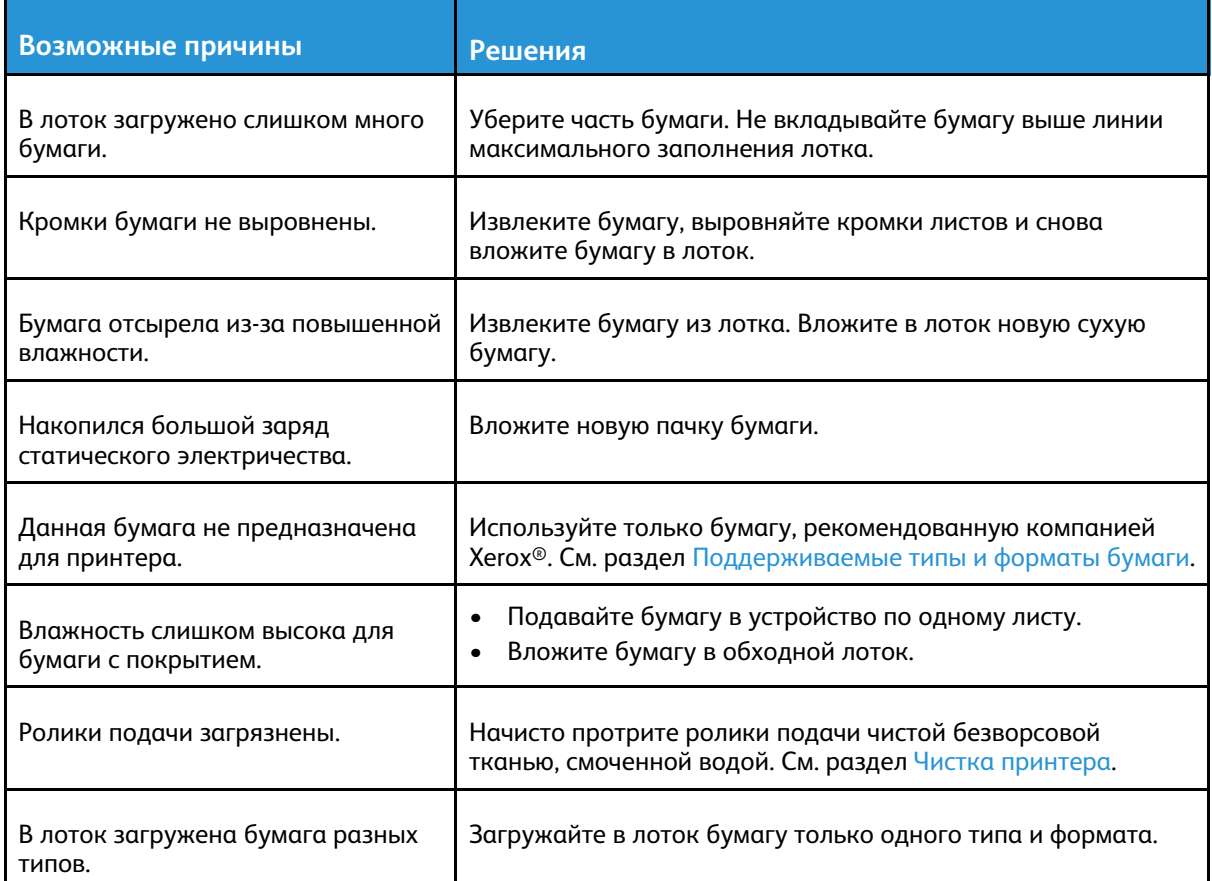

## Неправильная подача бумаги

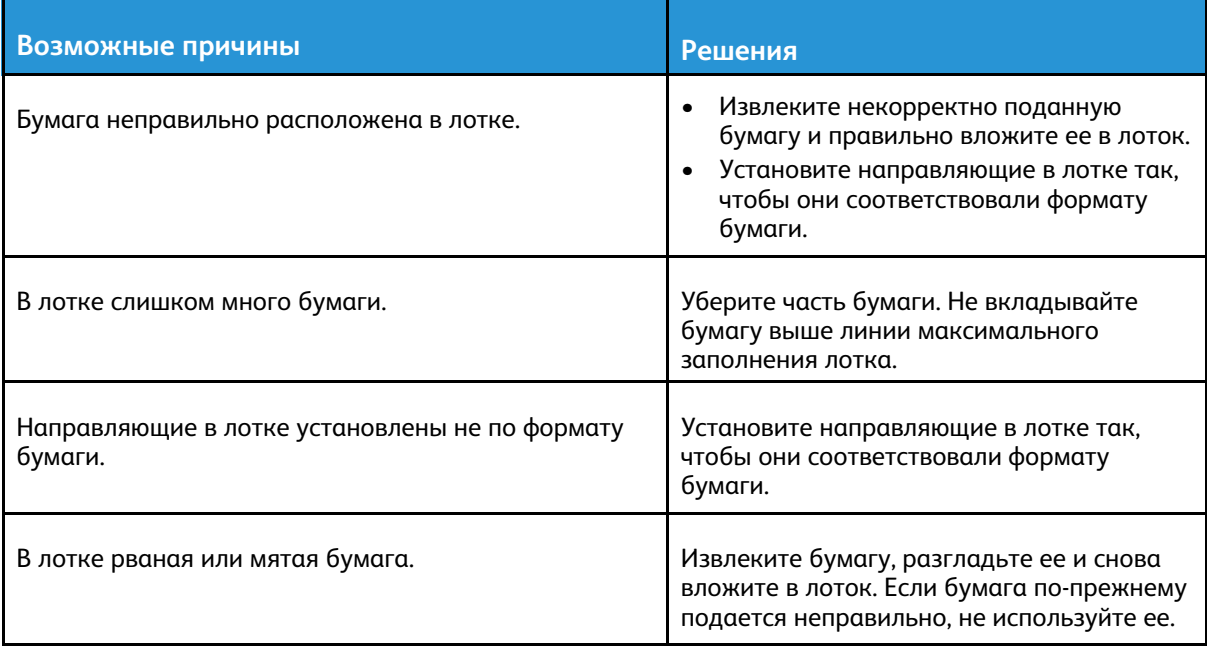

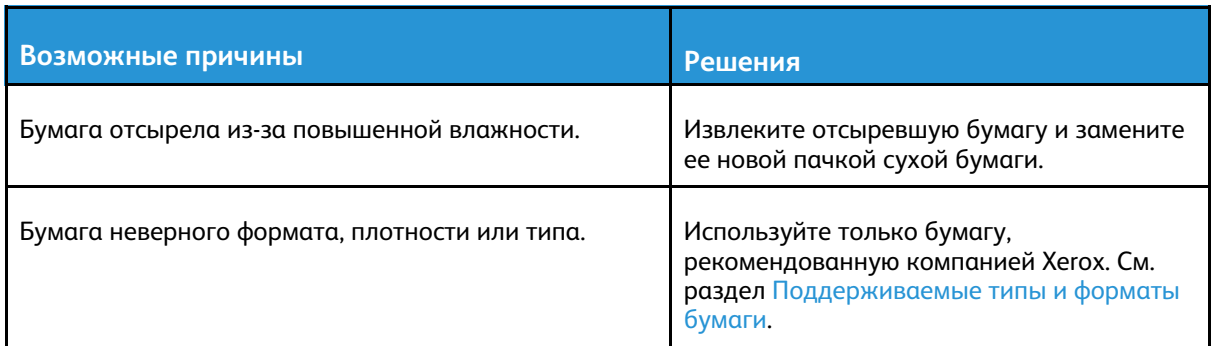

#### Застревание наклеек и конвертов

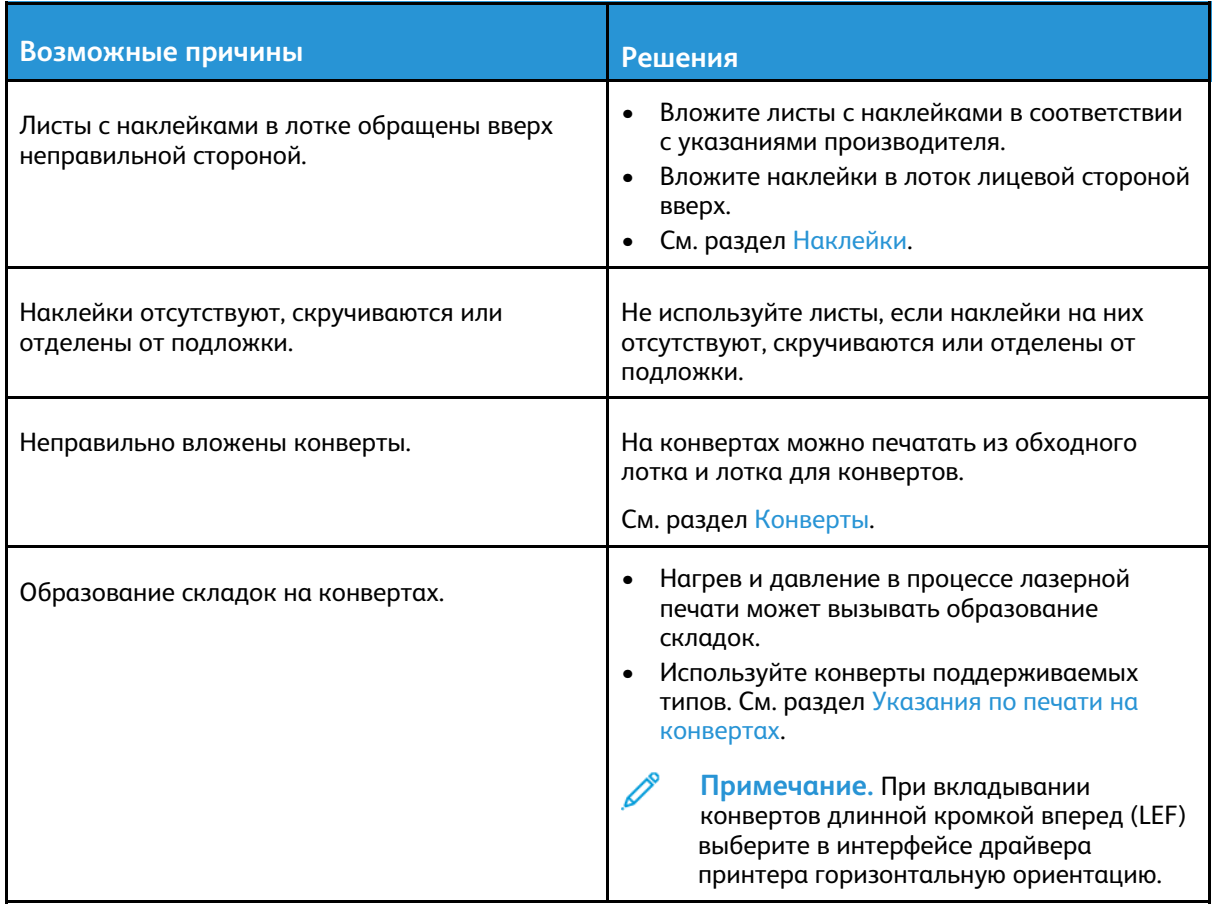

## Не исчезает сообщение о застревании бумаги

**Примечание.** Проверьте наличие обрывков бумаги в тракте подачи и извлеките их.

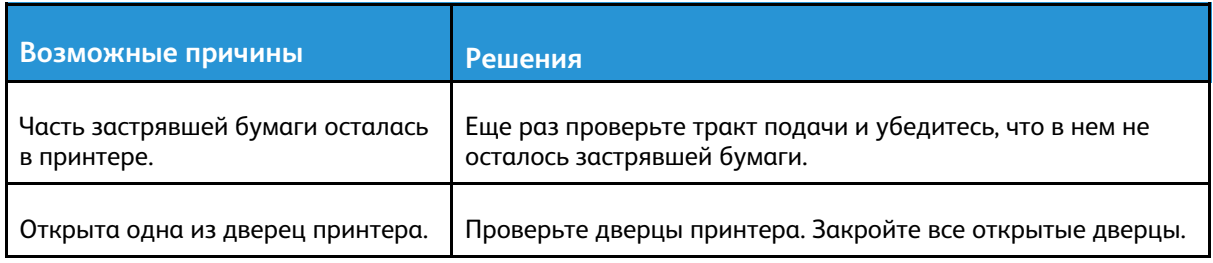

P

## Застревание при автоматической двусторонней печати

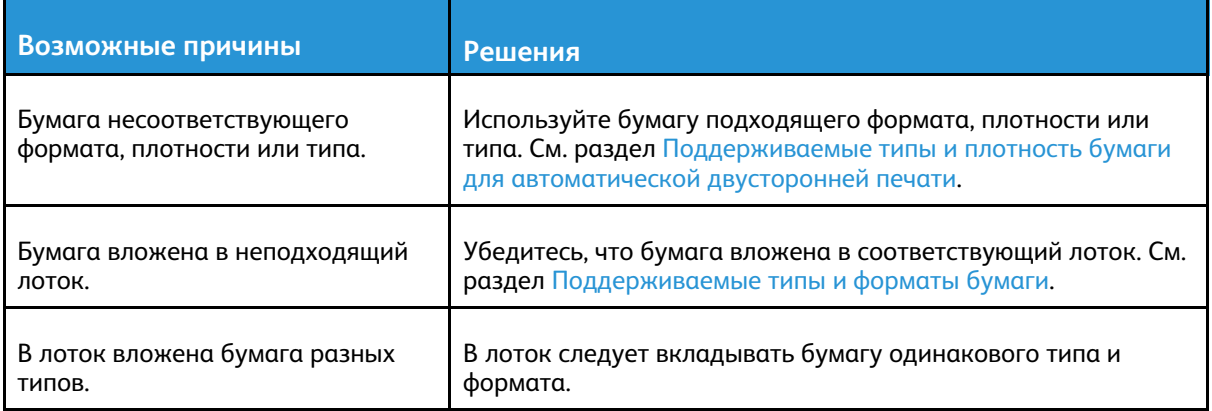

## <span id="page-209-0"></span>Извлечение застрявшей бумаги из финишера

# Извлечение застрявшей бумаги из финишера- степлера LX

**Примечание.** Для принтера опционально поставляются два финишера-степлера. Выполняйте те действия, которые предназначены для финишера, установленного на вашем принтере. Если передняя дверца вашего финишера отодвигается вниз, используйте действия, предназначенные для финишера-степлера. И наоборот, если передняя дверца вашего финишера отодвигается вправо, используйте действия, предназначенные для финишера-степлера LX.

#### Извлечение застрявшей бумаги из-под верхней крышки финишера-степлера

1. Потяните за рычажок на верхней крышке и откройте ее.

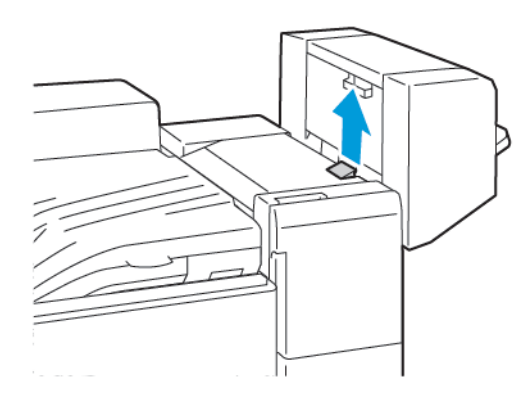

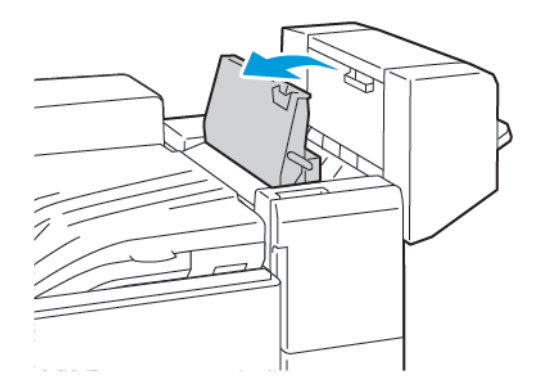

2. Извлеките застрявшую бумагу.

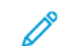

**Примечание.** Если бумага порвется, извлеките из финишера все обрывки.

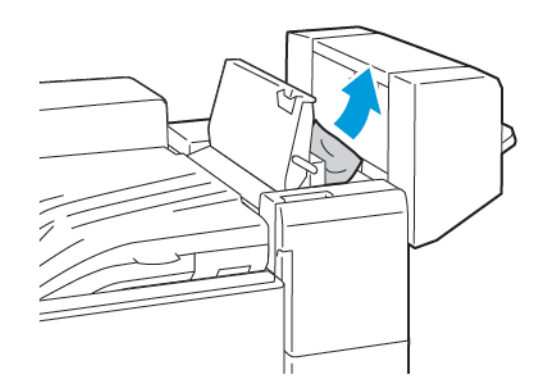

- 3. Закройте верхнюю крышку финишера.
- 210 Цветной принтер Xerox® VersaLink® C8000/C9000 Руководство пользователя

### Извлечение застрявшей бумаги из-под верхней крышки финишера-степлера LX

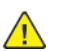

**ПРЕДУПРЕЖДЕНИЕ.** Не выполняйте данную процедуру во время печати.

1. Потяните за защелку на верхней крышке финишера-степлера.

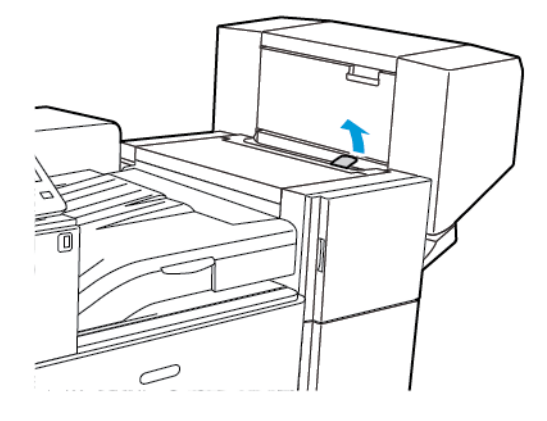

2. Откройте верхнюю крышку, повернув ее влево.

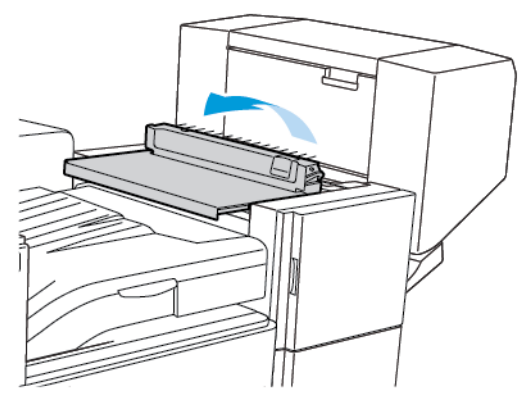

3. Извлеките застрявшую бумагу.

**Примечание.** Если бумага порвется, извлеките из финишера все обрывки.

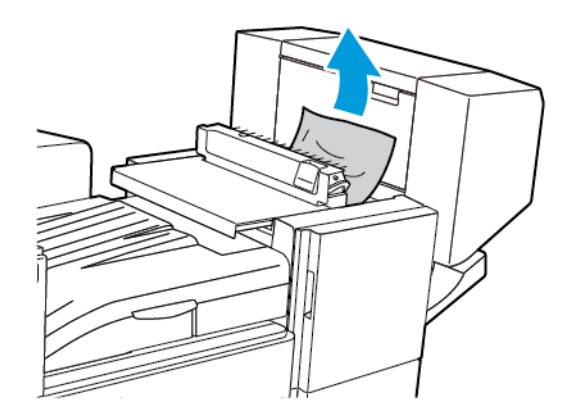

4. Закройте верхнюю крышку финишера-степлера.

## Извлечение застрявшей бумаги из транспортера финишерастеплера

1. Откройте крышку транспортера финишера.

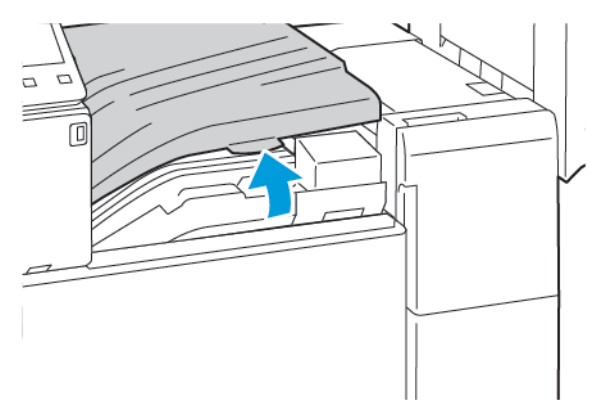

2. Извлеките застрявшую бумагу.

**Примечание.** Если бумага порвется, извлеките из финишера все обрывки.

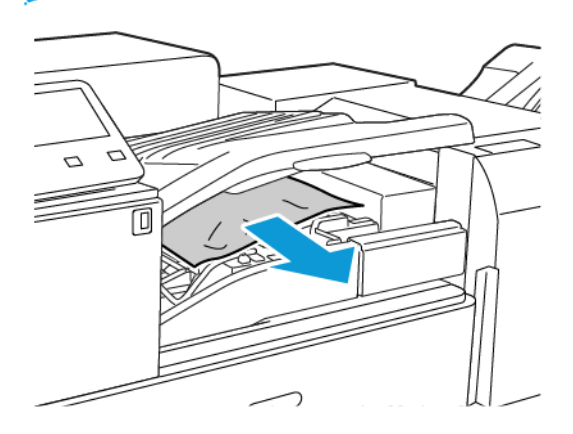

3. Закройте крышку транспортера финишера.

#### Извлечение застрявшей бумаги из транспортера финишерастеплера LX

1. Чтобы открыть крышку транспортера, поднимите ручку на центральном лотке прямо вверх.

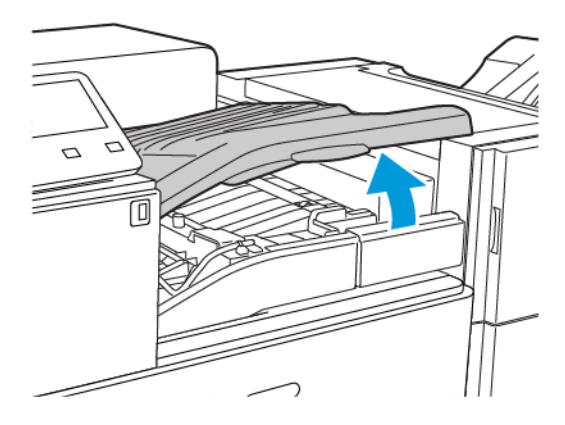

2. Извлеките застрявшую бумагу.

**Примечание.** Если бумага порвется, извлеките из финишера все обрывки.  $\mathscr{O}$ 

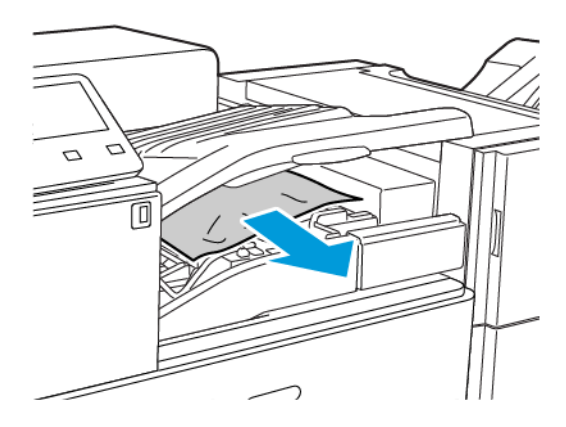

3. Закройте крышку транспортера.

## Извлечение застрявших скрепок из офисного финишера

#### Извлечение застрявшей бумаги из центрального лотка

1. Если бумага застряла на выходе центрального выходного лотка, продвиньте бумагу в указанном направлении.

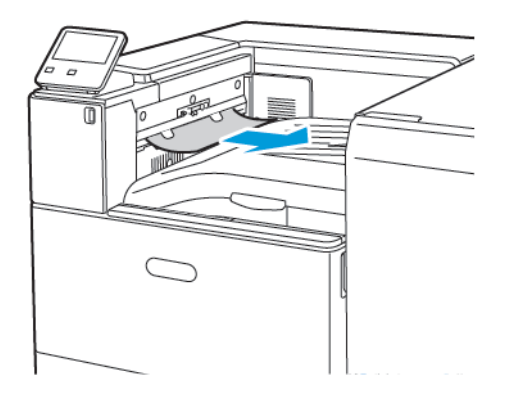

2. Откройте, затем закройте крышку транспортера финишера.

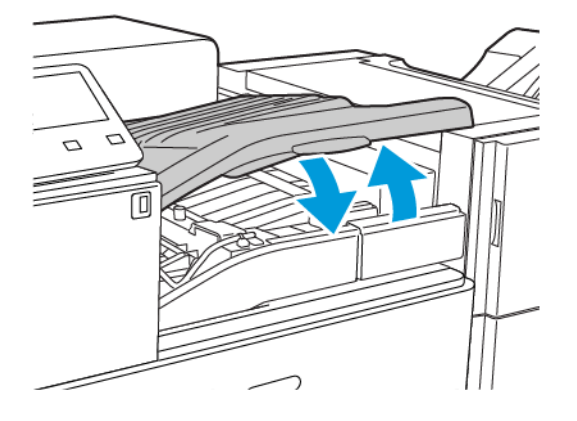

#### Извлечение застрявшей бумаги из транспортера финишера BR

1. Чтобы открыть крышку транспортера, поднимите ручку на центральном лотке прямо вверх.

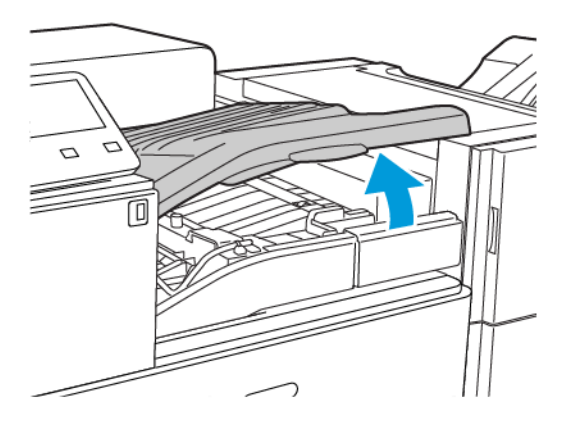

2. Извлеките застрявшую бумагу.

**Примечание.** Если бумага порвется, извлеките из финишера все обрывки.

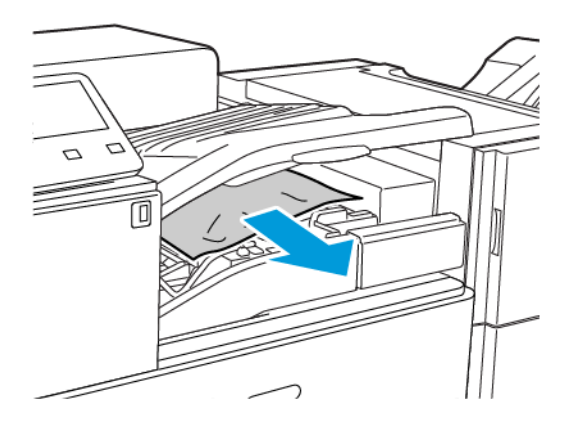

3. Закройте крышку транспортера.

#### Извлечение застрявшей бумаги на участке 3а офисного финишера

1. Если бумагу видно на выходе из выходного лотка, аккуратно вытяните ее в указанном направлении.

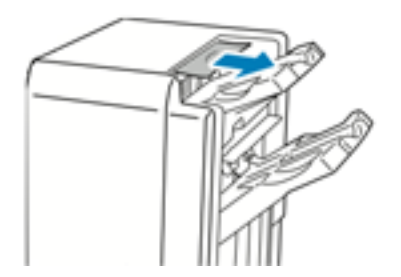

2. Откройте переднюю дверцу офисного финишера.

Поиск и устр. [неиспр.](#page-190-0)

3. Поднимите зеленую ручку **3а**.

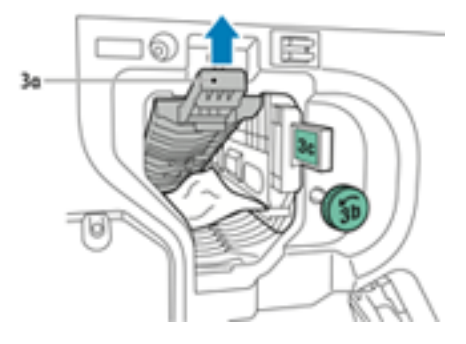

4. Аккуратно извлеките бумагу.

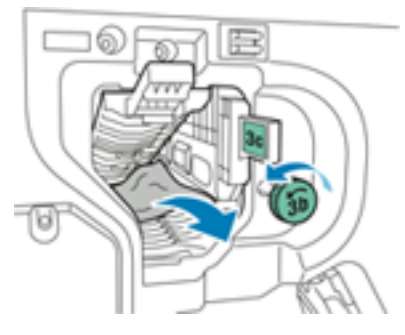

- Если бумага порвалась, извлеките из финишера все обрывки.
- Если достать бумагу не получится или на интерфейсе аппарата появится соответствующее сообщение, поверните зеленую ручку **3b** в указанном направлении, чтобы освободить бумагу.
- 5. Верните зеленую ручку **3а** в исходное положение.

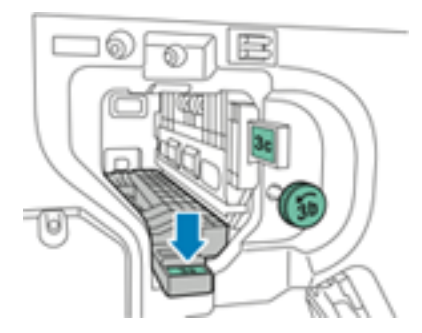

6. Закройте переднюю дверцу офисного финишера
#### Извлечение застрявшей бумаги на участке 3с офисного финишера

- 1. Откройте переднюю дверцу офисного финишера.
- 2. Сдвиньте зеленый рычажок **3с** влево.

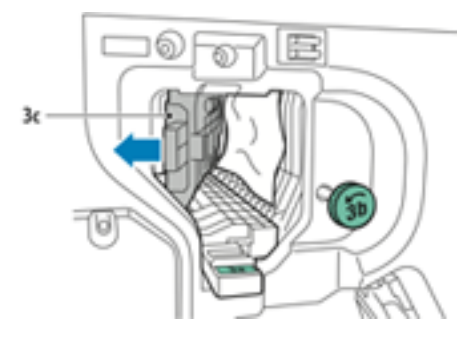

3. Аккуратно извлеките бумагу.

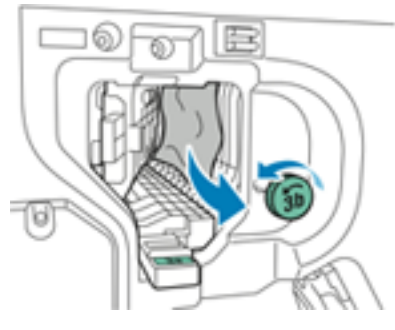

- Если бумага порвалась, извлеките из финишера все обрывки.
- Если достать бумагу не получится или на интерфейсе аппарата появится соответствующее сообщение, поверните зеленую ручку **3b** в указанном направлении, чтобы освободить бумагу.
- 4. Верните зеленый рычажок **3с** в исходное положение.

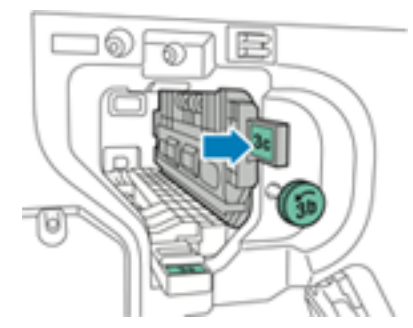

5. Закройте переднюю дверцу офисного финишера

#### Извлечение застрявшей бумаги на участке 3d офисного финишера

1. Откройте переднюю дверцу финишера и найдите зеленый рычажок **3d**.

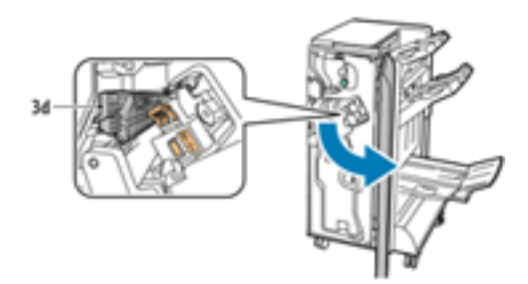

2. Сдвиньте зеленый рычажок **3d** вправо.

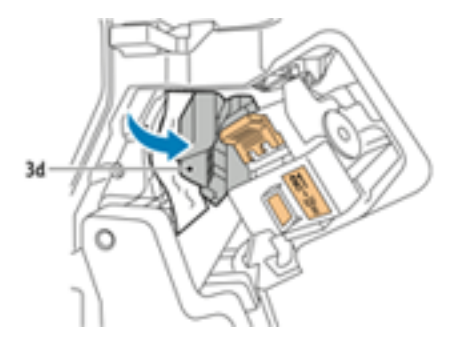

3. Аккуратно извлеките бумагу.

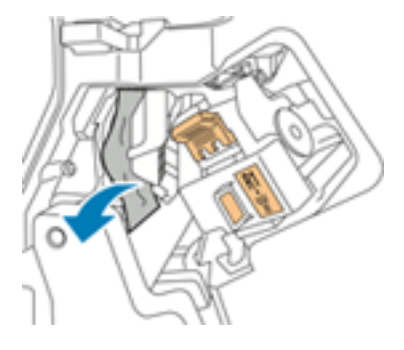

- **Примечание.** Если бумага порвется, извлеките из финишера все обрывки.
- 4. Верните зеленый рычажок **3d** в исходное положение.

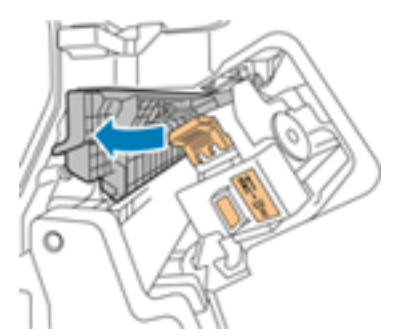

- 5. Закройте переднюю дверцу офисного финишера.
- 218 Цветной принтер Xerox® VersaLink® C8000/C9000 Руководство пользователя

#### Извлечение застрявшей бумаги на участке 4 офисного финишера

- 1. Откройте переднюю дверцу офисного финишера.
- 2. Взявшись за зеленую ручку, выдвиньте блок **4** до упора.

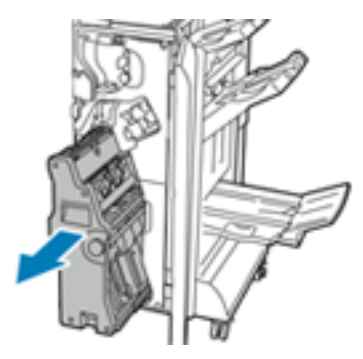

3. Для извлечения застрявшей бумаги поверните зеленую ручку **4** в указанном направлении.

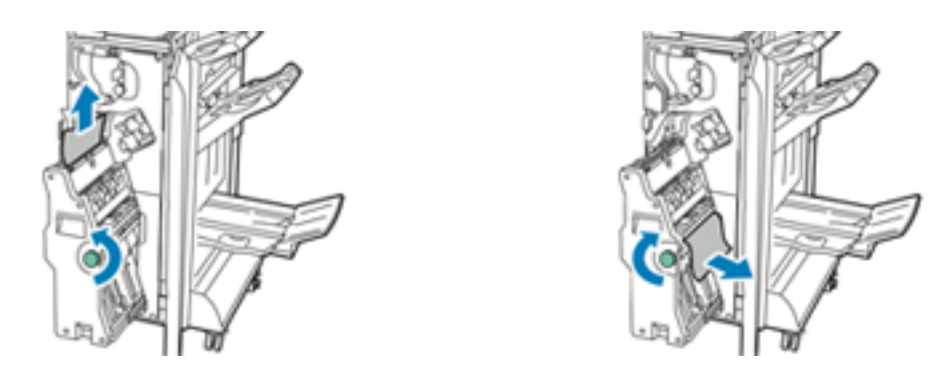

**Примечание.** Если бумага порвется, извлеките из финишера все обрывки.

4. Верните рычажок **4** в исходное положение.

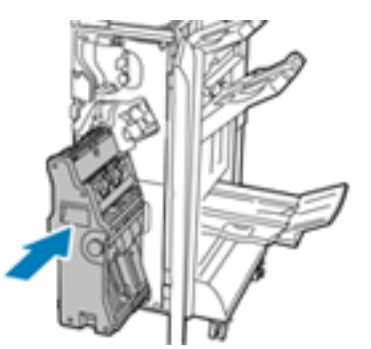

5. Закройте переднюю дверцу офисного финишера.

#### Извлечение застрявшей бумаги из лотка брошюровщика

- 1. Откройте переднюю дверцу офисного финишера.
- 2. Для освобождения застрявшей бумаги поверните зеленую ручку **4** в указанном направлении.

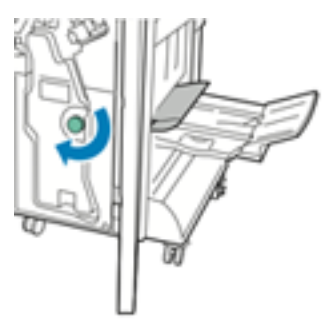

3. Извлеките бумагу, вытянув ее в указанном направлении.

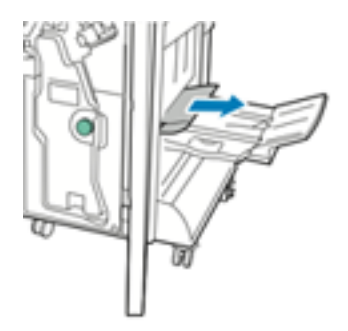

P **Примечание.** Если бумага порвется, извлеките из финишера все обрывки.

4. Закройте переднюю дверцу офисного финишера.

## Извлечение застрявших скрепок

# Извлечение застрявших скрепок из финишера- степлера

- **Внимание!** Не выполняйте данную процедуру во время печати.  $\bigcap$
- 1. Откройте переднюю дверцу финишера.

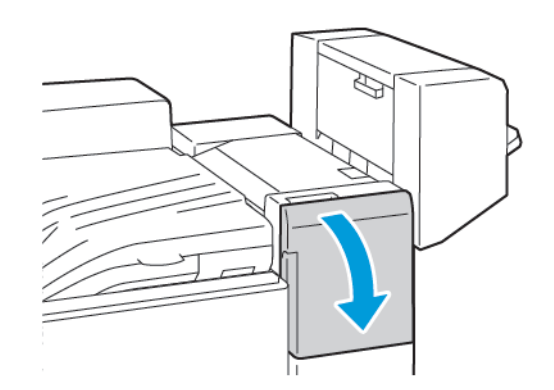

- 2. Потяните узел сшивателя на себя до упора.
- 3. Передвиньте узел сшивателя вправо, как показано на рисунке.

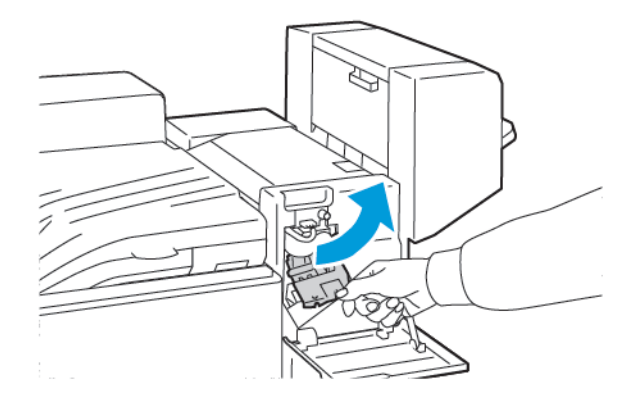

4. Извлеките картридж сшивателя, взяв его за оранжевую ручку и вытянув на себя.

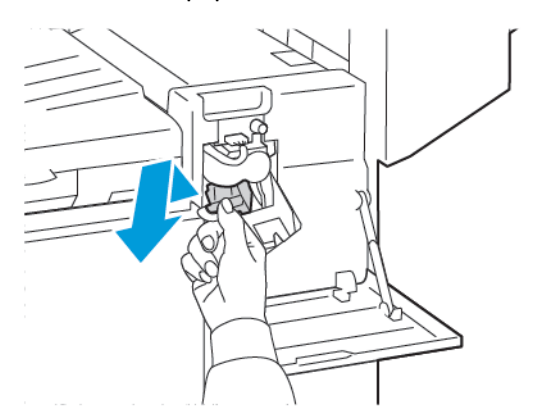

5. Проверьте, не осталось ли скрепок внутри финишера, и извлеките их.

6. Откройте фиксатор картриджа сшивателя, потянув его в указанном направлении.

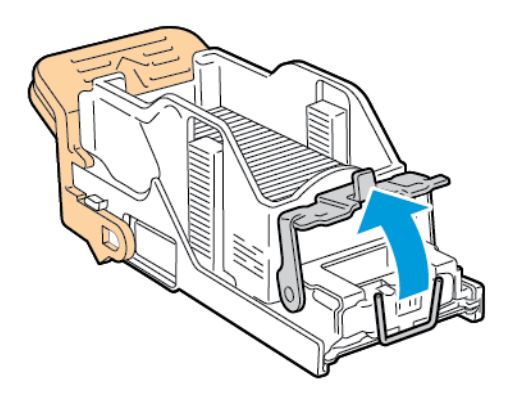

7. Извлеките застрявшие скрепки и нажмите на фиксатор в указанном направлении, чтобы он защелкнулся.

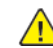

**ПРЕДУПРЕЖДЕНИЕ.** Концы застрявших скрепок очень острые. При извлечении скрепок соблюдайте осторожность.

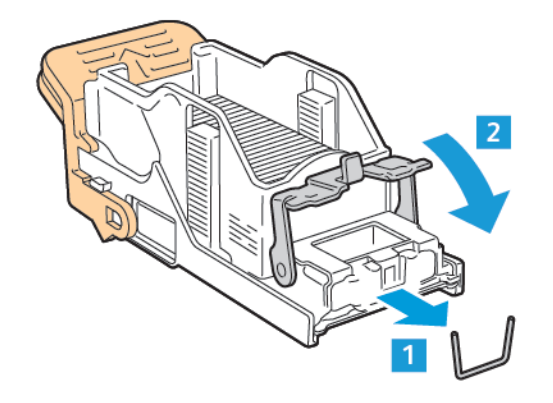

8. Возьмите картридж за оранжевую ручку и вставьте его в узел сшивателя до щелчка.

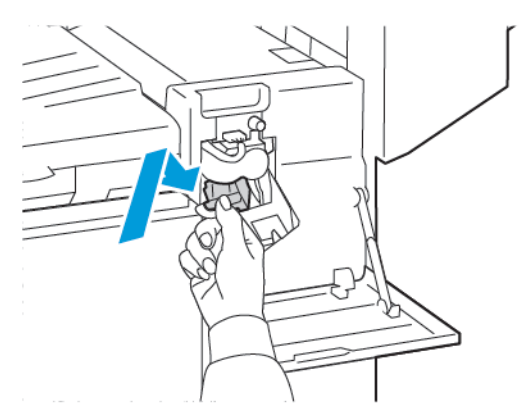

9. Закройте переднюю дверцу финишера.

# Извлечение застрявших скрепок из финишера- степлера LX

**Внимание!** Не выполняйте данную процедуру во время печати.  $\bigcap$ 

1. Откройте переднюю дверцу финишера-степлера.

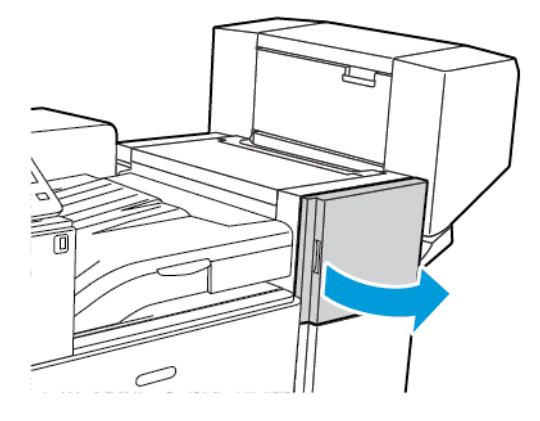

- 2. Откройте отсек финишера и выдвиньте сшиватель на себя до упора.
- 3. Передвиньте узел сшивателя вправо, как показано на рисунке.

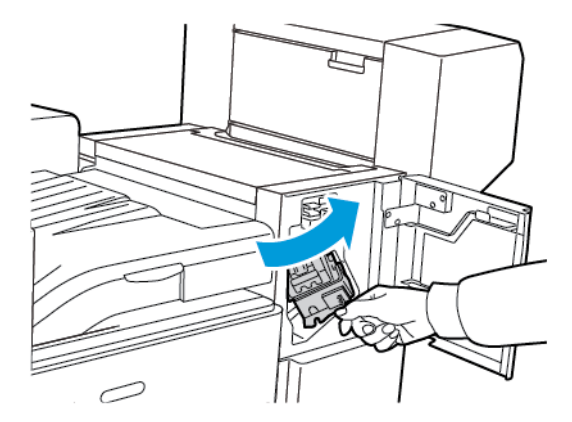

4. Возьмитесь за оранжевую ручку картриджа сшивателя и извлеките его, с усилием потянув на себя.

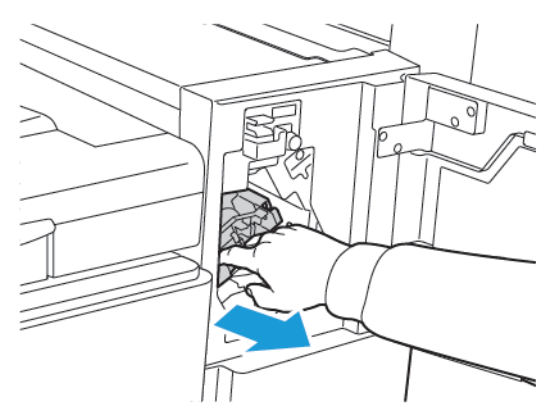

5. Проверьте, не осталось ли скрепок внутри финишера, и извлеките их.

6. Откройте фиксатор картриджа сшивателя, потянув его в указанном направлении.

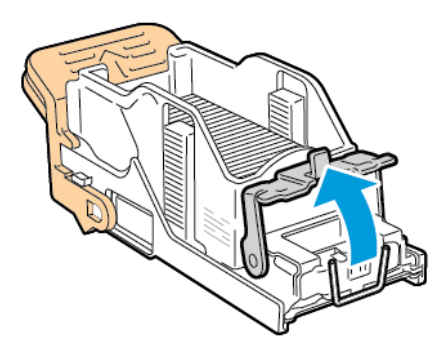

7. Вытащите застрявшие скрепки в указанном направлении.

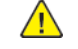

**ПРЕДУПРЕЖДЕНИЕ.** Концы застрявших скрепок очень острые. При извлечении скрепок соблюдайте осторожность.

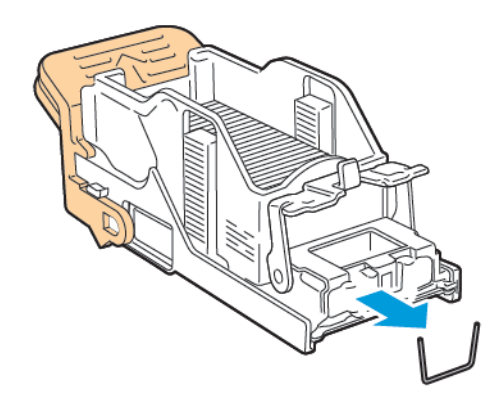

8. Нажмите на зажим картриджа в указанном направлении до его фиксации.

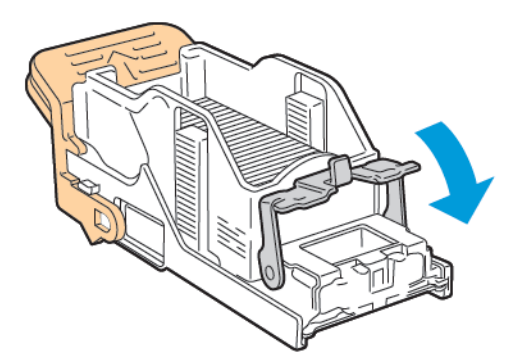

9. Возьмитесь за оранжевую ручку картриджа сшивателя и задвиньте его в узел сшивателя. Задвигайте его до щелчка.

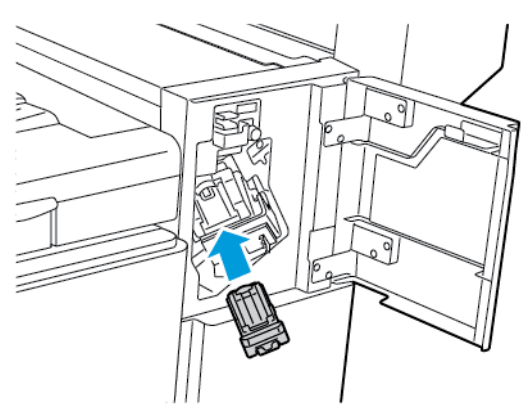

10. Закройте переднюю дверцу финишера-степлера.

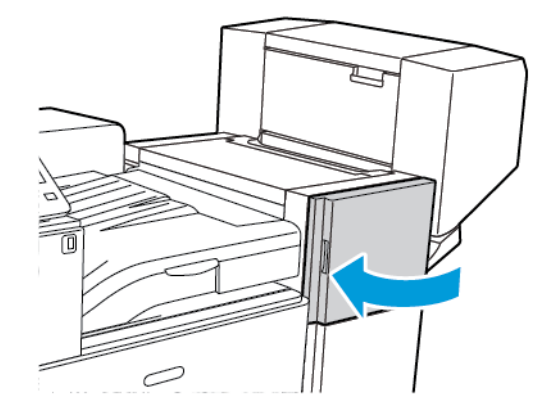

# Извлечение застрявших скрепок из финишера- степлера

**Внимание!** Не выполняйте данную процедуру во время печати.  $\bigcirc$ 

1. Откройте боковую крышку брошюровщика.

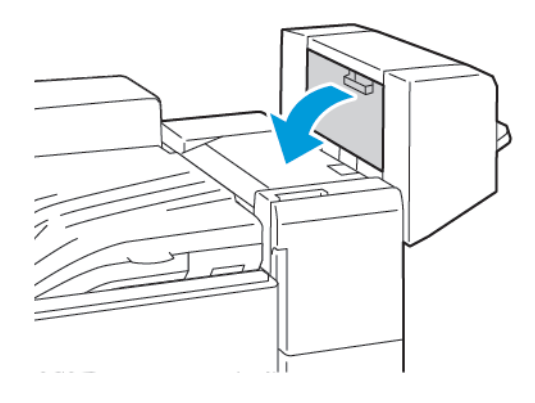

2. Если картриджи сшивателя не видны, сдвиньте левую и правую вертикальные панели к центру отверстия.

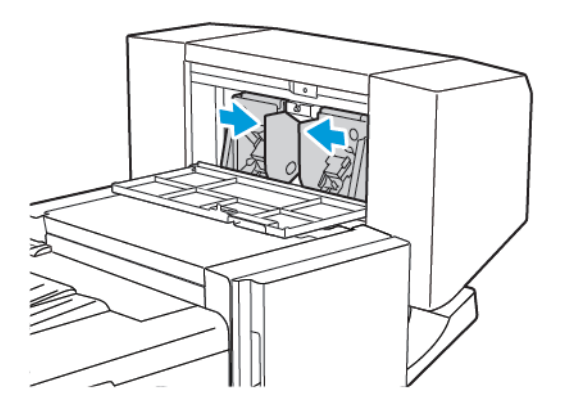

3. Взявшись за выступы с обеих сторон картриджа сшивателя, извлеките его из финишера.

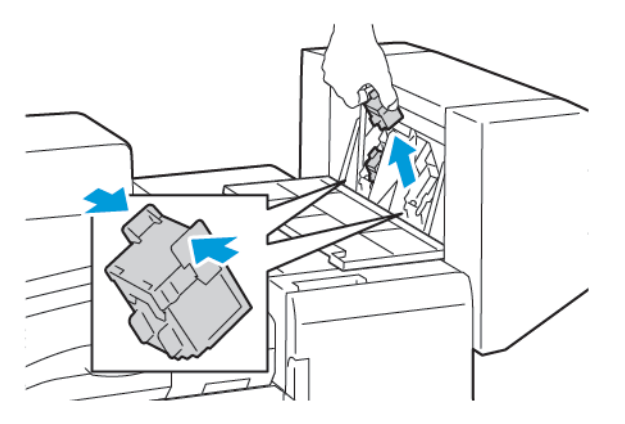

226 Цветной принтер Xerox® VersaLink® C8000/C9000 Руководство пользователя

4. Извлеките застрявшие скрепки в указанном направлении.

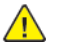

**ПРЕДУПРЕЖДЕНИЕ.** Концы застрявших скрепок очень острые. При извлечении скрепок соблюдайте осторожность.

**Примечание.** Если при установке картриджа возникают затруднения, убедитесь,

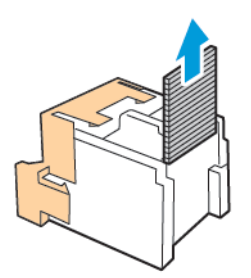

5. Возьмитесь за язычки по обеим сторонам картриджа сшивателя и вставьте его в исходное положение внутри финишера.

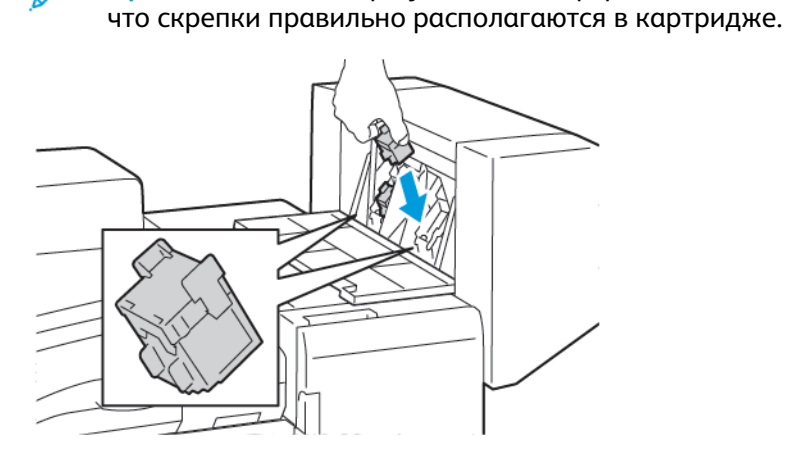

**Примечание.** Для брошюровщика предусмотрено два картриджа сшивателя. Для сшивания брошюр в обоих картриджах сшивателя должны быть скрепки.

- 6. Повторите эту процедуру для другого картриджа сшивателя.
- 7. Закройте боковую крышку брошюровщика.

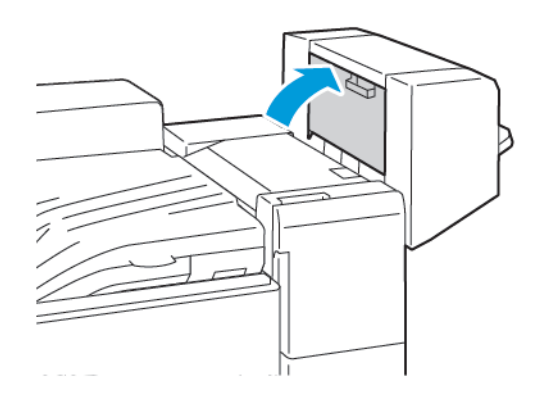

 $\bigwedge$ 

#### Извлечение застрявших скрепок брошюровщика в финишере-степлере LX

**ПРЕДУПРЕЖДЕНИЕ.** Не выполняйте данную процедуру во время печати.

1. Откройте боковую крышку брошюровщика.

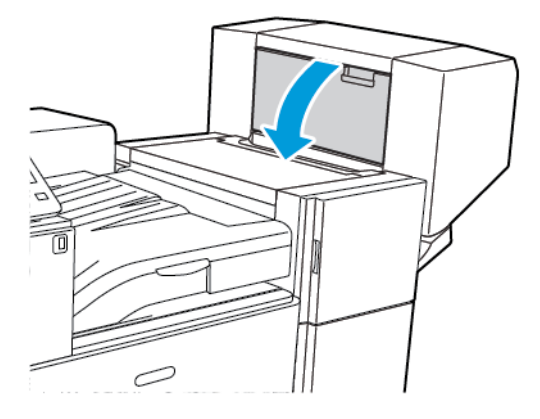

2. Если картриджей сшивателя не видно, сдвиньте левую и правую вертикальные панели к середине проема.

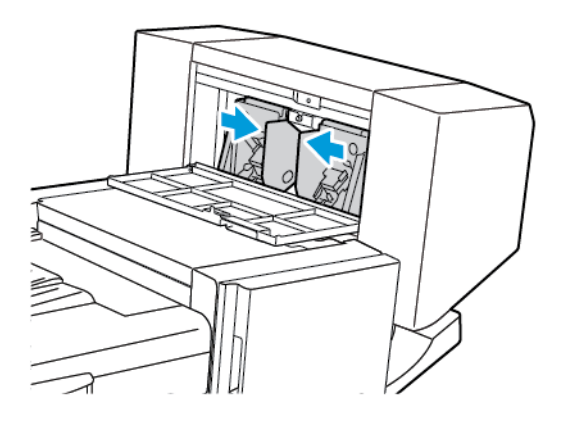

3. Взявшись за выступы с обеих сторон картриджа сшивателя, извлеките его из финишера.

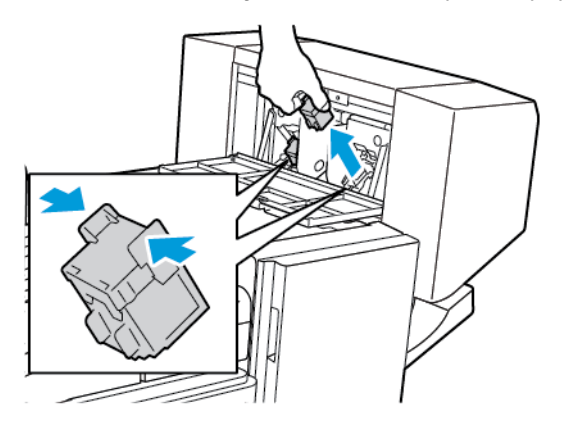

228 Цветной принтер Xerox® VersaLink® C8000/C9000 Руководство пользователя

4. Извлеките застрявшие скрепки в указанном направлении.

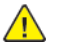

**ПРЕДУПРЕЖДЕНИЕ.** Концы застрявших скрепок очень острые. При извлечении скрепок соблюдайте осторожность.

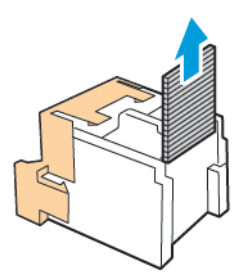

5. Возьмитесь за язычки по обеим сторонам картриджа сшивателя и вставьте его в исходное положение внутри финишера.

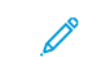

**Примечание.** Если при установке картриджа возникают затруднения, убедитесь, что скрепки правильно располагаются в картридже.

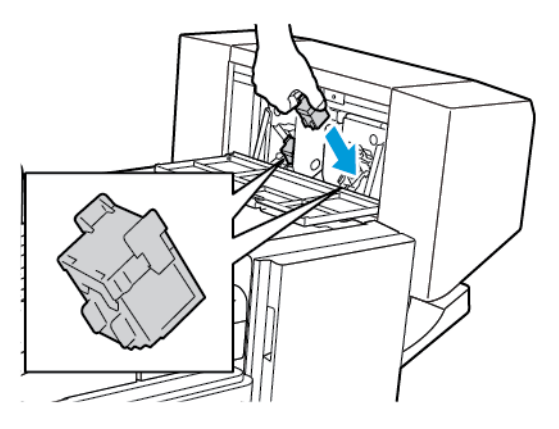

 $\mathscr{O}$ **Примечание.** Для брошюровщика предусмотрено два картриджа сшивателя. Для сшивания брошюр в обоих картриджах сшивателя должно быть скрепки.

- 6. Начиная с действия 2, повторите процедуру для второго картриджа сшивателя.
- 7. Закройте боковую крышку брошюровщика.

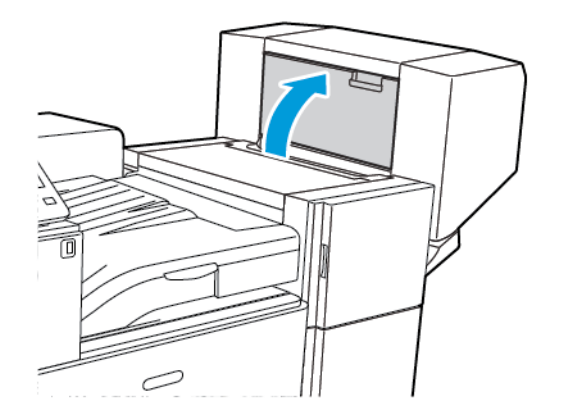

#### Извлечение застрявших скрепок основного сшивателя из офисного финишера

1. Откройте переднюю дверцу офисного финишера.

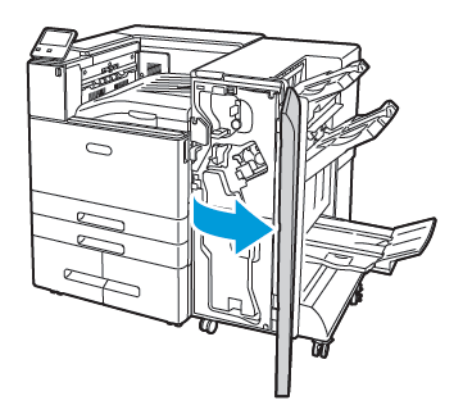

2. Найдите блок сшивателя, возьмитесь за оранжевый рычажок R1 и сдвиньте его вправо.

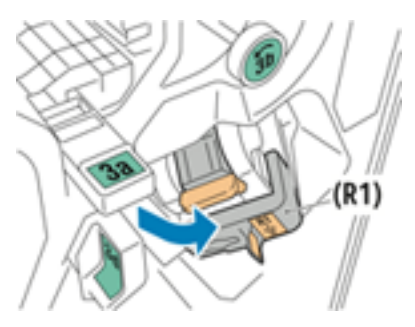

3. Извлеките картридж сшивателя, взяв его за оранжевую ручку и с усилием вытянув на себя.

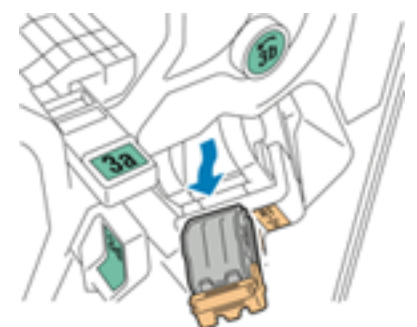

4. Откройте фиксатор картриджа сшивателя, потянув его в указанном направлении.

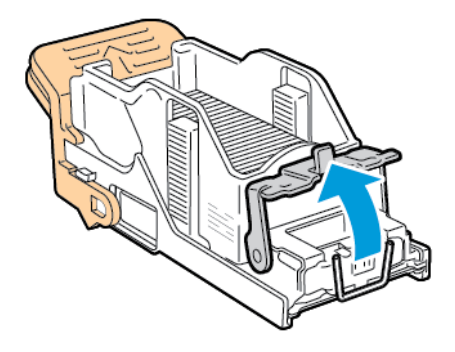

230 Цветной принтер Xerox® VersaLink® C8000/C9000 Руководство пользователя

5. Извлеките застрявшие скрепки.

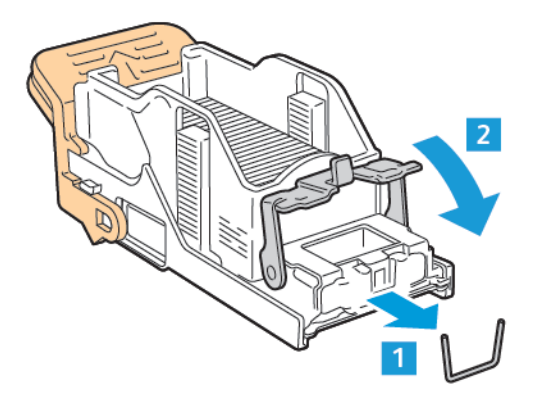

**ПРЕДУПРЕЖДЕНИЕ.** Концы застрявших скрепок очень острые. При извлечении  $\sqrt{N}$ скрепок соблюдайте осторожность.

6. Чтобы закрыть фиксатор сшивателя, нажмите на него в указанном направлении, чтобы он защелкнулся.

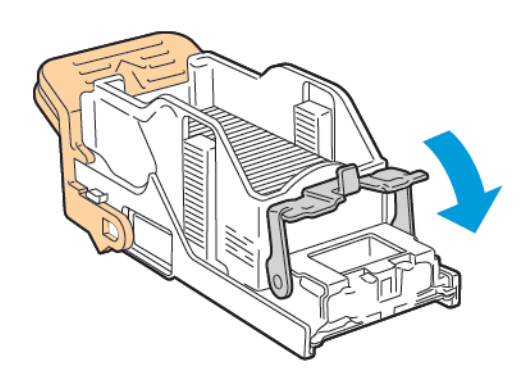

7. Возьмитесь за оранжевую ручку нового картриджа сшивателя и задвиньте картридж в блок сшивателя до щелчка.

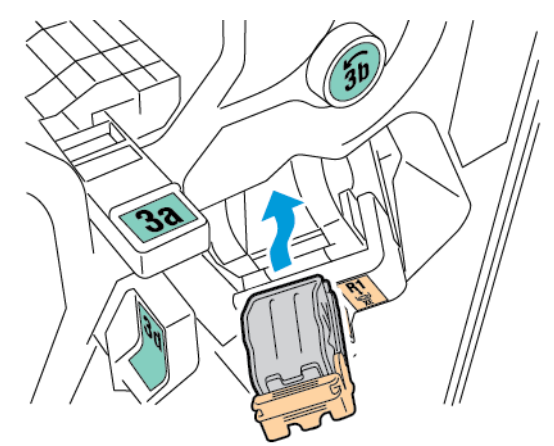

8. Верните узел картриджа сшивателя в исходное положение, затем закройте дверцу финишера.

#### Извлечение застрявших скобок из брошюровщика офисного финишера

1. Откройте переднюю дверцу офисного финишера.

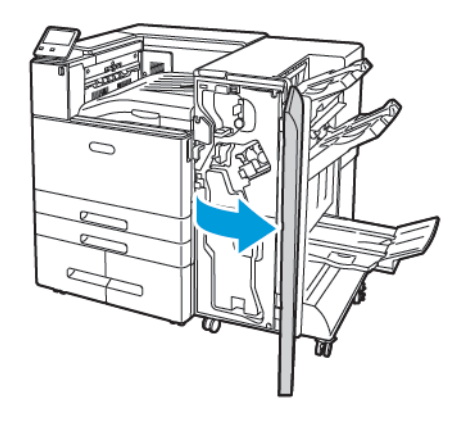

2. Взявшись за ручку брошюровщика, вытяните его на себя так, чтобы в его верхней части стал виден картридж сшивателя.

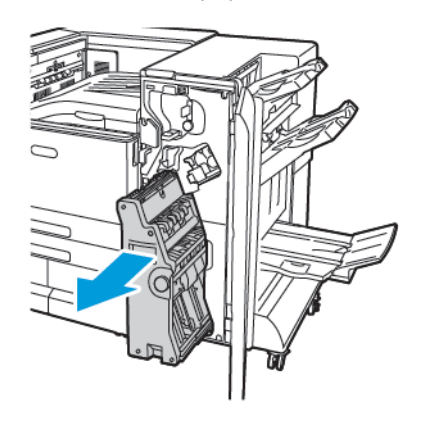

3. Чтобы извлечь картридж сшивателя из брошюровщика, опустите рукоятку картриджа и вытяните картридж сначала на себя, а затем вверх.

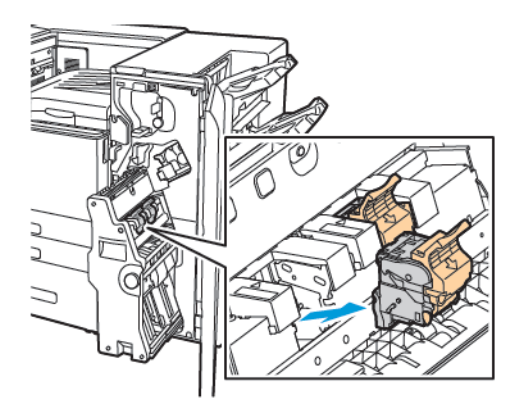

4. Переверните картридж сшивателя.

232 Цветной принтер Xerox® VersaLink® C8000/C9000 Руководство пользователя

5. Чтобы откинуть ручку картриджа сшивателя, сожмите зеленые фиксаторы и вытяните ручку.

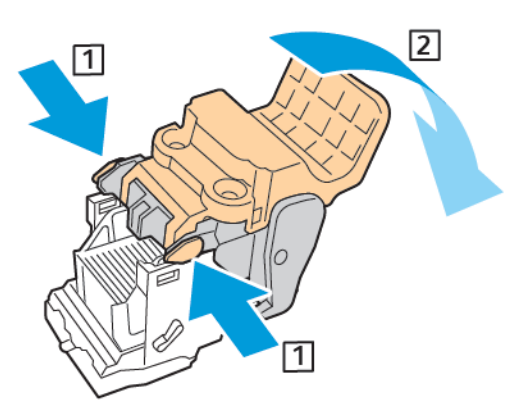

**Примечание.** Если застрявшей скрепки не видно, извлеките оправку со скрепками.

6. Чтобы снять обойму для скрепок, прижмите ее заднюю часть, как показано на рисунке.

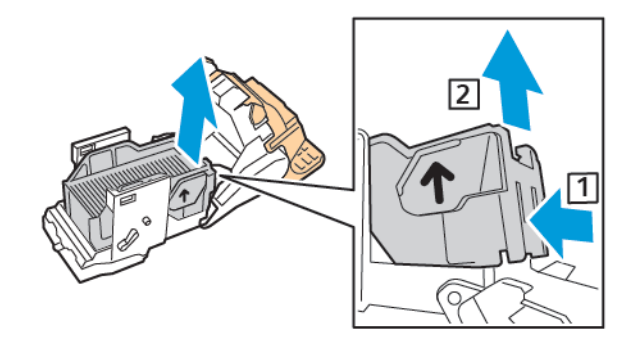

**Примечание.** Если застрявшей скрепки не будет видно, откройте зажим картриджа сшивателя.

7. Откройте картридж сшивателя, потянув его в указанном направлении.

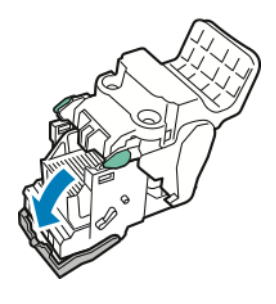

 $\sqrt{N}$ 

**ПРЕДУПРЕЖДЕНИЕ.** Концы застрявших скрепок очень острые. Аккуратно извлеките застрявшие скрепки.

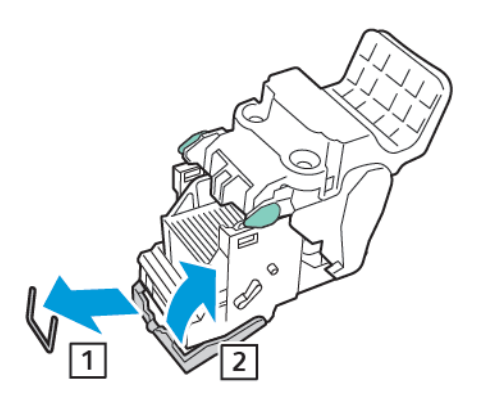

- 8. Извлеките застрявшие скрепки и нажмите на зажим в указанном направлении, чтобы он защелкнулся.
- 9. Чтобы закрыть картридж сшивателя, задвиньте его ручку до щелчка.

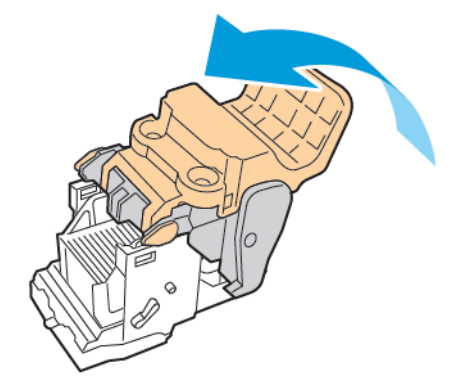

10. Чтобы вернуть картридж сшивателя в брошюровщик, вставьте картридж и прижмите его пучку, как показано на рисунке.

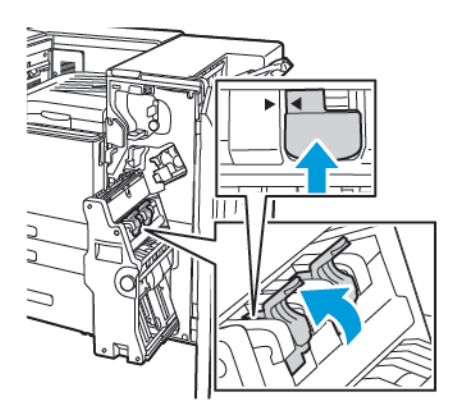

11. Верните брошюровщик в исходное положение и закройте переднюю дверцу офисного финишера.

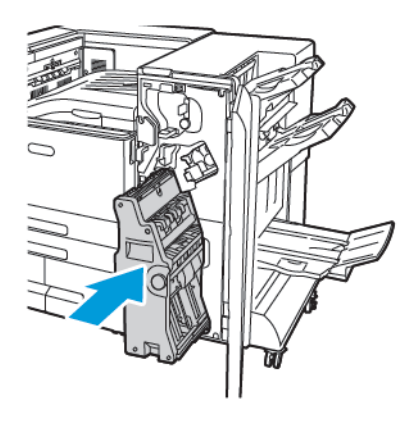

## Извлечение застрявших материалов из сборника отходов перфорации

#### Очистка застрявших отходов от перфорации в финишере-степлере и финишере-степлере LX

Если принтер прекращает печать и выводится сообщение о застревании отходов перфорации, опорожните сборник отходов перфорации. За подробной информацией обратитесь к описанию финишера, установленного на вашем принтере:

- Опорожнение сборника отходов перфорации в [финишере-степлере](#page-183-0)
- Опорожнение сборника отходов перфорации в [финишере-степлере](#page-184-0) LX

После опорожнения сборника отходов найдите и извлеките застрявшую бумагу.

## Проблемы качества печати

Принтер позволяет стабильно получать высококачественные отпечатки. При наличии проблем качества печати воспользуйтесь сведениями, приведенными в этом разделе, для их диагностики и устранения. Подробные сведения приведены в разделах [www.xerox.com/](https://www.office.xerox.com/cgi-bin/printer.pl?APP=udpdfs&Page=color&Model=VersaLink+VLC8000&PgName=tech) [office/VLC8000support](https://www.office.xerox.com/cgi-bin/printer.pl?APP=udpdfs&Page=color&Model=VersaLink+VLC8000&PgName=tech) и [www.xerox.com/office/VLC9000support](https://www.office.xerox.com/cgi-bin/printer.pl?APP=udpdfs&Page=color&Model=VersaLink+VLC9000&PgName=tech).

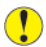

**Внимание!** Гарантия Xerox®, соглашение об обслуживании и гарантия Total Satisfaction Guarantee (Общая гарантия качества) не распространяются на неполадки, вызванные использованием неподдерживаемой бумаги и других печатных материалов. Total Satisfaction Guarantee (Общая гарантия качества) компании Xerox® действует в США и Канаде. Гарантийные обязательства в других странах могут различаться. За дополнительной информацией обращайтесь в региональное представительство компании Xerox.

#### **Примечание.**

- Для обеспечения стабильного качества печати принт- и тонер-картриджи на многих моделях принтеров прекращают работу по истечении определенного срока службы.
- Полутоновые изображения, которые печатаются с использованием композитного черного цвета, учитываются счетчиком цветных отпечатков, поскольку расходуются материалы для цветной печати. На большинстве принтеров композитный черный используется по умолчанию.

#### Контроль качества печати

На качество отпечатков могут влиять различные факторы. Чтобы обеспечить стабильное и оптимальное качество печати, необходимо использовать бумагу, предназначенную для данного принтера, а также правильно задать режим качества печати и параметры цвета. Для обеспечения оптимального качества печати принтера следуйте указаниям, приведенным в этом разделе.

Качество отпечатков зависит от температуры и влажности. Оптимальное качество печати обеспечивается при температуре 10–28ºC (50–83ºF) и относительной влажности воздуха 15- 85%. Тем не менее, эксплуатация в условиях близких к границам диапазонов температуры и влажности может отрицательно влиять на качество печати.

#### Бумага и материалы

Принтер поддерживает использование различных типов бумаги и других материалов. Для достижения наилучшего качества печати и во избежание застревания бумаги выполняйте указания, приведенные в данном разделе.

- Используйте только бумагу, рекомендованную компанией Xerox. См. раздел [Поддерживаемые](#page-114-0) типы и форматы бумаги.
- Используйте только сухую, неповрежденную бумагу.
- Убедитесь, что тип бумаги, выбранный в интерфейсе драйвера принтера, соответствует типу бумаги, на котором выполняется печать.
- Если бумага одного формата загружена в несколько лотков, убедитесь в том, что в драйвере принтера выбран данный лоток.
- Для оптимального качества печати необходимо обеспечить надлежащее хранение бумаги и материалов. См. раздел [Рекомендации](#page-115-0) по хранению бумаги.

 $\bigcirc$ **Внимание!** Использование некоторых типов бумаги и других материалов может вызывать снижение качества печати, частые застревания и даже поломки принтера. Запрещается использовать:

- Грубая или пористая бумага
- Бумага для струйной печати
- Бумага, использовавшаяся для фотокопирования
- Смятая или сложенная бумага
- Бумага с вырезами или перфорацией
- Сшитая бумага
- Конверты с окнами, металлическими зажимами, боковыми стыками и клейкими участками, закрытыми защитными полосками
- Конверты с мягкой подложкой
- Пластиковые материалы
- Прозрачная пленка

### Устранение проблем с качеством печати

Для устранения проблемы низкого качества печати выберите в следующей таблице наиболее похожий признак дефекта и воспользуйтесь соответствующим решением для его устранения. Чтобы точнее определить проблему с качеством печати, можно распечатать демонстрационную страницу. См. раздел Печать [информационных](#page-244-0) страниц.

Если после выполнения соответствующих действий качество печати не улучшится, обратитесь в представительство Xerox.

#### **Примечание.**

- Для сохранения качества печати принт- и тонер-картриджи на многих моделях принтеров прекращают работать по истечении определенного срока службы.
- Полутоновые изображения, которые печатаются с использованием композитного черного цвета, учитываются счетчиком цветных отпечатков, поскольку расходуются материалы для цветной печати. На большинстве принтеров композитный черный используется по умолчанию.

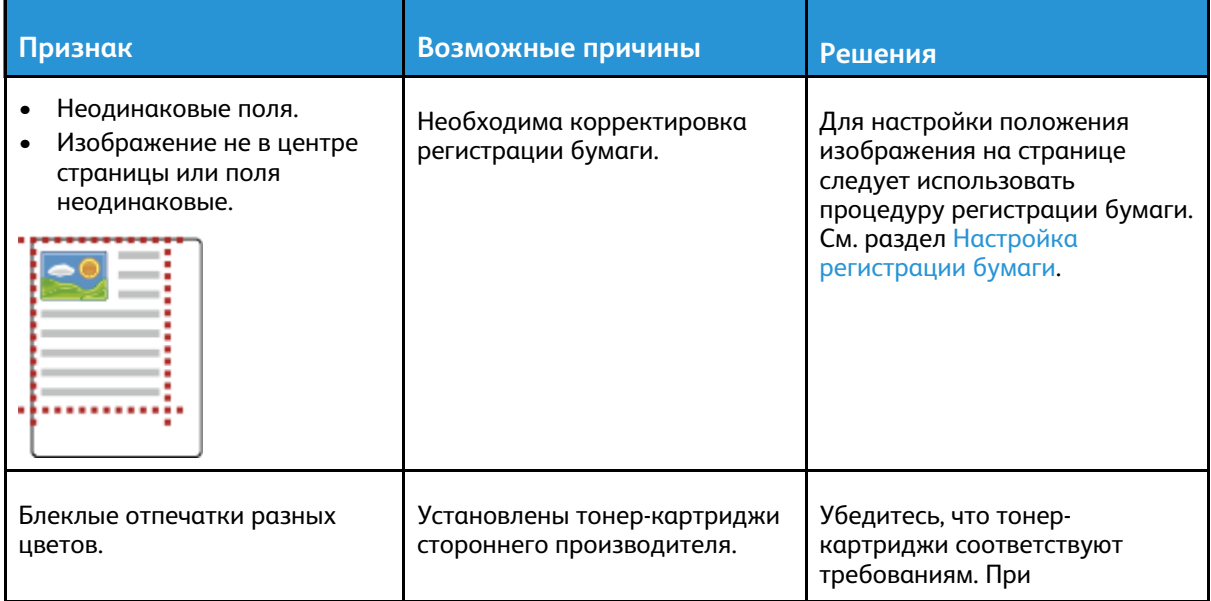

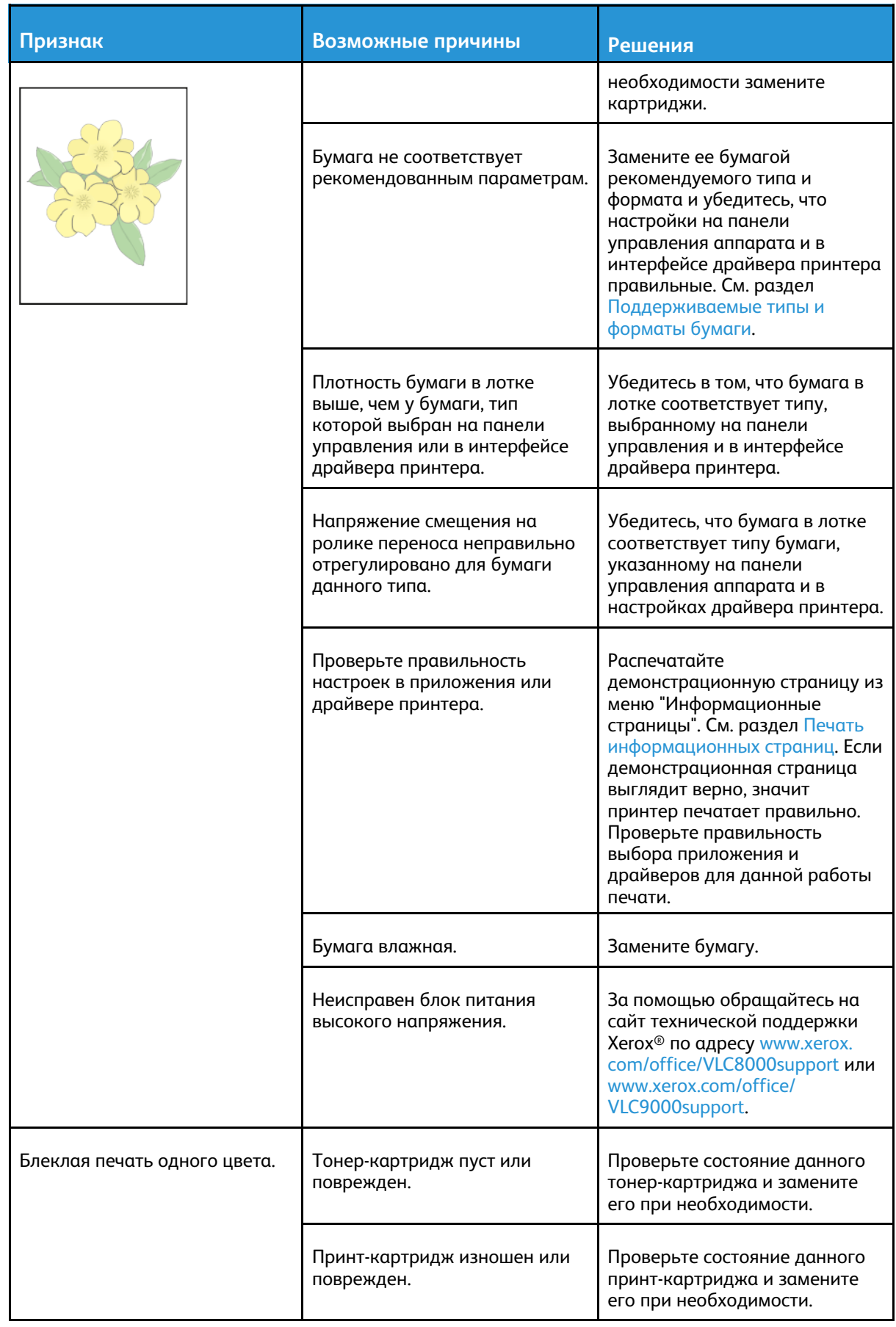

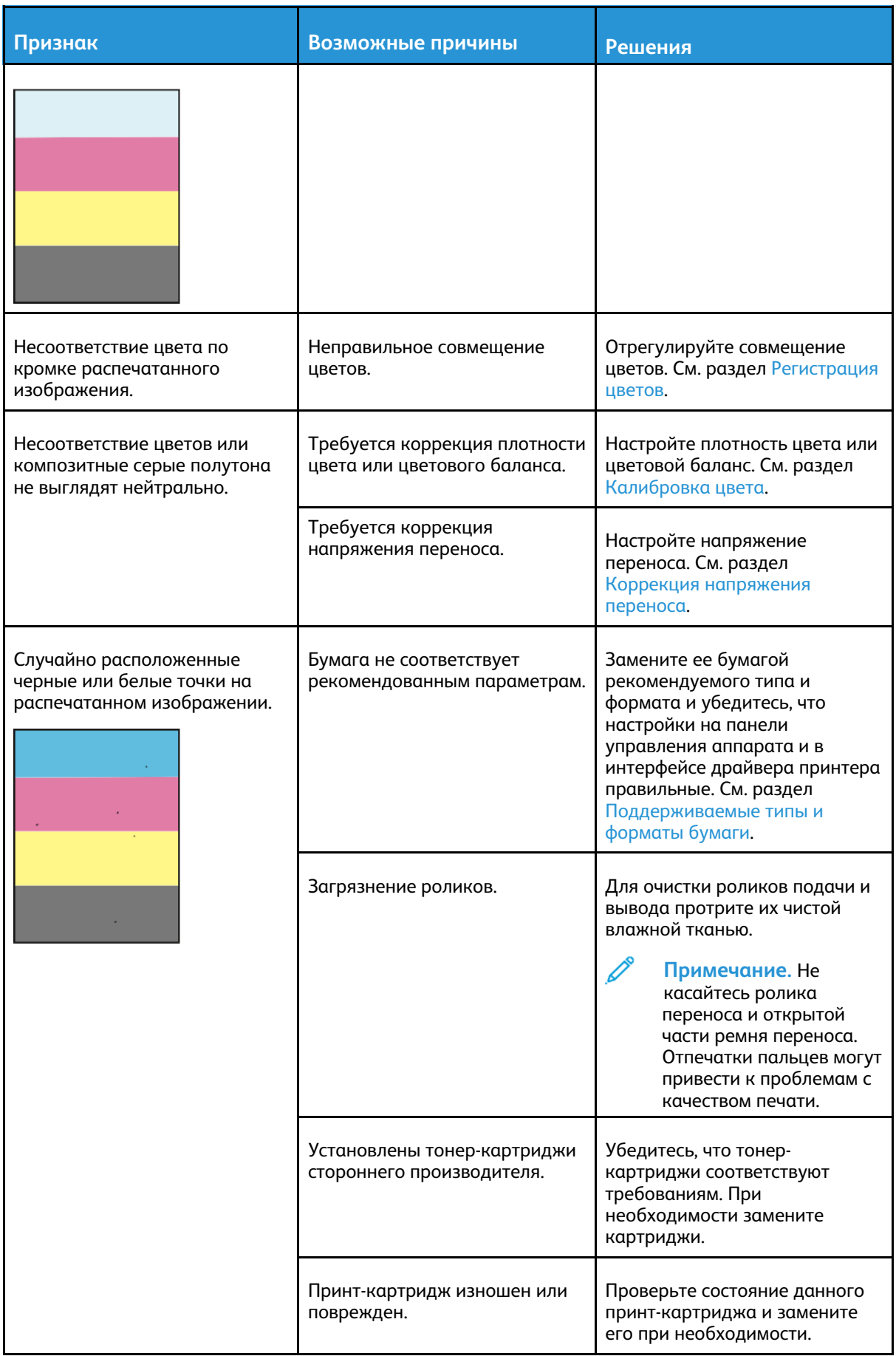

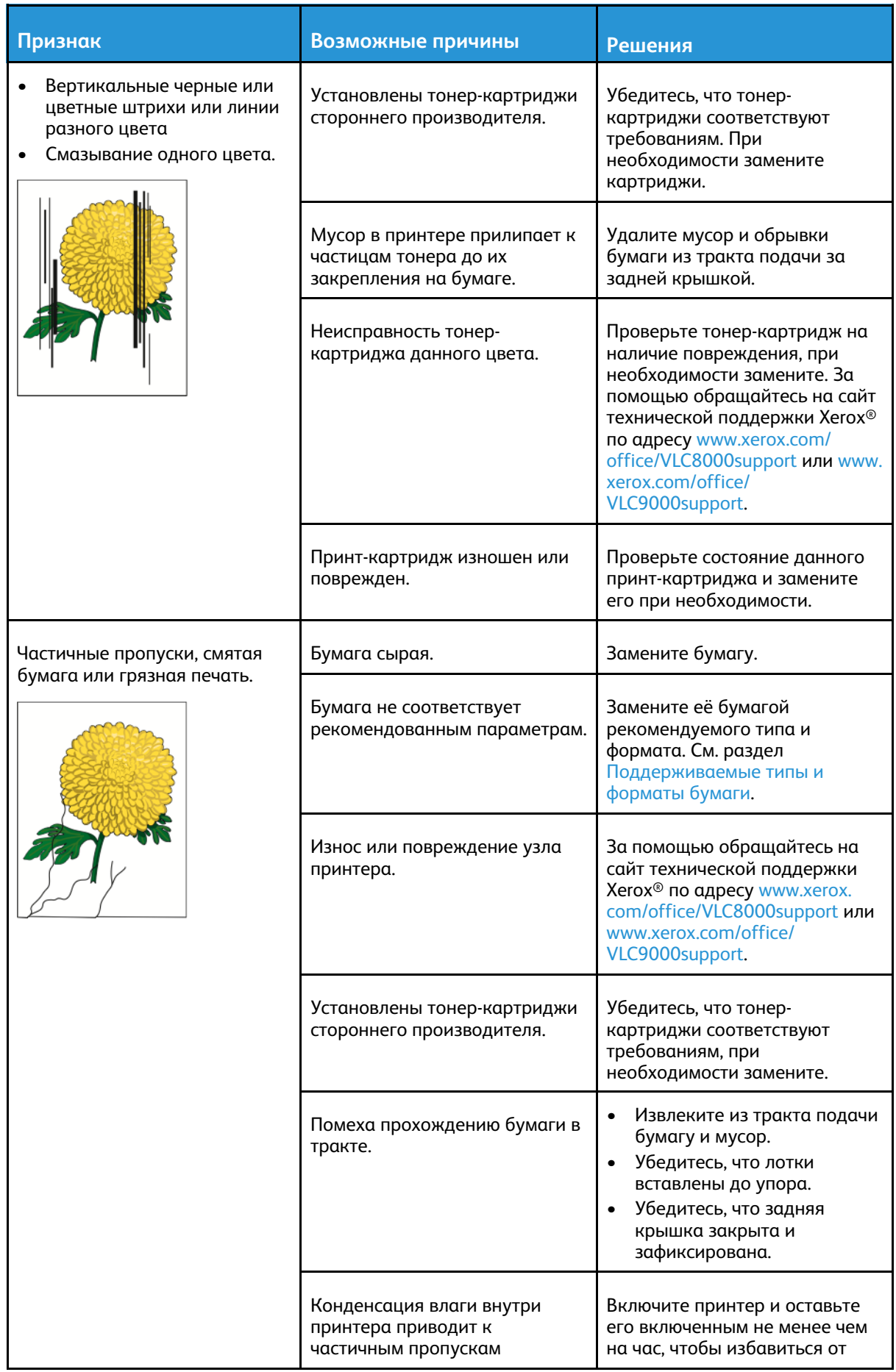

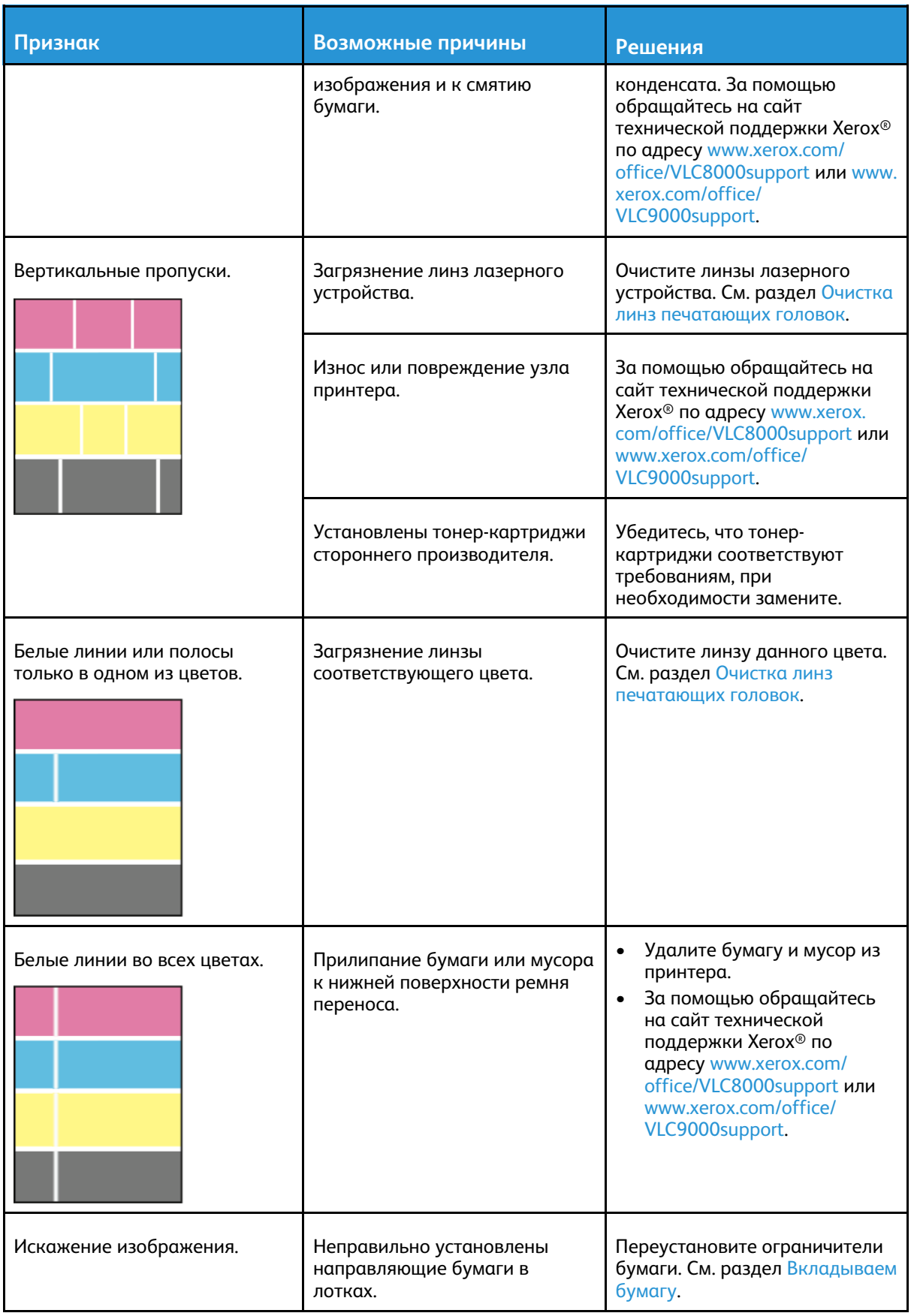

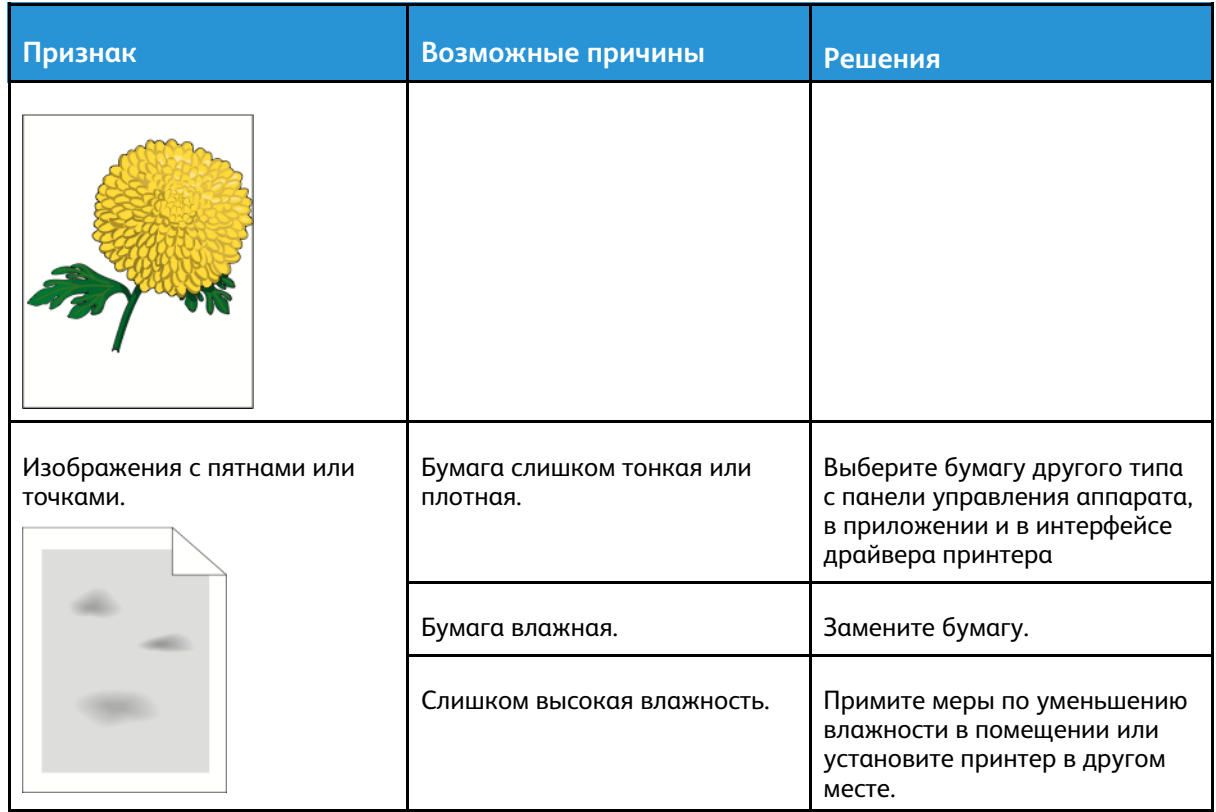

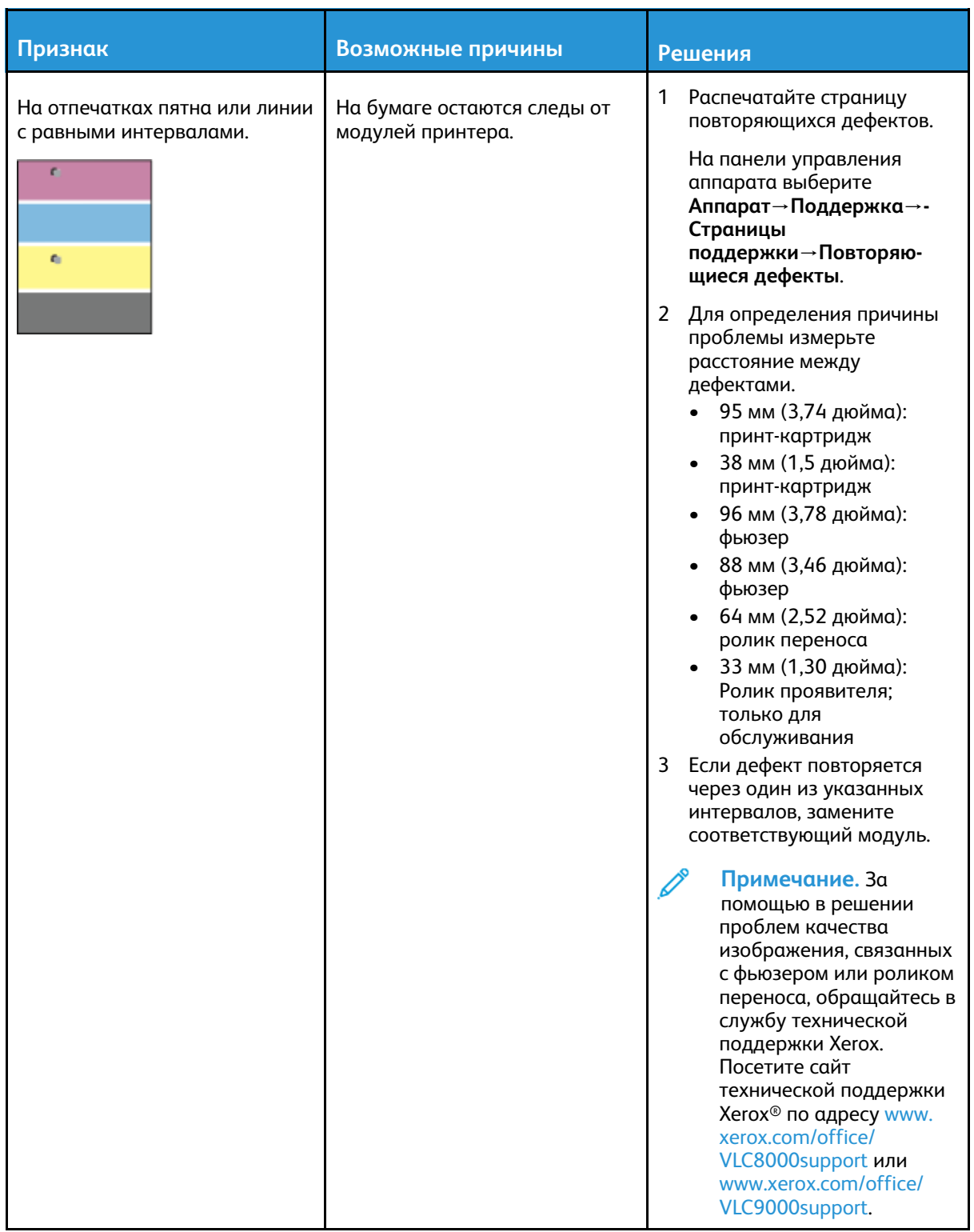

## Получение помощи

Для устранения неисправностей, которые могут возникнуть при печати, для принтера предусмотрен ряд утилит и ресурсов.

#### Просмотр предупреждений на панели управления

Если возникает состояние предупреждения, на принтере обеспечивается оповещение. На панели управления отображается сообщение, а светоиндикатор состояния мигает желтым или красным светом. Таким образом пользователи узнают о состояниях принтера, требующих их вмешательства, таких как малый остаток расходных материалов и открытые дверцы. При возникновении нескольких таких состояний на панели управления отображается только одно сообщение.

#### Просмотр текущих ошибок на панели управления

Если возникает ошибка, на панели управления отображается соответствующее сообщение. Сообщения об ошибках оповещают о состояниях принтера, препятствующих печати или ухудшающих ее качество. При возникновении нескольких ошибок на панели управления отображается только одно сообщение.

#### Использование встроенных средств устранения неисправностей

Для принтера предусмотрен набор отчетов для печати. В него входит демонстрационная страница и отчет журнала ошибок, которые могут быть полезны устранении некоторых проблем. Демонстрационная страница печатается для проверки качества печати. Ее можно использовать для устранения проблем с качеством печати. В отчете журнала ошибок содержатся сведения о последних ошибках принтера.

Подробные сведения см. в разделе Печать [информационных](#page-244-0) страниц.

#### <span id="page-244-0"></span>Печать информационных страниц

- 1. На панели управления принтера нажмите кнопку **Основные режимы**.
- 2. Выберите **Аппарат**→**Об аппарате**→**Информационные страницы**.
- 3. Для печати информационной страницы нажмите на нее.
- 4. Чтобы вернуться в главное меню, нажмите кнопку **На главную**.

#### Печать отчета журнала ошибок

- 1. На панели управления принтера нажмите кнопку **Основные режимы**.
- 2. Чтобы распечатать отчет "История ошибок", выберите **Аппарат**→**Поддержка**→**Страницы поддержки**→**Отчет "История ошибок"**.
- 3. Чтобы вернуться на экране «Основные режимы», нажмите кнопку **Основные режимы**.

## Online Support Assistant (Онлайновый ассистент поддержки)

Online Support Assistant (Онлайновый ассистент поддержки) — это база знаний, в которой содержатся инструкции и советы по устранению неисправностей принтера. В ней содержатся решения проблем с качеством печати, застреванием бумаги, установкой программного обеспечения и т. д.

Доступ к системе Online Support Assistant (Онлайновый ассистент поддержки) осуществляется по адресу [www.xerox.com/office/VLC8000support](https://www.office.xerox.com/cgi-bin/printer.pl?APP=udpdfs&Page=color&Model=VersaLink+VLC8000&PgName=tech) или[www.xerox.com/office/](https://www.office.xerox.com/cgi-bin/printer.pl?APP=udpdfs&Page=color&Model=VersaLink+VLC9000&PgName=tech) [VLC9000support.](https://www.office.xerox.com/cgi-bin/printer.pl?APP=udpdfs&Page=color&Model=VersaLink+VLC9000&PgName=tech)

### Дополнительные сведения о принтере

Дополнительную информацию о принтере см. в разделе [Дополнительные](#page-58-0) сведения.

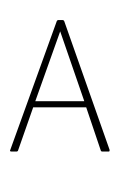

# <span id="page-246-0"></span>Характеристики

Это приложение содержит:

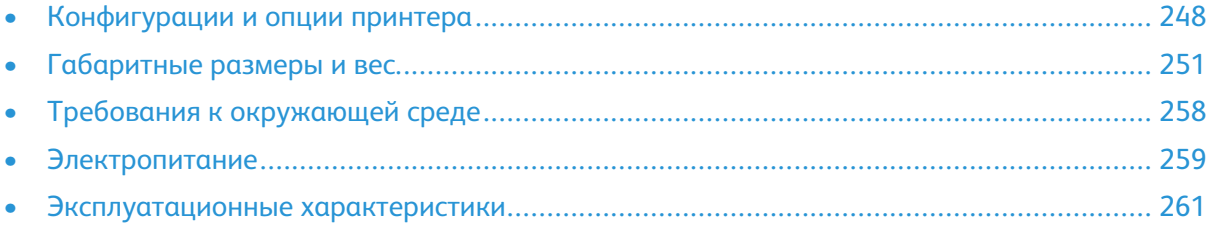

# <span id="page-247-0"></span>Конфигурации и опции принтера

## Доступные конфигурации

Принтер доступен в следующих конфигурациях: Цветной принтер Xerox® VersaLink® C8000DT:

- $\bullet$  Лоток 1 на 520 листов
- Лоток 2 на 520 листов
- Обходной лоток на 100 листов
- Автоматическая 2-сторонняя печать
- подключение по сети или через USB.
- Таблица встроенных плашечных цветов

Цветной принтер Xerox® VersaLink® C9000DT:

- Лоток 1 на 520 листов
- Лоток 2 на 520 листов
- Обходной лоток на 100 листов
- Автоматическая 2-сторонняя печать
- подключение по сети или через USB.
- Внутренний жесткий диск
- Таблица встроенных плашечных цветов с возможностью замены для таблицы цветов PANTONE®
- Пользовательский редактор плашечных цветов

## Стандартные функции

#### **Скорость печати**

- C8000: A4 (210 x 297 мм); Letter (8,5 x 11 дюймов): до 45 стр/мин
- C9000: A4 (210 x 297 мм); Letter (8,5 x 11 дюймов): до 55 стр/мин

**Скорость двусторонней печати**

- C8000: A4 (210 x 297 мм); Letter (8,5 x 11 дюймов): до 45 стр/мин
- C9000: A4 (210 x 297 мм); Letter (8,5 x 11 дюймов): до 55 стр/мин

**Разрешение при печати**

#### 1200 x 2400 точек на дюйм

**Примечание.** Только для режима «Повышенное качество» Недоступно для драйвера принтера PCL.

**Управление цветом** • C8000: Таблица встроенных плашечных цветов • C9000: – Стандартная комплектация: таблица встроенных плашечных цветов – Опциональная комплектация: таблица цветов PANTONE® – Опциональная комплектация: пользовательский редактор плашечных цветов **Емкость лотков** • Обходной лоток: 100 листов • Лоток 1: 520 листов • Лоток 2: 520 листов • Выходной лоток: 500 листов • Дополнительный двухлотковый модуль: 1040 листов • Дополнительный модуль сдвоенного лотка: 2000 листов • Дополнительный податчик большой емкости: 2000 листов • Дополнительный лоток для конвертов: 50 конвертов • Опциональный финишер-степлер LX: 2000 листов • Дополнительный офисный финишер-брошюровщик: Лоток укладчика 1500 листов и верхний лоток на 500 листов **Макс. размер отпечатка** • Лоток 1: 297 x 431,8 мм (11,69 x 17 дюймов) • Лоток 2: 320 x 457,2 мм (12,598 x 18 дюймов) • Обходной лоток: 320 x 482,6 мм (12,6 x 19 дюймов); титульные листы 320 x 1320,8 мм (12,6 x 52 дюймов) **Панель управления** 5-дюймовый сенсорный ЖК-экран с кнопками «На главную» и «Питание/Выход из режима сна» **Подключения** • 2 порта USB типа A • Порт USB 3.0 типа B • Ethernet 10/100/1000 Base-TX • Опциональные интерфейсы подключения Wi-Fi® и Wi-Fi Direct® при наличии комплекта Wi-Fi стандарта IEEE 802.11 b/g/n • Технология беспроводной передачи данных малого радиуса действия (NFC) Tap-to-Pair • AirPrint • MOPRIA™ • Поддержка устройств считывания IC-карт • Интерфейс внешних устройств (FDI) **Удаленный доступ**

Встроенный веб-сервер Xerox

#### Дополнительные устройства и возможность модернизации

• Лотки для бумаги:

[Характеристики](#page-246-0)

- Двухлотковый модуль
- Модуль лотков большой емкости
- Податчик большой емкости
- Лоток для конвертов (устанавливается вместо лотка 1)
- Опциональный финишер-степлер LX
- Финишер-степлер или финишер-степлер LX с брошюровщиком
- Офисный финишер с брошюровщиком
- Комплект Wi-Fi
- Жесткий диск
- Комплект встроенного устройства считывания карт / RFID
- Система Xerox® для высокоточного управления цветом (включает программу и прибор). Опционально только для цветных принтеров Xerox® VersaLink® C9000.

## <span id="page-250-0"></span>Габаритные размеры и вес

## Масса и габаритные размеры

#### Базовая модель

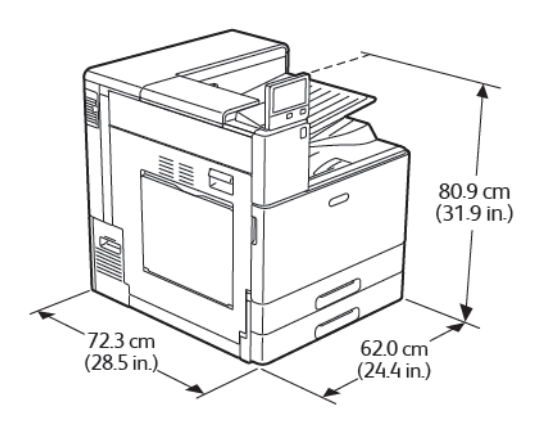

Ширина: 62 см (24,4 дюйма) Глубина: 72,3 см (28,5 дюйма) Высота: 80,9 см (31,9 дюйма) Вес: 81 кг (179 фунта)

#### Базовая модель с двухлотковым модулем или модулем сдвоенного лотка

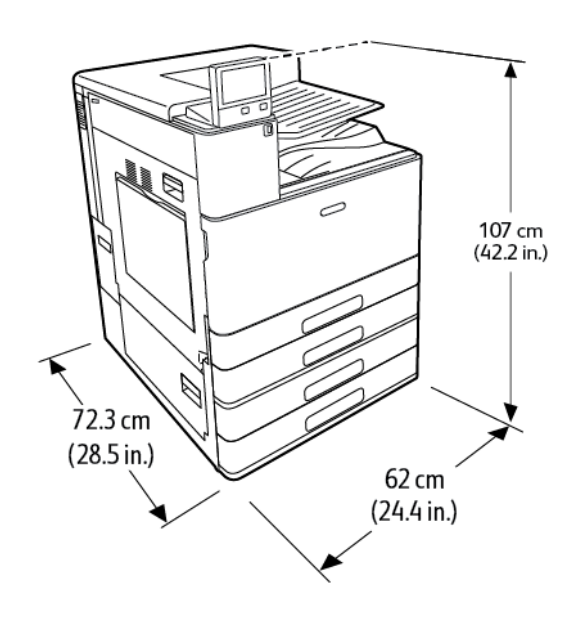

Ширина: 62 см (24,4 дюйма) Глубина: 72,3 см (28,5 дюйма) Высота: 107 см (42,2 дюйма) Вес с двухлотковым модулем: 108 кг (238 фунта) Вес с модулем сдвоенного лотка: 115 кг (254 фунта)

#### Базовая модель с двухлотковым модулем и финишеромстеплером

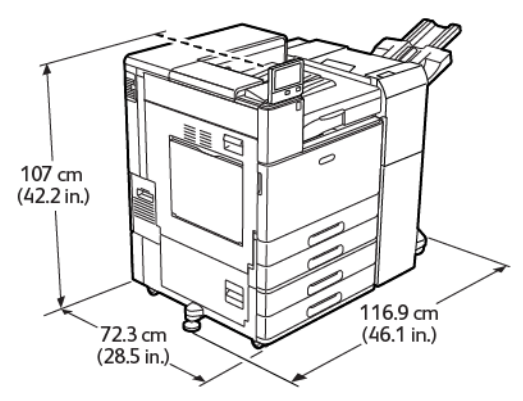

Ширина с ножкой: 116,9 см (46,1 дюйма) Глубина: 72,3 см (28,5 дюйма) Высота: 107 см (42,2 дюйма) Bec: не более 139,6 кг (307,8 фунтов)

#### Базовая модель с двухлотковым модулем и финишеромстеплером LX

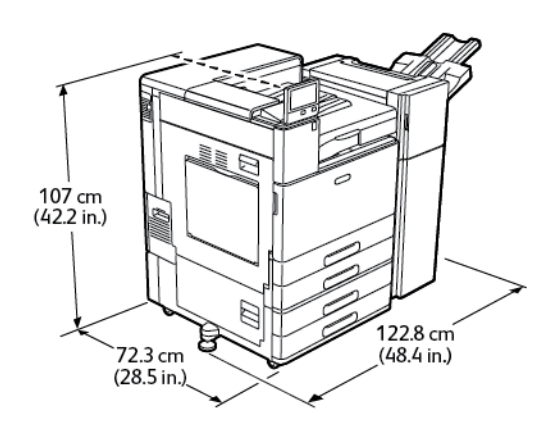

Ширина с ножкой: 122,8 см (48,4 дюйма) Глубина: 72,3 см (28,5 дюйма) Высота: 107 см (42,2 дюйма) Вес: не более 136 кг (300 фунтов)

#### Базовая модель с модулем сдвоенного лотка и финишером BR

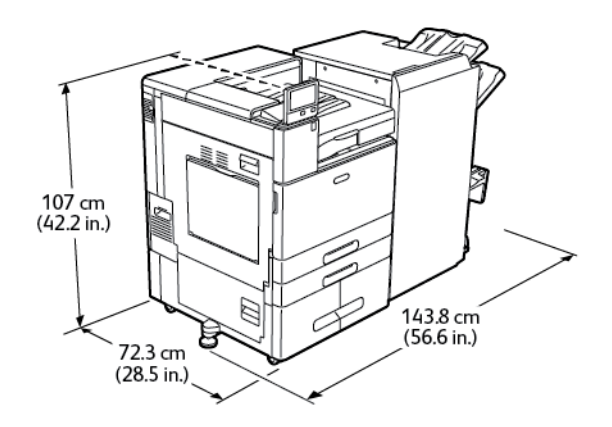

Ширина с ножкой: 143,8 см (56,6 дюйма) Глубина: 72,3 см (28,5 дюйма) Высота: 107 см (42,2 дюйма) Bec: не более 183 кг (404 фунтов)

252 Цветной принтер Xerox® VersaLink® C8000/C9000 Руководство пользователя
[Характеристики](#page-246-0)

## Требования к свободному пространству

### Габаритные требования для базовой модели

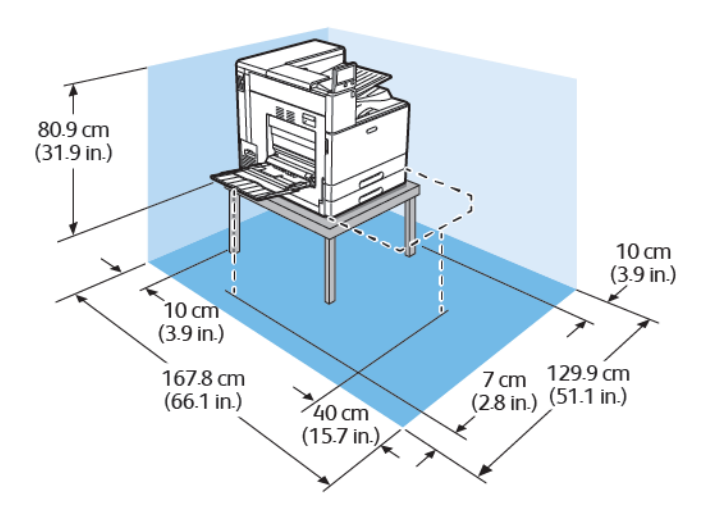

Ширина: 129,9 см (51,1 дюйма) Глубина: 167,8 см (66,1 дюйма) Высота без стола: 80,9 см (31,9 дюйма)

### Габаритные требования для комплектации с двухлотковым модулем или модулем сдвоенного лотка

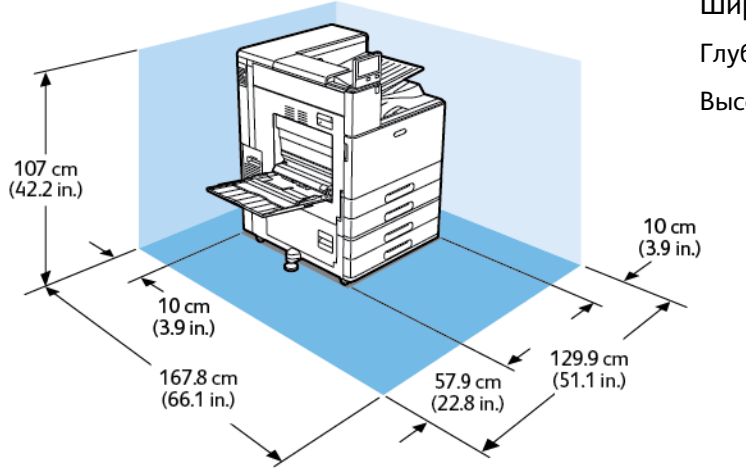

Ширина: 129,9 см (51,1 дюйма) Глубина: 167,8 см (66,1 дюйма) Высота: 107 см (42,2 дюйма)

### Габаритные требования для комплектации с двухлотковым модулем и податчиком большой емкости

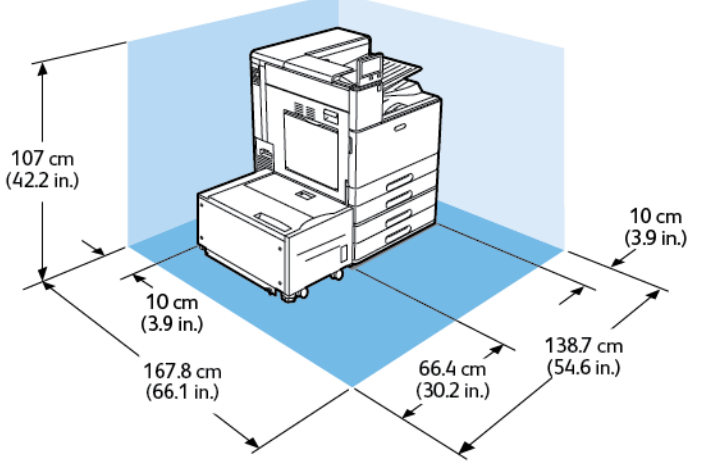

Ширина: 138,7 см (54,6 дюйма) Глубина: 167,8 см (66,1 дюйма) Высота: 107 см (42,2 дюйма)

### Габаритные требования для комплектации с двухлотковым модулем и финишером-степлером с брошюровщиком

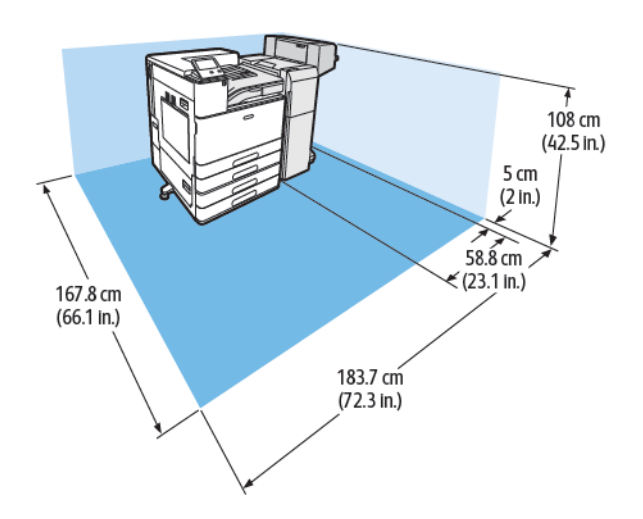

Ширина: 183,7 см (72,3 дюйма) Глубина: 167,8 см (66,1 дюйма) Высота: 108 см (42,5 дюйма)

### Габаритные требования для комплектации с двухлотковым модулем, податчиком большой емкости и финишеромстеплером с брошюровщиком

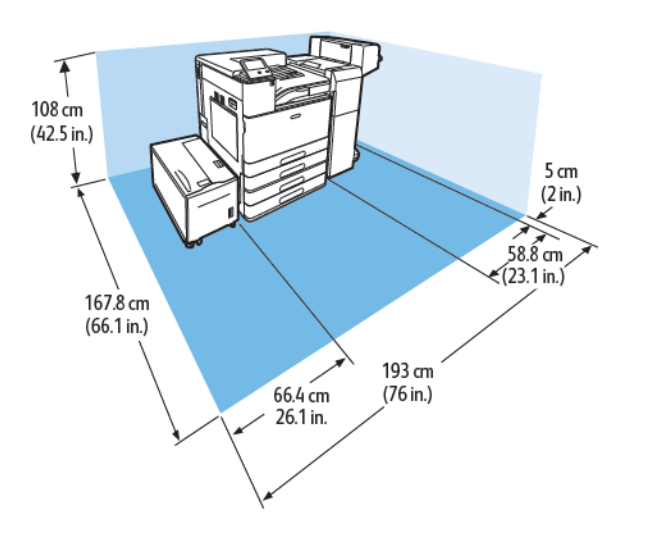

Ширина: 193 см (76 дюймов) Глубина: 167,8 см (66,1 дюйма) Высота: 108 см (42,5 дюйма)

### Габаритные требования для комплектации с двухлотковым модулем и финишером-степлером LX с брошюровщиком

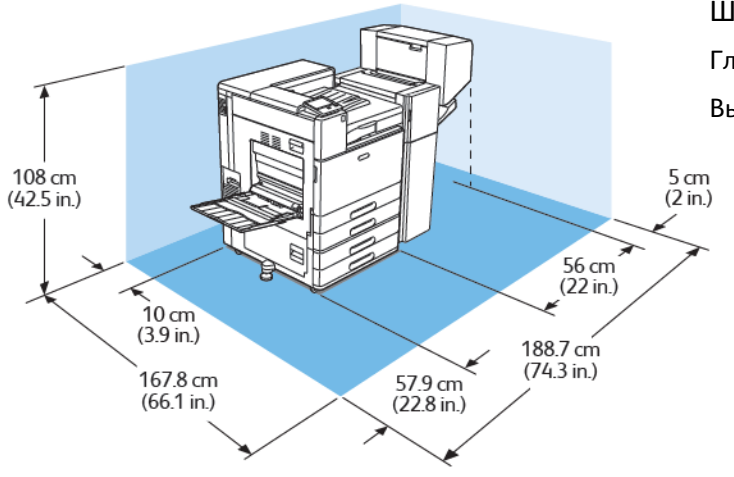

Ширина: 188,7 см (74,3 дюйма) Глубина: 167,8 см (66,1 дюйма) Высота: 108 см (42,5 дюйма)

### Габаритные требования для комплектации с двухлотковым модулем, податчиком большой емкости и финишеромстеплером LX с брошюровщиком

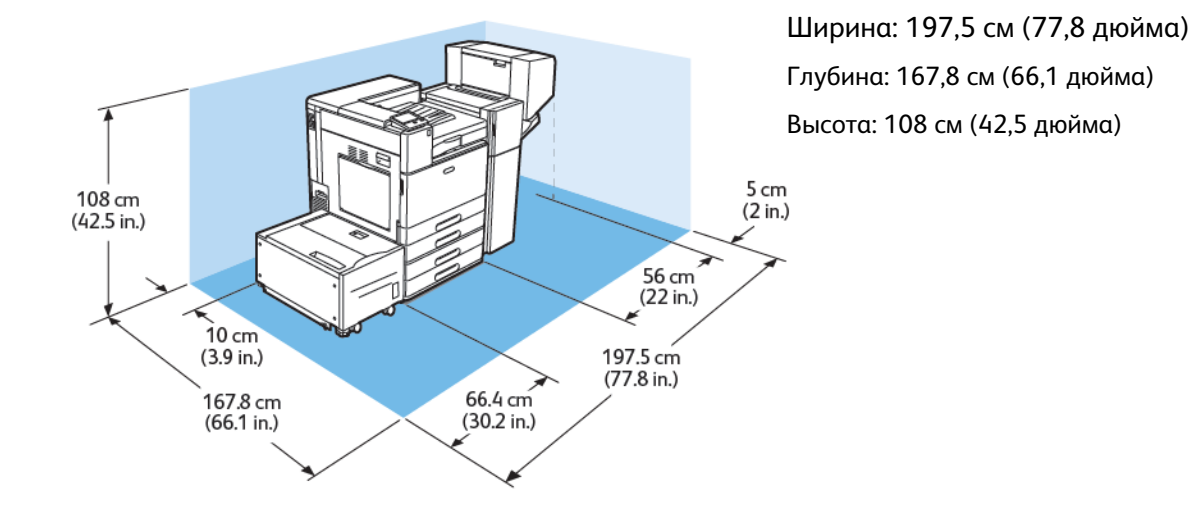

### Габаритные требования для комплектации с модулем сдвоенного лотка и финишером BR с брошюровщиком

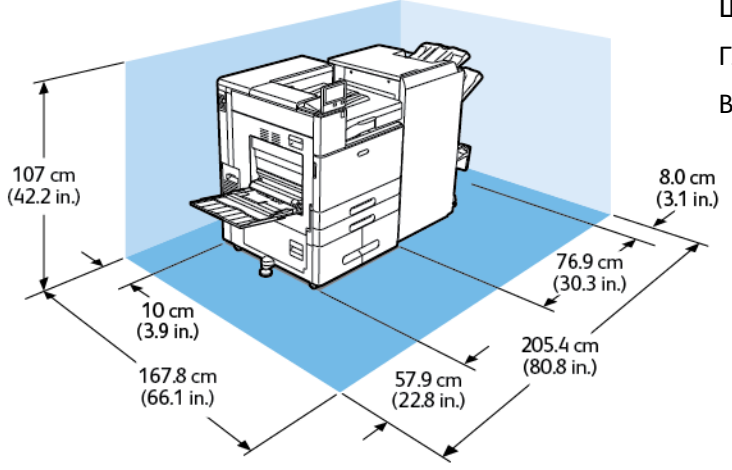

Ширина: 205,4 см (80,8 дюйма) Глубина: 167,8 см (66,1 дюйма) Высота: 107 см (42,2 дюйма)

## Габаритные требования для комплектации с модулем сдвоенного лотка, податчиком большой емкости и финишером BR с брошюровщиком

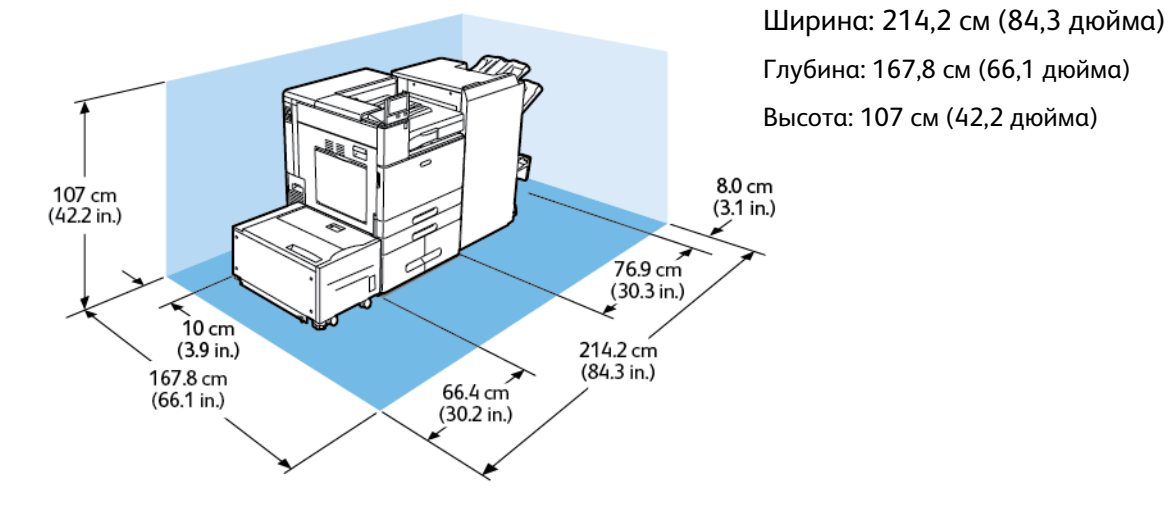

## Требования к окружающей среде

## Температура

- Температура при эксплуатации: от 10° до 32° C (от 50° до 90° F)
- Оптимальная температура: от 10° до 28° C (от 50° до 82° F)

## Относительная влажность

- Влажность при эксплуатации: 15–85 %
- Оптимальный диапазон влажности: отн. влажность 15–62,5% при 28°C (82°F)

**Примечание.** В экстремальных окружающих условиях, например при температуре 10° C (50°F) и относительной влажности 85%, могут наблюдаться дефекты печати, обусловленные конденсацией в принтере.

## Высота над уровнем моря

Наилучшая производительность обеспечивается на высоте до 2500 м (8200 футов) над уровнем моря.

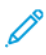

**Примечание.** При использовании принтера на высоте выше 2000 м (6560 футов) может потребоваться коррекция.

## Электропитание

## Энергопотребление

- 110-127 В:
	- Максимальная потребляемая мощность: 1,4 кВт
	- В режиме сна: не более 0,48 Вт
	- Режим низкого энергопотребления: не более 75,3 Вт
	- В режиме ожидания: не более 75,3 Вт
- 220-240 В:
	- Максимальная потребляемая мощность: 2,2 кВт
	- В режиме сна: не более 0,53 Вт
	- Режим низкого энергопотребления: не более 73,8 Вт
	- В режиме ожидания: не более 73,8 Вт

## Напряжение и частота электропитания

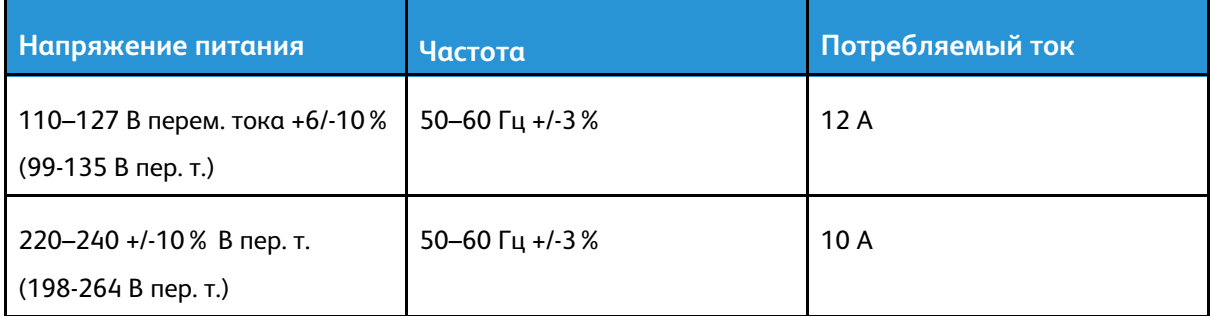

## Соответствие требованиям стандарта ENERGY **STAR**

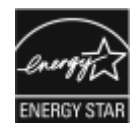

Данный аппарат сертифицирован по стандарту ENERGY STAR®® в соответствии с требованиями программы ENERGY STAR для оборудования, предназначенного для обработки изображений.

ENERGY STAR и знак ENERGY STAR являются зарегистрированными в США товарными знаками.

Программа ENERGY STAR Imaging Equipment Program представляет собой совместную инициативу правительств США, Европейского Союза и Японии и производителей оргтехники по продвижению копиров, принтеров, факсимильных аппаратов, многофункциональных принтеров, компьютеров и мониторов с низким энергопотреблением. Снижение энергопотребления способствует уменьшению смога, кислотных дождей и глобальных изменений климата, так как при этом сокращаются вредные выбросы, образующиеся при генерировании электроэнергии.

Заводская настройка оборудования Xerox® с маркировкой ENERGY STAR предусматривает переключение в режимы энергосбережения по истечении 11 минут с момента печати последней копии.

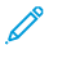

**Примечание.** Сертификация ENERGY STAR относится только к конфигурациям принтера с автоматической двусторонней печатью.

## Утилизация расходных материалов

Информация о программе вторичной переработки расходных материалов Xerox® содержится по адресу [www.xerox.com/gwa](https://www.office.xerox.com/cgi-bin/printer.pl?APP=udpdfs&Page=color&PgName=recyclesupplies).

## Эксплуатационные характеристики

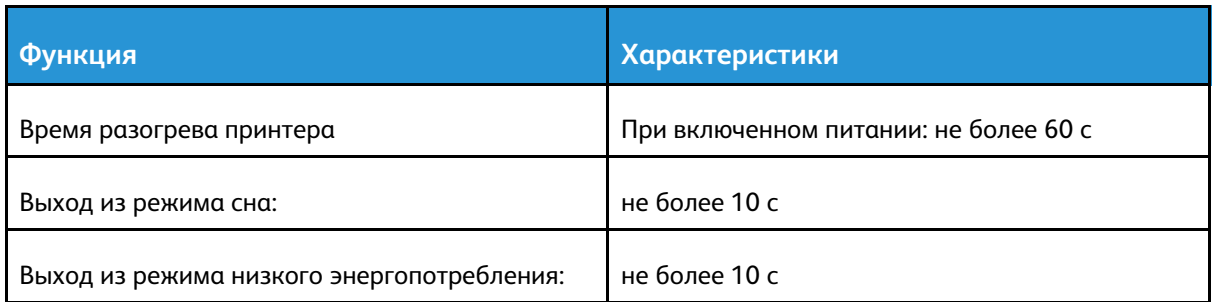

## Скорость печати

Скорость печати зависит от следующих факторов:

- Режим печати: в стандартном режиме скорость печати наибольшая.
- Ориентация бумаги. Для ускорения печати вкладывайте бумагу длинной кромкой вперед. Подача бумаги короткой кромкой вперед снижает скорость печати. Кроме того, при подаче короткой кромкой скорость печати на бумаге формата Letter (8,5 x 11 дюймов) немного выше, чем на бумаге A4 (210 x 297 мм).
- Формат бумаги: печать на бумаге формата Letter (8,5 x 11 дюймов) и A4 (210 x 297 мм) самая быстрая. При увеличении формата скорость печати уменьшается.
- Типы и плотность бумаги: более быстрая печать обеспечивается на бумаге плотностью до 105 г/м².
- Источник бумаги: скорость печати из внутренних лотков немного выше, чем из других, таких как обходной лоток.

Максимальная скорость печати в цветном и черно-белом режиме:

Цветной принтер Xerox® VersaLink® C8000:

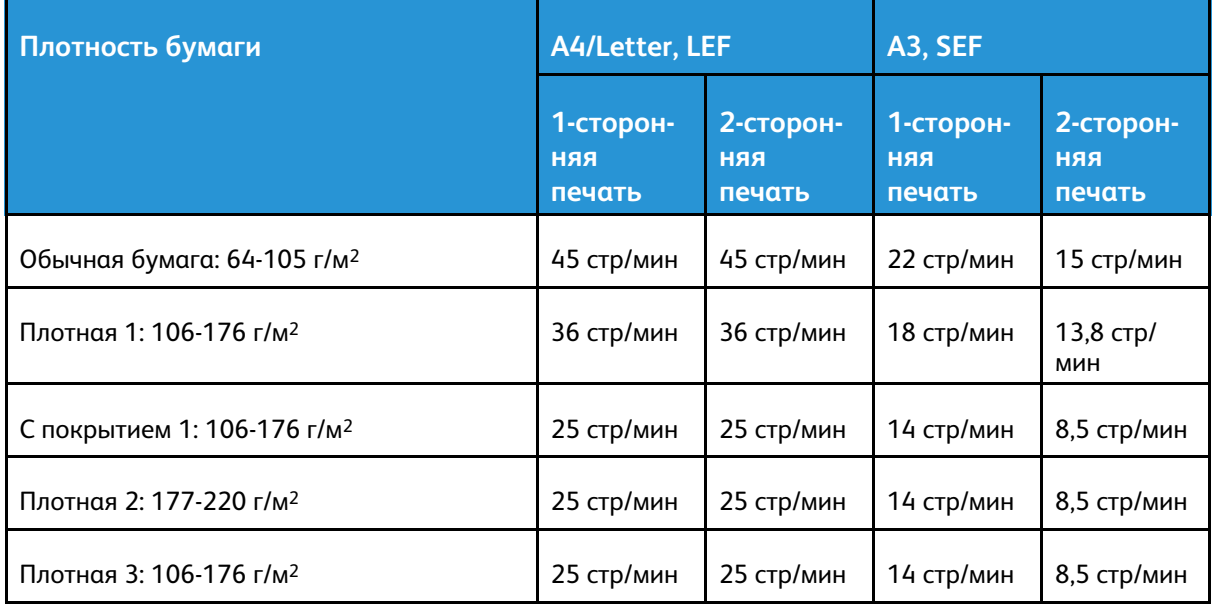

#### [Характеристики](#page-246-0)

Ø

 $\mathscr{O}$ 

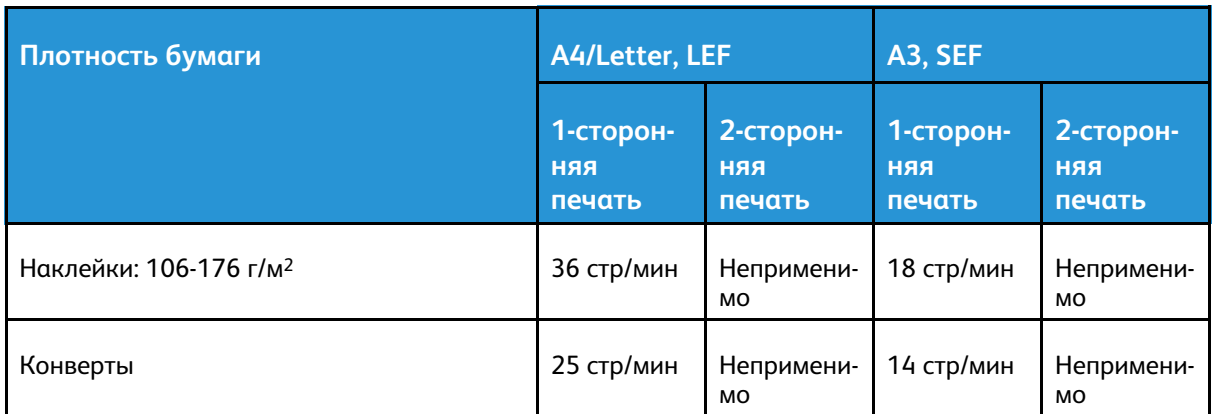

Цветной принтер Xerox® VersaLink® C9000:

**Примечание.** При двусторонней печати на бумаге типа плотная 3 функциональность не гарантируется.

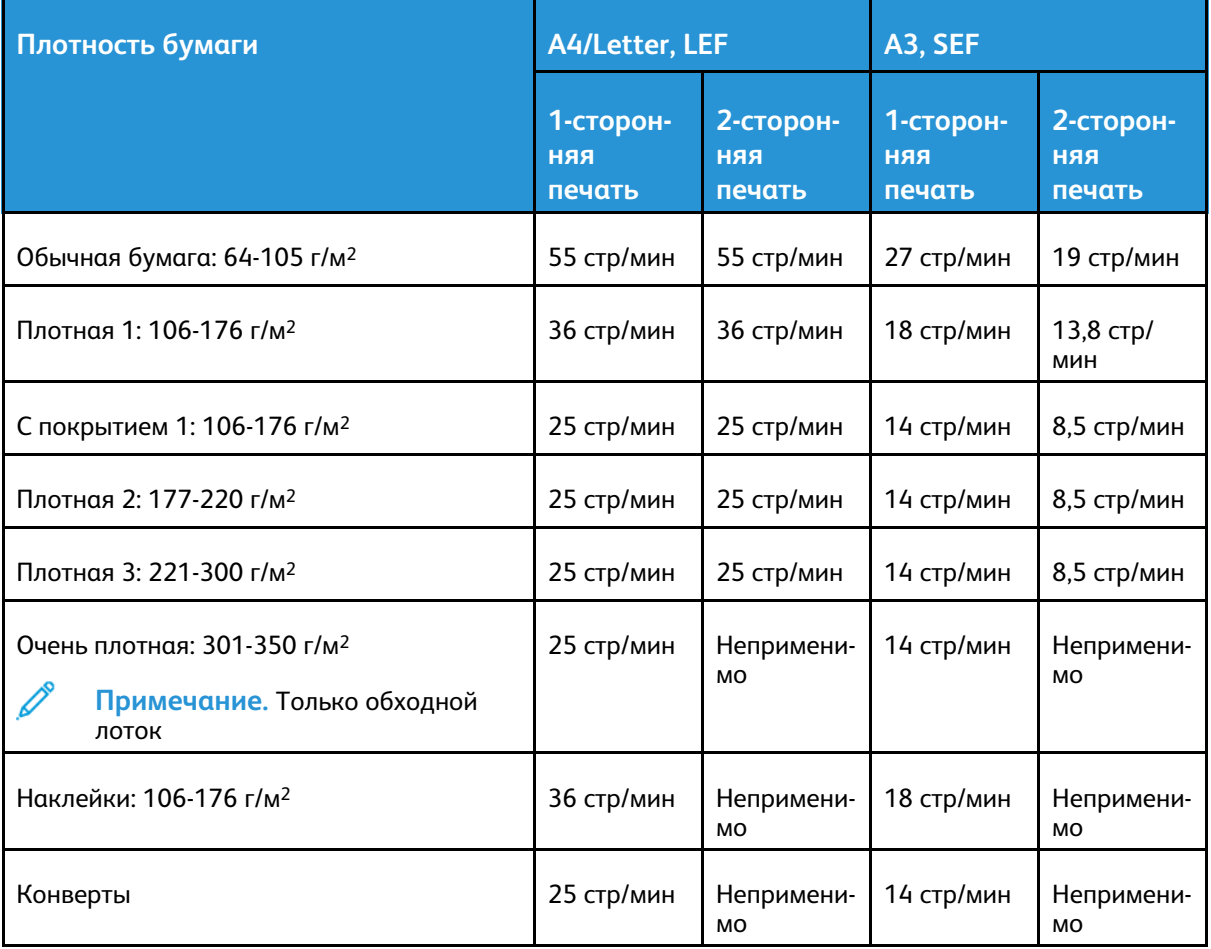

**Примечание.** При двусторонней печати на бумаге типа плотная 3 функциональность не гарантируется.

## <span id="page-262-0"></span>Информация о соответствии стандартам

Это приложение содержит:

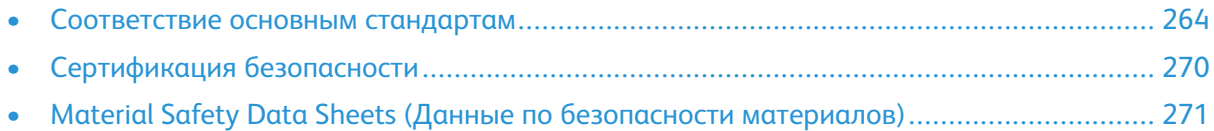

## <span id="page-263-0"></span>Соответствие основным стандартам

Компания Xerox провела испытания данного принтера на соответствие стандартам по электромагнитному излучению и помехоустойчивости. Данные стандарты разработаны для снижения уровня помех, создаваемых принтером или влияющих на его работу в обычных условиях офиса.

## Нормативная информация для адаптеров беспроводных сетей с частотой 2,4 и 5 ГГц

Данный аппарат содержит модуль радиопередающего устройства для беспроводной локальной сети с частотой 2,4 и 5 ГГц, соответствующего требованиям части 15 правил Федеральной комиссии США по связи (ФКС), отраслевого стандарта Канады RSS-210 и директивы Совета ЕС 2014/53/EC. Выходная мощность радиочастотных помех (RF) данного устройства не превышает 20 дБм в любой полосе частот.

При эксплуатации данного устройства следует учитывать следующие два условия:

- 1. аппарат не должен создавать помехи;
- 2. Данное оборудование должно принимать любую интерференцию, включая ту, которая может вызывать нежелательные операции.

Внесение изменений в данное устройство или его и модернизация без особого разрешения корпорации может привести к потере права на эксплуатацию данного аппарата.

## Правила Федеральной комиссии связи США

Проведенные испытания данного аппарата подтверждают, что он соответствует требованиям части 15 и 18 правил Федеральной комиссией по связи США (ФКС) для цифровых устройств класса «А». Эти нормы предназначены для обеспечения необходимой защиты от помех при использовании данного аппарата в условиях офиса. Данное оборудование генерирует, использует и может излучать энергию в полосе радиочастот. Поэтому при несоблюдении инструкций по установке и эксплуатации этот аппарат может стать источником радиопомех. При эксплуатации данного аппарата в жилых помещениях возможно появление радиопомех. Ответственность за устранение этих помех возлагается на пользователя.

Если данное оборудование является источником недопустимых помех приему радио- и телевизионных сигналов, что определяется путем его выключения и включения, можно попробовать устранить помехи, предприняв перечисленные ниже меры.

- Измените ориентацию или расположение принимающей антенны.
- Увеличьте расстояние между оборудованием и принимающим устройством.
- Подключите оборудование к розетке в другой ветви сети электропитания, от которой не питается принимающее устройство.
- Обратитесь за помощью к продавцу либо квалифицированному радио- или телемастеру.

Внесение изменений и модернизация аппарата без разрешения компании Xerox может привести к потере права эксплуатации данного аппарата.

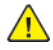

**ПРЕДУПРЕЖДЕНИЕ.** Для обеспечения соответствия части 15 и 18 правил ФКС используйте экранированные интерфейсные кабели.

## Канада

Данный цифровой аппарат класса A соответствует стандартам Канады ICES-003 и ICES-001.

Cet appareil numérique de la classe A est conforme à la norme NMB-003 et NMB-001 du Canada.

### Сертификация EcoLogo офисного оборудования по стандарту CCD-035

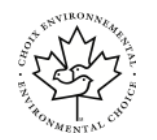

CE

Данный аппарат сертифицирован по стандарту EcoLogo для офисного оборудования и удовлетворяет всем требованиям по минимизации ущерба для окружающей среды. Корпорация Xerox подтверждает соответствие данного аппарата требованиям стандарта EcoLogo по энергоэффективности. Сертифицированные копиры, принтеры, многофункциональные устройства и факсы должны также соответствовать требованиям, связанным с выделением химических веществ и применением расходных материалов, полученных после вторичной переработки. Сертификация EcoLogo, введенная в 1988 году, помогает потребителям выбирать продукты и услуги, отличающиеся минимальным ущербом для окружающей среды. Сертификация EcoLogo является добровольной, многоплановой и предназначенной для всего жизненного цикла продукции. Наличие данной сертификации у аппарата означает, что он прошел тщательное тестирование на научной основе или всеобъемлющий аудит (или и то и другое) при проверке соответствия строгим экологическим стандартам.

## Европейские сертификаты

- Маркировка CE на данном аппарате означает наличие заявления корпорации Xerox о его соответствии следующим директивам Европейского Союза, принятым в указанные даты:
	- 16 апреля 2014 г.: директива ЕС о средствах радиосвязи 2014/53/ЕС

Настоящим компания Xerox удостоверяет, что модель аппарата VersaLink C8000/C9000, относящегося к радиотехническому оборудованию, соответствует требованиям директивы 2014/53/ЕС. Полный текст заявления о соответствии нормам ЕС размещается по адресу:

- Для цветного принтера Xerox® VersaLink® C8000: [www.xerox.com/environment\\_europe](https://www.office.xerox.com/cgi-bin/printer.pl?APP=udpdfs&Page=color&PgName=environmenteu)
- Для цветного принтера Xerox® VersaLink® C9000: [www.xerox.com/environment\\_europe](https://www.office.xerox.com/cgi-bin/printer.pl?APP=udpdfs&Page=color&PgName=environmenteu)

Данный аппарат при надлежащей эксплуатации в соответствии с инструкциями не представляет опасности для пользователей и окружающей среды.

#### **ПРЕДУПРЕЖДЕНИЕ.**

- Внесение изменений в данный аппарат или его и модернизация без особого разрешения корпорации Xerox может привести к потере права на эксплуатацию этого аппарата.
- Внешнее излучение промышленного, научного и медицинского оборудования может создавать помехи работе данного аппарата Xerox. Если внешнее излучение промышленного, научного или медицинского оборудования создает помехи работе данного аппарата, следует обратиться за консультацией в представительство компании Xerox.
- Данный аппарат соответствует классу A. В жилом помещении этот аппарат может быть источником радиопомех — в этом случае пользователь должен принять соответствующие меры по их подавлению.
- В целях обеспечения соответствия нормативным требованиям Европейского Союза используйте экранированные интерфейсные кабели.

## Соглашение ЕС по оборудованию для создания изображений (группа 4). Экологическая информация

#### **Экологическая информация для улучшения экологических показателей и сокращения затрат**

Следующая информация приводится в соответствии с Директивой ЕС по энергопотребляющей продукции, в частности с исследованием группы 4 по оборудованию для создания изображений. Данная директива требует от производителей улучшения экологических показателей выпускаемой продукции и соблюдения плана ЕС по энергоэффективности.

Это относится к бытовой технике и офисному оборудованию, удовлетворяющим следующим критериям.

- стандартные устройства монохромного формата с максимальной скоростью до 66 изображений А4 в минуту;
- стандартные устройства цветного формата с максимальной скоростью до 51 изображения А4 в минуту.

#### **ENERGY STAR**

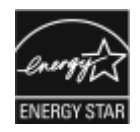

Программа ENERGY STAR представляет собой добровольную программу разработки и приобретения энергоэффективных моделей, снижающую ущерб для окружающей среды. Сведения о программе ENERGY STAR и моделях, удовлетворяющих ее требованиям, размещены на следующем веб-сайте: [www.energystar.gov.](http://www.energystar.gov/index.cfm?fuseaction=find_a_product.showProductGroup&pgw_code=IEQ)

ENERGY STAR и знак ENERGY STAR являются зарегистрированными в США товарными знаками.

Программа ENERGY STAR Imaging Equipment Program представляет собой совместную инициативу правительств США, Европейского Союза и Японии и производителей оргтехники по продвижению копиров, принтеров, факсимильных аппаратов, многофункциональных принтеров, компьютеров и мониторов с низким энергопотреблением. Снижение энергопотребления способствует уменьшению смога, кислотных дождей и глобальных изменений климата, так как при этом сокращаются вредные выбросы, образующиеся при генерировании электроэнергии.

Дополнительные сведения по энергопотреблению и другим связанным с этим темам см. на веб-сайте [www.xerox.com/environment](https://www.office.xerox.com/cgi-bin/printer.pl?APP=udpdfs&Page=color&PgName=environmentna) или [www.xerox.com/environment\\_europe](https://www.office.xerox.com/cgi-bin/printer.pl?APP=udpdfs&Page=color&PgName=environmenteu).

#### **Энергопотребление и время активации**

Энергопотребление аппарата зависит от режима его использования. Для данного аппарата можно настроить режим энергосбережения.

Режим экономии энергии предусмотрен на вашем аппарате с целью сокращения энергопотребления. После выполнения последнего отпечатка аппарат переходит в режим готовности. В этом режиме печать может начинаться без задержки. Если аппарат не используется в течение определенного периода времени, он переходит в режим низкого энергопотребления, а затем в режим сна. В этих режимах в целях экономии электроэнергии остаются активными только основные функции. После выхода из режима энергосбережения аппарату требуется больше времени для вывода первого отпечатка, чем при печати в режиме готовности. Такая задержка при выходе из режима экономии энергии типична для большинства имеющегося на рынке оборудования, создающего изображения.

В целях экономии энергии на аппарате можно включить режим автоматического выключения. Если режим автоматического выключения включен, его можно настроить следующим образом:

266 Цветной принтер Xerox® VersaLink® C8000/C9000 Руководство пользователя

- **Всегда разрешено**: Аппарат выключается автоматически после указанного времени простоя и истечения времени тайм-аутов для режимов низкого энергопотребления и сна.
- **Разрешено ТОЛЬКО в случае соблюдения заданных условий**: Устройство выключается автоматически только по истечении заданных тайм-аутов. Устройство также выключается, если не активированы функции факса, USB-накопителя и подключения к проводной или беспроводной сети.

Сведения об изменении настроек энергосбережения см. в *Руководстве администратора* по адресу [www.xerox.com/office/VLC8000docs](https://www.office.xerox.com/cgi-bin/printer.pl?APP=udpdfs&Page=color&Model=VersaLink+VLC8000&PgName=Man) или в [www.xerox.com/office/VLC9000docs](https://www.office.xerox.com/cgi-bin/printer.pl?APP=udpdfs&Page=color&Model=VersaLink+VLC9000&PgName=Man). Для получения дополнительной помощи обратитесь к системному администратору.

Для включения режима автоматического выключения обратитесь к системному администратору. Дополнительные сведения см. публикацию *System Administrator Guide* (Руководство системного администратора) по адресу [www.xerox.com/office/VLC8000docs](https://www.office.xerox.com/cgi-bin/printer.pl?APP=udpdfs&Page=color&Model=VersaLink+VLC8000&PgName=Man) или [www.xerox.com/](https://www.office.xerox.com/cgi-bin/printer.pl?APP=udpdfs&Page=color&Model=VersaLink+VLC9000&PgName=Man) [office/VLC9000docs](https://www.office.xerox.com/cgi-bin/printer.pl?APP=udpdfs&Page=color&Model=VersaLink+VLC9000&PgName=Man).

Дополнительные сведения об участии компании Xerox в инициативах по экологической устойчивости содержатся по адресу [www.xerox.com/environment](https://www.office.xerox.com/cgi-bin/printer.pl?APP=udpdfs&Page=color&PgName=environmentna) или [www.xerox.com/](https://www.office.xerox.com/cgi-bin/printer.pl?APP=udpdfs&Page=color&PgName=environmenteu) [environment\\_europe](https://www.office.xerox.com/cgi-bin/printer.pl?APP=udpdfs&Page=color&PgName=environmenteu)

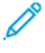

**Примечание.** Изменение времени перехода в режим энергосбережения, установленный по умолчанию, может привести к увеличению энергопотребления аппарата. Прежде чем отключать режим энергосбережения или устанавливать длительное время нахождения в состоянии активности, учтите соответствующее повышение энергопотребления.

#### **Настройки энергосбережения по умолчанию**

Аппарат получил аттестацию ENERGY STAR® в соответствии с требованиями программы ENERGY STAR для оборудования, предназначенного для создания изображений. Время перехода из режима готовности в режим низкого энергопотребления можно установить в диапазоне от 1 до 60 минут. Значение по умолчанию: 10 мин. Время перехода из режима низкого энергопотребления в режим готовности можно установить в диапазоне от 1 до 60 минут. Значение по умолчанию: 1 минута. Полное время перехода из режима готовности в режим сна может составлять до 60 минут.

Для изменения настроек энергосбережения обратитесь к системному администратору или см. публикацию *System Administrator Guide* (Руководство системного администратора) по адресу:

- Цветной принтер Xerox® VersaLink® 8000: [www.xerox.com/office/VLC8000docs](https://www.office.xerox.com/cgi-bin/printer.pl?APP=udpdfs&Page=color&Model=VersaLink+VLC8000&PgName=Man)
- Цветной принтер Xerox® VersaLink® 9000: [www.xerox.com/office/VLC9000docs](https://www.office.xerox.com/cgi-bin/printer.pl?APP=udpdfs&Page=color&Model=VersaLink+VLC9000&PgName=Man)

#### **Экологические преимущества дуплексной печати**

Большинство аппаратов Xerox снабжено функцией дуплексной (двусторонней) печати. Это позволяет автоматически печатать на обеих сторонах листа бумаги, сокращая расходование ресурсов за счет уменьшения потребления бумаги. В соответствии с соглашением ЕС по оборудованию для создания изображений (группа 4) на моделях со скоростью печати от 40 стр/ мин в цвете (или 45 стр/мин в черно-белом режиме) во время настройки и установки драйверов функция дуплексной печати должна включаться автоматически. На некоторых моделях аппаратов Xerox с более низкими скоростями печати при установке также могут автоматически включаться настройки двусторонней печати. Использование дуплексной печати снижает ущерб для окружающей среды от применения такого оборудования. В том случае, когда требуется односторонняя печать, соответствующие настройки можно изменить в драйвере принтера.

#### **Типы бумаги**

Данный аппарат предназначен для печати как на бумаге из вторсырья, так и на впервые выпущенной бумаге, соответствующей экологическим требованиям и стандарту качества EN12281 или аналогичному. В определенных целях может использоваться более тонкая бумага (60 г/м²), для изготовления которой требуется меньше сырья, поэтому ее применение экономит ресурсы. Рекомендуется проверить, подходит ли она для печати.

## Сертификация Евразийского экономического сообщества

Россия, Беларусь и Казахстан создали Таможенный союз в рамках Евразийского экономического сообщества (ЕврАзЭС). Страны-участницы Евразийского экономического сообщества применяют единые меры регулирования и Единый знак обращения продукции ЕврАзЭС — единый знак EAC.

## Германия

## Германия: Blue Angel (Голубой ангел)

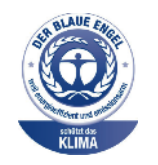

RAL, немецкий институт контроля качества и маркировки, присвоил этому устройству экологический знак Blue Angel (Голубой ангел). Этот знак свидетельствует о том, что аппарат соответствует экологическим критериям Blue Angel в области разработки, производства и эксплуатации. Подробные сведения см. [www.blauer-engel.de](http://www.blauer-engel.de).

## **Blendschutz**

Das Gerät ist nicht für die Benutzung im unmittelbaren Gesichtsfeld am Bildschirmarbeitsplatz vorgesehen. Um störende Reflexionen am Bildschirmarbeitsplatz zu vermeiden, darf dieses Produkt nicht im unmittelbaren Gesichtsfeld platziert werden.

#### Lärmemission

Maschinenlärminformations-Verordnung 3. GPSGV: Der höchste Schalldruckpegel beträgt 70 dB (A) oder weniger gemäß EN ISO 7779.

## **Importeur**

Xerox GmbH Hellersbergstraße 2-4 41460 Neuss Deutschland

## Правила ограничения содержания вредных веществ для Турции

Согласно Статье 7 (d) настоящим подтверждается соответствие аппарата нормативным требованиям ЕЕЕ.

«EEE yönetmeliğine uygundur.»

## <span id="page-269-0"></span>Сертификация безопасности

Данный аппарат сертифицирован следующими организациями по указанным стандартам безопасности.

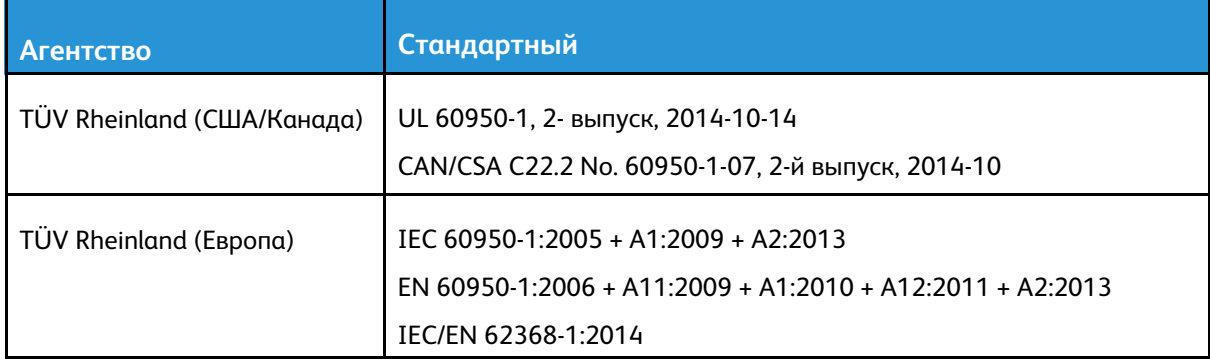

## <span id="page-270-0"></span>Material Safety Data Sheets (Данные по безопасности материалов)

Для получения информации о безопасности материалов, используемых в принтере, посетите веб-сайт:

- Северная Америка: [www.xerox.com/msds](https://www.office.xerox.com/cgi-bin/printer.pl?APP=udpdfs&Page=color&PgName=msdsna)
- Европейский Союз: [www.xerox.com/environment\\_europe](https://www.office.xerox.com/cgi-bin/printer.pl?APP=udpdfs&Page=color&PgName=environmenteu)

Телефоны центра технической поддержки указаны по адресу [www.xerox.com/office/](https://www.office.xerox.com/cgi-bin/printer.pl?APP=udpdfs&Page=color&PgName=customersupport) [worldcontacts](https://www.office.xerox.com/cgi-bin/printer.pl?APP=udpdfs&Page=color&PgName=customersupport).

Информация о [соответствии](#page-262-0) стандартам

# <span id="page-272-0"></span> $\bigcap$ Вторичная переработка и утилизация

Это приложение содержит:

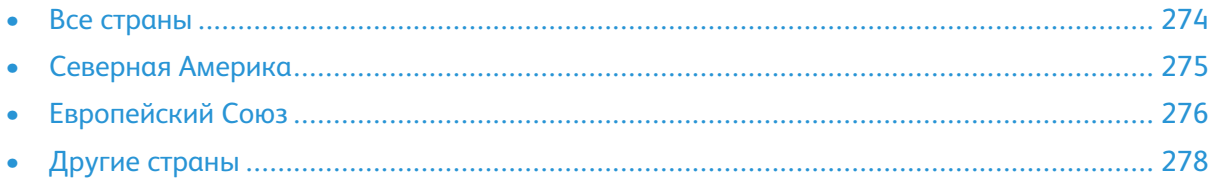

## <span id="page-273-0"></span>Все страны

Если вы отвечаете за утилизацию аппарата Xerox, обратите внимание, что в нем может содержаться свинец, ртуть, перхлораты и другие материалы, утилизация которых может регулироваться правилами защиты окружающей среды. Содержание данных материалов полностью соответствует мировым стандартам, принятым на момент выхода аппарата на рынок. За информацией о способах вторичной переработки и утилизации аппарата обращайтесь в местные уполномоченные органы. Хлорнокислый материал: этот аппарат может содержать одно или несколько устройств с хлорнокислым материалом (перхлоратом), таких как аккумуляторы. Для них может быть предусмотрен особый порядок обращения. Подробные сведения приведены в разделе [www.dtsc.ca.gov/hazardouswaste/perchlorate.](http://www.dtsc.ca.gov/hazardouswaste/perchlorate)

## <span id="page-274-0"></span>Северная Америка

Компания Xerox реализует программу по возврату, повторному использованию и вторичной переработке оборудования. Чтобы узнать, распространяется ли эта программа на данный аппарат Xerox, обратитесь в региональное представительство компании Xerox. Для получения дополнительной информации об экологических программах Xerox посетите веб-сайт:

- Цветной принтер Xerox® VersaLink® 8000: [www.xerox.com/environment](https://www.office.xerox.com/cgi-bin/printer.pl?APP=udpdfs&Page=color&PgName=environmentna)
- Цветной принтер Xerox® VersaLink® 9000: [www.xerox.com/environment](https://www.office.xerox.com/cgi-bin/printer.pl?APP=udpdfs&Page=color&PgName=environmentna)

За информацией о способах вторичной переработки и утилизации аппарата обращайтесь в местные уполномоченные органы.

## <span id="page-275-0"></span>Европейский Союз

Одно и то же оборудование можно эксплуатировать как в бытовых (домашних) условиях, так и в коммерческих целях.

## Бытовое использование

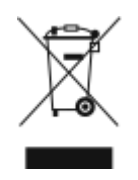

Наличие данного символа на аппарате указывает, что оборудование нельзя утилизировать вместе с бытовыми отходами.

В соответствии с европейским законодательством электротехнические и электронные устройства по окончанию срока службы следует утилизировать отдельно от бытовых отходов.

Частные домовладельцы в странах-членах ЕС могут бесплатно вернуть использованное электротехническое и электронное оборудование в предназначенные для этого пункты сбора. За информацией обращайтесь в местные уполномоченные органы по утилизации.

В некоторых странах-членах ЕС при покупке нового оборудования торговые организации предлагают бесплатный прием использованного оборудования. Подробную информацию можно получить у розничного продавца.

## Профессиональное использование

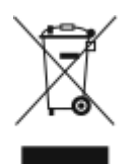

Наличие данного символа на аппарате указывает на то, что его следует утилизировать в соответствии с установленными национальными нормами и правилами.

В соответствии с европейским законодательством электротехническое и электронное оборудование, подлежащее утилизации по окончании срока своей службы, необходимо утилизировать в соответствии с установленными правилами.

Перед утилизацией обратитесь к местному дилеру или в представительство Xerox за информацией по возврату оборудования по окончанию его срока службы.

## Сбор и утилизация оборудования и аккумуляторов

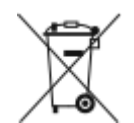

Наличие на изделиях и сопутствующей документации данных символов означает, что использованные электротехнические и электронные изделия и аккумуляторы нельзя выбрасывать вместе с бытовыми отходами.

Для обеспечения надлежащей обработки, восстановления и вторичной переработки использованные изделия и аккумуляторы следует сдавать в соответствующие пункты сбора, руководствуясь национальным законодательством и директивами 2002/96/EC и 2006/66/EC.

Утилизируя данные изделия и аккумуляторы надлежащим образом, вы помогаете экономить ресурсы и предотвращаете негативные последствия для здоровья людей и окружающей среды, которые наступают в случае нарушения правил утилизации отходов.

За информацией по сбору и вторичной переработке использованных изделий и аккумуляторов обращайтесь в местные уполномоченные органы, службы утилизации отходов или по месту приобретения товаров.

Нарушение правил утилизации отходов может повлечь за собой штрафные санкции, предусмотренные национальным законодательством.

### Корпоративные пользователи в Европейском Союзе

За информацией по утилизации электротехнического и электронного оборудования обращайтесь к соответствующему дилеру или поставщику.

### Утилизация за пределами Европейского Союза

Данные символы предназначены только для стран Европейского Союза. За информацией по утилизации изделий с такой маркировкой обращайтесь в местные уполномоченные органы или к соответствующему дилеру.

## Символ предупреждения для аккумуляторов

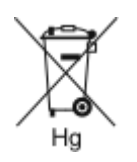

Этот символ мусорной корзины c колесиками может использоваться в сочетании с символом химического элемента. Данный символ означает наличие требований, предусмотренных указанной директивой.

## Замена аккумуляторов

Замену аккумуляторов разрешается производить только сервисным организациям, уполномоченным изготовителем.

<span id="page-277-0"></span>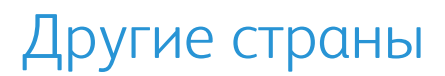

За информацией по утилизации обращайтесь в местные уполномоченные органы по утилизации отходов.

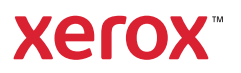